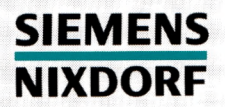

**SINIX** 

# DSX V3.0A

Datensicherungs- und Wiederherstellungssystem

Benutzerhandbuch

DSX (SINIX)

Datensicherungs- und Wiederherstellungssystem

Benutzerhandbuch

Ausgabestand August 1989 (Softwareprodukt DSX V3.0A)

## Wollen Sie mehr wissen ...

. . . über dieses Produkt

. . . oder ein anderes Thema der Informationstechnik?

Unsere Training Center stehen für Sie bereit.

Besuchen Sie uns in Berlin, Essen, Frankfurt/Main oder Hamburg, in Hannover, Mainz, München, Stuttgart, Wien oder Zürich.

Auskunft und Informationsmaterial erhalten Sie über:

München(089) 636-2009

oder schreiben Sie an:

Siemens Nixdorf Training Center Postfach 8309 51, W -8000 München 83

SINIX® ist der Name der Siemens-Version des Softwareproduktes XENIX®. SINIX enthält Teile, die dem Copyright © von Microsoft (1982) unterliegen; im übrigen unterliegt es dem Copyright © von Siemens. Die Rechte an dem Namen SINIX stehen Siemens zu. XENIX ist ein Warenzeichen der Microsoft Corporation. XENIX ist aus UNIX®-Systemen unter Lizenz von AT & T entstanden. UNIX ist ein Warenzeichen der Bell Laboratories.

Copyright © an der Übersetzung Siemens AG, 1989, alle Rechte vorbehalten.

Weitergabe sowie Vervielfältigung dieser Unterlage, Verwertung und Mitteilung ihres Inhaltes nicht gestattet, soweit nicht ausdrücklich zugestanden. Zuwiderhandlungen verpflichten zu Schadenersatz. Alle Rechte Vorbehalten, insbesondere für den Fall der Patenterteilung oder GM-Eintragung.

Liefermöglichkeiten und technische Änderungen Vorbehalten.

Copyright © Siemens AG 1989.

# **Vorwort**

Dieses Buch beschreibt das Datensicherungs- und Wiederherstellungssystem DSX V3.0A für Rechner mit einem Betriebssystem ab SINIX V5.2. Es wendet sich an den Systemverwalter, der die Datensicherung und Wiederherstellung als zentrale Aufgabe durchführt und an den SINIX-Benutzer, dem die Möglichkeit gegeben ist, Dateien der eigenen Benutzerkennung wiederherzustellen. Grundkenntnisse des SINIX-Systems werden vorausgesetzt.

DSX erbringt seine Leistungen entweder lokal vor Ort oder entfernt (Verteilte Anwendung). Die Funktionalität wird über die Benutzeroberfläche des,(lokalen) Client zur Verfügung gestellt. Dies gilt auch für die (entfernte) Anwendung über einen Service-Rechner, den Server.

#### **Sind Sie SINIX-Systemverwalter?**

Dann stehen Ihnen alle Funktionen der Sicherung und der Wiederherstellung von Daten zur Verfügung.

Vorrangig werden diese Funktionen über Menüs bedient; bestimmte Funktionen können aber auch über Kommandos aufgerufen werden.

Es wird empfohlen, sich mit Hilfe der Menüs, die in den Kapiteln 3 bis 6 beschrieben sind, in DSX einzuarbeiten. Vorher sollten Sie jedoch die Kapitel 1 und 2 gelesen haben, um einen Überblick über Aufgaben und Funktionen sowie Organisation und Einsatz von DSX zu erlangen. Wenn Sie bereits mit DSX vertraut sind, sollten Sie prüfen, ob sich die Sicherung und Wiederherstellung von Daten bei Ihrer Geräteausstattung über die DSX-Kommandos noch weiter automatisieren lassen.

#### **Sind Sie SINIX-Benutzer?**

In diesem Falle bietet DSX Ihnen die Funktion an, Dateien der eigenen Benutzerkennung, die Sie versehentlich zerstört haben, wiederherzustellen. Alle anderen Funktionen sind für Sie nicht aufrufbar. Sie können Ihre Dateien nur im Kommandomodus regenerieren. Die Beschreibung dazu finden Sie in Kapitel 7.

Vorher sollten Sie ebenfalls die Kapitel 1 und 2 lesen, zusätzlich aber auch die Bedienung der DSX-Funktionen in den Kapiteln 3 bis 6, um über alle Zusammenhänge hinreichend informiert zu sein.

#### **Zum Schluß noch eine Bitte an Sie**

Ein Manual lebt mit dem Produkt, und es lebt auch von den Erfahrungen, Ideen, Anregungen und Verbesserungsvorschlägen der Anwender.

Sagen Sie uns, was Ihnen am Manual gefällt, wo Sie Schwierigkeiten haben, wo zuviel oder zuwenig Information geboten wird usw.

**AP Dokumentationszentrum** Otto-Hahn-Ring 6, 8000 München 83

# Inhalt

#### **Bilder**

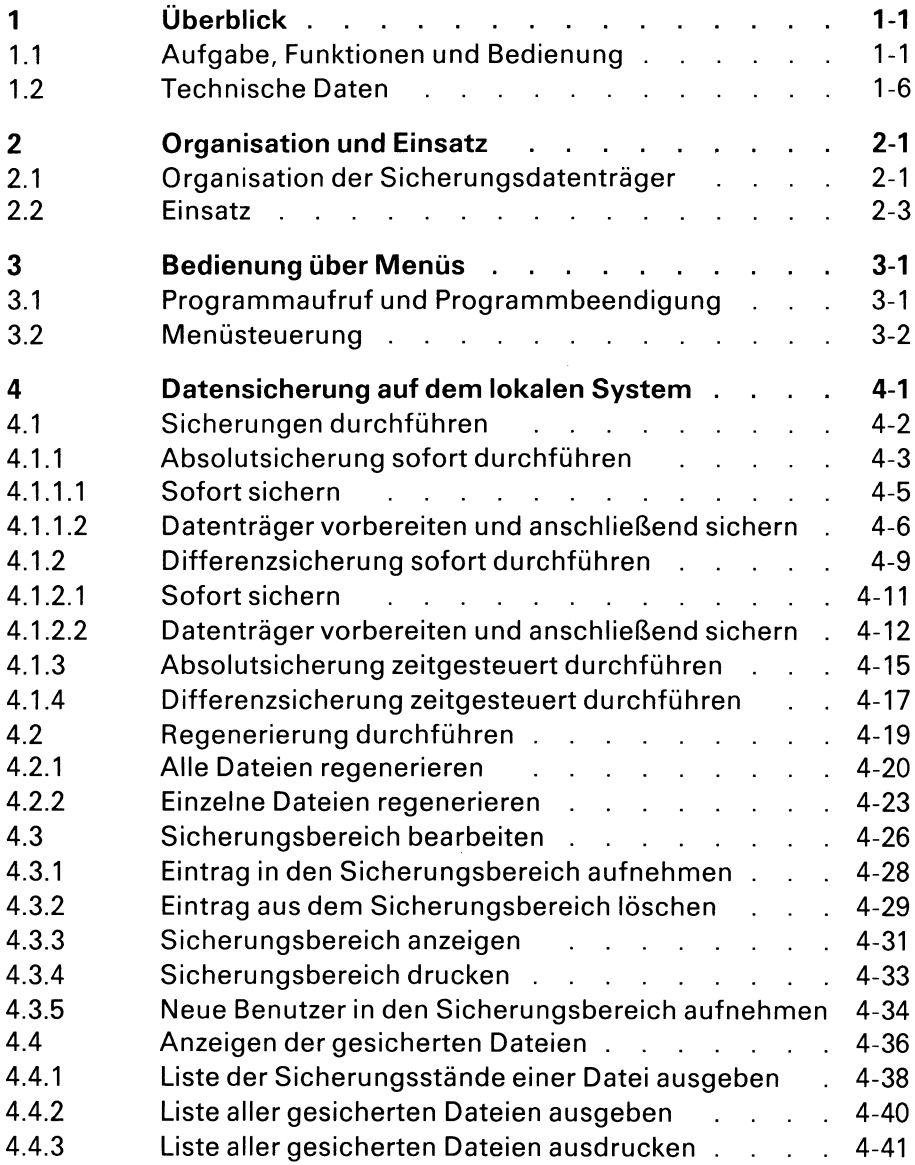

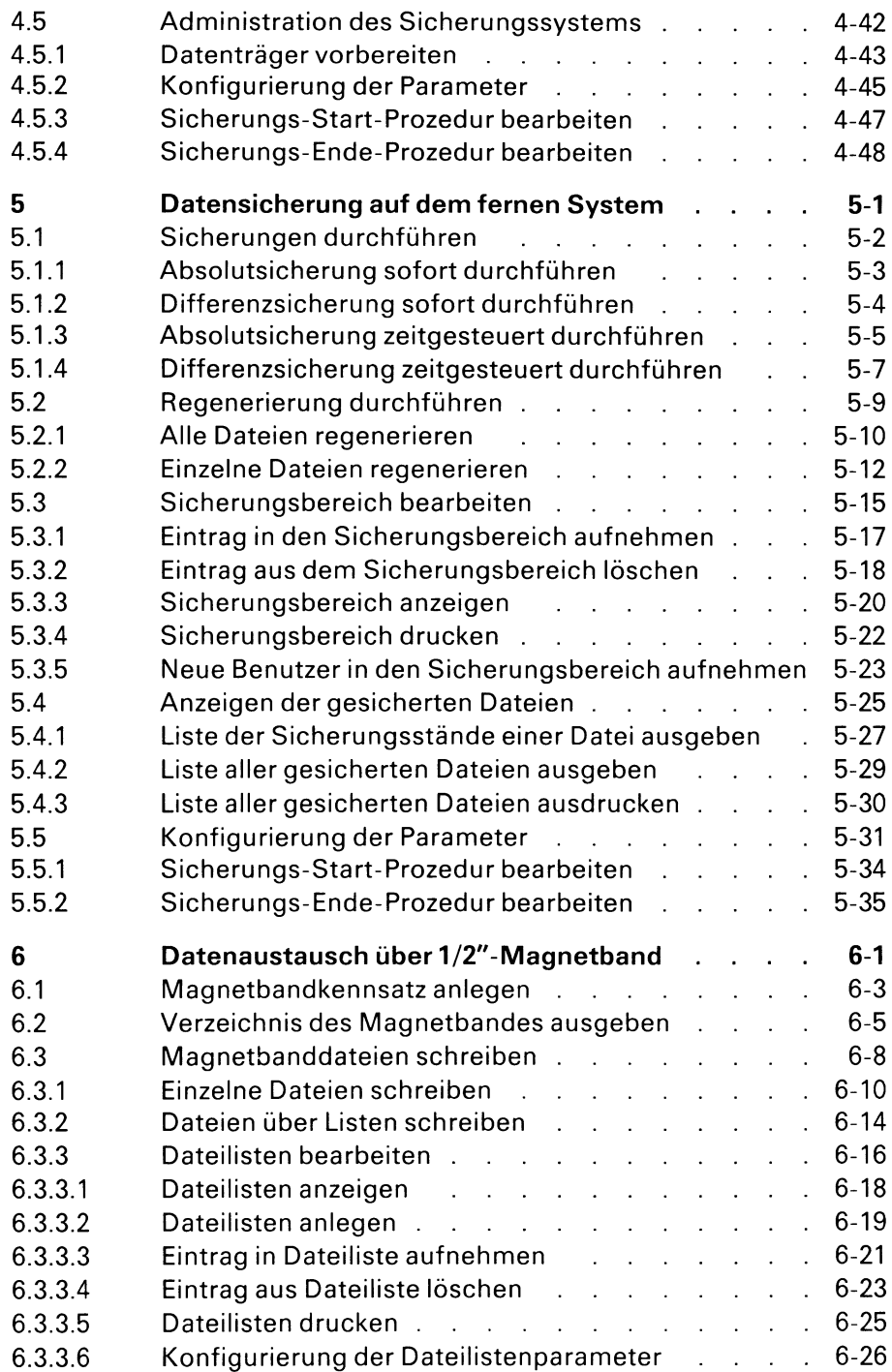

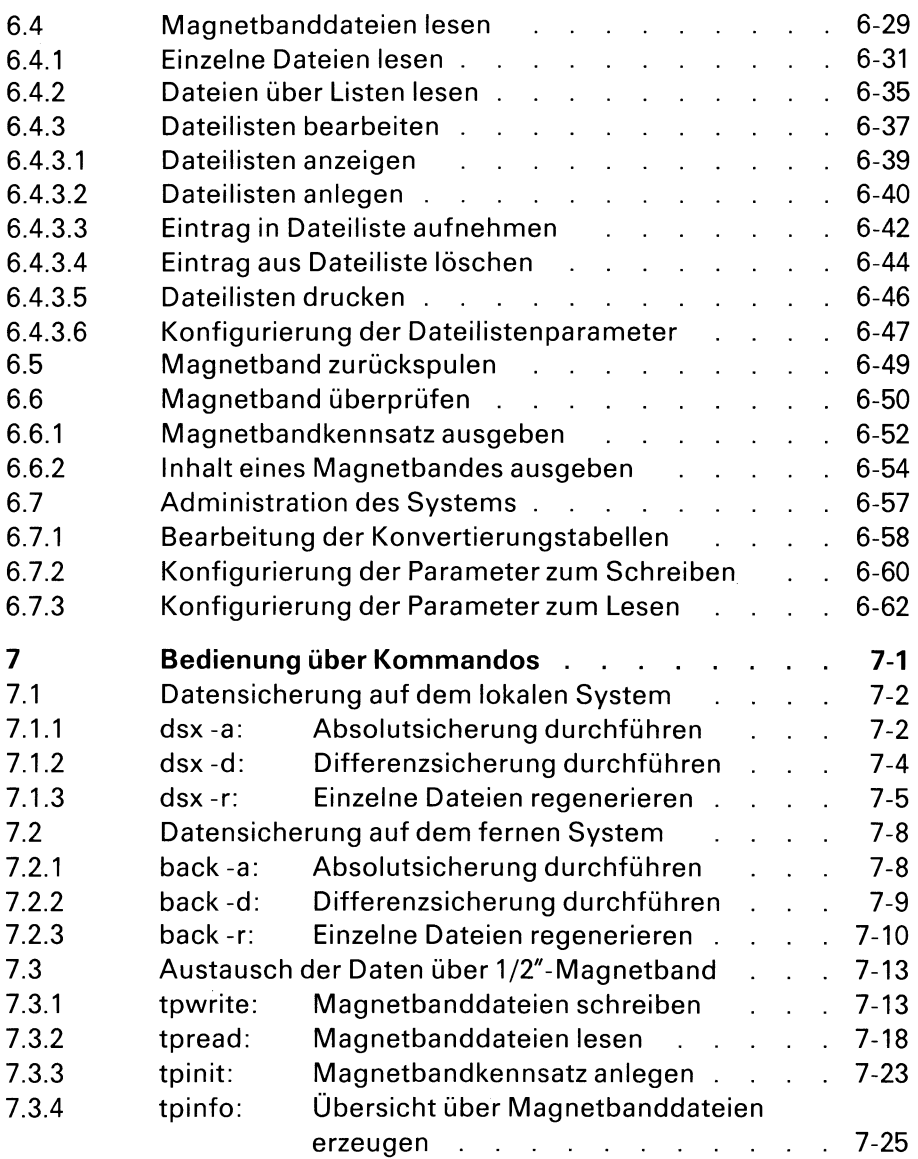

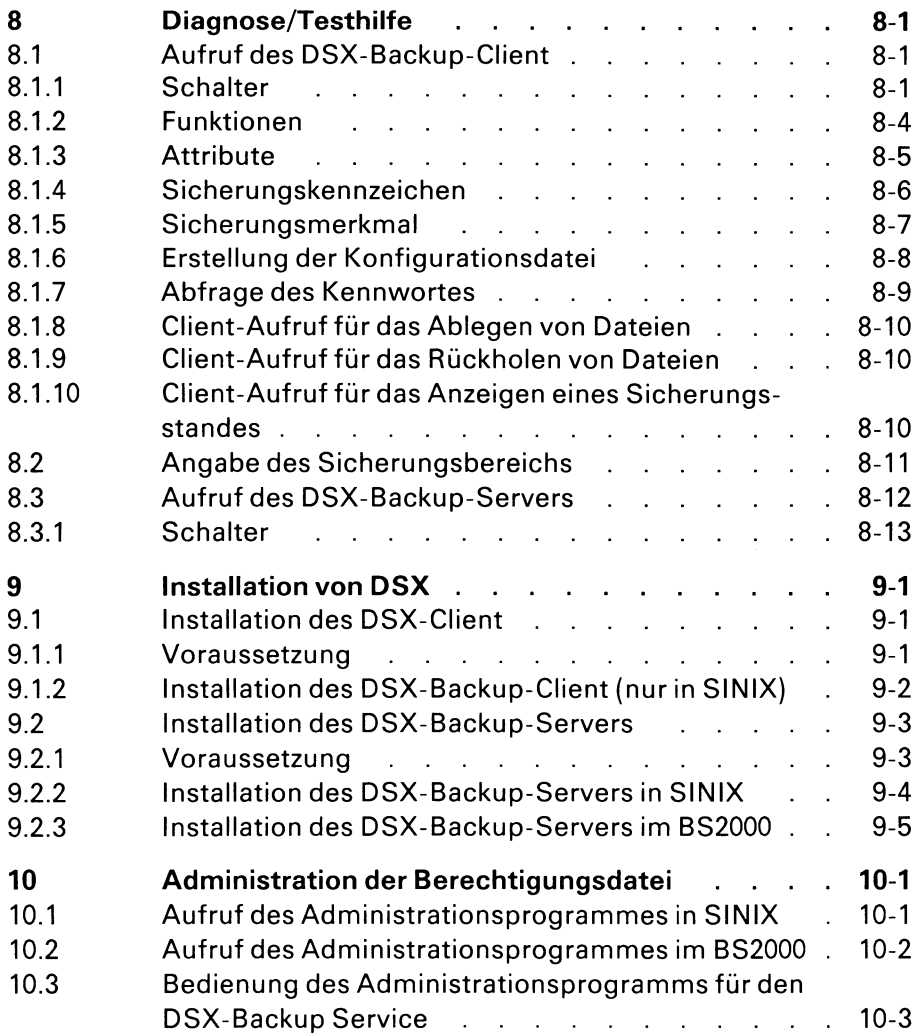

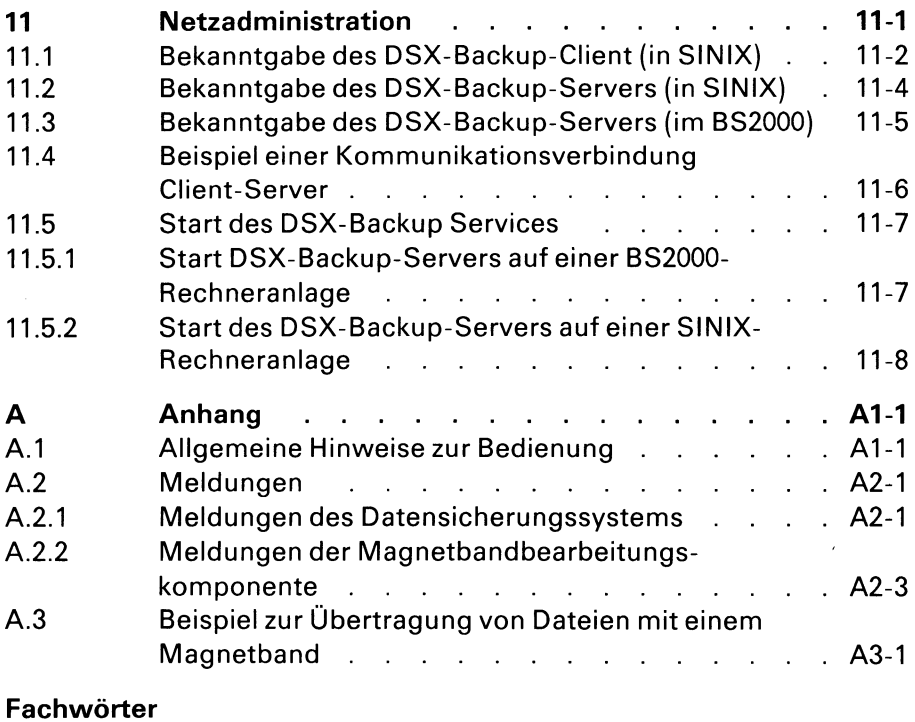

**Literatur**

# **Bilder**

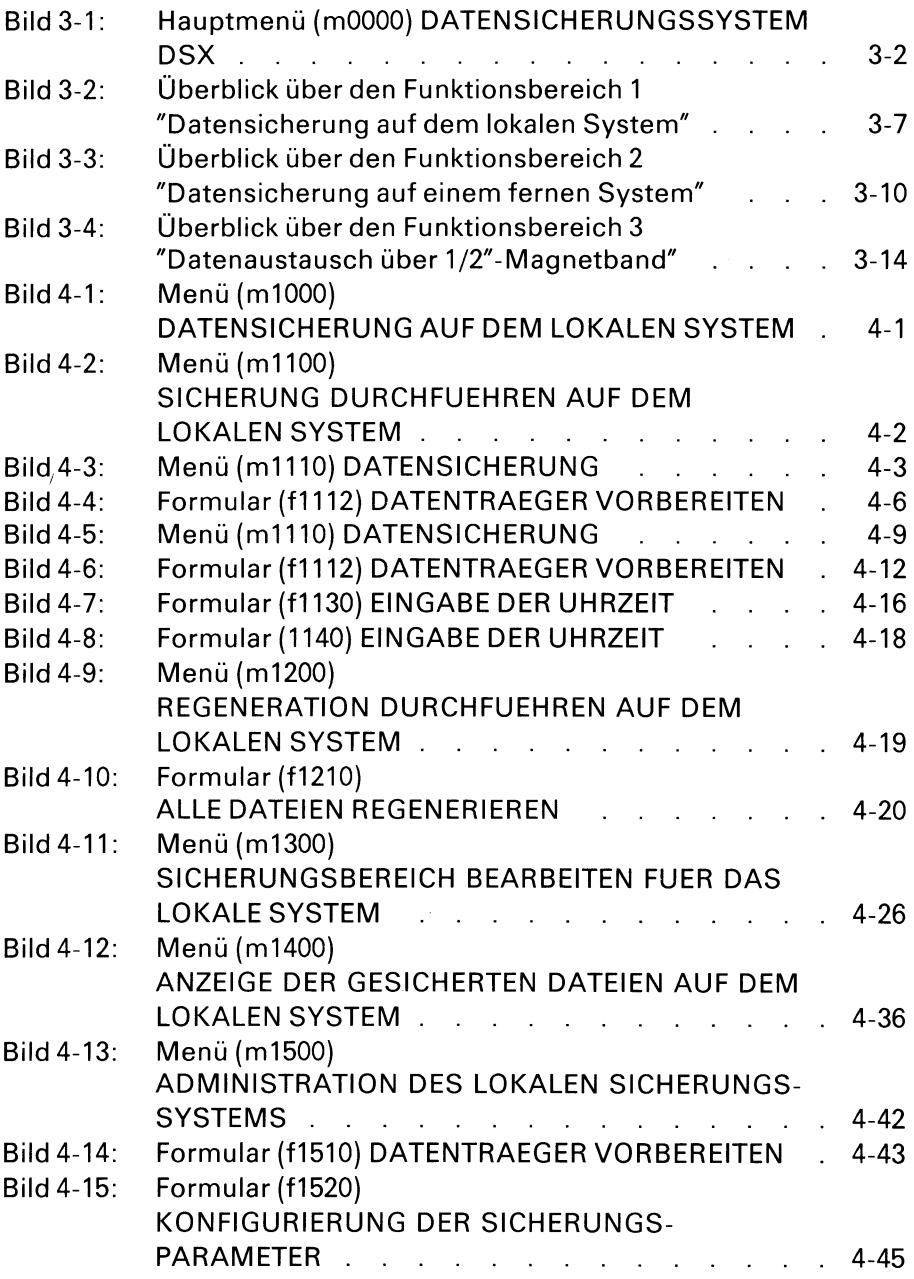

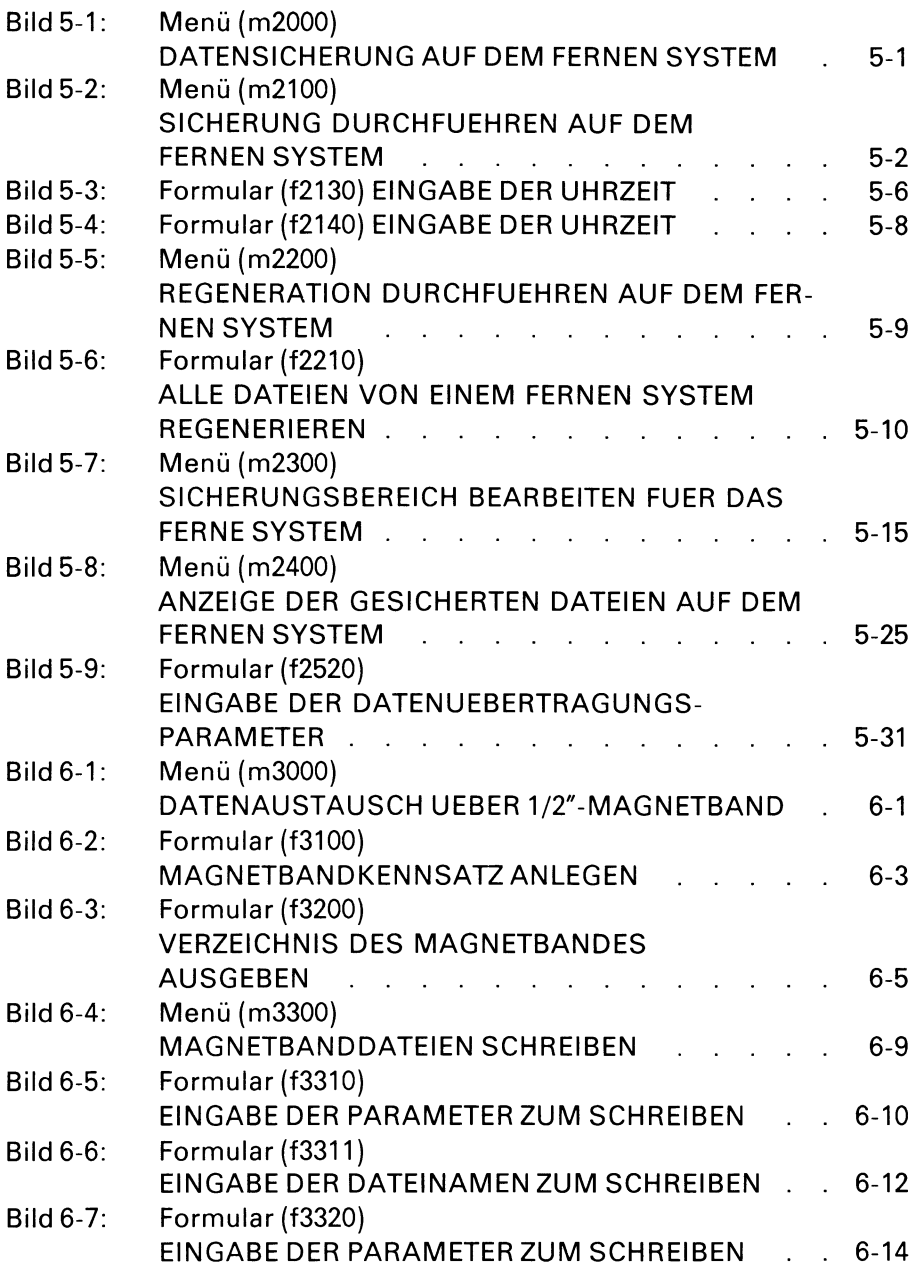

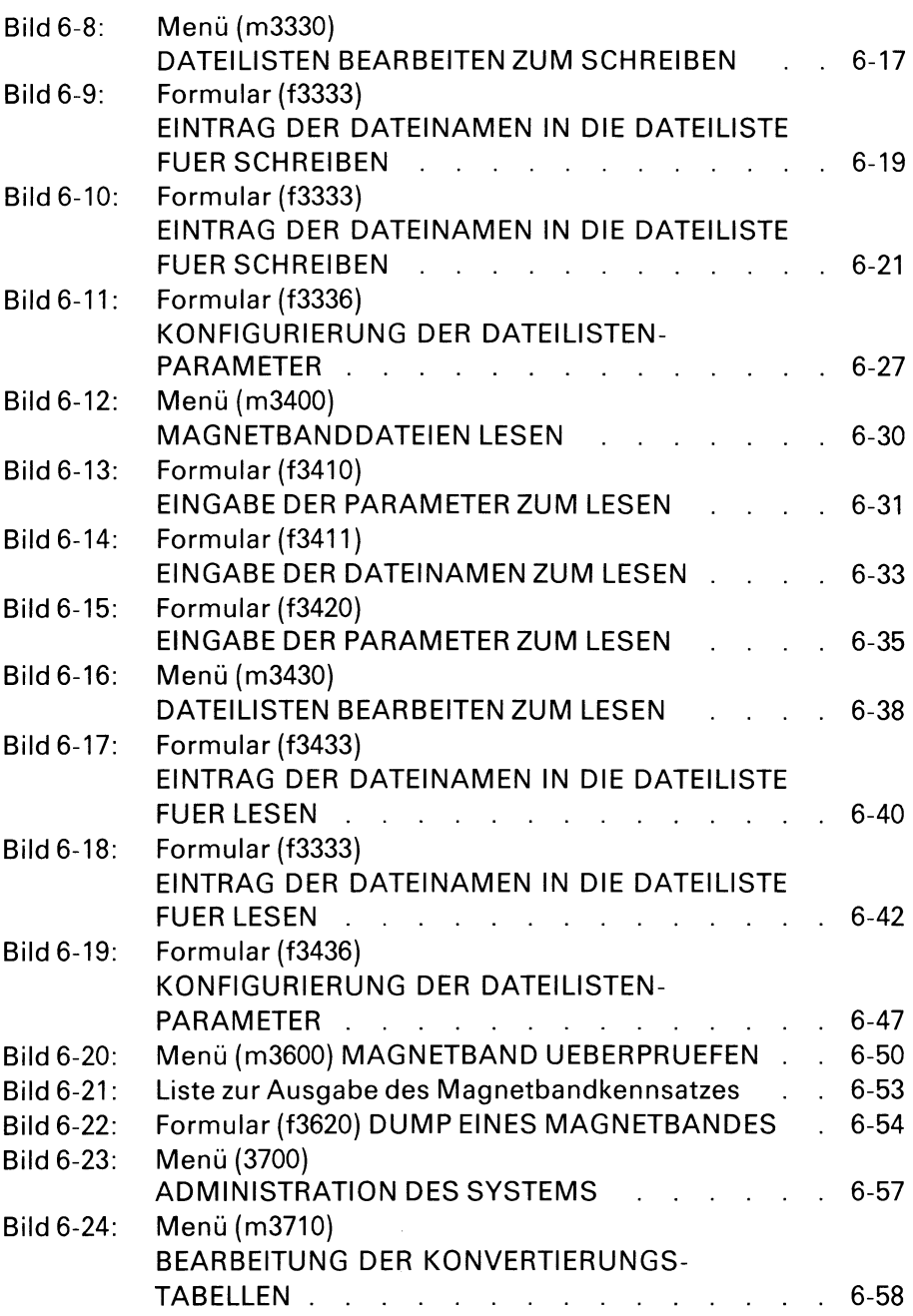

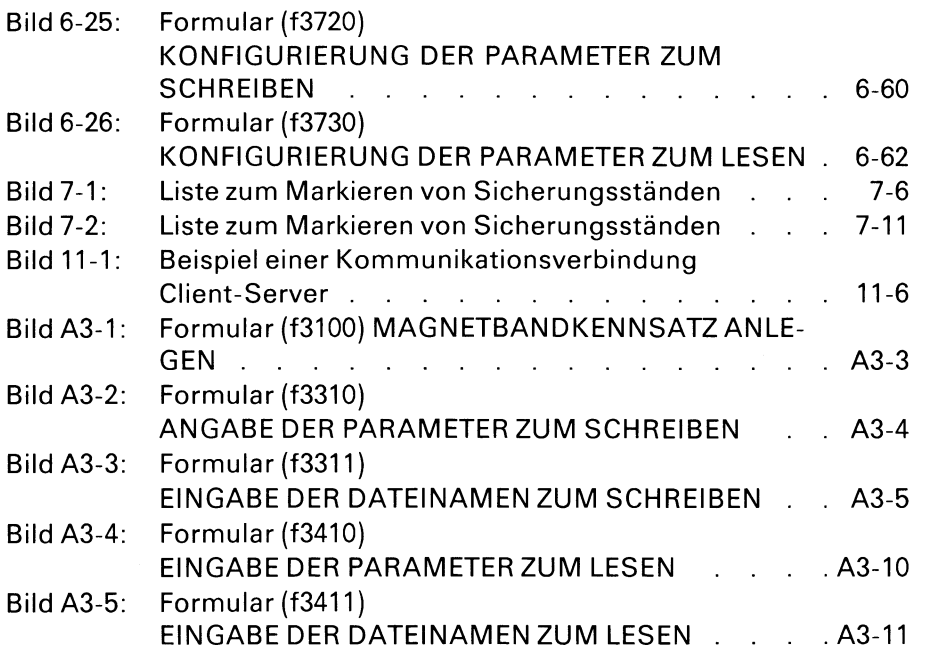

# **1 Überblick**

## **1.1 Aufgabe, Funktionen und Bedienung**

#### **Aufgabe**

DSX V3.0A ist ein Datensicherungs- und Wiederherstellungssystem für Rechner mit einem Betriebssystem ab SINIX V5.2.

DSX unterstützt Sie als **Systemverwalter** bei der Durchführung der Datensicherung, um im Falle eines größeren Datenverlustes den gesamten gesicherten Datenbestand wiederherstellen zu können. Für den Fall der Zerstörung einzelner Dateien bietet DSX Ihnen als **SINIX-Benutzer** die Möglichkeit, gezielt einzelne Dateien zu restaurieren.

Um den Zeitaufwand für regelmäßige Datensicherungen zu minimieren, bietet DSX Ihnen über den Client und Server folgende Funktionen an:

- Sicherung durchführen
- Regenerierung durchführen
- Sicherungsbereich bearbeiten
- Anzeige der gesicherten Dateien
- Administration des Sicherungssystems

Für den Datenaustausch über 1/2"-Magnetband stehen außerdem folgende Funktionen zur Verfügung:

- Magnetbandkennsatz anlegen
- Verzeichnis des Magnetbandes ausgeben
- Magnetbanddateien schreiben
- Magnetbanddateien lesen
- Magnetband zurückspulen
- Magnetband überprüfen
- Administrationsfunktionen

Um die Bedienung von DSX zu vereinfachen,

- kann DSX sowohl im Menü- als auch im Kommandomodus bedient werden;
- erfolgt die Verwaltung der Datenträger automatisch durch DSX.

#### **Funktionen**

In den folgenden Kapiteln werden die Funktionen von DSX in der Reihenfolge beschrieben, wie sie der Menü-(Masken-)Aufrufhierarchie entspricht. Das bedeutet nicht zwangsläufig, daß diese Beschreibung der Ablauffolge der vorzunehmenden Tätigkeiten entspricht. Deshalb zunächst einige Hinweise zu den Sicherungsfunktionen:

- "Administration des Sicherungssystems"
	- Datenträger vorbereiten
	- Konfigurierung der Parameter

Um die Bedienung von DSX zu vereinfachen, übernimmt DSX auch die Verwaltung der Datenträger. Dazu müssen Sie vor der ersten Absolut- bzw. Differenzsicherung die Funktion "Datenträger vorbereiten" aufrufen. Hier werden für die Datenträger feste Namen vergeben, unter denen sie von DSX geführt und bei Bedarf angefordert werden.

- "Sicherungsbereich bearbeiten"
	- Eintrag in Sicherungsbereich aufnehmen
	- Sicherungsbereich anzeigen bzw. drucken
	- neue Benutzer in Sicherungsbereich aufnehmen

Bei DSX geben Sie alle Dateiverzeichnisse und Dateien, die gesichert werden sollen, an und legen damit den "Sicherungsbereich" fest. Es werden nur Dateien gesichert, die sich im Sicherungsbereich befinden. Sie können die Sicherung also auf Dateiverzeichnisse und Dateien beschränken, die für Sie wichtig sind. So ist es möglich, wesentlich Zeit und Datenträger zu sparen, da nur ein Teil des SINIX-Dateibaums gesichert wird.

- "Sicherung durchführen"
	- Differenzsicherung sofort bzw. zeitgesteuert durchführen

Hiermit werden nur die Dateien aus dem Sicherungsbereich gesichert, die seit der letzten Sicherung verändert worden sind. In dieser Form der Datensicherung liegt ein wesentlicher Zeitvorteil von DSX.

- "Sicherung durchführen"
	- Absolutsicherung sofort bzw. zeitgesteuert durchführen

Hiermit werden alle Dateien, die zu Ihrem Sicherungsbereich gehören, gesichert. Dies ist eine aufwendige Form der Datensicherung, die bei DSX aber nur in größeren Zeitabständen durchgeführt wird.

#### *Ergebnis*

Die Sicherungsstände Ihrer letzten Absolutsicherung ergeben zusammen mit den Sicherungsständen aller nachfolgenden Differenzsicherungen ein vollständiges Bild Ihres aktuellen Datenbestandes. Damit ist es jederzeit möglich, einzelne Dateien oder aber den gesamten Datenbestand wiederherzustellen. Mit der Funktion "Anzeigen der gesicherten Dateien", können Sie sich sämtliche Informationen hierüber verschaffen.

Für das Wiederherstellen von Dateien sind folgende Funktionen wichtig:

- "Anzeige der gesicherte Dateien"
- "Regenerierung durchführen"
	- einzelne Dateien regenerieren

DSX führt intern ein Verzeichnis mit den Angaben, welche Datei sich auf welchem Datenträger befindet. Sind Ihnen einzelne Dateien zerstört worden, dann können Sie sich von DSX darüber informieren lassen, auf welchen Datenträgern Sicherungsstände (Sicherungskopien) der gewünschten Dateien existieren.

Wollen Sie eine Datei regeneriert haben, dann markieren Sie in einer entsprechenden Liste den gewünschten Sicherungsstand und legen auf Anforderung den benötigten Datenträger ein. DSX restauriert die Datei.

- "Regenerierung durchführen"
	- Alle Dateien regenerieren

Mit dieser Funktion stellen Sie als Systemverwalter den gesamten gesicherten Datenbestand wieder her.

#### **Bedienung**

Die Anwendung von DSX ist im Menü- und im Kommandomodus möglich:

• Menümodus, beschrieben in den Kapiteln 3 bis 6

Dies ist die Betriebsart, in der Sie als **Systemverwalter** unter der Benutzerkennung DSX alle Funktionen aufrufen und im Dialog bedienen können. Für alle anderen SINIX-Benutzer, die nicht Systemverwalter sind, ist der Menümodus nicht aufrufbar.

• Kommandomodus, beschrieben in Kapitel 7

In diesem Modus können nur bestimmte Funktionen und Programme aufgerufen werden.

Funktionen und Programme des lokalen und fernen Sicherungssystems:

- Absolutsicherung durchführen
- Differenzsicherung durchführen
- Einzelne Dateien regenerieren

Für die Funktionen "Differenzsicherung durchführen", "Absolutsicherung durchführen" und "Einzelne Dateien regenerieren" gilt folgendes:

— Mit den Funktionen "Absolutsicherung durchführen" und "Differenzsicherung durchführen", die Sie als **Systemverwalter** aufrufen, bietet DSX Ihnen die Möglichkeit, das Durchführen der Sicherungsläufe über Shellprozeduren zu automatisieren. Für alle anderen SINIX-Benutzer (die nicht Systemverwalter sind) sind diese Funktionen nicht aufrufbar.

— Mit der Funktion "einzelne Dateien regenerieren" bietet DSX Ihnen als **SINIX-Benutzer** die Möglichkeit, eine versehentlich zerstört Datei ohne Wechsel der Benutzerkennung aus der SINIX-Shell heraus wiederherzustellen. Diese Funktion kann vom Systemverwalter ebenfalls aufgerufen werden, und zwar für alle Benutzerkennungen.

Funktionen der Magnetbandbearbeitung:

- Dateien schreiben (tpwrite)
- Dateien lesen (tpread)
- Band initialisieren (tpinit)
- Dateienübersicht erzeugen (tpinfo)

## **1.2 Technische Daten**

#### **Sicherungsdatenträger**

DSX V3.0A unterstützt das Sichern von Daten wahlweise auf

- **•** Disketten,
- Magnetbandkassetten oder
- 1/2"-Magnetbändern,
- EXA\_BYTE (soweit verfügbar).

#### **Format der Datensicherung**

Die Sicherung erfolgt im standardisierten tar-/far-Format (siehe dazu die Kommandos *tar*und *far).* DSX ruft intern die entsprechenden Kommandos auf.

#### **Hardware-/Software-Konfiguration**

DSX V3.0A ist ablauffähig auf allen Rechnern mit einem Betriebssystem ab SINIX V5.2 (z.B. MX500).

#### **Hilfs- und Informationsfunktionen**

Hier unterstützt Sie DSX in folgender Weise:

- Zu jedem Bildschirmformular können Sie die möglichen Eingaben und deren Bedeutungen erfragen (HELP).
- Sie werden laufend über die derzeit ablaufenden Aktionen informiert.

Mit der Funktionstaste **HELP** können Sie sich ganz allgemein über Menüs informieren.

#### *Hinweis*

Bevor Sie das System benutzen, müssen Sie die entsprechenden Sicherungsparameter einstellen (siehe 4.5.2 bzw. 5.5); dort legen Sie das Medium für die Absolut- und Differenzsicherung fest.

# **2 Organisation und Einsatz**

## **2.1 Organisation der Sicherungsdatenträger**

Bei der Datensicherung setzt DSX eine bestimmte Organisation der Sicherungsdatenträger voraus.

#### **Datenträgersatz**

Die Datenträger, die zu einer Absolutsicherung bzw. zu den Differenzsicherungen zwischen zwei Absolutsicherungen gehören, werden als *Datenträgersatz* bezeichnet. DSX geht davon aus, daß zwei Datenträgersätze für Absolutsicherung und ein Satz für Differenzsicherungen existieren. Der Datenträgersatz der letzten Absolutsicherung sollte erst überschrieben werden, wenn die nächste Absolutsicherung beendet ist. Bis zu diesem Zeitpunkt müssen auch die Datenträger der Differenzsicherungen aufgehoben werden.

#### **Namen der Datenträger**

Es werden also drei Datenträgersätze gebildet, wobei die Datenträger folgende festen Namen haben:

- AA1, AA2, ..., AA99
- $\bullet$  AB1, AB2, ..., AB99
- $\bullet$  DS1, DS2, ..., DS99

Es wird empfohlen, die Namen auf die Klebeetiketten der Datenträger zu schreiben.

Bei der ersten Absolutsicherung benutzen Sie die Datenträger des Satzes AA in der Reihenfolge AA1, AA2 etc.

Bei der ersten Differenzsicherung verwenden Sie den Datenträger DS1, und bei Bedarf weiter DS2, DS3,.... Bei nachfolgenden Differenzsicherungen fangen Sie jeweils mit dem nächsten freien Datenträger des Datenträgersatzes DS an.

Bei der zweiten Absolutsicherung verwenden Sie die Datenträger des Satzes AB in der Reihenfolge AB1, AB2 etc.

#### **Vorschlag für eine Kartei von Sicherungsdatenträgern**

- Besorgen Sie einen Karteikasten mit drei Registern für die Datenträgersätze AA, AB und DS.
- Innerhalb dieser Register ordnen Sie Ihre Datenträger entsprechend ihrer Nummer.
- Führen Sie ein Sicherungsprotokoll, in welches Sie eintragen:
	- Sicherungsdatum und -zeit
	- Name des ersten beschriebenen Sicherungsdatenträgers
	- Name des letzten beschriebenen Sicherungsdatenträgers
- Im normalen Sicherungsbetrieb müssen Sie lediglich bestimmen, wann Sie sichern wollen und wann Sie eine Absolutsicherung durchführen wollen. DSX fordert das Einlegen der Datenträger immer mit deren Namen an.
- Für eine vollständige Dateiregeneration (Funktion Regenerierung "alle Dateien regenerieren") entnehmen Sie die für die Regeneration nötige Information aus dem Sicherungsprotokoll.

## **2.2 Einsatz**

Nach der Installation von DSX sollten Sie:

- sich unter der Benutzerkennung dsx anmelden,
- die Funktion Sicherungsbereich bearbeiten "Sicherungsbereich ändern" auswählen und den Sicherungsbereich durch Angabe der Namen der Dateiverzeichnisse und Dateien, welche Sie sichern wollen, festlegen,
- die Funktion Administration des Systems "Konfigurierung der Parameter" auswählen und die Medien für Ihre Sicherung festlegen,
- die Funktion Sicherung durchführen "Absolutsicherung durchführen" auswählen und eine Sicherung durchführen.

Als Anhaltspunkt werden folgende Sicherungsabstände vorgeschlagen:

- alle 2 Wochen eine Absolutsicherung,
- an Tagen, an denen Sie keine Absolutsicherung durchführen, eine Differenzsicherung.

Sie erhalten mit diesem Zeitplan die Möglichkeit, Dateien bis zu 14Tage nach deren Zerstörung oder ungewollter Veränderung aus dem Archiv zu regenerieren; Sie können also auf einen Dateistand von bis vor 14 Tagen aufsetzen.

# **3 Bedienung über Menüs**

## **3.1 Programmaufruf und Programmbeendigung**

#### **Aufruf**

Rufen Sie DSX durch Anmelden unter seiner Benutzerkennung auf:

dsx

#### **Beendigung**

Sie verlassen DSX durch Drücken der Taste [END].

# **3.2 Menüsteuerung**

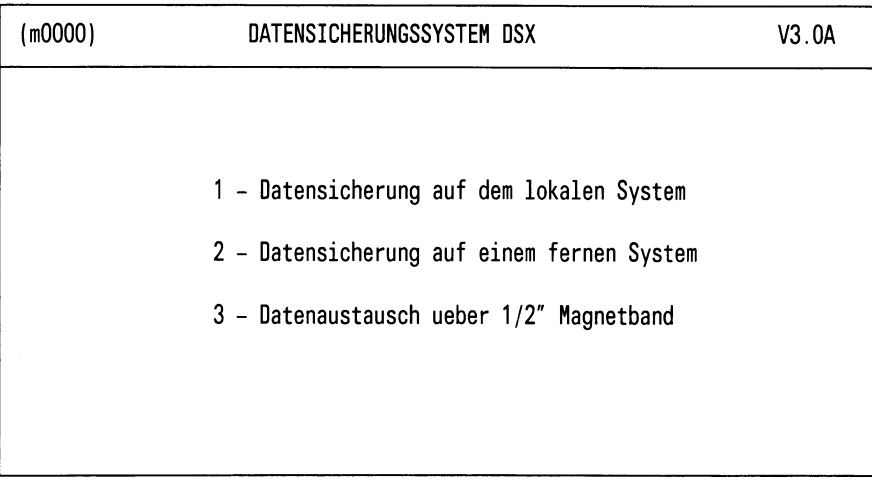

Bitte waehlen! >

Bild 3-1: Hauptmenü (m0000) DATENSICHERUNGSSYSTEM DSX

#### **Aufgabe**

Das Hauptmenü erscheint, nachdem Sie sich unter der Benutzerkennung *dsx*angemeldet haben. Hier wählen Sie einen der möglichen DSX-Funktionsbereiche aus.

#### *Hinweis*

Der Funktionsbereich 3 "Datenaustausch über 1/2"-Magnetband" wird nur auf Rechnern unterstützt, an die ein Magnetbandgerät angeschlossen werden kann, wie z.B. MX 300 und MX 500. Ein Datenaustausch mit anderen Rechnern ist dann möglich.

#### **Bedienung**

Auswahlen eines DSX-Funktionsbereichs

- Positionieren Sie die Schreibmarke auf die Zeile des gewünschten Funktionsbereichs und drücken Sie die Taste  $\Box$ . Der gewählte Funktionsbereich leuchtet invers auf, DSX zeigt das Auswahlmenü des Funktionsbereichs an.
- Sie können auch die Kennziffer der gewünschten Funktion (1 bis 3) im Feld "Bitte wählen!  $>$ " eingeben und mit der Taste  $\Box$  bestätigen. Die Zeile mit der gewählten Funktion leuchtet ebenfalls invers auf, und DSX zeigt das Auswahlmenü des Funktionsbereichs an.

**Diese Formen des Auswählens einer Funktion in einem Menü gelten bei DSX ganz allgemein. Sie sind in Anhang A.1 noch einmal zusammen mit anderen allgemeinen Hinweisen zur Bedienung beschrieben.**

#### **DSX-Menüsteuerung**

Die Selektion eines Funktionsbereichs im Hauptmenü führt immer auf das Auswahlmenü eines Funktionsbereichs. Die Funktionen, die Ihnen z.B. im Funktionsbereich 1 "Datensicherung auf dem lokalen System" angeboten werden, dienen der:

- Durchführung der Datensicherung Funktion 1 "Sicherungen durchführen"
- Regenerierung (Wiederherstellung) von Dateien Funktion 2 "Regenerierungen durchführen"
- Festlegung des Sicherungsbereichs Funktion 3 "Sicherungsbereich bearbeiten"
- Anzeige der gesicherten Dateien Funktion 4 "Anzeige der gesicherten Dateien"
- Vorbereitung von Datenträgern Funktion 5 "Administration des Sicherungssystems"

Nach der Selektion einer Funktion gelangen Sie in der Regel auf weitere Submenüs, wobei Sie weitere Unterfunktionen angeboten bekommen. Bei bestimmten Funktionen gibt DSX ein *Formular* aus, in dem Informationen von Ihnen erfragt werden, die DSX zur Durchführung der Funktion benötigt.

Die Bilder 3-2 bis 3-4 geben Ihnen einen Übersicht über die Menüsteuerung der drei Funktionsbereiche. Ausgangspunkt ist immer das Hauptmenü. Die Legenden zu den Übersichten finden Sie immer unter der Abbildung.

#### **Menüsteuerung**

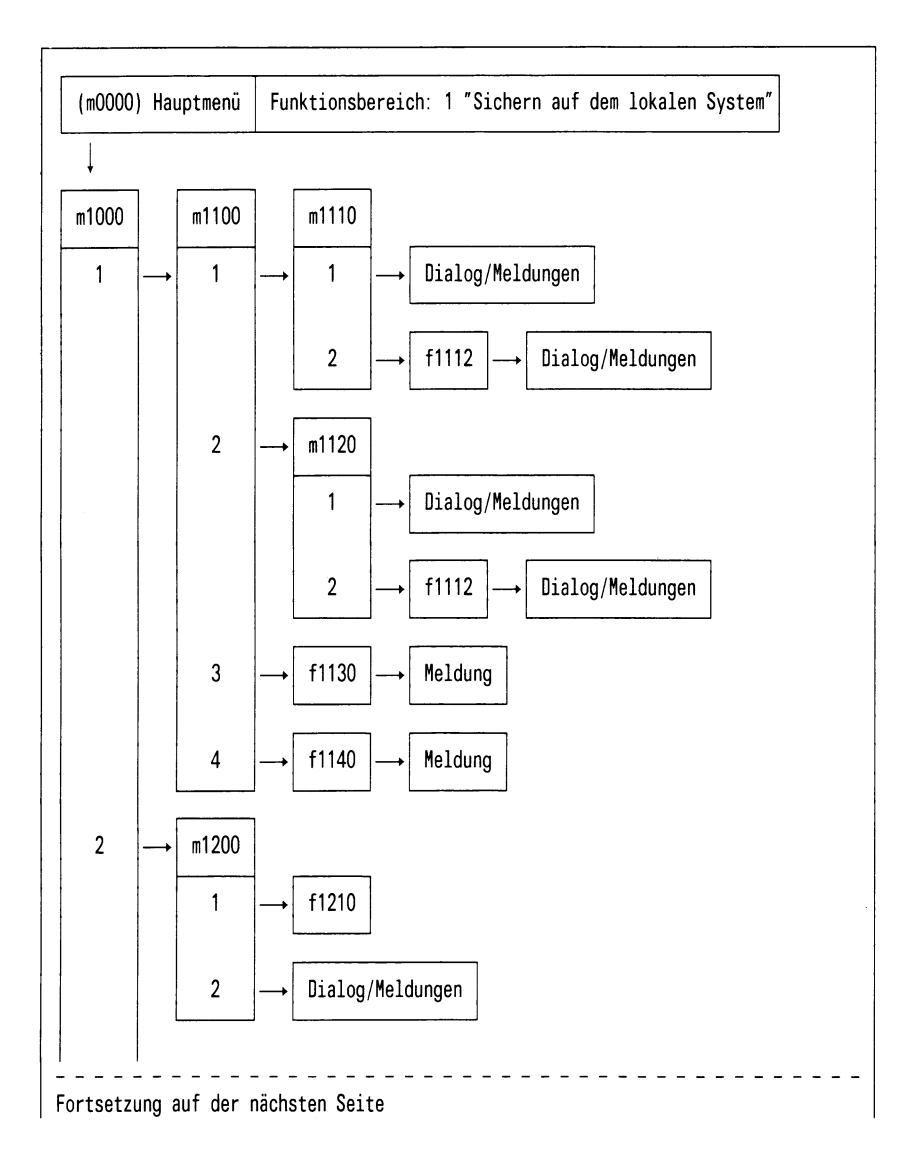

## Menüsteuerung

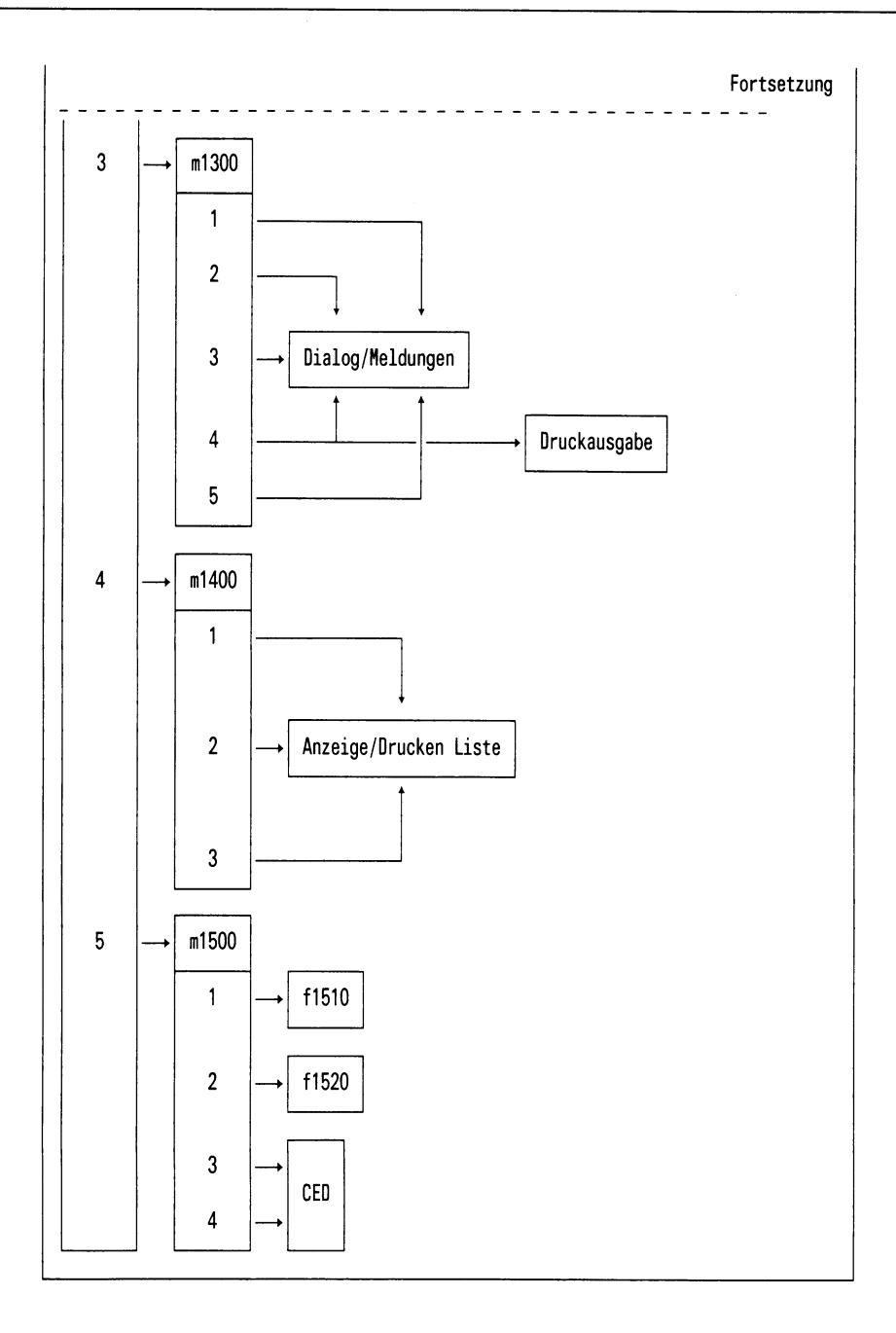

## **Bezeichnungen der Menüs und Formulare**

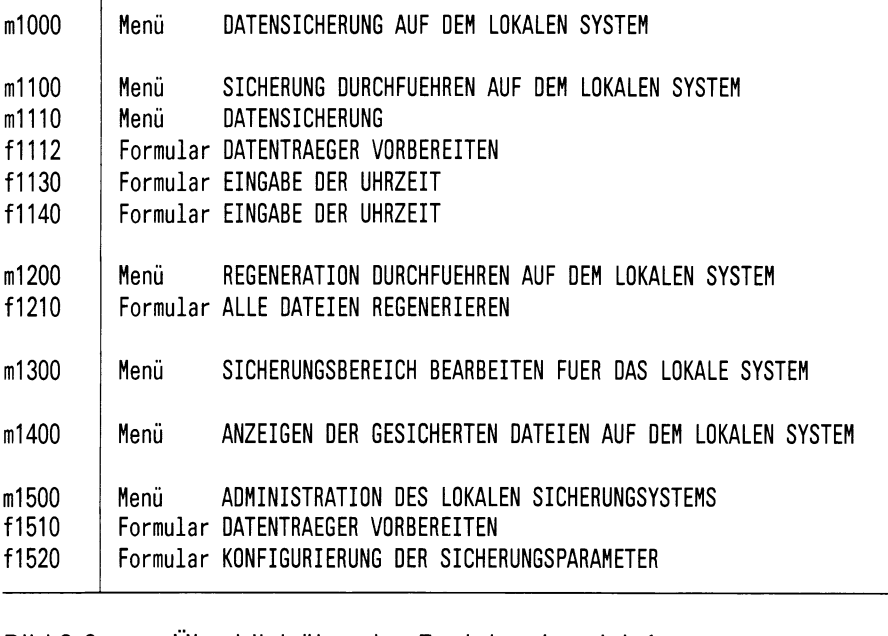

#### Bild 3-2: Überblick über den Funktionsbereich 1 "Datensicherung auf dem lokalen System"

#### **Menüsteuerung**

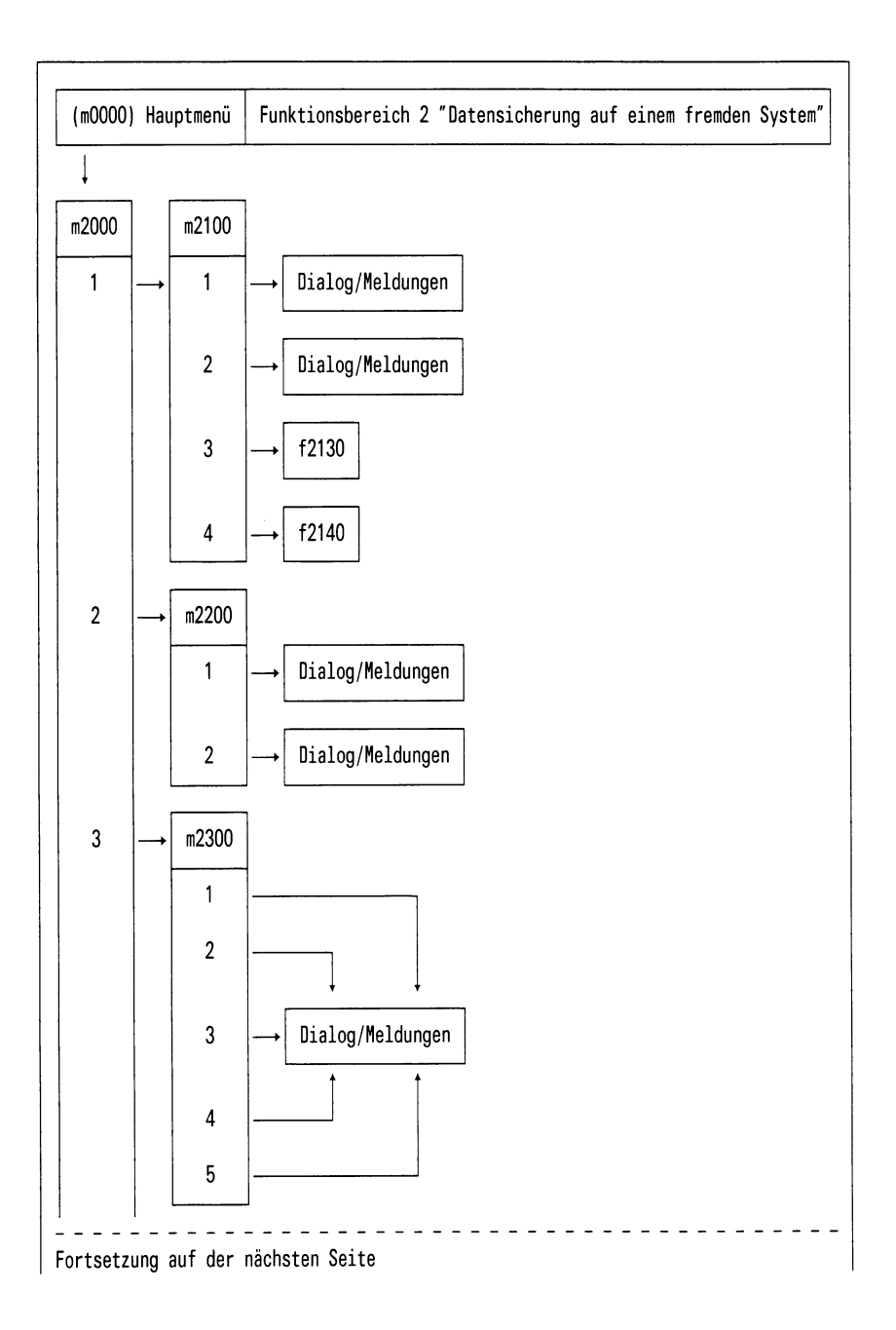

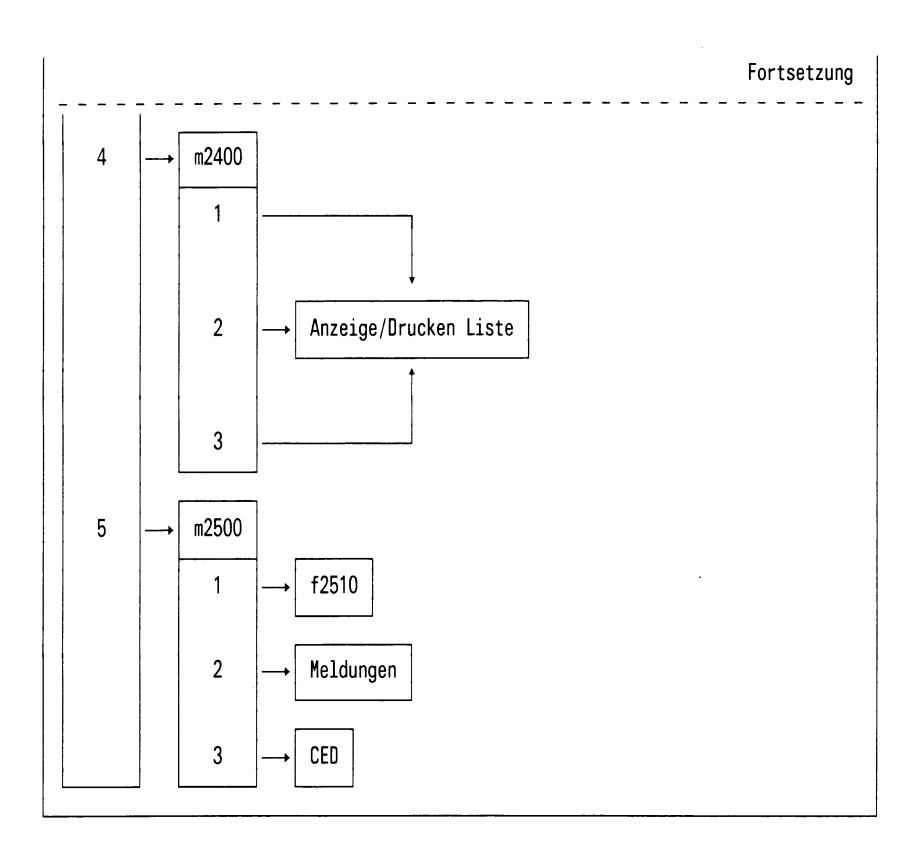

#### **Bezeichnungen der Menüs und Formulare**

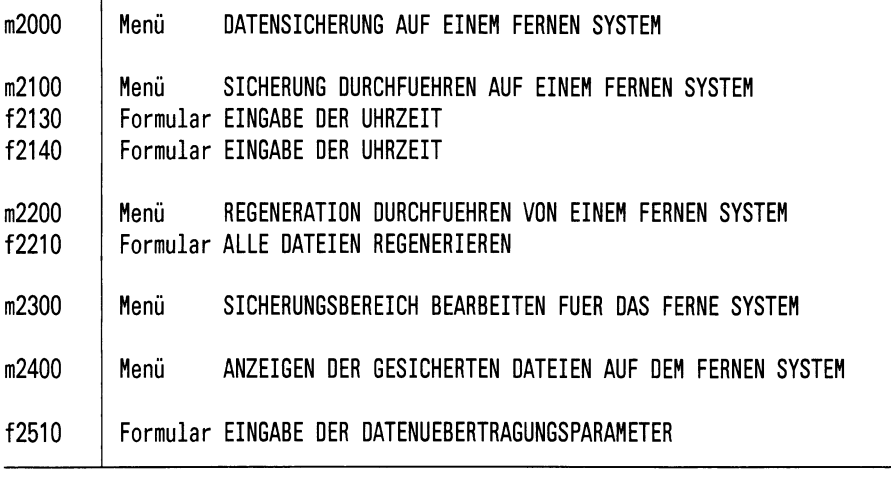

Bild 3-3: Überblick über den Funktionsbereich 2 "Datensicherung auf einem fernen System"

#### **Menüsteuerung**

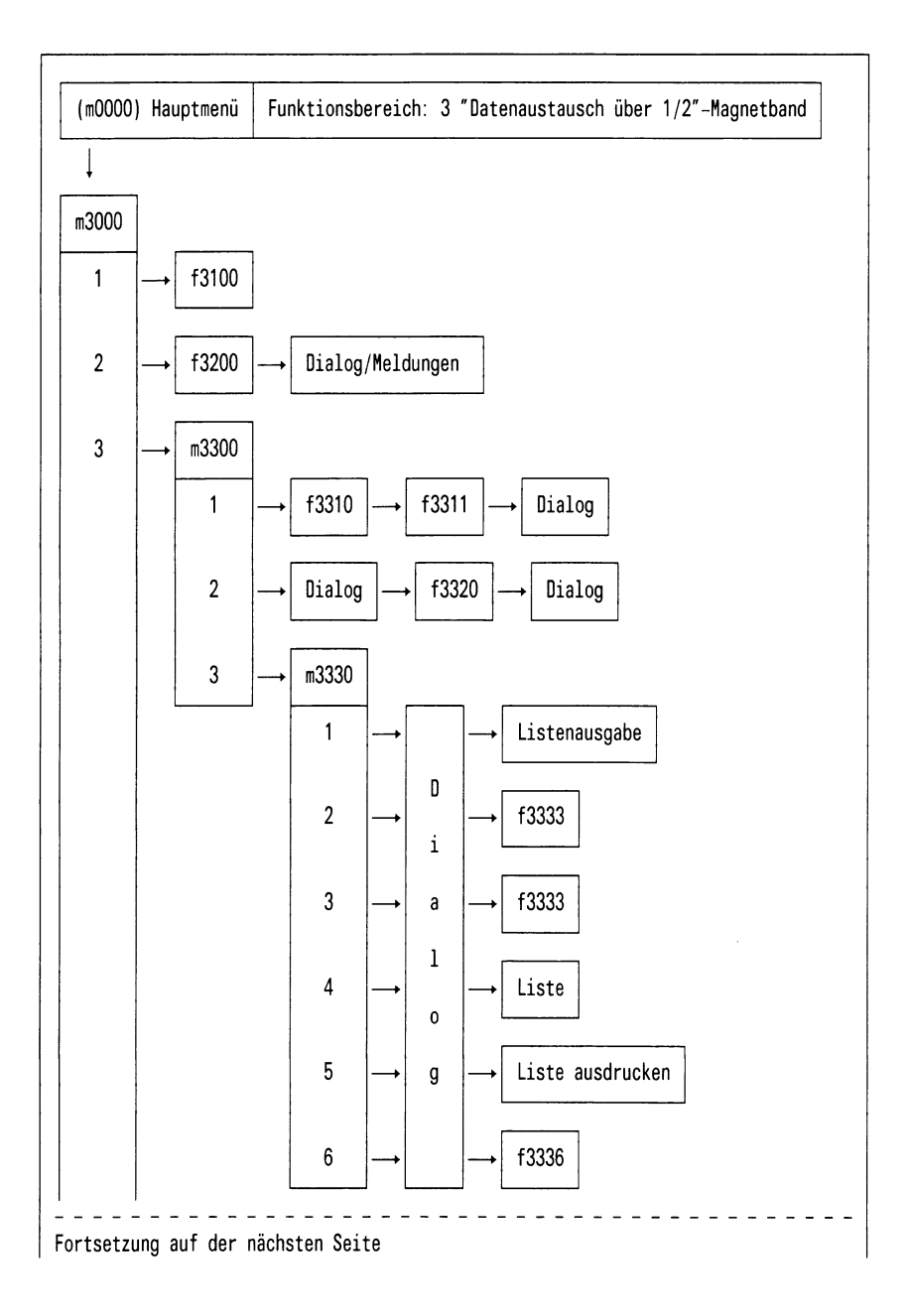
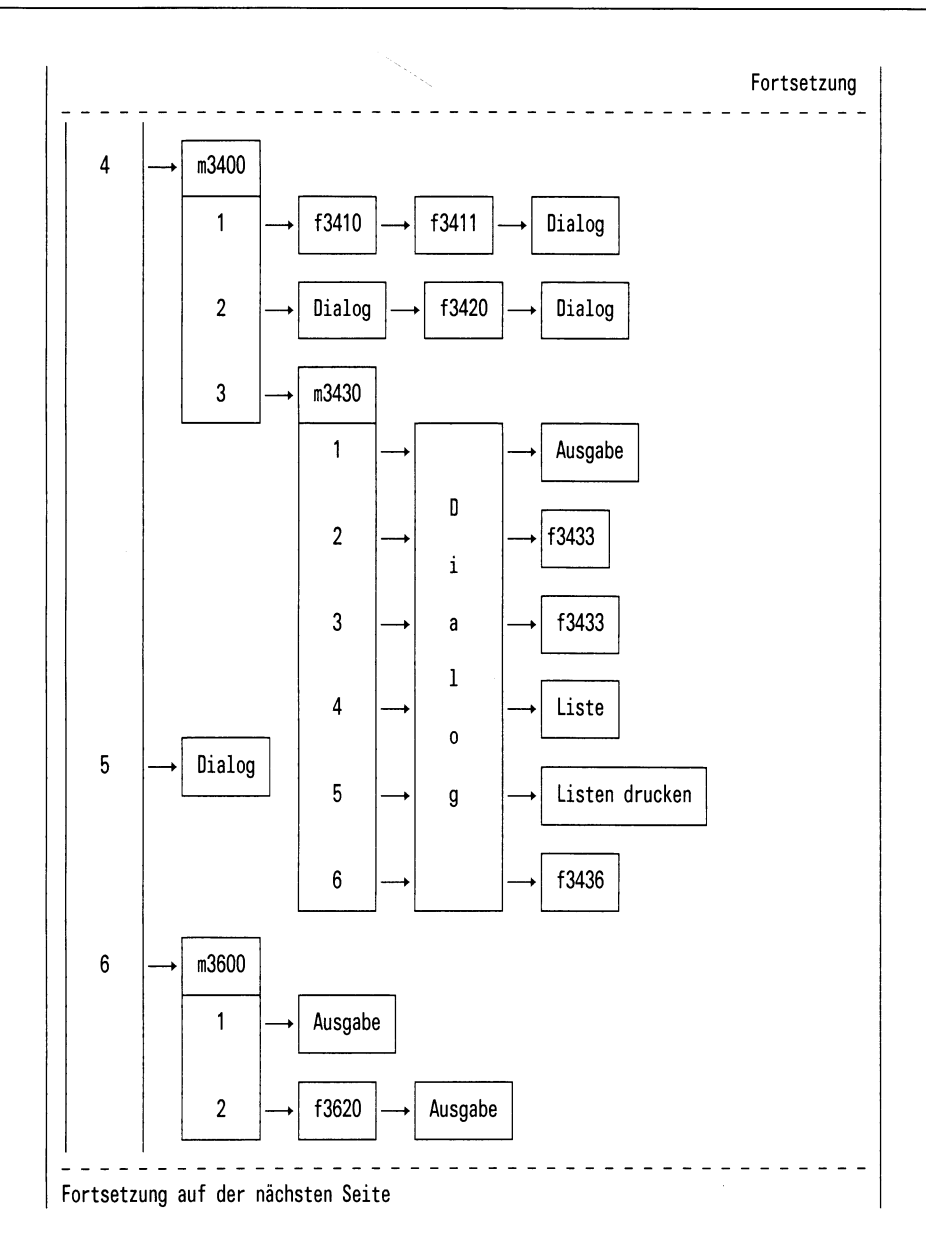

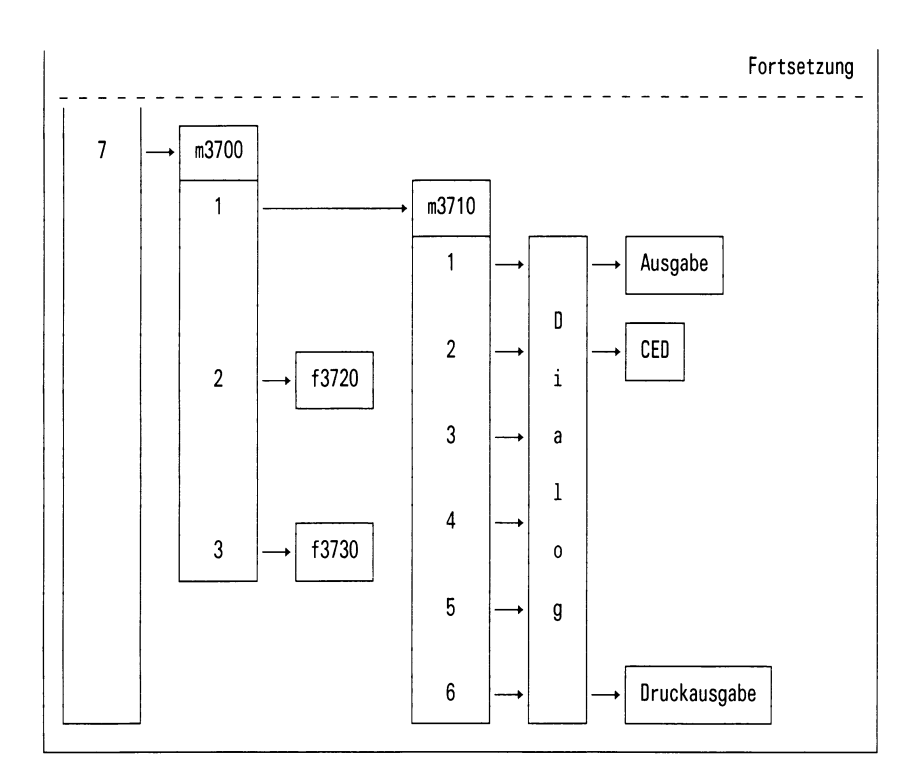

# **Bezeichnungen der Menüs und Formulare**

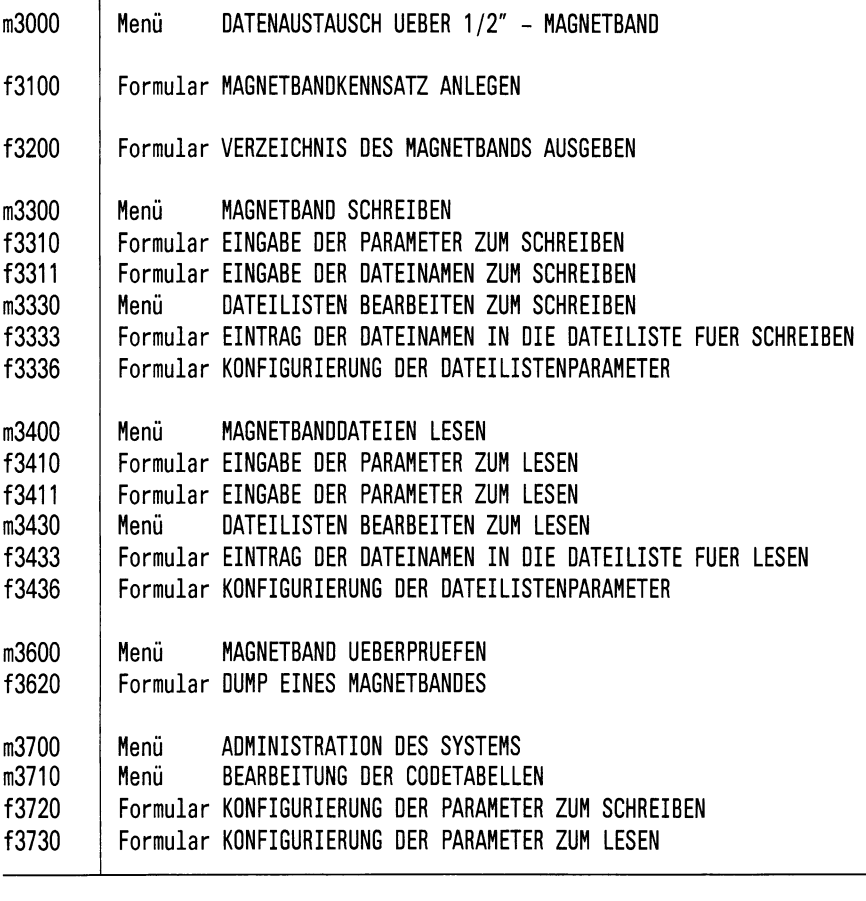

# Bild 3-4: Überblick über den Funktionsbereich 3 "Datenaustausch über 1/2"-Magnetband" "Datenaustausch über 1/2"-Magnetband"

# **4 Datensicherung auf dem lokalen System**

Nach der Selektion des ersten Menüpunkts "Datensicherung auf dem lokalen System" im Hauptmenü des Datensicherungssystems DSX erhalten Sie das nachfolgend abgebildete Menü.

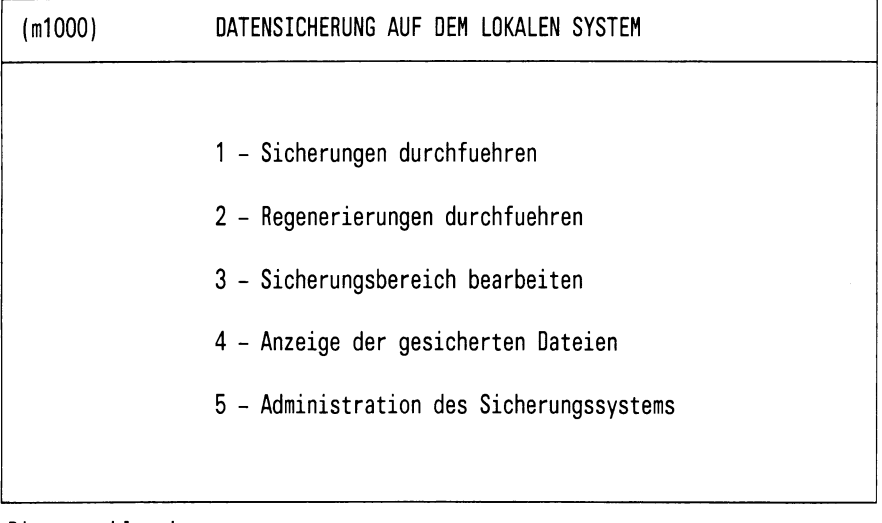

Bitte waehlen I >

## Bild 4-1: Menü(mlOOO) DATENSICHERUNG AUF DEM LOKALEN SYSTEM

Die in diesem Menü auswählbaren Funktionen werden in der Reihenfolge beschrieben, wie sie dort angegeben sind.

# **4.1 Sicherungen durchführen**

Nach dem Aufruf des Menüpunkts 1 "Sicherungen durchführen" im Menü (m1000) erhalten Sie das Menü (m1100) SICHERUNG DURCHFUEHREN AUF DEM LOKALEN SYSTEM. Hier können Sie auswählen, welche Sicherungsart für Sie die geeignete ist

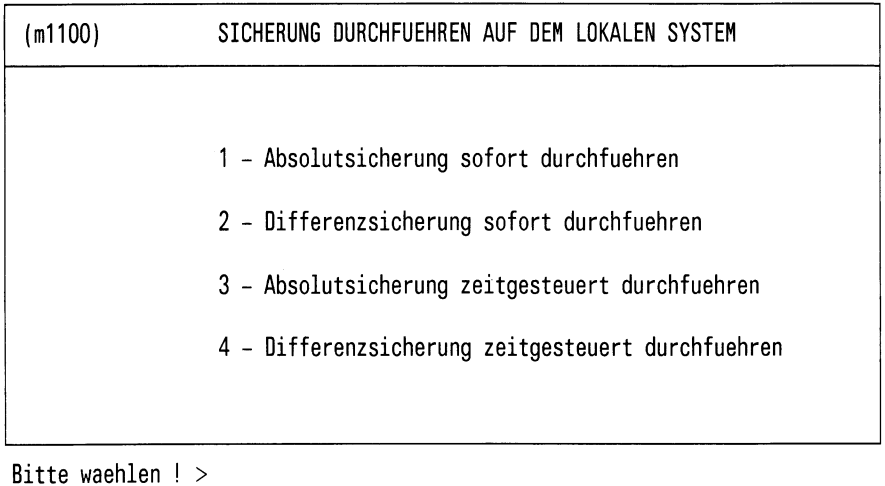

Bild 4-2: Menü (m1100)

SICHERUNG DURCHFUEHREN AUF DEM LOKALEN **SYSTEM** 

# **4.1.1 Absolutsicherung sofort durchführen**

# **Menüsteuerung**

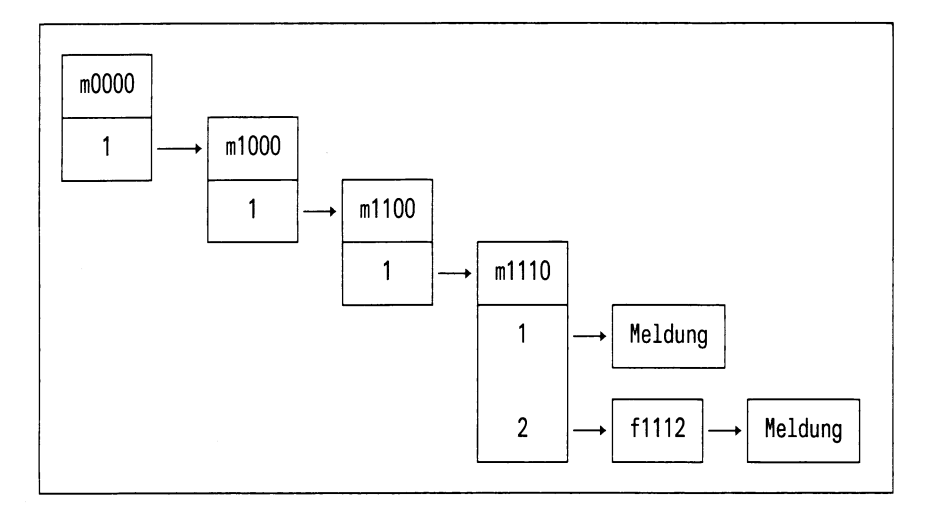

## Menü

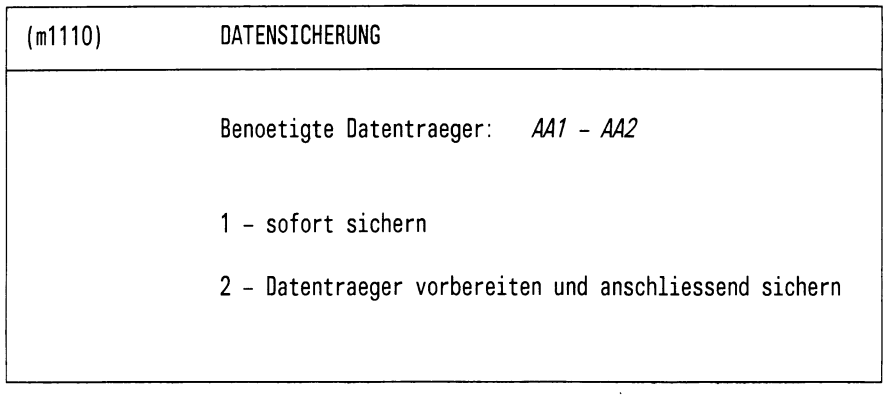

Bitte waehlen ! >

Bild 4-3: Menü (m1110) **DATENSICHERUNG** 

#### **Aufgabe**

Mit der Absolutsicherung lassen Sie alle Dateien, die zu Ihrem Sicherungsbereich gehören, sichern. Vorher wird die Zahl der benötigten Datenträger berechnet und vor dem Start der Absolutsicherung im Feld "Benötigte Datenträger" ausgegeben (z.B. "AA1 - AA2", siehe Bild 4-3). Wenn nicht genügend Datenträger vorhanden sind, können Sie Ihren Datenträgersatz mit der Funktion 2 "Datenträger vorbereiten und anschließend sichern" erweitern, ohne die aufgerufene Funktion zu unterbrechen, um anschließend die Sicherung durchzuführen. Sind genügend Datenträger vorhanden, können Sie gleich die Sicherung durchführen.

#### **Meldung**

Vor Ausgabe des Menüs (m1110) berechnet DSX die Zahl der benötigten Datenträger und gibt die Meldung aus:

DSX berechnet die Anzahl der benoetigten Datentraeger, bitte warten.

#### **Bedienung**

Auswählen der gewünschten Funktion bei Absolutsicherung

Wählen Sie die Funktion wie in Anhang A.1 beschrieben. DSX startet dann die Sicherung oder gibt das Menü zum Vorbereiten der Datenträger aus.

# **4.1.1.1 Sofort sichern**

#### **Menüsteuerung**

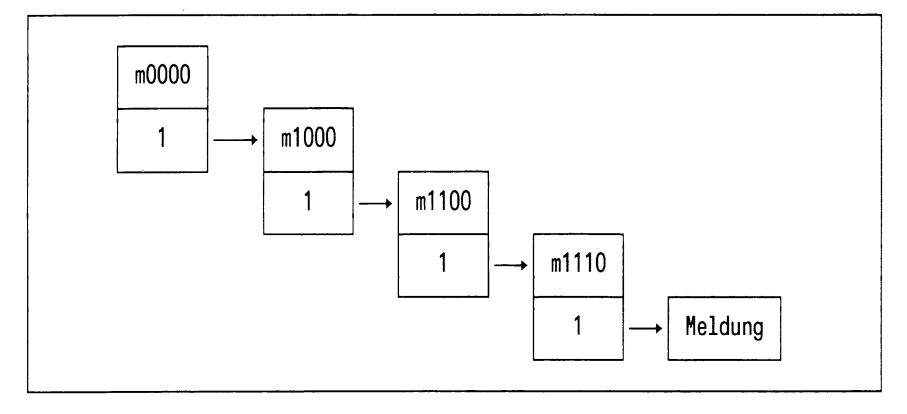

#### **Dialog, Meldungen**

• DSX fordert Sie zum Einlegen des ersten benötigten Datenträgers durch folgende Ausgabe auf:

Bitte Datentraeger <name> einlegen und mit ' j' bestaetigen >

- Nach Einlegen des geforderten Datenträgers antworten Sie mit *"j"* und bestätigen die Eingabe mit  $\Box$ .
- Nach dem Zugriff auf den eingelegten Datenträger gibt DSX eine Liste am Bildschirm aus mit Meldungen über die Dateien, die gerade gesichert werden. Diese Meldungen stammen von den *tar*oder far-Kommandos, die intern von DSX erzeugt und im *tar-* oder *far*-Format ausgegeben werden.

Dieser Vorgang (Dialog und Meldungen) wird für jeden weiteren benötigten Datenträger wiederholt.

#### **Bedienung**

Rückkehr nach Ende der Sicherung

Nach Airsführen der Funktion 1 kehrt DSX in das Menü 1100 zurück. Drücken Sie die Taste (T). Nun können Sie eine neue DSX-Funktion wählen.

# **4.1.1.2 Datenträger vorbereiten und anschließend sichern**

J.

## **Menüsteuerung**

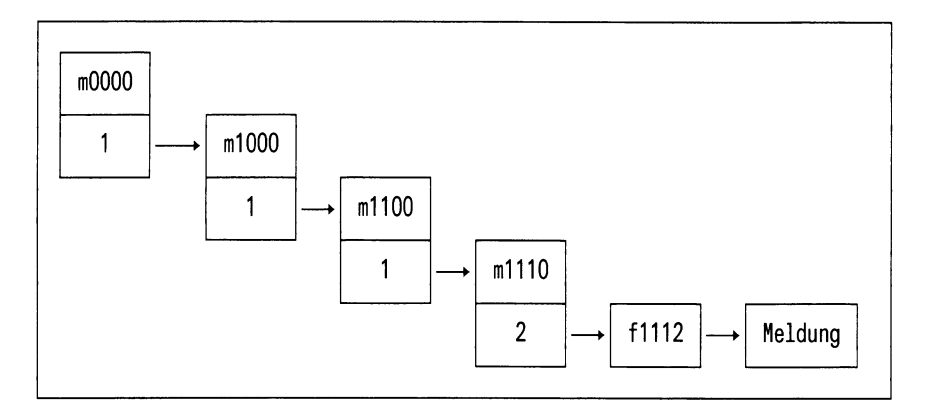

# Formular

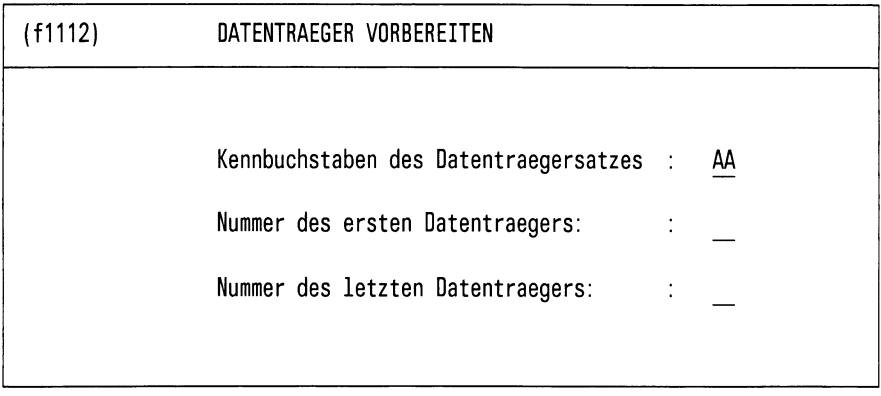

Bitte aktuelle Daten eintragen!

## Bild 4-4: Formular (f1112) DATENTRAEGER VORBEREITEN

#### **1. "Datenträger vorbereiten"**

Das Formular dient zur Eingabe von Datenträgernamen.

#### **Bedienung**

Geben Sie die entsprechenden Informationen in die drei Felder im o.a. Formular ein. Bestätigen Sie jede Eingabe mit [J]. Anschließend startet DSX den Dialog zum Einlegen der Datenträger.

#### **Dialog, Meldungen**

• DSX fordert das Einlegen des ersten Datenträgers, der vorbereitet werden soll, durch folgende Ausgabe an:

Bitte neuen Datentraeger einlegen und mit 'j' bestaetigen >

• Sie legen daraufhin einen neuen Datenträger ein, antworten mit "j" und drücken [J]. Daraufhin wird der Datenträger vorbereitet.

Dieser Vorgang wird für jeden weiteren neuen Datenträger wiederholt.

#### **2. "anschließend sichern"**

Nachdem nun die neuen Datenträger vorbereitet sind, startet DSX den Dialog zum Durchführen der Absolutsicherung.

#### **Dialog, Meldungen**

• DSX fordert Sie zum Einlegen des benötigten Datenträgers auf:

Bitte Datentraeger <name> einlegen und mit ' j' bestaetigen >

- Nach Einlegen des geforderten Datenträgers antworten Sie mit "j" und bestätigen die Eingabe mit  $\Box$ .
- Nach dem Zugriff auf den eingelegten Datenträger gibt DSX eine Liste am Bildschirm aus mit Meldungen über die Dateien, die gerade gesichert werden. Diese Meldungen stammen von den *tar*oder fer-Kommandos, die intern von DSX erzeugt und im *tar-* oder *far-*Format ausgegeben werden.

Dieser Vorgang (Dialog und Meldungen) wird für jeden weiteren benötigten Datenträger wiederholt.

#### **Bedienung**

Rückkehr nach Ende der Sicherung

Nach Ausführen der Funktion 2 kehrt DSX in das Menü 1100 zurück. Drücken Sie die Taste **DEL**. Nun können Sie eine neue DSX-Funktion wählen.

# **4.1.2 Differenzsicherung sofort durchführen**

# **Menüsteuerung**

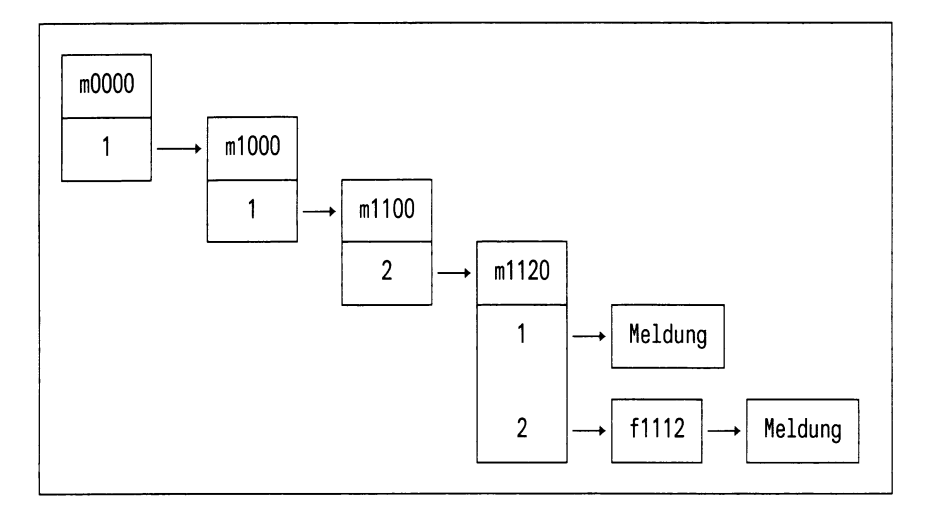

## Menü

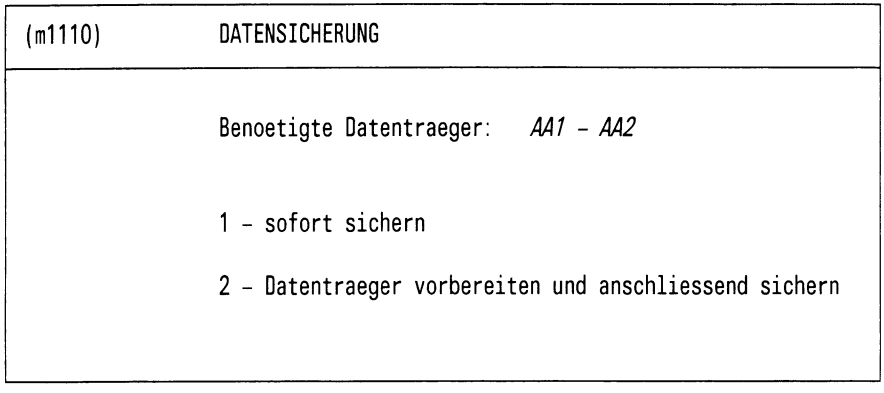

Bitte waehlen ! >

Bild 4-5: Menü(m1110) **DATENSICHERUNG** 

# **Aufgabe**

Mit der Differenzsicherung können Sie Dateien sichern, die seit der letzten Sicherung neu erstellt oder verändert worden sind. Zuvor wird die Zahl der benötigten Sicherungsdatenträger berechnet und im Feld "Benötigte Datenträger" ausgegeben (z.B. *"AA \* - *AA2',* siehe Bild 4-5). Wenn nicht genügend vorbereitete Datenträger vorhanden sind, können Sie Ihren Datenträgersatz mit der Funktion 2 "Datenträger vorbereiten und anschließend sichern" erweitern, ohne die aufgerufene Funktion zu unterbrechen. Sind genügend Datenträger vorhanden, können Sie gleich die Sicherung durchführen.

## **Meldung**

Vor Ausgabe des Menüs (m1110) berechnet DSX die Zahl der benötigten Datenträger und gibt die Meldung aus:

DSX berechnet die Anzahl der benoetigten Datentraeger, bitte warten >

#### **Bedienung**

Auswählen der gewünschten Funktion bei Differenzsicherung

Wählen Sie die Funktion wie in Anhang A.1 beschrieben. DSX startet dann die Sicherung oder gibt das Menü zum Vorbereiten der Datenträger aus.

## **4.1.2.1 Sofort sichern**

#### **Menüsteuerung**

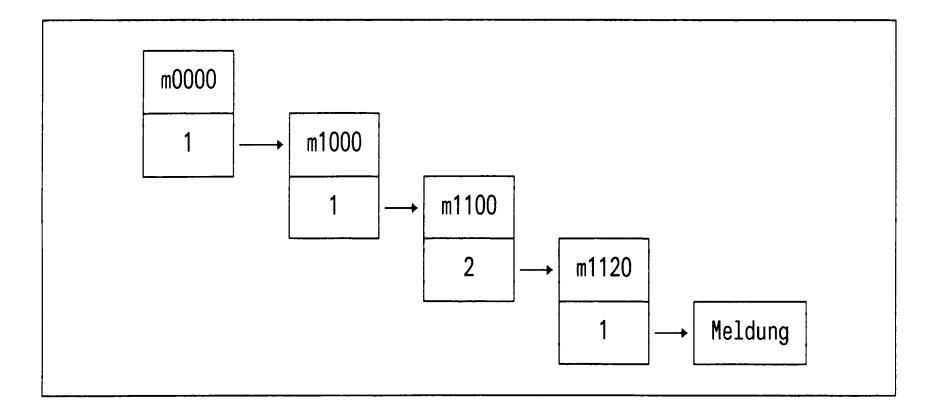

#### **Dialog, Meldungen**

DSX fordert Sie zum Einlegen des benötigten Datenträgers auf:

Bitte Datentraeger <name> einlegen und mit 'j' bestaetigen >

- Nach Einlegen des geforderten Datenträgers antworten Sie mit "j" und bestätigen die Eingabe mit [J].
- Nach dem Zugriff auf den eingelegten Datenträger gibt DSX eine Liste am Bildschirm aus mit Meldungen über die Dateien, die gerade gesichert werden. Diese Meldungen stammen von den taroder far-Kommandos, die intern von DSX erzeugt werden, und werden im *tar-* oder *far-*Format ausgegeben.

Dieser Vorgang (Dialog und Meldungen) wird für jeden weiteren benötigten Datenträger wiederholt.

## **4.1.2.2 Datenträger vorbereiten und anschließend sichern**

## **Menüsteuerung**

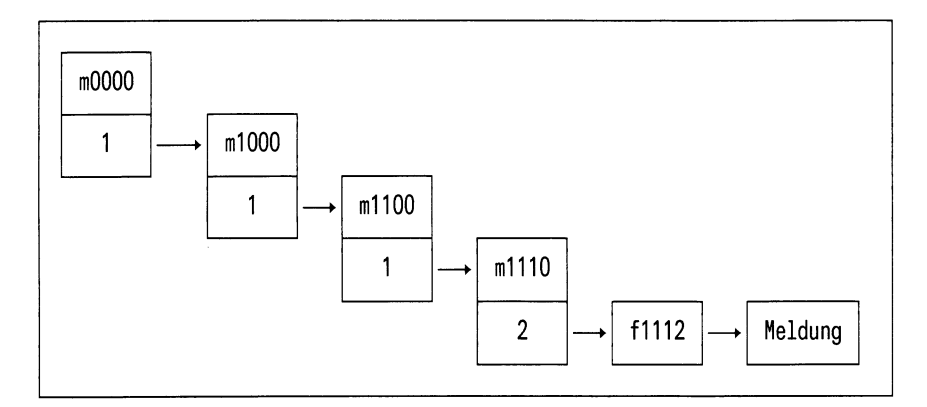

# **Formular**

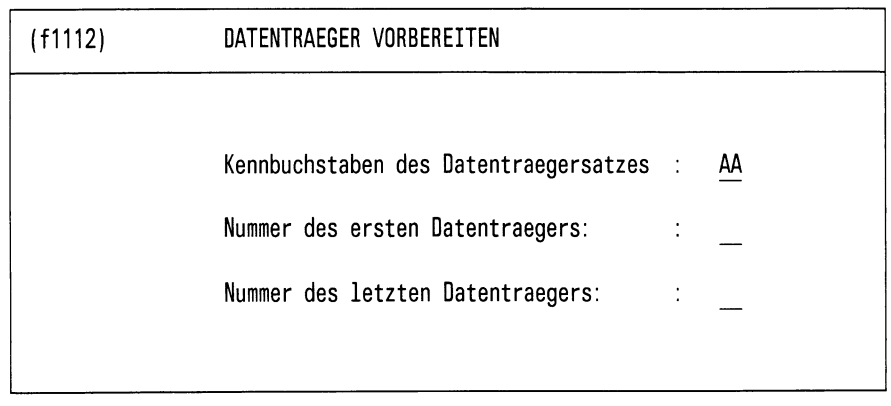

Bitte aktuelle Daten eintragen!

## Bild 4-6: Formular (f1112) DATENTRAEGER VORBEREITEN

#### **1. "Datenträger vorbereiten"**

Das Formular dient zur Eingabe von Datenträgernamen.

#### **Bedienung**

Geben Sie die entsprechenden Informationen in die drei Felder im o.a. Formular ein. Bestätigen Sie jede Eingabe mitQ]. Anschließend startet DSX den Dialog zum Einlegen der Datenträger.

#### **Dialog, Meldungen**

• DSX fordert das Einlegen des ersten Datenträgers, der vorbereitet werden soll, mit folgender Ausgabe an:

Bitte neuen Datentraeger einlegen und mit ' j' bestaetigen >

• Sie legen nun einen neuen Datenträger ein, antworten mit "j" und drücken  $\Box$ . Daraufhin wird der Datenträger vorbereitet.

Dieser Vorgang wird für jeden weiteren neuen Datenträger wiederholt.

## **2. "anschließend sichern"**

Nachdem nun die neuen Datenträger vorbereitet sind, startet DSX den Dialog zum Durchführen der Differenzsicherung.

#### **Dialog, Meldungen**

• DSX fordert Sie zum Einlegen des benötigten Datenträgers auf:

Bitte Datentraeger <name> einlegen und mit ' j' bestaetigen >

- Nach Einlegen des geforderten Datenträgers antworten Sie mit"j" und bestätigen die Eingabe mit *[J\.*
- Nach dem Zugriff auf den eingelegten Datenträger gibt DSX eine Liste am Bildschirm aus mit Meldungen über die Dateien, die gerade gesichert werden. Diese Meldungen stammen von den *tar*oder far-Kommandos, die intern von DSX erzeugt werden, und werden im *tar-* oder far-Format ausgegeben.

Dieser Vorgang (Dialog und Meldungen) wird für jeden weiteren benötigten Datenträger wiederholt.

## **4.1.3 Absolutsicherung zeitgesteuert durchführen**

#### **Menüsteuerung**

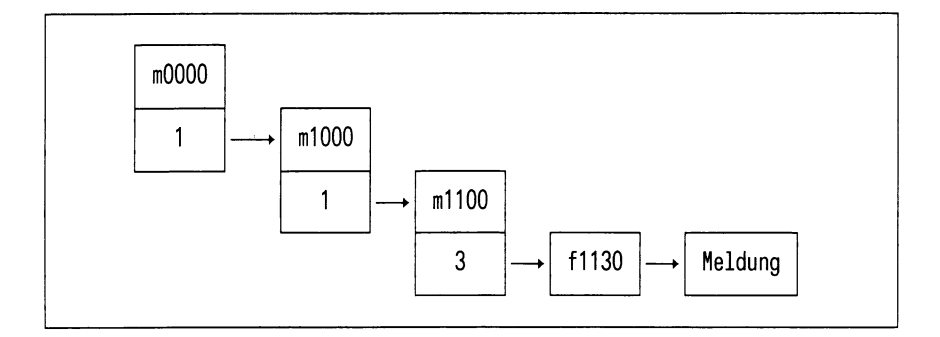

## **Aufgabe**

Mit der zeitgesteuerten Absolutsicherung lassen sich alle Dateien Ihres Sicherungsbereichs, abhängig von der von Ihnen eingestellten Uhrzeit, sichern. Diese Funktion entspricht im wesentlichen der Funktion "Absolutsicherung durchführen". Allerdings ist die Funktion "Datenträger vorbereiten und anschließend sichern" nicht verfügbar. DSX berechnet auch nicht die Anzahl der benötigten Datenträger.

## **Bedienung**

Wählen Sie die Funktion. DSX gibt Ihnen dann das nachfolgende Formular aus.

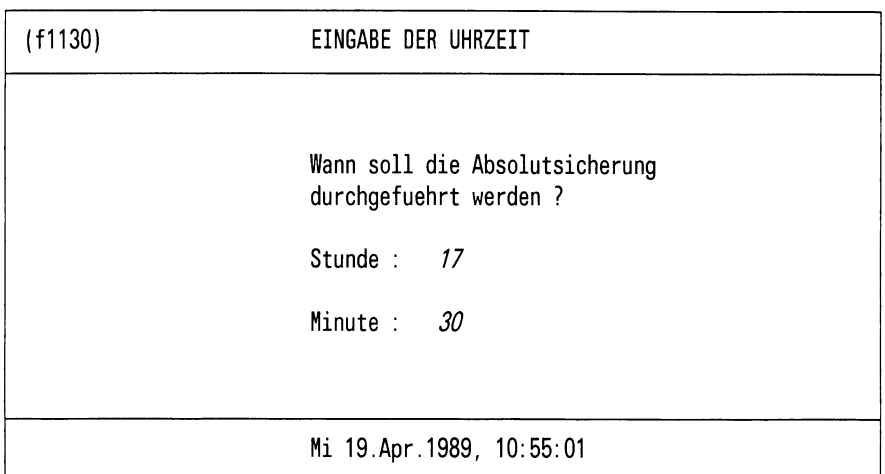

Bitte aktuelle Daten eintragen !

Bild 4-7: Formular (f1130) EINGABE DER UHRZEIT

Geben Sie die Uhrzeit in der Form ein, wie sie beispielhaft im Formular angegeben ist.

## **4.1.4 Differenzsicherung zeitgesteuert durchführen**

#### **Menüsteuerung**

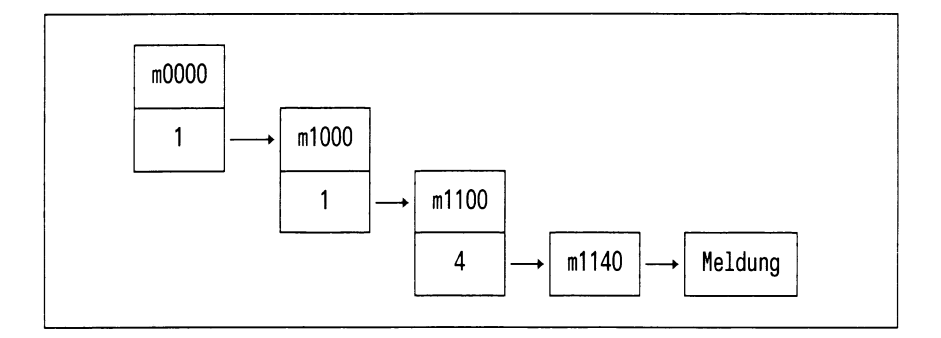

# **Aufgabe**

Mit der zeitgesteuerten Differenzsicherung lassen sich alle Dateien Ihres Sicherungsbereichs, die seit der letzten Sicherung neu erstellt oder verändert wurden, abhängig von der von Ihnen eingestellten Uhrzeit, sichern. Diese Funktion entspricht im wesentlichen der Funktion "Differenzsicherung durchführen". Allerdings ist die Funktion "Datenträger vorbereiten und anschließend sichern" nicht verfügbar. DSX berechnet auch nicht die Anzahl der benötigten Datenträger.

## **Bedienung**

Wählen Sie die Funktion. DSX gibt Ihnen dann das nachfolgende Formular aus.

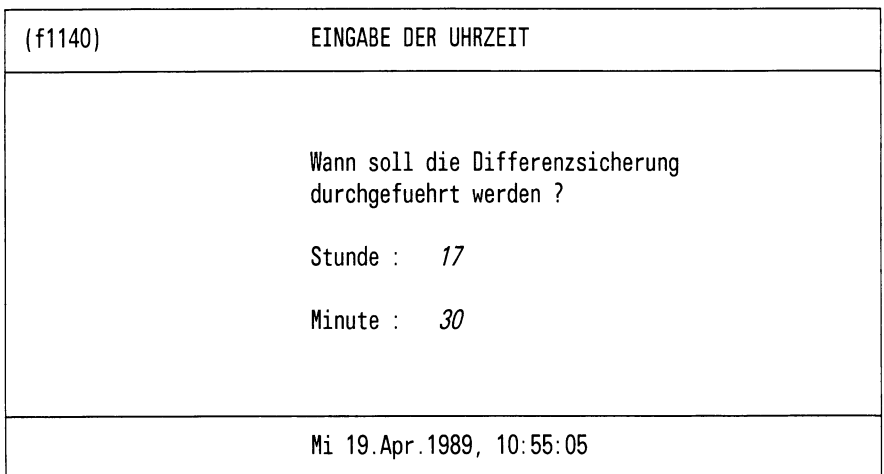

Bitte aktuelle Daten eintragen !

Bild 4-8: Formular (1140) EINGABE DER UHRZEIT

Geben Sie die Uhrzeit in der Form ein, wie sie beispielhaft im Formular angegeben ist.

# **4.2 Regenerierung durchführen**

Nach dem Aufruf des Menüpunktes 2 "Regenerierungen durchführen" im Menü (m1000) erhalten Sie das Menü (m1200) REGENERATION DURCHFUEHREN AUF DEM LOKALEN SYSTEM. Hier können Sie auswählen, ob Sie alle oder einzelne Dateien regenerieren wollen.

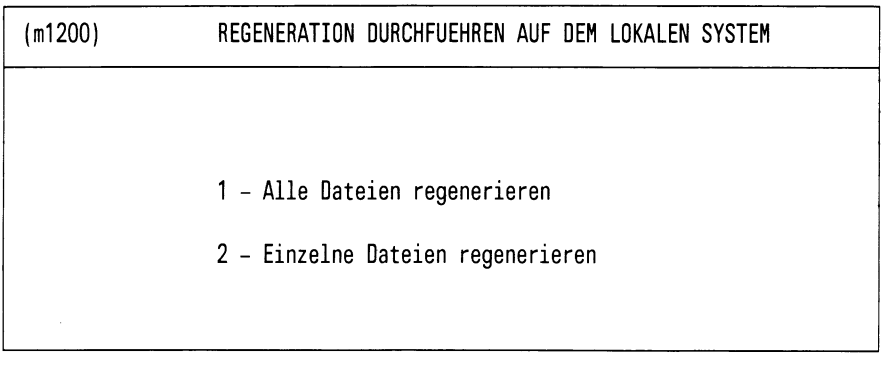

Bitte waehlen ! >

Bild 4-9: Menü(m1200) REGENERATION DURCHFUEHREN AUF DEM LOKALEN **SYSTEM** 

# **4.2.1 Alle Dateien regenerieren**

# **Menüsteuerung**

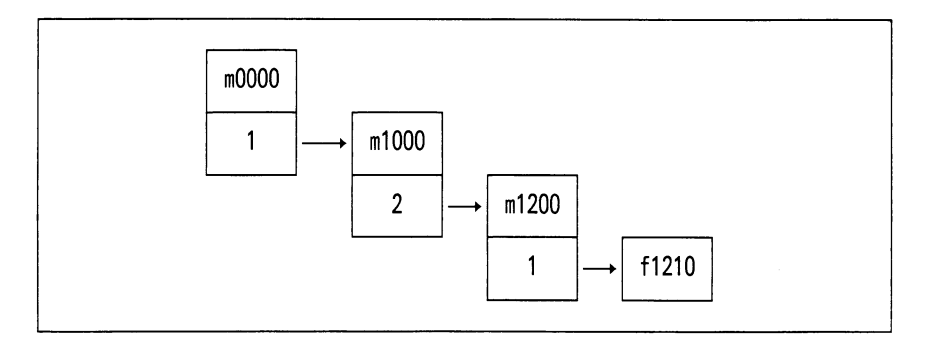

#### **Formular**

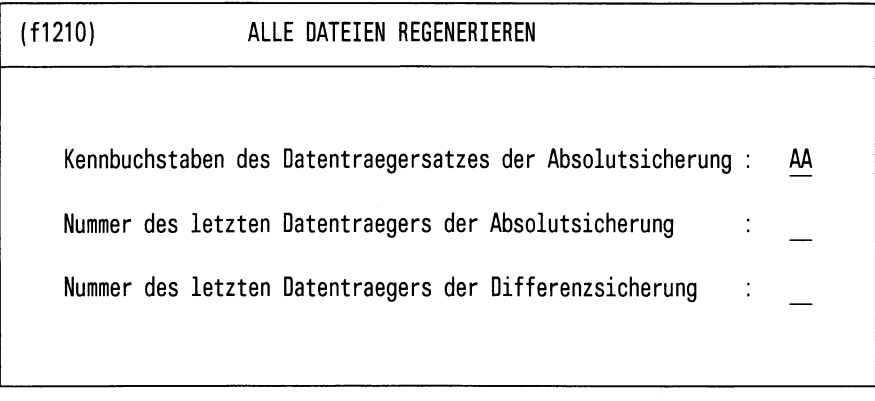

Bitte aktuelle Daten eintragen!

Bild 4-10: Formular (f1210) ALLE DATEIEN REGENERIEREN

# **Aufgabe**

Mit dieser Funktion übertragen Sie alle Dateien von den Sicherungsdatenträgern auf den Rechner. Wenden Sie die Funktion an, wenn

- alle Daten des Rechners verlorengingen,
- der gesamte Datenbestand auf einen anderen Rechner übertragen werden soll. Dazu muß DSX ggf. installiert werden, um DSX dann zu starten und die Funktion "Alle Dateien regenerieren" aufzurufen.

## **Ablauf der Regeneration**

DSX unterscheidet zwei Möglichkeiten:

1. DSX hat die Statusdateien nicht mehr zur Verfügung (totaler Datenverlust, neue Platte).

In diesem Fall fragt DSX den Benutzer, ob ein Status-Datenträger beschrieben wurde.

- ja: DSX fordert den Status-Datenträger zum Lesen an.
- nein: Der Benutzer muß selbst wissen, welche Sicherungen bisher durchgeführt wurden.
- 2. DSX hat die Statusdateien noch zur Verfügung.

DSX bietet dem Benutzer die gespeicherten Werte für den Datenträgersatz, die Nummer der letzten Absolutsicherung und die Nummer der letzten Differenzsicherung an.

Nach Bestätigung durch den Benutzer fordert DSX die Datenträger zur Regeneration in der richtigen Reihenfolge an.

#### **Bedienung**

DSX benötigt folgende Angaben:

- ob ein Statusdatenträger beschrieben ist,
- auf welchem Datenträgersatz die letzte Absolutsicherung erfolgte,
- bis zu welchem Datenträger dieser Satz für die Absolutsicherung belegt wurde,
- bis zu welchem Datenträger der Satz für Differenzsicherungen belegt wurde.

## **Dialog, Meldungen**

• Nach der Eingabe der Datenträgerinformationen gibt DSX folgende Aufforderung aus:

Bitte Datentraeger <name> einlegen und mit ' j' bestaetigen >

- Nach Einlegen des Datenträgers antworten Sie mit "j" und drücken die Taste [J].
- DSX greift auf den Datenträger zu und gibt für jeden Dateizugriff eine Meldung aus, die von dem tar- bzw. far-Aufruf kommt, der intern generiert wurde. Die Meldungen werden im *tar-* bzw. Format ausgegeben.

# **4.2.2 Einzelne Dateien regenerieren**

## **Menüsteuerung**

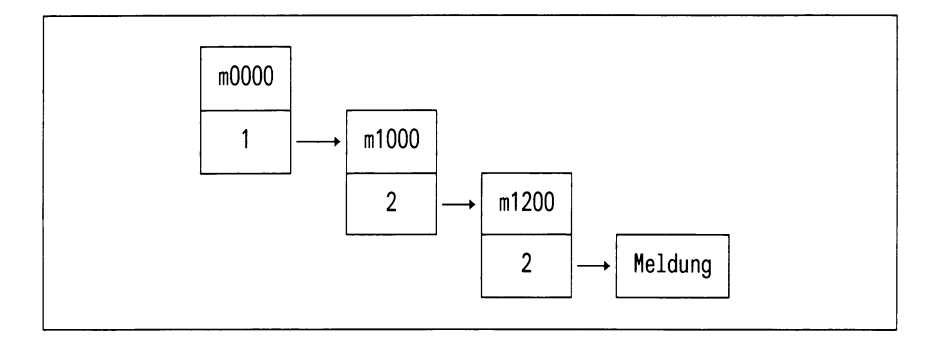

# **Aufgabe**

Wollen Sie einzelne Dateien regenerieren, dann fragt DSX Sie zuerst nach dem Namen der Datei, die restauriert werden soll. Hier können Sie den vollqualifizierten Namen einer einzelnen Datei angeben oder aber eine Auswahl von Dateien mit den Shell-üblichen Sonderzeichen "\*" und "?" bezeichnen. DSX gibt Ihnen dann zu der einen Datei oder zu den ausgewählten Dateien jeweils alle vorhandenen Sicherungsstände in der Bildschirmliste aus (unter der Überschrift "Folgende Sicherungsstände sind verfügbar"). In dieser Liste markieren Sie dann den Sicherungsstand der Datei bzw. der Dateien, die Sie regeneriert haben möchten.

Sie können auch mehrere unterschiedliche Dateien mit Ihren Namen angeben. Markieren Sie die Dateien, die regeneriert werden sollen. Die Regenerierung wird dann anschließend in einem Arbeitsgang durchgeführt.

#### *Hinweis*

*—* Aufbau der Liste zum Markieren der Dateien

Für jede Datei ist eine Zeile mit dem Erstellungsdatum und dem vollqualifizierten Dateinamen angegeben. DieZeilen sind numeriert.

— mehrere Sicherungsstände

Existieren zu einer Datei mehrere Sicherungsstände, dann sind diese in je einerZeile angegeben. Der jüngste Sicherungsstand wird immer an erster Stelle ausgegeben. Es liegt bei Ihnen, den gewünschten Sicherungsstand auszuwählen.

# **Bedienung**

- Eingeben eines Dateinamens
	- Geben Sie den Namen der gewünschten Datei in dem Feld "?" ein, das Sie unter dem Menü m1200 (Bild 4-9) angeboten bekommen. Sie können auch mit den Shell-üblichen Sonderzeichen "\*" und "?" eine Auswahl von Dateien bezeichnen.
- Markieren von Sicherungsständen und Blättern in der Liste
	- Blättern

Bei einer mehrseitigen Liste blättern Sie mit "+ weiter" die nächste Bildschirmseite auf.

— Markieren einer einzelnen Datei

Positionieren Sie die Schreibmarke auf die Zeile mit dem gewünschten Sicherungsstand und drücken Sie die Taste [J]. Damit wird die Regenerierung gestartet.

— Markieren mehrerer Dateien

Positionieren Sie die Schreibmarke auf den Sicherungsstand der ersten Datei und drücken Sie gleichzeitig die Tasten [CTRL] und (T). Verfahren Sie für alle weiteren Dateien ebenso. Am Ende drücken Sie die Taste (T) und starten damit die Regenerierung.

- Bedienung nach der Regenerierung
	- Rückkehr in die Liste zum Markieren von Dateien

Sind alle gewählten Dateien regeneriert, kehrt DSX in diese Liste zurück. Sie können weitere Dateien markieren oder die Aktion mit [DEL] abbrechen.

— Beenden der Funktion "Einzelne Dateien regenerieren"

Hierzu müssen Sie ein- oder zweimal die Taste **DEL** drücken, je nachdem, wo Sie sich im Funktionsablauf befinden.

## **Dialog, Meldungen**

• Nach dem Start der Regenerierung, also nachdem Sie die Dateien markiert und die Taste **[1] gedrückt haben, läuft folgender Dialog ab:** 

DSX gibt folgende Aufforderung aus:

Bitte Datentraeger <name> einlegen und mit ' j' bestaetigen >

Nach Einlegen des Datenträgers antworten Sie mit"j" und drücken die Taste [J].

• Bei jedem Dateizugriff während der Regenerierung gibt DSX eine Meldung am Bildschirm aus. Sie kommt von den *tar-* bzw. far-Aufrufen, die DSX intern zur Durchführung generiert, und wird im *tar*bzw. far-Format ausgegeben.

Dialog und Meldung werden - soweit erforderlich - wiederholt.

# **4.3 Sicherungsbereich bearbeiten**

Nach dem Aufruf des Menüpunkts 3 "Sicherungsbereich bearbeiten" im Menü (m1000), erhalten Sie das Menü (m1300) SICHERUNGSBEREICH BEARBEITEN FUER DAS LOKALE SYSTEM.

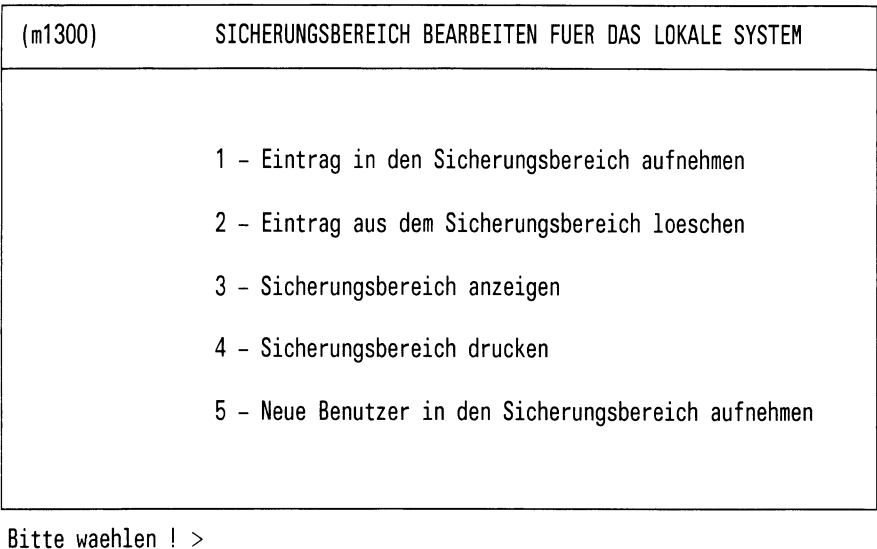

## Bild 4-11: Menü(m1300) SICHERUNGSBEREICH BEARBEITEN FUER DAS LOKALE SYSTEM

## **Aufgabe**

Dieses Menü bietet Ihnen sämtliche Funktionen zur Bearbeitung des Sicherungsbereichs an:

- Dateiverzeichnisse oder Dateien dem Sicherungsbereich hinzufügen oder löschen
- Sicherungsbereich am Bildschirm anzeigen oder auf Drucker ausdrucken
- Neue Benutzer in den Sicherungsbereich aufnehmen

#### *Hinweis*

Nach dem Installieren umfaßt der Sicherungsbereich bestimmte Systemdateien.

Um den Zeitaufwand für die Sicherungen zu reduzieren, empfiehlt es sich, den Sicherungsbereich auf die tatsächlich benötigten Dateien zu reduzieren.

#### **Bedienung**

• Auswahlen der gewünschten Sicherungsbereichsfunktion

Wählen Sie die Funktion wie in Anhang A.1 beschrieben. DSX stellt Ihnen daraufhin die Frage nach dem Namen der Datei bzw. des Dateiverzeichnisses oder gibt den nächsten Bildschirm zum Ausführen der gewählten Funktion aus.

• Sicherungsbereichsfunktion beenden

Drücken Sie die Taste **DEL**. Der erste Tastendruck nimmt die Funktion zurück (die Zeile leuchtet nicht mehr invers). Der zweite Tastendruck führt Sie zurück in das Menü (m1000) "DATENSICHERUNG AUF DEM LOKALEN SYSTEM".

## **4.3.1 Eintrag in den Sicherungsbereich aufnehmen**

#### **Menüsteuerung**

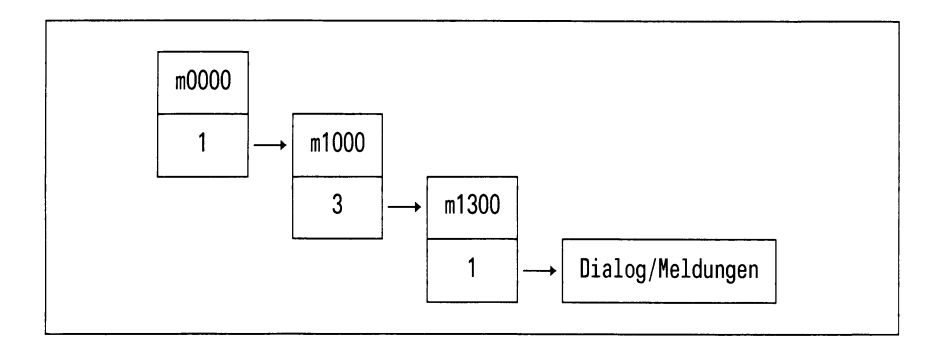

#### **Aufgabe**

Mit der Funktion 1 "Eintrag in den Sicherungsbereich aufnehmen" fügen Sie neue Dateiverzeichnisse oder Dateien zum Sicherungsbereich hinzu.

#### **Bedienung**

• Datei oder Dateiverzeichnis hinzufügen

Tragen Sie in das Feld "?" unter dem Menü m1300 den Namen der Datei oder des Dateiverzeichnisses ein und drücken Sie die Taste [J]. Damit ist der Eintrag in den Dateikatalog aufgenommen. Im Menü m1300 leuchtet anschließend die Funktion 1 invers auf. Wollen Sie einen weiteren Eintrag in den Dateikatalog einfügen, dann drücken Sie die Taste Q]- DSX stellt Ihnen daraufhin wiederum die Frage "Dateiname oder Dateiverzeichnis ?" zur Eingabe eines weiteren Eintrags.

• Beenden Funktion

Drücken Sie die Taste **DEL**. Der erste Tastendruck nimmt die Sicherungsbereichsfunktion zurück. Der zweite Tastendruck führt Sie zurück in das Menü m1000: DATENSICHERUNG AUF DEM LOKALEN SYSTEM

## **4.3.2 Eintrag aus dem Sicherungsbereich löschen**

#### **Menüsteuerung**

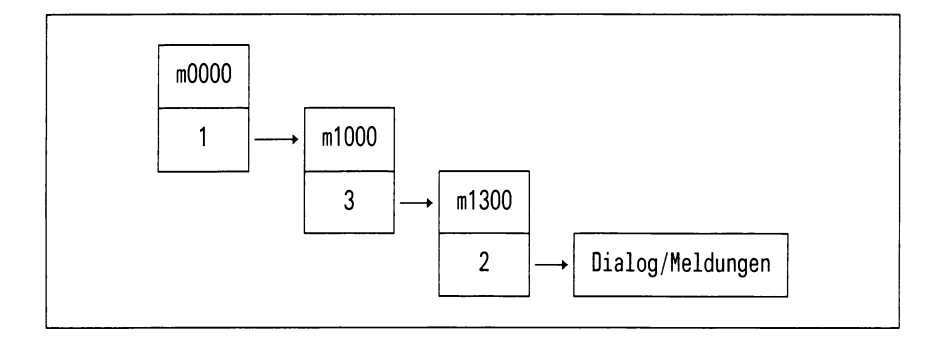

#### **Aufgabe**

Mit der Funktion 2 "Eintrag aus Sicherungsbereich löschen" entfernen Sie Dateiverzeichnisse oder Dateien aus dem Sicherungsbereich. Sie erhalten von DSX eine Liste unter der Überschrift "Der Sicherungsbereich enthält folgende Einträge" am Bildschirm angeboten, aus der Sie mittels der Pfeiltasten die zu entfernende Datei oder das Dateiverzeichnis selektieren können.

#### **Bedienung**

In der ausgegebenen Liste sollen Sie die Einträge markieren, die entfernt werden sollen.

• Blättern

Bei einer mehrseitigen Liste blättern Sie mit " + weiter" die nächste Bildschirmseite auf.

- Löschen eines einzelnen Eintrags
	- Positionieren Sie die Schreibmarke mit den Pfeiltasten auf die Zeile mit dem gewünschten Eintrag, und drücken Sie  $\Box$ . Der Eintrag ist gelöscht.
	- DSX führt Sie in das Menü m1300 zurück. Dort leuchtet die Funktion 2 "Eintrag aus dem Sicherungsbereich löschen" invers auf. Sie können mit der aktuellen Funktion weiterarbeiten  $(\Box)$ oder sie beenden (DEL).
- Löschen mehrerer Einträge
	- Positionieren Sie die Schreibmarke auf die Zeile mit dem ersten zu löschenden Eintrag, und drücken Sie gleichzeitig die Tasten [CTRL] und  $\boxed{\text{F}}$ . Verfahren Sie in derselben Weise mit allen anderen zu löschenden Einträgen. Am Schluß drücken Sie die Taste **T.** Damit sind alle markierten Dateien oder Dateiverzeichnisse gelöscht. Der weitere Verlauf entspricht dem Löschen eines einzelnen Eintrags.
- Zurücknehmen einer falsch gesetzten Markierung

Noch bevor Sie mit[j]einen falsch markierten Eintrag löschen, können Sie die Markierung durch Positionieren der Schreibmarke auf die entsprechende Zeile und Drücken der Tasten  $\lceil$  CTRL  $\rceil$  und  $\lceil x \rceil$ zurücknehmen.

• Beenden der Funktion

Betätigen Sie im Menü m1000 die Taste DEL. Die Reihenfolge des Zurückkehrens ist folgende: m1300 > m1000 < m0000 (Hauptmenü).

## **4.3.3 Sicherungsbereich anzeigen**

### **Menüsteuerung**

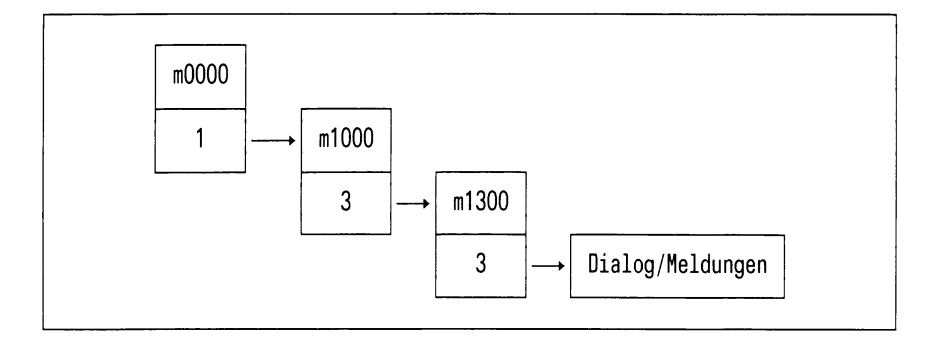

## **Aufgabe**

DSX informiert Sie über Dateien und Dateiverzeichnisse, die zurZeit zu Ihrem Sicherungsbereich gehören. Unter der Überschrift "Der Sicherungsbereich enthält folgende Einträge", erhalten Sie eine Liste auf den Bildschirm ausgegeben, in der Sie blättern können. Das sind alle Dateiverzeichnisse und Dateien, die gesichert werden sollen. Zum Ändern stehen Ihnen die Funktionen "Eintrag in den Sicherungsbereich aufnehmen" und "Eintrag aus dem Sicherungsbereich löschen" zur Verfügung.

#### *Hinweis*

Nach dem Installieren umfaßt der Sicherungsbereich bestimmte Systemdateien.

Um den Zeitaufwand für die Sicherungen zu reduzieren, empfiehlt es sich, den Sicherungsbereich auf die tatsächlich benötigten Dateien zu reduzieren.

# **Bedienung**

• Blättern

In einer mehrseitigen Liste können Sie mit Q] blättern.

• Rückkehr in das Hauptmenü

In einer mehrseitigen Liste können Sie mit DEL die Funktion abbrechen.

Sie beendigen die Funktion durch Drücken der Taste [J].

## **4.3.4 Sicherungsbereich drucken**

#### **Menüsteuerung**

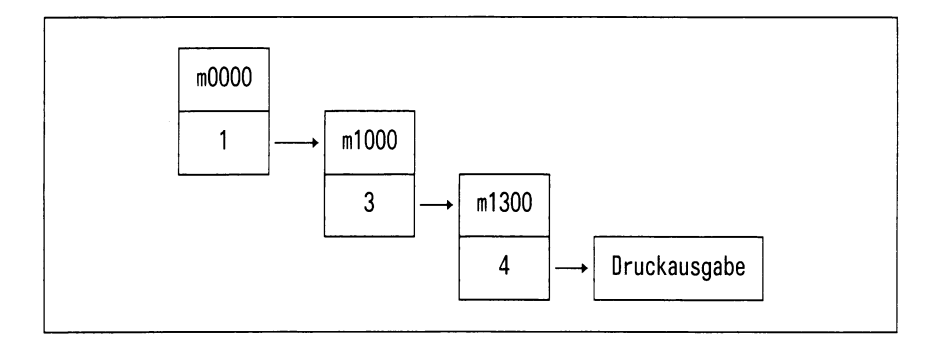

#### **Aufgabe**

DSX informiert Sie über Dateien und Dateiverzeichnisse, die zur Zeit zu Ihrem Sicherungsbereich gehören. Unter der Überschrift "Der Sicherungsbereich enthält folgende Einträge" erhalten Sie eine Liste auf den Drucker ausgegeben. Das sind alle Dateiverzeichnisse und Dateien, die gesichert werden sollen. Zum Ändern stehen Ihnen die Funktionen "Eintrag in den Sicherungsbereich aufnehmen" und "Eintrag aus dem Sicherungsbereich löschen" zur Verfügung.

#### *Hinweis*

Nach dem Installieren umfaßt der Sicherungsbereich bestimmte Systemdateien.

Um den Zeitaufwand für die Sicherungen zu reduzieren, empfiehlt es sich, den Sicherungsbereich auf die tatsächlich benötigten Dateien zu reduzieren.

#### **Bedienung**

• Rückkehr in das Hauptmenü

In einer mehrseitigen Liste können Sie mit DEL die Funktion abbrechen. Sie bestätigen die Funktion durch Drücken der Taste  $\Box$ .
### **4.3.5 Neue Benutzer in den Sicherungsbereich aufnehmen**

#### **Menüsteuerung**

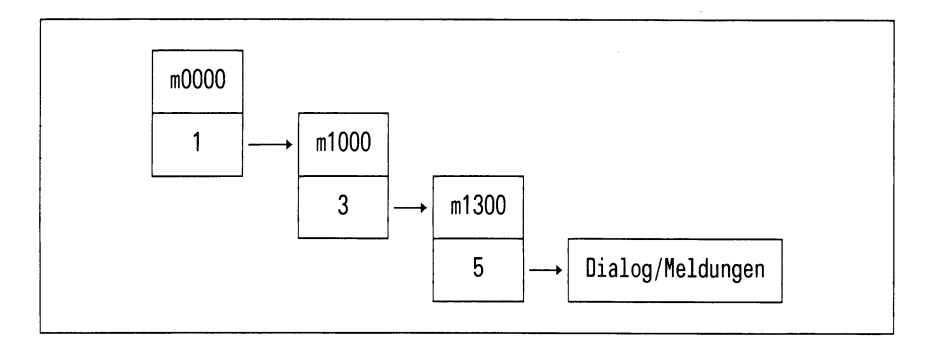

### **Aufgabe**

DSX bietet Ihnen die Möglichkeit, neue Benutzer, die nach dem Erstellen des Sicherungsbereiches zum System hinzugekommen sind, mit in den Katalog aufzunehmen.

### **Bedienung**

Nach der Anwahl vergleicht DSX die aktuellen Einträge des Sicherungskataloges mit den Einträgen aus der Systemdatei /etc/passwd.

Sind neue Benutzer vorhanden, bietet DSX Ihnen die neuen Benutzer mit den zugehörigen HOME-Dateiverzeichnissen zur Auswahl an.

Sie können nun wie im Anhang beschrieben, einzelne oder mehrere Einträge markieren.

Wenn Sie die Taste [J] drücken, werden alle angewählten Benutzer mit Ihren HOME-Dateiverzeichnissen in den Sicherungsbereich eingetragen.

# **Format des Bildschirms**

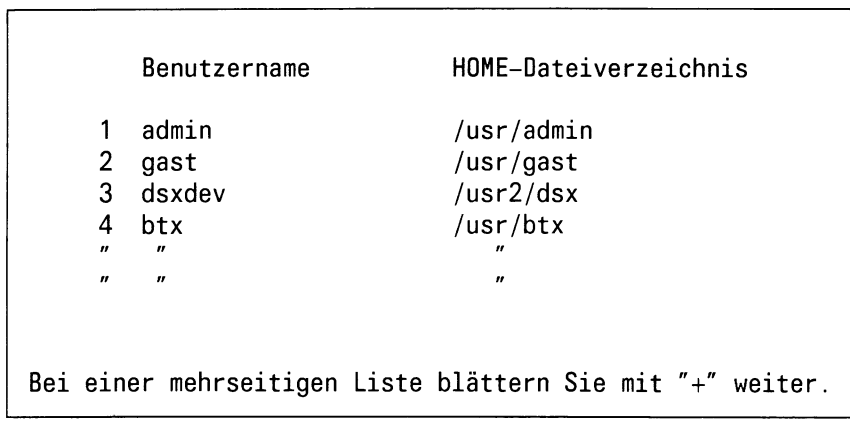

# **4.4 Anzeigen der gesicherten Dateien**

Nach dem Aufruf des Menüpunktes 4 - "Anzeige der gesicherten Dateien" im Menü (m1000), erhalten Sie das Menü (m1400) ANZEIGE DER GESICHERTEN DATEIEN AUF DEM LOKALEN SYSTEM. Hier können Sie auswählen, welche Listen Sie sich ausgeben oder drucken lassen wollen.

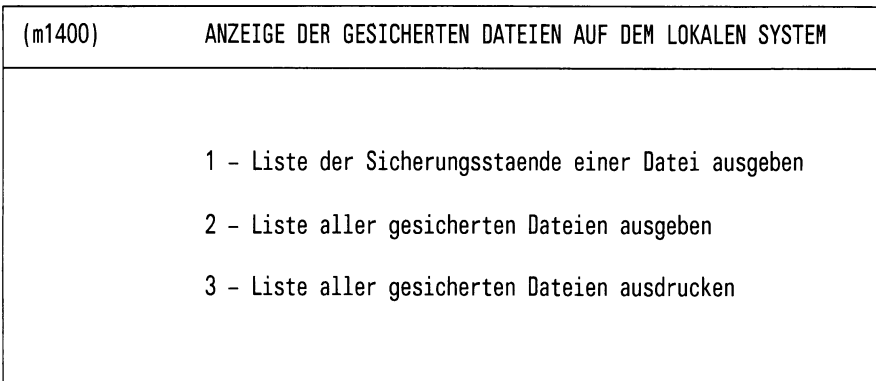

Bitte waehlen! >

Bild 4-12: Menü(m1400) ANZEIGE DER GESICHERTEN DATEIEN AUF DEM LOKALEN SYSTEM

### **Aufgabe**

Mit dieser Funktion können Sie sich Sicherungsstände von Dateien auflisten lassen, wobei für jeden Sicherungsstand der Datenträger mit angegeben ist, auf dem er sich befindet. Dabei können Sie sich die Sicherungsstände zu einer einzelnen Datei bzw. einer Auswahl von Dateien am Bildschirm anzeigen lassen oder sich diese Informationen für alle Dateien am Bildschirm anzeigen bzw. ausdrucken lassen.

# **Bedienung**

Auswählen der gewünschten Anzeigefunktion

Wählen Sie die Funktion wie in Anhang A.1 beschrieben.

#### **4.4.1 Liste der Sicherungsstände einer Datei ausgeben**

#### **Menüsteuerung**

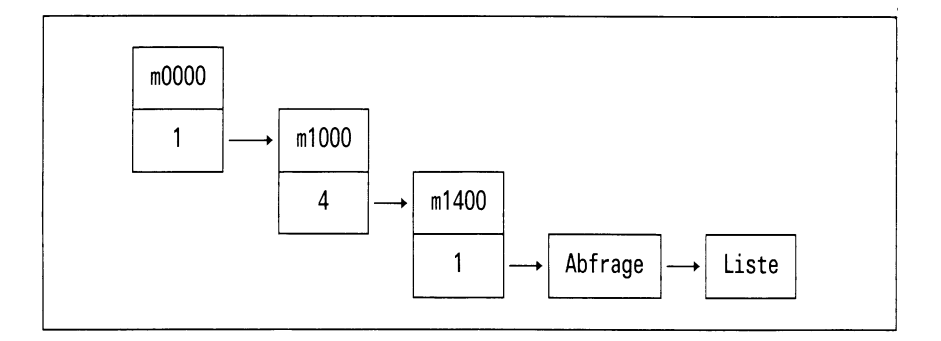

#### **Aufgabe**

Mit dieser Funktion erhalten Sie die Liste von Sicherungsständen einer Datei oder auch mehrerer Dateien an den Bildschirm ausgeben. Je Datei werden außer dem Sicherungsdatum der Namen des Sicherungsträgers mit angezeigt. DSX fordert Sie nach der Selektion des Menüpunkts 1 zur Eingabe eines Dateinamens auf.

#### **Bedienung**

• Eingeben eines Dateinamens unter dem Menü (m1400)

Geben Sie den vollqualifizierten Namen einer Datei ein oder bezeichnen Sie eine Auswahl von Dateien mit den Shell-üblichen Sonderzeichen "\*" und "?" und drücken Sie die Taste [J].

• Blättern in der Liste der gesicherten Dateien

Bei einer mehrseitigen Liste blättern Sie mit der Taste Q] die nächste Seite auf.

• Beenden "Liste der gesicherten Dateien"

Haben Sie Ihre Arbeit mit der Liste beendet, dann drücken Sie die Taste  $\Box$ .

• Rückkehr in das Menü (m1400) zum Eingeben eines Dateinamens

Nach Beenden der Liste kehrt DSX hierher zurück. Sie können einen weiteren Dateinamen eingeben oder mit der Taste DEL die Funktion beenden.

### **4.4.2 Liste aller gesicherten Dateien ausgeben**

#### **Menüsteuerung**

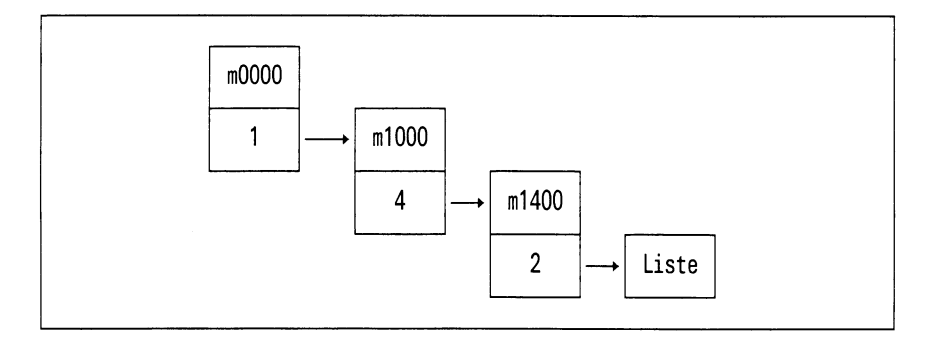

#### **Aufgabe**

Diese Funktion gibt Ihnen eine Datensicherungsübersicht aller gesicherten Dateien an den Bildschirm aus.

#### **Bedienung**

DSX bietet Ihnen auf dem Bildschirm alle bisher erstellten Protokolle zur Auswahl an.

Wählen Sie das gewünschte Protokoll aus und drücken Sie [J].

DSX gibt Ihnen daraufhin auf dem Bildschirm eine Liste der gesicherten Dateien aus.

*Blättern bei Bildschirmausgabe*

Bei einer mehrseitigen Liste blättern Sie mit [J] die nächste Bildschirmseite auf.

# **4.4.3 Liste aller gesicherten Dateien ausdrucken**

### **Menüsteuerung**

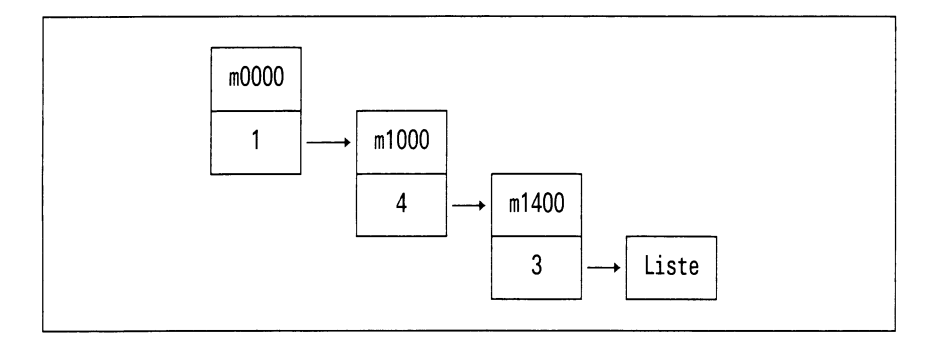

# **Aufgabe**

Diese Funktion gibt Ihnen eine Datensicherungsübersicht aller gesicherten Dateien an den Drucker aus.

### **Bedienung**

DSX bietet Ihnen auf dem Bildschirm alle bisher erstellten Protokolle zur Auswahl an.

Wählen Sie das gewünschte Protokoll aus und drücken Sie [J].

DSX gibt daraufhin folgende Meldung aus:

Liste der gesicherten Dateien wird zum Drucker geschickt . . .

# **4.5 Administration des Sicherungssystems**

Nach dem Aufruf des Menüpunktes 5 "Administration des Sicherungssystems im Menü (m1000) erhalten Sie das Menü (m1500) ADMINISTRATION DES LOKALEN SICHERUNGSSYSTEMS angeboten.

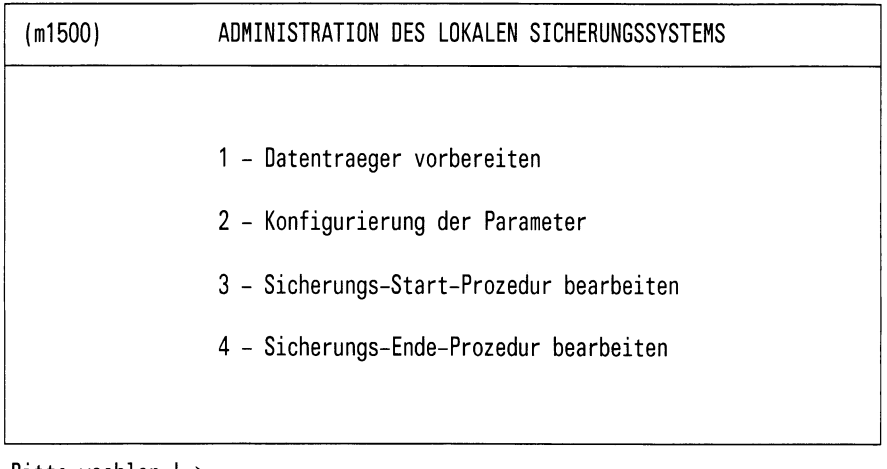

Bitte waehlen I >

# Bild 4-13: Menü(m1500) ADMINISTRATION DES LOKALEN SICHERUNGS-**SYSTEMS**

Mit den angebotenen Funktionen bereiten Sie Datenträger DSXgerecht auf und zwar mit den Funktionen 1 "Datenträger vorbereiten" und 2 "Konfigurierung der Parameter". Mit den Funktionen 3 "Sicherungs-Start-Prozedur bearbeiten" und 4 "Sicherungs-Ende-Prozedur bearbeiten" können Sie (mittels des CED) Prozeduren für zu automatisierende Sicherungsaktivitäten erstellen. Beispiele hierzu finden Sie im Anhang A.5.

# **4.5.1 Datenträger vorbereiten**

# **Menüsteuerung**

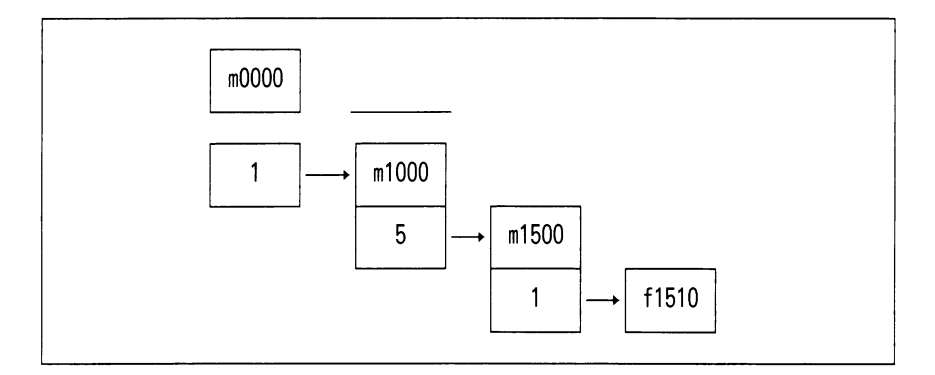

# **Formular**

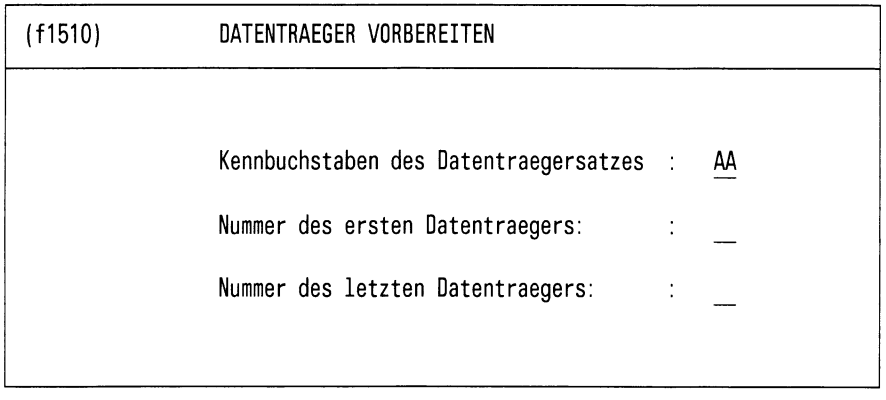

Bitte aktuelle Daten eintragen!

Bild 4-14: Formular (f 1510) DATENTRAEGER VORBEREITEN

# **Aufgabe**

Mit dieser Funktion lassen Sie Datenträger DSX-gerecht vorbereiten, d.h.

- der Datenträger wird formatiert,
- der Name wird auf den Datenträger geschrieben.

Dies ist notwendig, damit DSX die Datenträger automatisch verwalten und falsche Datenträger zurückweisen kann.

# **Bedienung**

Eingeben von Datenträgernamen

Geben Sie die Information, aus denen die Namen der Datenträger gebildet werden, in die drei Felder gemäß Bild 4-14 ein.

Dabei gilt:

- Kennbuchstaben des Datenträgersatzes für Absolutsicherung: AA oder AB
- Kennbuchstaben des Datenträgersatzes für Differenzsicherung: DS

Anschließend startet DSX den Dialog zum Einlegen der Datenträger.

Wenn Sie das System so konfiguriert haben, daß nach der Sicherung ein Statusdatenträger angefordert wird, können Sie über das Menü einen Datenträgersatz ST anlegen.

### **Dialog, Meldungen**

• DSX fordert das Einlegen des ersten Datenträgers, der vorbereitet werden soll, mit folgender Ausgabe an:

Bitte neuen Datentraeger einlegen und mit ' j' bestaetigen >

• Sie legen daraufhin einen neuen Datenträger ein, antworten mit "j" und drücken die Taste [J].

Dieser Vorgang wird für jeden weiteren neuen Datenträger wiederholt.

# **4.5.2 Konfigurierung der Parameter**

# **Menüsteuerung**

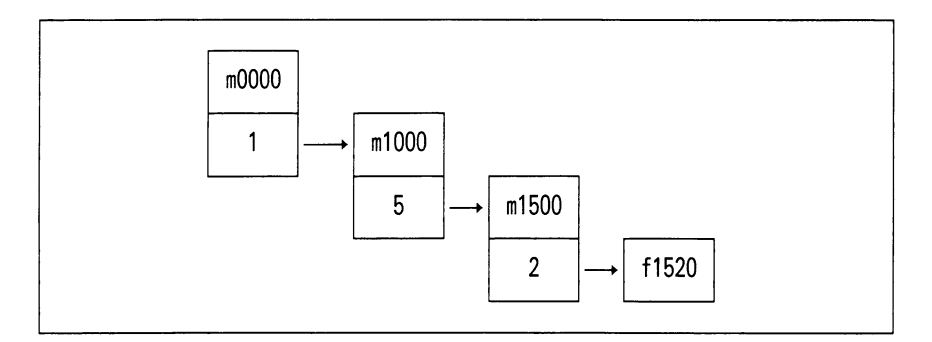

# Formular

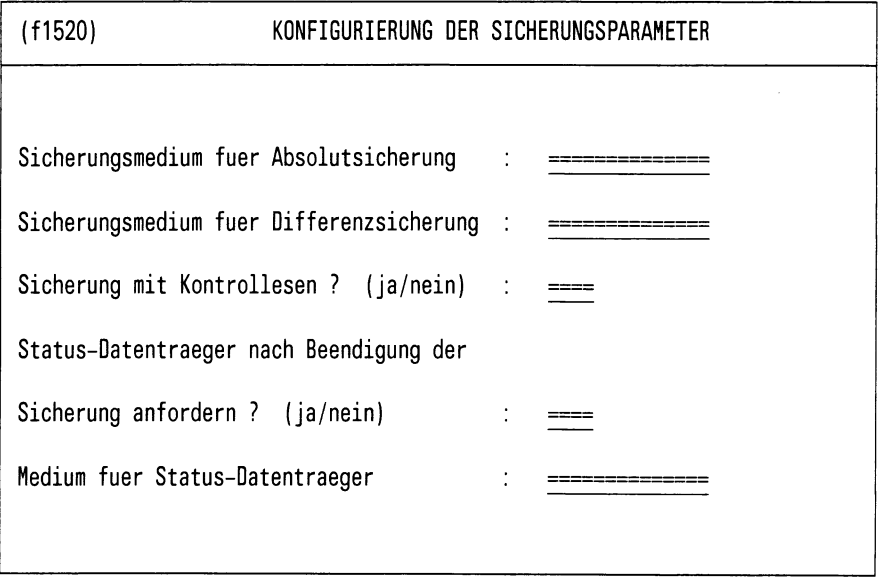

Bitte aktuelle Daten eintragen !

Bild 4-15: Formular (f1520) KONFIGURIERUNG DER SICHERUNGSPARAMETER

# **Aufgabe**

Mit dieser Funktion werden von Ihnen Angaben über die Art des Speichermediums (Band/Disk.) für die Absolut- bzw. Differenzsicherung verlangt. Wenn Sie auf Diskette sichern, können Sie im Formular f 1520 außerdem angeben, ob die gesicherten Dateien mit den Ursprungsdateien verglichen werden sollen. Bei großen Datenbeständen ist es für Sie zweckmäßig, einen Statusdatenträger zu führen. Auch hier können Sie ein Speichermedium angeben und anfordern.

# **Bedienung**

Wenn Sie das Formular ausgefüllt haben, werden Ihre Angaben geprüft.

DSX fordert von Ihnen mindestens zwei Angaben:

- Sicherungsmedium für Absolutsicherung
- Sicherungsmedium für Differenzsicherung

Alle anderen Angaben brauchen nur bei Bedarf angegeben zu werden.

#### *Hinweis*

- *—* Haben Sie das Feld für den Statusträger ausgefüllt, haben Sie die Möglichkeit, unter dem Punkt "Administration, 1 Datenträger vorbereiten" dieses Medium mit dem Kennsatz ST1 zu formatieren (Bedingung).
- Für den Statusträger sollten Sie normalerweise FLOPPY auswählen.
- Die Eingabefelder sind mit entsprechenden Werten vorbelegt. Sie können sie mit der Leertaste durchschalten.

# **4.5.3 Sicherungs-Start-Prozedur bearbeiten**

# **Menüsteuerung**

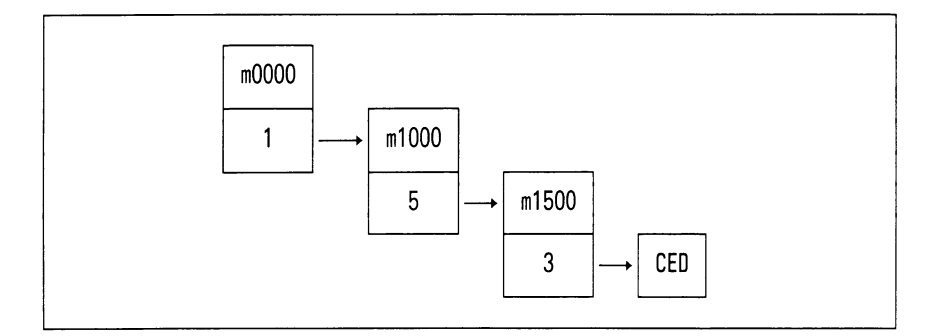

# **Aufgabe**

Beim Aufruf dieser Funktionen erhalten Sie den CED angeboten; in diesem können Sie die Sicherungs-Start-Prozedur editieren. Die Prozedur übernimmt dann die Steuerung von Aktionen, die vor Beginn einer Sicherung ausgeführt werden sollen. Es bleibt dem Systemverwalter Vorbehalten, zu definieren, welche Aktionen durchgeführt werden sollen. Nach der Installation von DSX enthält diese Prozedur noch keine Anweisungen.

# **4.5.4 Sicherungs-Ende-Prozedur bearbeiten**

### **Menüsteuerung**

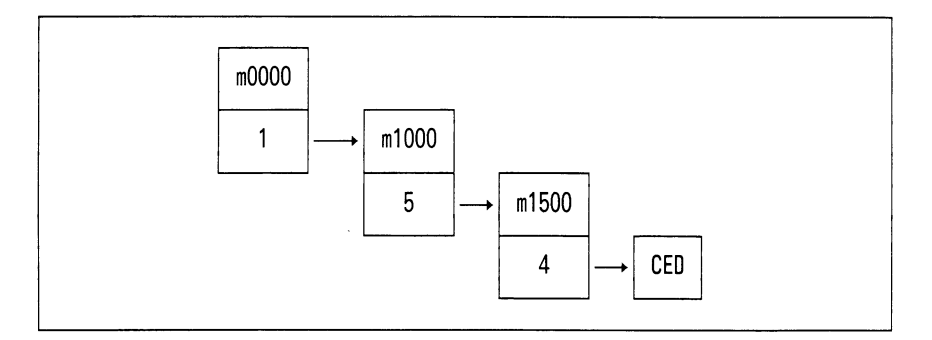

# **Aufgabe**

Beim Aufruf dieser Funktionen erhalten Sie den CED angeboten; in diesem können Sie die Sicherungs-Ende-Prozedur editieren. Die Prozedur steuert dann die Aktionen, die nach erfolgreicher Beendigung der Sicherung ausgeführt werden sollen. Es bleibt dem Systemverwalter Vorbehalten, zu definieren, welche Aktionen durchgeführt werden sollen. Nach der Installation von DSX enthält diese Prozedur keine Anweisungen.

# **5 Datensicherung auf dem fernen System**

Nach der Selektion des zweiten Menüpunkts "DATENSICHERUNG AUF DEM FERNEN SYSTEM" im Hauptmenü des Datensicherungssystems DSX erhalten Sie das nachfolgend abgebildete Menü.

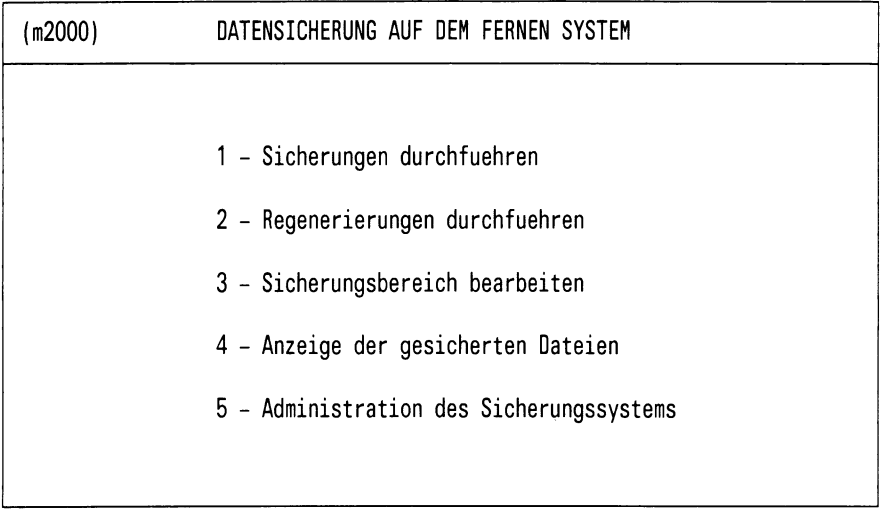

Bitte waehlen ! >

# Bild 5-1: Menü (m2000) DATENSICHERUNG AUF DEM FERNEN SYSTEM

Die in diesem Menü auswählbaren Funktionen werden in der Reihenfolge beschrieben, wie sie dort angegeben sind.

# **5.1 Sicherungen durchführen**

Nach dem Aufruf des Menüpunkts 1 "Sicherungen durchführen" im Menü (m2000) erhalten Sie das Menü (m2100) SICHERUNG DURCHFUEHREN AUF DEM FERNEN SYSTEM. Hier können Sie auswählen, welche Sicherungsart für Sie die geeignete ist.

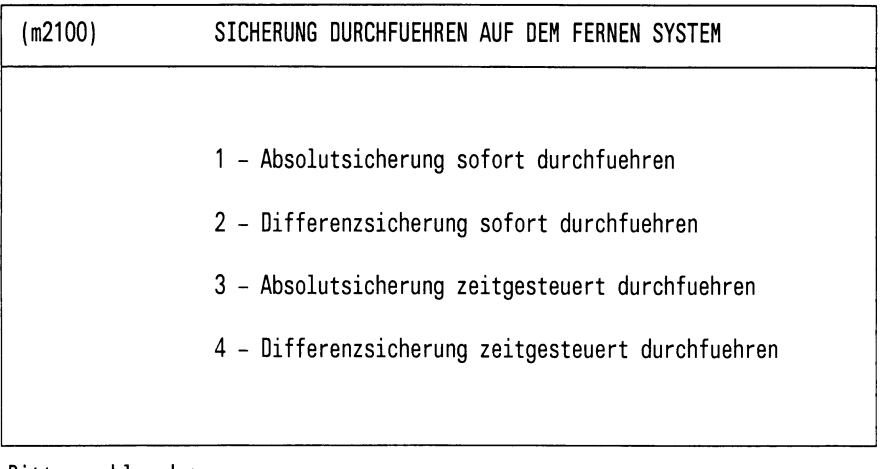

Bitte waehlen ! >

Bild 5-2: Menü(m2100) SICHERUNG DURCHFUEHREN AUF DEM FERNEN **SYSTEM** 

# **5.1.1 Absolutsicherung sofort durchführen**

# **Menüsteuerung**

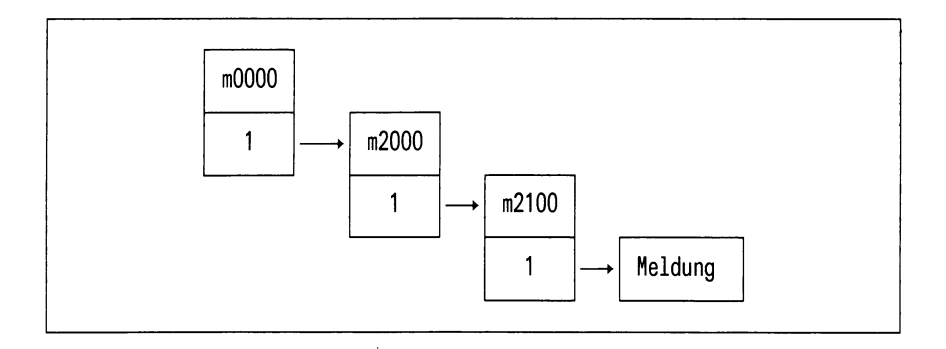

# **Aufgabe**

Mit der Absolutsicherung lassen Sie alle Dateien, die zu Ihrem Sicherungsbereich gehören, sichern. DSX bereitet intern eine entsprechende Steuerdatei auf.

# **Meldung**

DSX informiert Sie darüber, daß die Steuerdatei aufbereitet wird. DSX gibt die Meldung aus:

DSX bereitet die Datensteuerdatei auf Bitte warten ...

DSX fordert Sie nun mit folgender Meldung auf:

Soll die Absolutsicherung durchgefuehrt werden (j/n)? >

Wenn Sie mit "j" antworten, startet DSX die Dateiübertragung zum fernen System. Dabei gibt DSX Meldungen am Bildschirm aus, die von dem intern aufgerufenen Programm kommen.

# **Bedienung**

Wählen Sie die Funktionen wie im Anhang A.1 beschrieben.

# **5.1.2 Differenzsicherung sofort durchführen**

# **Menüsteuerung**

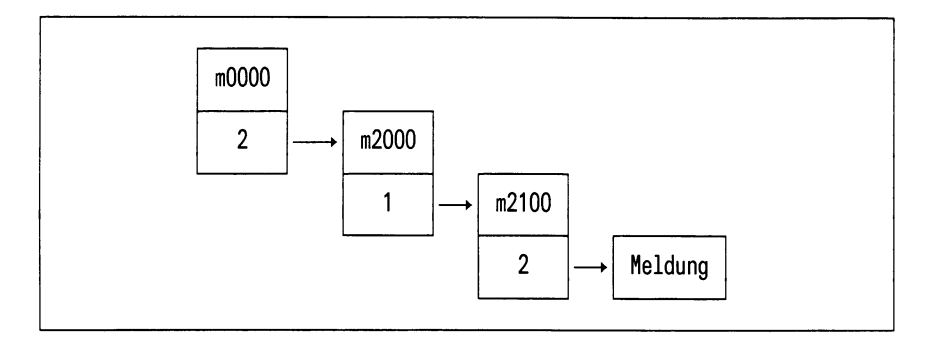

### **Meldung**

DSX informiert Sie darüber, daß die Steuerdatei aufbereitet wird. DSX gibt die Meldung aus:

```
DSX bereitet die Datensteuerdatei auf 
Bitte warten ...
```
DSX fordert Sie nun mit folgender Meldung auf:

Soll die Differenzsicherung durchgefuehrt werden (j/n) ? >

Wenn Sie mit "j" antworten, startet DSX die Dateiübertragung zum fernen System. Dabei gibt DSX Meldungen am Bildschirm aus, die von dem intern aufgerufenen Programm kommen.

# **Bedienung**

Wählen Sie die Funktionen wie im Anhang A.1 beschrieben.

# **5.1.3 Absolutsicherung zeitgesteuert durchführen**

### **Menüsteuerung**

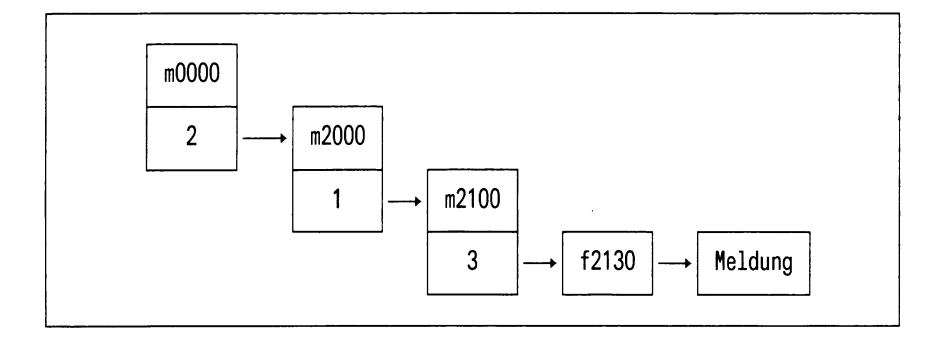

### **Aufgabe**

Mit der zeitgesteuerten Absolutsicherung lassen sich alle Dateien Ihres Sicherungsbereichs, abhängig von der von Ihnen eingestellten Uhrzeit, sichern. Diese Funktion entspricht im wesentlichen der Funktion "Absolutsicherung durchführen".

# **Bedienung**

Wählen Sie die Funktion. DSX gibt Ihnen dann das nachfolgende Formular aus.

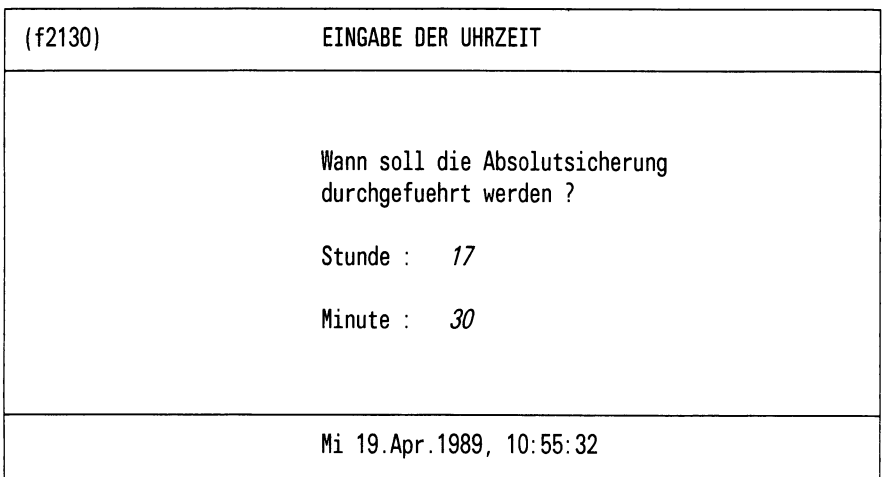

Bitte aktuelle Daten eintragen !

Bild 5-3: Formular (f2130) EINGABE DER UHRZEIT

Geben Sie die Uhrzeit in der Form ein, wie sie beispielhaft im Formular angegeben ist.

 $\label{eq:2.1} \mathcal{L}(\mathbf{y},\mathbf{y}) = \mathcal{L}(\mathbf{y},\mathbf{y}) \mathcal{L}(\mathbf{y},\mathbf{y})$ 

#### **5.1.4 Differenzsicherung zeitgesteuert durchführen**

- prementach  $\label{eq:2.1} \left\langle \mathbf{z}_{1}\right\rangle ^{2}=\left\langle \mathbf{z}_{1}\right\rangle ^{2}\left\langle \mathbf{z}_{1}\right\rangle ^{2}+\left\langle \mathbf{z}_{2}\right\rangle ^{2}$ 

TAR COMM

#### **Menüsteuerung**

ndi sancynti se uz

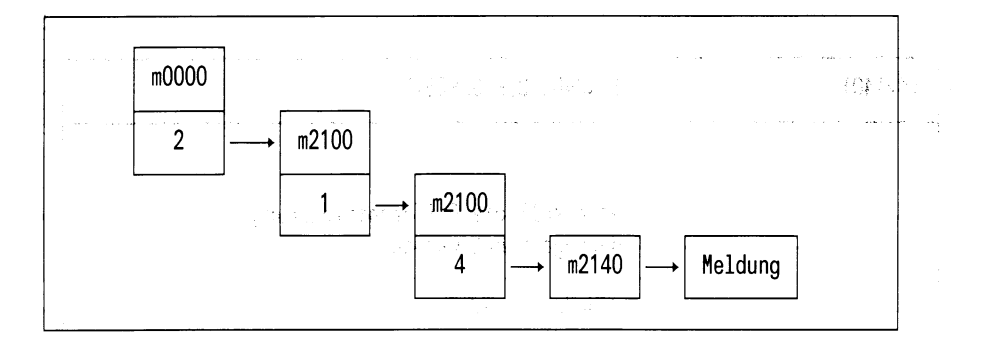

#### **Aufgabe**

Mit der zeitgesteuerten Differenzsicherung lassen sich alle Dateien Ihres Sicherungsbereichs, die seit der letzten Sicherung neu erstellt oder verändert wurden, abhängig von der von Ihnen eingestellten Uhrzeit, sichern. Diese Funktion entspricht im wesentlichen der Funktion "Differenzsicherung durchführen". PN연달된 전국를 유출효금부터

and the constitution of the problem of the constant of the state of the state of the state of the state of the<br>The constitution of the constant of the constant of the constant of the constant of the constant of the constan Superintendige Makes

# **Bedienung**

Wählen Sie die Funktion. DSX gibt Ihnen dann das nachfolgende Formular aus.

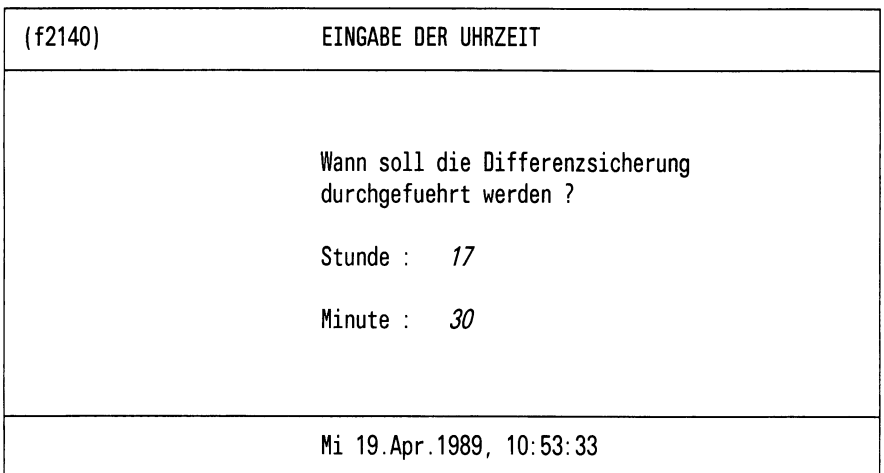

Bitte aktuelle Daten eintragen !

Bild 5-4: Formular (f2140) EINGABE DER UHRZEIT

Geben Sie die Uhrzeit in der Form ein, wie sie beispielhaft im Formular angegeben ist.

# **5.2 Regenerierung durchführen**

Nach dem Aufruf des Menüpunktes 2 "Regenerierungen durchführen" im Menü (m2000) erhalten Sie das Menü (m2100) REGENERATION DURCHFUEHREN AUF DEM FERNEN SYSTEM. Hier können Sie auswählen, ob Sie alle oder einzelne Dateien regenerieren wollen.

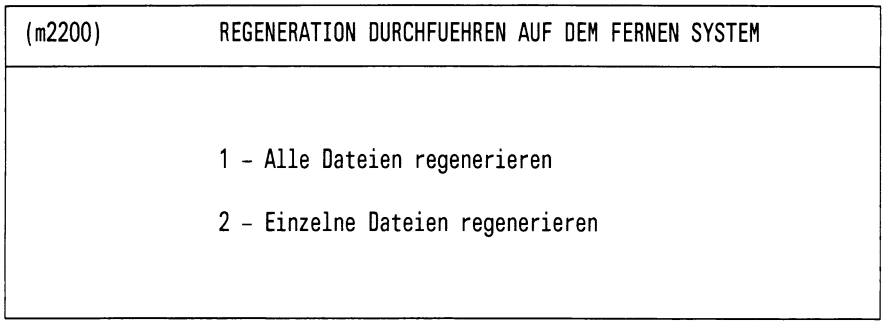

Bitte waehlen ! >

Bild 5-5: Menü (m2200) REGENERATION DURCHFUEHREN AUF DEM FERNEN **SYSTEM** 

# **5.2.1 Alle Dateien regenerieren**

# **Menüsteuerung**

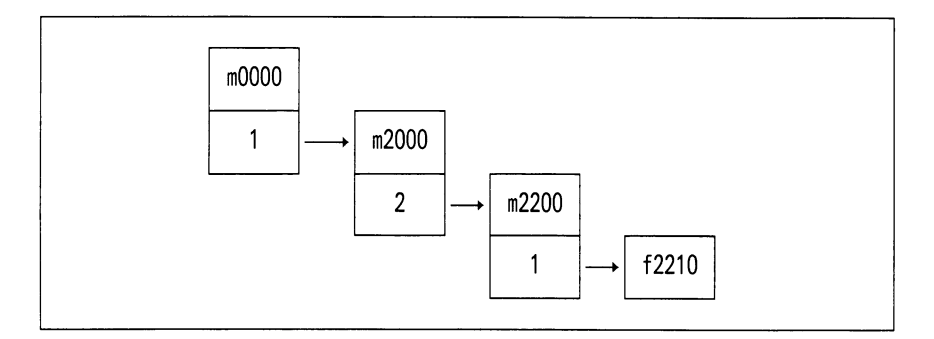

### **Formular**

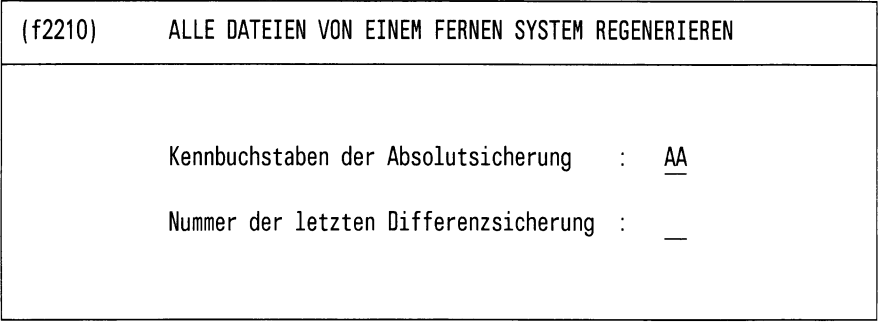

Bitte aktuelle Daten eintragen!

Bild 5-6: Formular (f2210) ALLE DATEIEN VON EINEM FERNEN SYSTEM REGENE-RIEREN

# **Aufgabe**

Mit dieser Funktion regenerieren Sie alle Dateien auf dem Rechner. Wenden Sie die Funktion an, wenn

- alle Daten des Rechners verlorengingen
- der gesamte Datenbestand auf einen anderen Rechner übertragen werden soll. Dazu muß DSX ggf. installiert werden, um DSX dann zu starten und die Funktion "Alle Dateien regenerieren" aufzurufen

DSX benötigt folgende Angaben

- Mit welchem Kennsatz die letzte Sicherung durchgeführt wurde.
- Unter welcher Nummer die letzte Sicherung durchgeführt wurde. Falls keine Differenzsicherung erfolgte, geben Sie hier den Wert 0 ein.

# **Dialog**

Nach der Eingabe in dem Formular gibt DSX folgende Meldung aus:

Soll die Regenerierung durchgefuehrt werden (j/n)? >

Wenn Sie mit "j" antworten, werden alle Dateien von dem fernen System mit dem angegebenen Kennsatz regeneriert. DSX gibt dabei Meldungen aus, die von einem internen Programm kommen.

### **5.2.2 Einzelne Dateien regenerieren**

#### **Menüsteuerung**

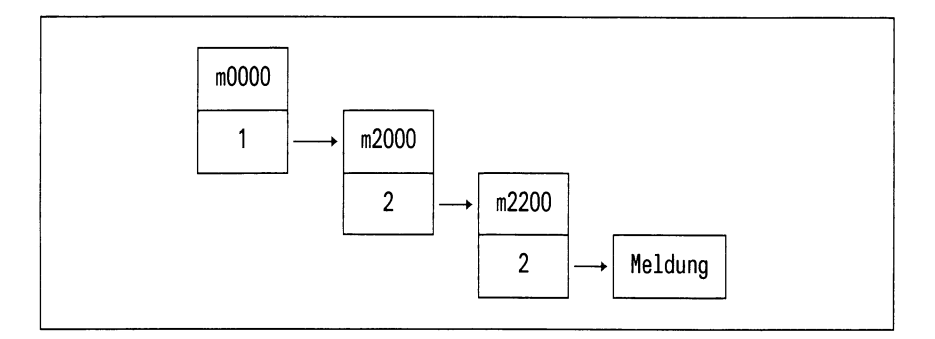

# **Aufgabe**

Wollen Sie einzelne Dateien regenerieren, dann fragt DSX Sie zuerst nach dem Namen der Datei, die restauriert werden soll. Hier können Sie den vollqualifizierten Namen einer einzelnen Datei angeben oder aber eine Auswahl von Dateien mit den Shell-üblichen Sonderzeichen "\*" und "?" bezeichnen. DSX gibt Ihnen dann zu der einen Datei oder zu den ausgewählten Dateien jeweils alle vorhandenen Sicherungsstände in der Bildschirmliste aus (unter der Überschrift "Folgende Sicherungsstände sind verfügbar"). In dieser Liste markieren Sie dann den Sicherungsstand der Datei bzw. der Dateien, die Sie regeneriert haben möchten.

Sie können auch mehrere unterschiedliche Dateien mit Ihren Namen angeben. Markieren Sie die Dateien, die regeneriert werden sollen. Die Regenerierung wird dann anschließend in einem Arbeitsgang durchgeführt.

#### *Hinweis*

*—* Aufbau der Liste zum Markieren der Dateien

Für jede Datei ist eine Zeile mit dem Erstellungsdatum und dem vollqualifizierten Dateinamen angegeben. Die Zeilen sind numeriert.

— mehrere Sicherungsstände

Existieren zu einer Datei mehrere Sicherungsstände, dann sind diese in je einer Zeile angegeben. Der jüngste Sicherungsstand wird immer an erster Stelle ausgegeben. Es liegt bei Ihnen, den gewünschten Sicherungsstand auszuwählen.

### **Bedienung**

- Eingeben eines Dateinamens
	- Geben Sie den Namen der gewünschten Datei in dem Feld "?" ein, das Sie unter dem Menü m2200 angeboten bekommen. Sie können auch mit den Shell-üblichen Sonderzeichen "\*" und "?" eine Auswahl von Dateien bezeichnen.
- Markieren von Sicherungsständen und Blättern in der Liste
	- Blättern

Bei einer mehrseitigen Liste blättern Sie mit  $"$  + weiter" die nächste Bildschirmseite auf.

— Markieren einer einzelnen Datei

Positionieren Sie die Schreibmarke auf die Zeile mit dem gewünschten Sicherungsstand und drücken Sie die Taste *\~J}.* Damit wird die Regenerierung gestartet.

— Markieren mehrerer Dateien

Positionieren Sie die Schreibmarke auf den Sicherungsstand der ersten Datei und drücken Sie gleichzeitig die Tasten [CTRL] und  $\lceil \epsilon \rceil$ . Verfahren Sie für alle weiteren Dateien ebenso. Am Ende drücken Sie die Taste [J] und starten damit die Regenerierung.

- Bedienung nach der Regenerierung
	- Rückkehr in die Liste zum Markieren von Dateien

Sind alle gewählten Dateien regeneriert, kehrt DSX in diese Liste zurück. Sie können weitere Dateien markieren oder die Aktion mit [DEL] abbrechen.

— Beenden der Funktion "Einzelne Dateien regenerieren"

Hierzu müssen Sie ein- oder zweimal die Taste **DEL** drücken, je nachdem, wo Sie sich im Funktionsablauf befinden.

# **5.3 Sicherungsbereich bearbeiten**

Nach dem Aufruf des Menüpunkts 3 "Sicherungsbereich bearbeiten" im Menü (m2000), erhalten Sie das Menü (m2000) SICHERUNGSBEREICH BEARBEITEN FUER DAS FERNE SYSTEM.

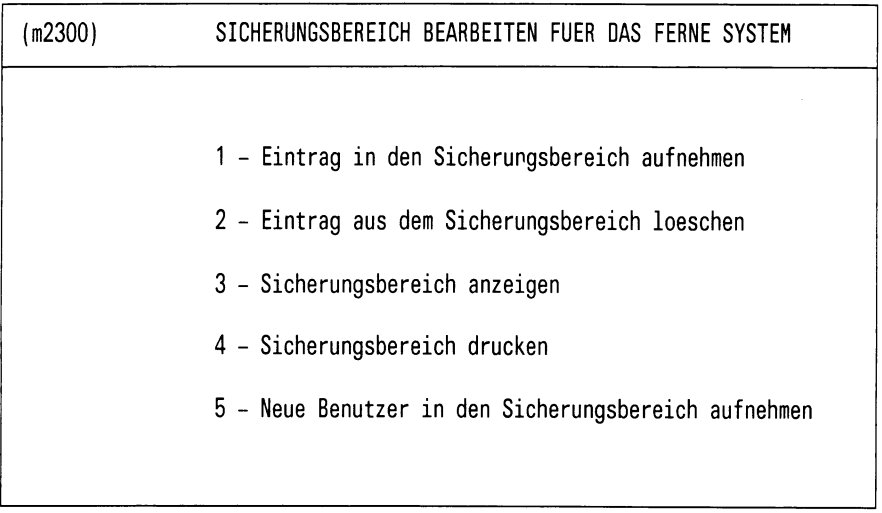

#### Bitte waehlen ! >

Bild 5-7: Menü(m2300) SICHERUNGSBEREICH BEARBEITEN FUER DAS FERNE **SYSTEM** 

### **Aufgabe**

Dieses Menü bietet Ihnen sämtliche Funktionen zur Bearbeitung des Sicherungsbereichs an:

- Dateiverzeichnisse oder Dateien dem Sicherungsbereich hinzufügen oder löschen
- Sicherungsbereich am Bildschirm anzeigen oder auf Drucker ausdrucken
- Neue Benutzer in den Sicherungsbereich aufnehmen

# *Hinweis*

Nach dem Installieren umfaßt der Sicherungsbereich bestimmte Systemdateien.

Um den Zeitaufwand für die Sicherungen zu reduzieren, empfiehlt es sich den Sicherungsbereich auf die tatsächlich benötigten Dateien zu reduzieren.

### **Bedienung**

• Auswahlen der gewünschten Sicherungsbereichsfunktion

Wählen Sie die Funktion wie in Anhang A.1 beschrieben. DSX stellt Ihnen daraufhin die Frage nach dem Namen der Datei bzw. des Dateiverzeichnisses oder gibt den nächsten Bildschirm zum Ausführen der gewählten Funktion aus.

• Sicherungsbereichsfunktion beenden

Drücken Sie die Taste **DEL**. Der erste Tastendruck nimmt die Funktion zurück (die Zeile leuchtet nicht mehr invers). Der zweite Tastendruck führt Sie zurück in das Menü m2000: DATENSICHERUNG AUF DEM FERNEN SYSTEM.

# **5.3.1 Eintrag in den Sicherungsbereich aufnehmen**

### **Menüsteuerung**

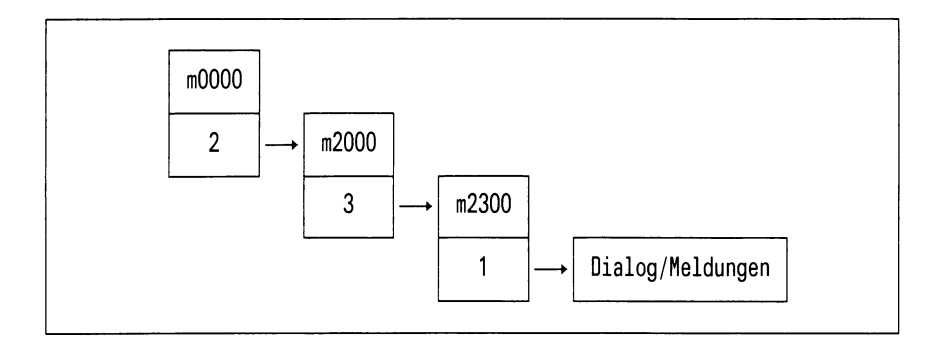

### **Aufgabe**

Mit der Funktion 1 "Eintrag in den Sicherungsbereich aufnehmen" fügen Sie neue Dateiverzeichnisse oder Dateien zum Sicherungsbereich hinzu.

### **Bedienung**

• Datei oder Dateiverzeichnis hinzufügen

Tragen Sie in das Feld "?" unter dem Menü m2300 den Namen der Datei oder des Dateiverzeichnisses ein und drücken Sie die Taste  $\Box$ . Ihre Eingabe wird nun geprüft.

Im Menü m2300 leuchtet anschließend die Funktion 1 invers auf. Wollen Sie einen weiteren Eintrag in den Dateikatalog einfügen, dann drücken Sie die Taste [J]. DSX stellt Ihnen daraufhin wiederum die Frage "Dateiname oder Dateiverzeichnis ?" zur Eingabe eines weiteren Eintrags.

• Beenden Funktion

Drücken Sie die Taste **DEL**. Der erste Tastendruck nimmt die Sicherungsbereichsfunktion zurück. Der zweite Tastendruck führt Sie zurück in das Menü m2000:

DATENSICHERUNG AUF DEM FERNEN SYSTEM.

# **5.3.2 Eintrag aus dem Sicherungsbereich löschen**

#### **Menüsteuerung**

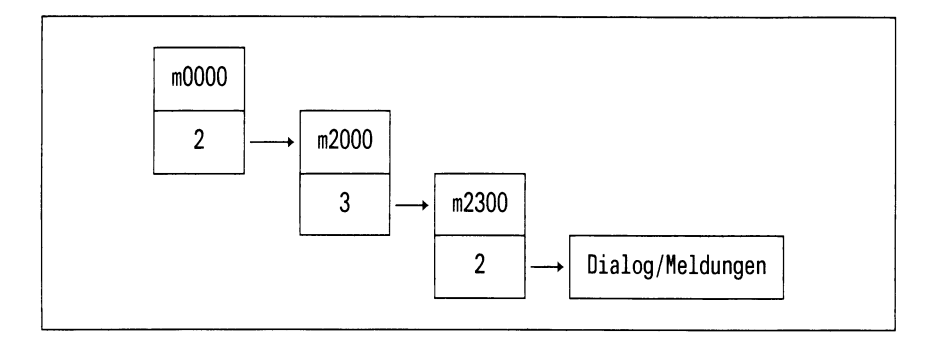

#### **Aufgabe**

Mit der Funktion 2 "Eintrag aus Sicherungsbereich löschen" entfernen Sie Dateiverzeichnisse oder Dateien aus dem Sicherungsbereich. Sie erhalten von DSX eine Liste unter der Überschrift "Der Sicherungsbereich enthält folgende Einträge" am Bildschirm angeboten, aus der Sie mittels der Pfeiltasten die zu entfernende Datei oder das Dateiverzeichnis selektieren können.

### **Bedienung**

In der ausgegebenen Liste sollen Sie die Einträge markieren, die entfernt werden sollen.

• Blättern

Bei einer mehrseitigen Liste blättern Sie mit " + weiter" die nächste Bildschirmseite auf.

- Löschen eines einzelnen Eintrags
	- Positionieren Sie die Schreibmarke mit den Pfeiltasten auf die Zeile mit dem gewünschten Eintrag, und drücken Sie [J]. Der Eintrag ist gelöscht.
	- DSX führt Sie in das Menü m2300 zurück. Dort leuchtet die Funktion 2 "Eintrag aus dem Sicherungsbereich löschen" invers auf. Sie können mit der aktuellen Funktion weiterarbeiten  $(\Box)$ oder sie beenden ([DEL]).
- Löschen mehrerer Einträge
	- Positionieren Sie die Schreibmarke auf die Zeile mit dem ersten zu löschenden Eintrag, und drücken Sie gleichzeitig die Tasten  $[CFRE]$  und  $[EF]$ . Verfahren Sie in derselben Weise mit allen anderen zu löschenden Einträgen. Am Schluß drücken Sie die Taste [71. Damit sind alle markierten Dateien oder Dateiverzeichnisse gelöscht. Der weitere Verlauf entspricht dem Löschen eines einzelnen Eintrags.
- Zurücknehmen einer falsch gesetzten Markierung

Noch bevor Sie mit|7]einen falsch markierten Eintrag löschen, können Sie die Markierung durch Positionieren der Schreibmarke auf die entsprechende Zeile und Drücken der Tasten  $\overline{c}$ TRL und  $\overline{X}$ zurücknehmen.

# **5.3.3 Sicherungsbereich anzeigen**

### **Menüsteuerung**

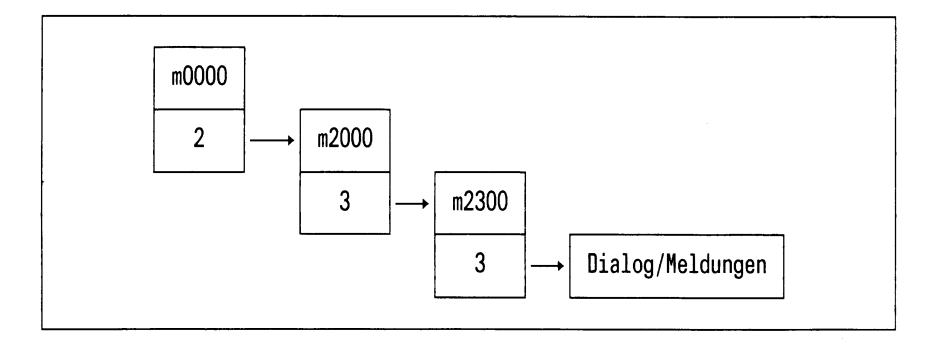

#### **Aufgabe**

DSX informiert Sie über Dateien und Dateiverzeichnisse, die zur Zeit zu Ihrem Sicherungsbereich gehören. Unter der Überschrift "Der Sicherungsbereich enthält folgende Einträge", erhalten Sie eine Liste auf den Bildschirm ausgegeben, in der Sie blättern können. Das sind alle Dateiverzeichnisse und Dateien, die gesichert werden sollen. Zum Ändern stehen Ihnen die Funktionen "Eintrag in den Sicherungsbereich aufnehmen" und "Eintrag aus dem Sicherungsbereich löschen" zur Verfügung.

#### *Hinweis*

Nach dem Installieren umfaßt der Sicherungsbereich bestimmte Systemdateien.

Um den Zeitaufwand für die Sicherungen zu reduzieren, empfiehlt es sich, mit den o.a. den Sicherungsbereich auf die tatsächlich benötigten Dateien zu reduzieren.

# **Bedienung**

• Blättern

In einer mehrseitigen Liste können Sie mit [j] blättern.

• Rückkehr in das Hauptmenü

In einer mehrseitigen Liste können Sie mit DEL die Funktion abbrechen.

Sie beendigen die Funktion durch Drücken der Taste [J].
# **5.3.4 Sicherungsbereich drucken**

### **Menüsteuerung**

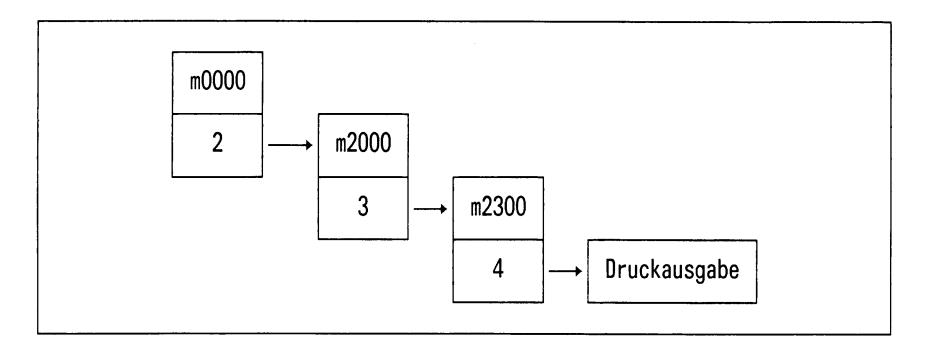

### **Aufgabe**

DSX informiert Sie über Dateien und Dateiverzeichnisse, die zurZeit zu Ihrem Sicherungsbereich gehören. Unter der Überschrift "FERNER SICH ER UN GS BEREICH" erhalten Sie eine Liste auf den Drucker ausgegeben. Das sind alle Dateiverzeichnisse und Dateien, die gesichert werden sollen. Zum Ändern stehen Ihnen die Funktionen "Eintrag in den Sicherungsbereich aufnehmen" und "Eintrag aus dem Sicherungsbereich löschen" zur Verfügung.

#### *Hinweis*

Nach dem Installieren umfaßt der Sicherungsbereich bestimmte Systemdateien.

Um den Zeitaufwand für die Sicherungen zu reduzieren, empfiehlt es sich, mit den o.a. den Sicherungsbereich auf die tatsächlich benötigten Dateien zu reduzieren.

# **5.3.5 Neue Benutzer in den Sicherungsbereich aufnehmen**

### **Menüsteuerung**

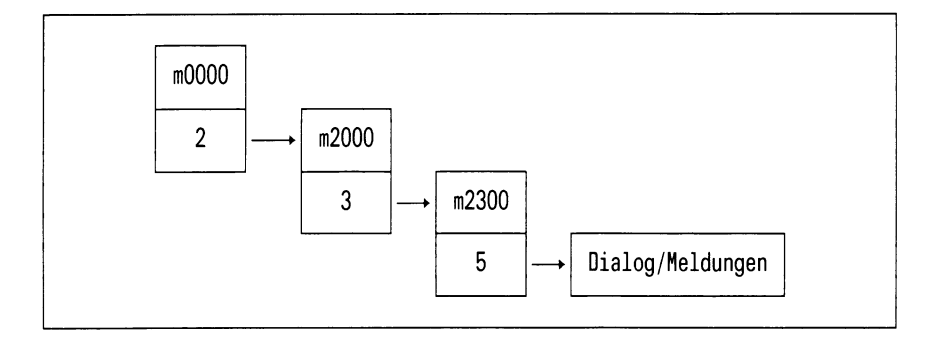

# **Aufgabe**

DSX bietet Ihnen die Möglichkeit, neue Benutzer, die nach dem Erstellen des Sicherungsbereiches zum System hinzugekommen sind, mit in den Katalog aufzunehmen.

### **Bedienung**

Nach der Anwahl vergleicht DSX die aktuellen Einträge des Sicherungskataloges mit den Einträgen aus der Systemdatei /etc/passwd.

Sind neue Benutzer vorhanden, bietet DSX Ihnen die neuen Benutzer mit den zugehörigen HOME-Dateiverzeichnissen zur Auswahl an.

Sie können nun wie im Anhang beschrieben, einzelne oder mehrere Einträge markieren.

Wenn Sie die Taste [ ] drücken, werden alle angewählten Benutzer mit Ihren HOME-Dateiverzeichnissen in den Sicherungsbereich eingetragen.

# **Format des Bildschirms**

 $\bar{\alpha}$ 

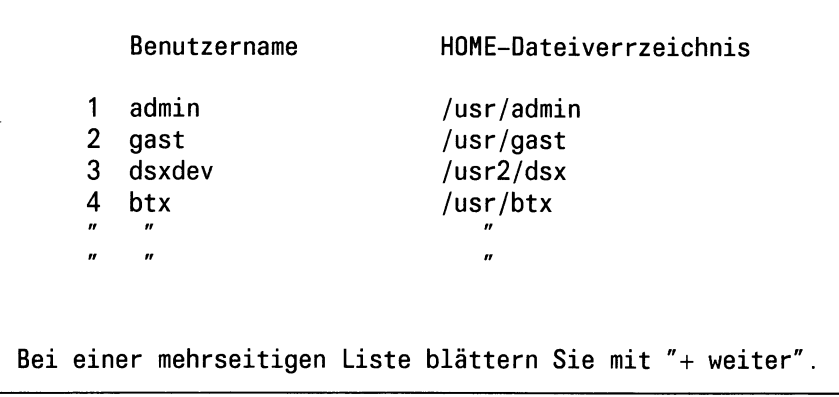

# **5.4 Anzeigen der gesicherten Dateien**

Nach dem Aufruf des Menüpunktes 4 "Anzeige der gesicherten Dateien" im Menü (m2000), erhalten Sie das Menü (m2400) ANZEIGE DER GESICHERTEN DATEIEN AUF DEM FERNEN SYSTEM. Hier können Sie auswählen, welche Listen Sie sich ausgeben oder drucken lassen wollen.

#### **Menü**

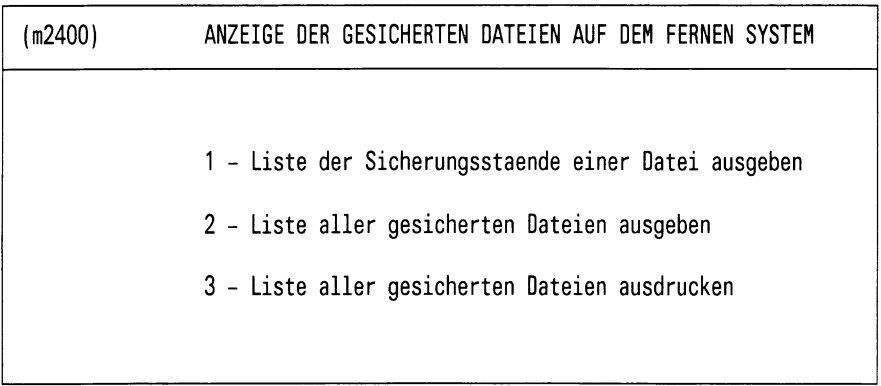

#### Bitte waehlen! >

Bild 5-8: Menü (m2400) ANZEIGE DER GESICHERTEN DATEIEN AUF DEM FERNEN SYSTEM

### **Aufgabe**

Mit dieser Funktion können Sie sich Sicherungsstände von Dateien auflisten lassen, wobei für jeden Sicherungsstand der Datenträger mit angegeben ist, auf dem er sich befindet. Dabei können Sie sich die Sicherungsstände zu einer einzelnen Datei bzw. einer Auswahl von Dateien am Bildschirm anzeigen lassen oder sich diese Informationen für alle Dateien am Bildschirm anzeigen bzw. ausdrucken lassen.

# **Bedienung**

Auswählen der gewünschten Anzeigefunktion

Wählen Sie die Funktion wie in Anhang A.1 beschrieben.

# **5.4.1 Liste der Sicherungsstände einer Datei ausgeben**

### **Menüsteuerung**

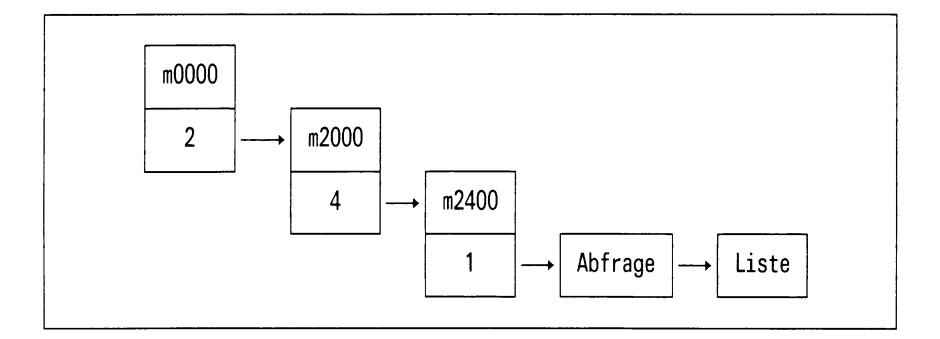

# **Aufgabe**

Mit dieser Funktion erhalten Sie eine Liste von Sicherungsständen einer Datei oder auch mehrerer Dateien an dem Bildschirm ausgeben. Je Datei wird außer dem Sicherungsdatum der Name des Datenträgers mit angezeigt. DSX fordert Sie nach der Selektion des Menüpunkts 1 zur Eingabe eines Dateinamens auf.

### **Bedienung**

• Eingeben eines Dateinamens unter dem Menü (m2400)

Geben Sie den vollqualifizierten Namen einer Datei ein oder bezeichnen Sie eine Auswahl von Dateien mit den Shell-üblichen Sonderzeichen "\*" und "?" und drücken Sie die Taste [...].

• Blättern in der Liste der gesicherten Dateien.

Bei einer mehrseitigen Liste blättern Sie mit der Taste Q] die nächste Seite auf.

• Beenden "Liste der gesicherten Dateien"

Haben Sie Ihre Arbeit mit der Liste beendet, dann drücken Sie die Taste  $\Box$ .

• Rückkehr in das Menü (m2400) zum Eingeben eines Dateinamens

Nach Beenden der Liste kehrt DSX hierher zurück. Sie können einen weiteren Dateinamen eingeben oder mit der Taste [DEL] die Funktion beenden.

# **5.4.2 Liste aller gesicherten Dateien ausgeben**

#### **Menüsteuerung**

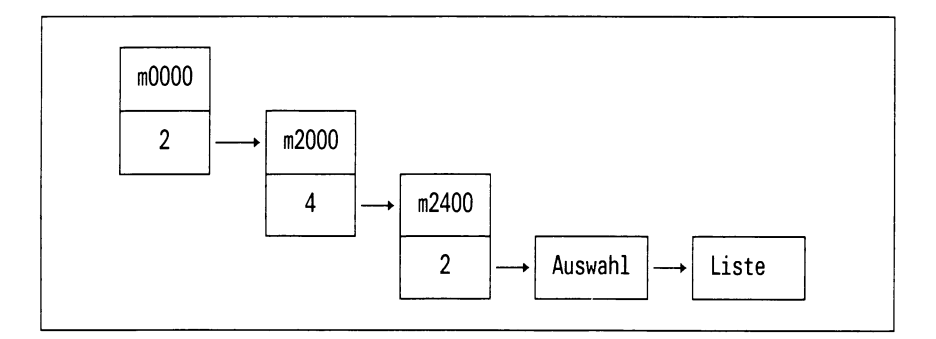

# **Aufgabe**

Diese Funktion gibt Ihnen eine Datensicherungsübersicht aller gesicherten Dateien an den Bildschirm aus.

### **Bedienung**

DSX bietet Ihnen auf dem Bildschirm alle bisher erstellten Protokolle zur Auswahl an.

Wählen Sie das gewünschte Protokoll aus und drücken Sie [J].

DSX gibt Ihnen daraufhin auf dem Bildschirm eine Liste der gesicherten Dateien aus.

*Blättern bei Bildschirmausgabe*

Bei einer mehrseitigen Liste blättern Sie mit Q] die nächste Bildschirmseite auf.

## **5.4.3 Liste aller gesicherten Dateien ausdrucken**

#### **Menüsteuerung**

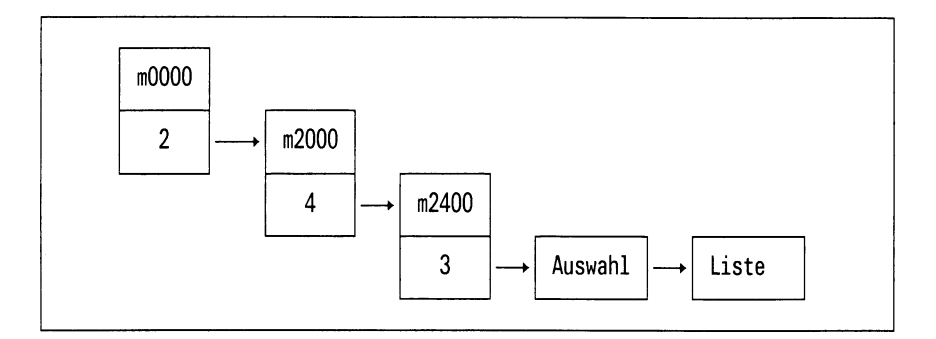

### **Aufgabe**

Diese Funktion gibt Ihnen eine Datensicherungsübersicht aller gesicherten Dateien an den Drucker aus.

### **Bedienung**

DSX bietet Ihnen auf dem Bildschirm alle bisher erstellten Protokolle zur Auswahl an.

Wählen Sie das gewünschte Protokoll aus und drücken Sie [T].

DSX gibt daraufhin folgende Meldung aus: Liste der gesicherten Dateien wird zum Drucker geschickt ...

# **5.5 Konfigurierung der Parameter**

## **Menüsteuerung**

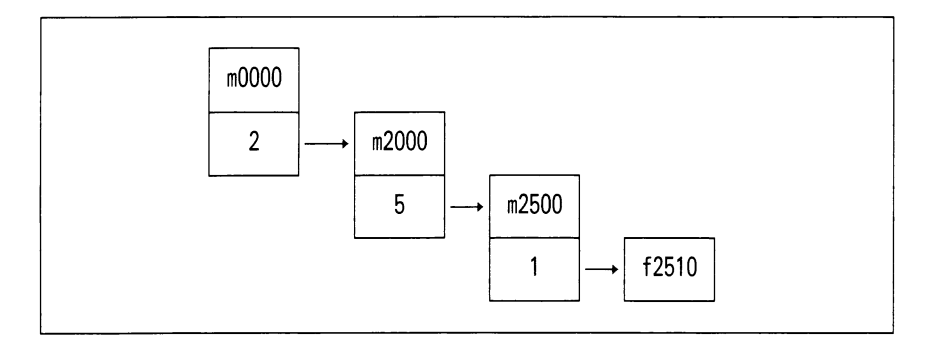

# Formular

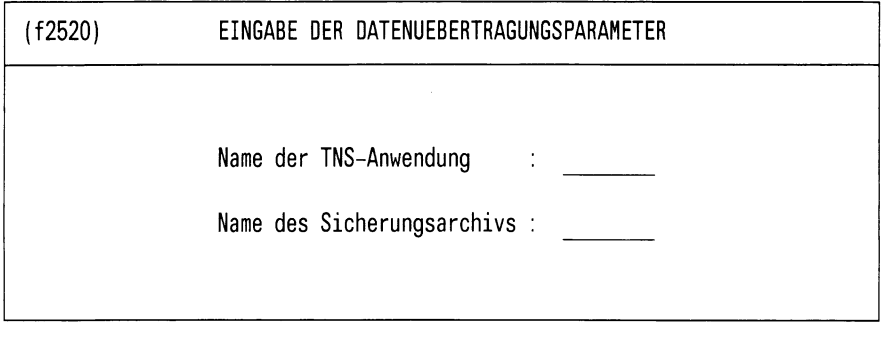

Bitte aktuelle Daten eintragen !

Bild 5-9: Formular (f2520) EINGABE DER DATENUEBERTRAGUNGSPARAMETER

### **Aufgabe**

Mit dieser Funktion wird DSX die gewünschte Konfiguration zu einem fernen DSX-Backup-Server bekanntgegeben.

Folgende Parameter müssen eingetragen werden:

- Name des TNS-Eintrages Globaler Name des Servers, TNS-Eintrag für das ferne Endsystem
- Name des Archivs Ein im DSX-Backup-Service eingerichtetes Archiv
- Kennwort Ein für diesen Benutzer vergebenes Kennwort

#### *Hinweis*

Die Angaben für das Archiv, den Benutzernamen und das Kennwort müssen im System des Servers eingerichtet sein (Administration des DSX-Backup-Services).

### **Bedienung**

Geben Sie die geforderten Informationen in die zwei Felder gemäß Bild 5-9 ein. Alle Felder müssen ausgefüllt werden.

### **Dialog, Meldungen**

— Danach fordert DSX zur Eingabe des Kennwortes (Kennwort muß angegeben werden) mit folgender Ausgabe an:

Kennwort:

— DSX fordert eine Bestätigung für das Wirksamwerden der eingegebenen Konfiguration mit folgender Ausgabe an:

Sollen die neuen Parameter wirksam werden (j/n) ? >

Die Prüfung der Richtigkeit der Eingabe (TNS-Eintrag für den Server-Namen und das Vorhandensein des Archivs) erfolgt beim ersten Verbindungsversuch.

Soll ein anderer DSX-Backup-Service zur Sicherung verwendet werden, muß dieser Vorgang wiederholt werden.

#### **5.5.1 Sicherungs-Start-Prozedur bearbeiten**

#### **Menüsteuerung**

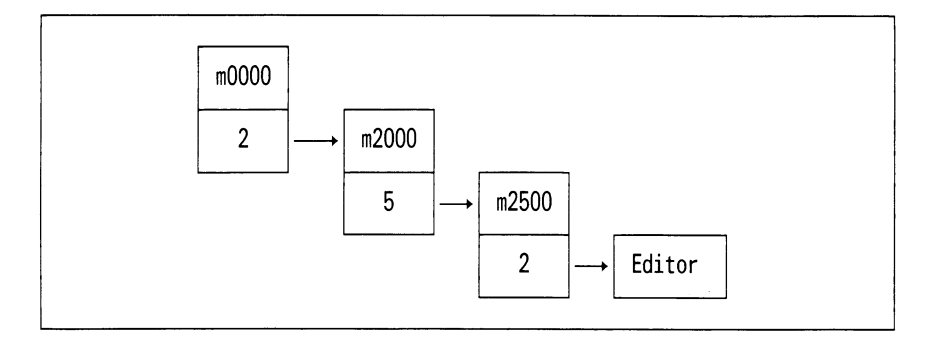

### **Aufgabe**

Beim Aufruf dieser Funktionen erhalten Sie einen Editor angeboten; in diesem können Sie die Sicherungs-Start-Prozedur editieren. Die Prozedur übernimmt dann die Steuerung von Aktionen, die vor Beginn einer Sicherung ausgeführt werden sollen. Es bleibt dem Systemverwalter Vorbehalten, zu definieren, welche Aktionen durchgeführt werden sollen. Nach der Installation von DSX enthält diese Prozedur noch keine Anweisungen.

# **5.5.2 Sicherungs-Ende-Prozedur bearbeiten**

# **Menüsteuerung**

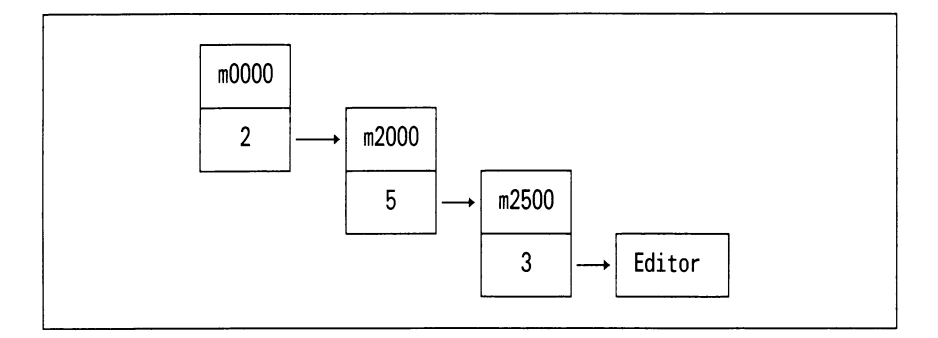

# **Aufgabe**

Beim Aufruf dieser Funktionen erhalten Sie einen Editor angeboten; in diesem können Sie die Sicherungs-Ende-Prozedur editieren. Die Prozedur steuert dann die Aktionen, die nach erfolgreicher Beendigung der Sicherung ausgeführt werden sollen. Es bleibt dem Systemverwalter Vorbehalten, zu definieren, welche Aktionen durchgeführt werden sollen. Nach der Installation von DSX enthält diese Prozedur keine Anweisungen.

# **6 Datenaustausch über 1/2"-Magnetband**

Die Funktionen dieses Funktionsbereichs sind nur in Verbindung mit der entsprechenden Hardware nutzbar, z.B. mit den Rechnern MX 300 oder MX 500.

Nach der Selektion des Menüpunkts 3 "Datenaustausch über 1/2"-Magnetband" im Hauptmenü des Datensicherungssystems DSX, erhalten Sie das nachfolgend abgebildete Menü.

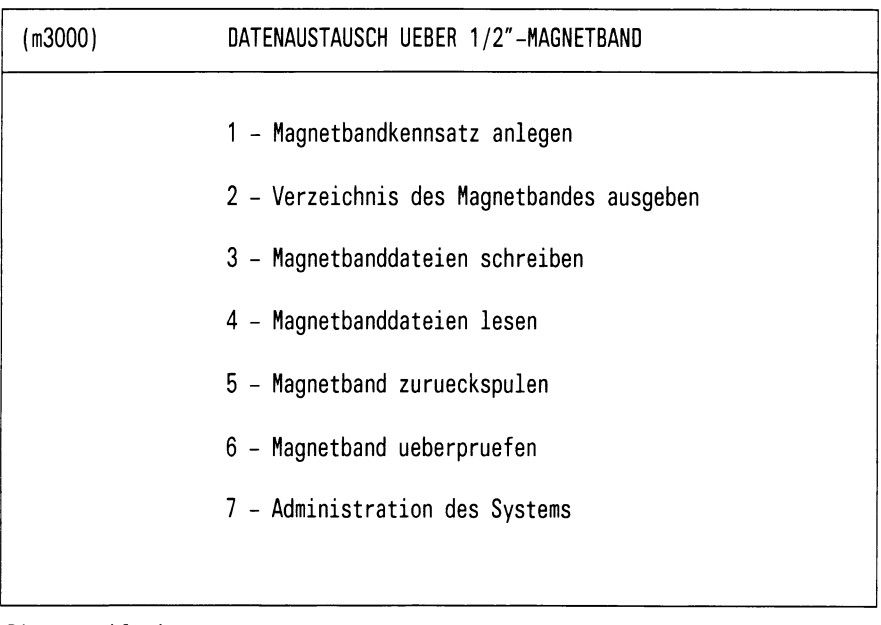

Bitte waehlen! >

# Bild 6-1: Menü (m3000) DATENAUSTAUSCH UEBER 1/2"-MAGNETBAND

# **Aufgabe**

Die Magnetbandbearbeitung stellt einen Funktionsbereich dar, der es erlaubt, Magnetbänder zwischen Computersystemen mit verschiedenen Betriebssystemen auszutauschen:

- Alle Magnetbänder, die den üblichen Normen und Standards genügen, können in die SINIX-Welt importiert werden, z.B. IBM, SIEMENS (BS2000), ANSI...
- Auf Magnetbändern, die den üblichen Normen und Standards genügen, können aus der SINIX-Welt Daten exportiert werden.

# **Bedienung**

• Auswählen der gewünschten Funktion

Wählen Sie die Funktion wie in Anhang A.1 beschrieben.

DSX gibt daraufhin eine Meldung oder den nächsten Bildschirm zum Ausführen der Funktion aus.

• Funktion m3000 beenden

Drücken Sie die Taste **DEL**. Der erste Tastendruck nimmt eine evtl. ausgewählte Funktion zurück (die Zeile leuchtet nicht mehr invers); der zweite Tastendruck führt Sie zurück zum Hauptmenü.

# **6.1 Magnetbandkennsatz anlegen**

# **Menüsteuerung**

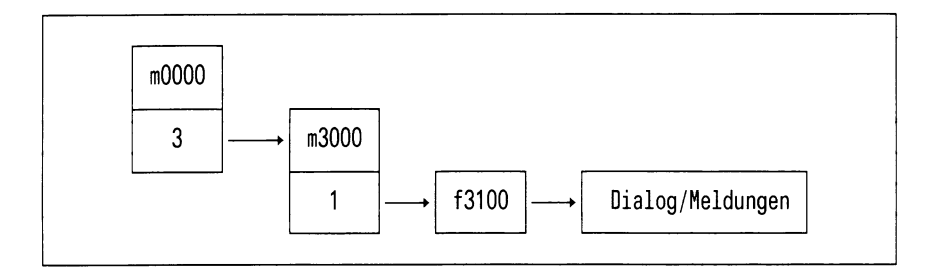

# Formular

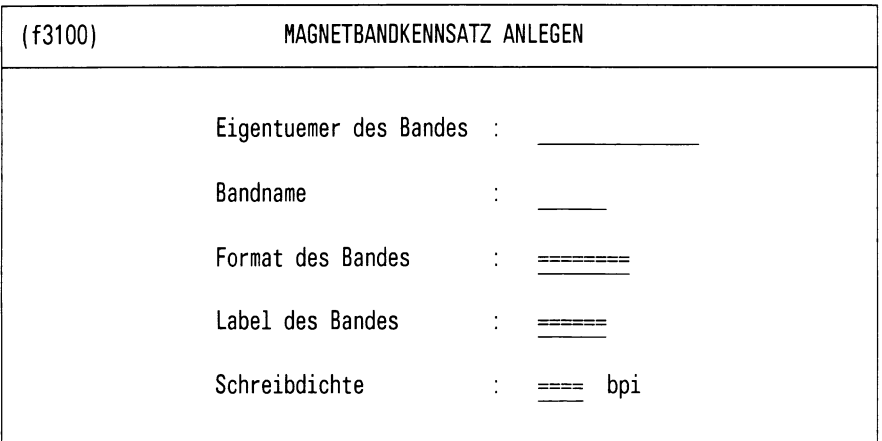

Bitte aktuelle Daten eintragen!

Bild 6-2: Formular (f3100) MAGNETBANDKENNSATZ ANLEGEN

### **Aufgabe**

Mit dem Formular *f310*legen Sie einen Kennsatz im gewünschten Format (SIEMENS, IBM, ANSI, NO-LABEL) an.

# **Bedienung**

Geben Sie die entsprechenden Informationen in die Felder des Formulars ein. Die Eingabefelder *Format des Bandes, Label des Bandes* und *Schreibdichte* sind mit Werten vorbelegt. Sie wählen einen Wert aus, indem Sie so oft die Leertaste drücken, bis dieser im Eingabefeld steht. Wenn Sie das Formular ausgefüllt haben, drücken Sie die Taste [J]. Die Eingaben werden auf Plausibilität geprüft. Im Fehlerfall muß die Eingabe korrigiert werden.

### **Dialog, Meldungen**

• DSX fordert das Einlegen eines Magnetbandes mit folgender Meldung an:

Bitte Magnetband einlegen und mit ' j' bestaetigen >

• Legen Sie daraufhin ein Magnetband ein, antworten Sie mit "j" und drücken Sie die Taste [J]. Daraufhin wird ein Kennsatz auf das Magnetband geschrieben.

**Die auf dem Magnetband stehenden Daten gehen verloren.**

#### *Hinweis*

- Bei NO-LABEL-Bändern wird kein Kennsatz angelegt; es wird eine Doppel-Bandmarke geschrieben. Eigentümer, Volume-Name und Label müssen nicht angegeben werden.
- Bei ANSI-Norm ist als Label des Bandes nur ASCII zugelassen.
- Länge des Eigentümereintrags

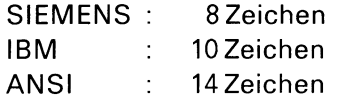

Wird die Eingabelänge überschritten, erscheint keine Fehlermeldung; der Name wird lediglich auf die obengenannten Werte abgeschnitten.

# **6.2 Verzeichnis des Magnetbandes ausgeben**

# **Menüsteuerung**

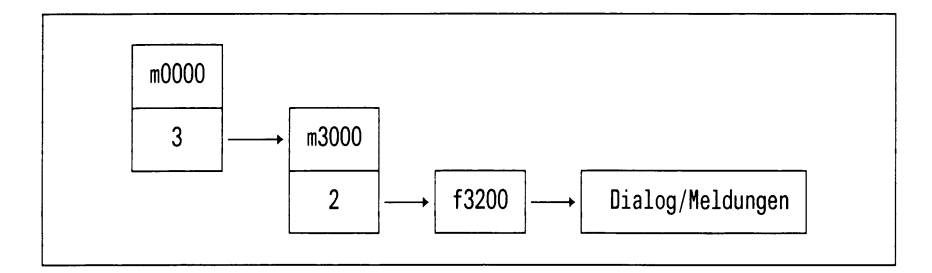

# **Formular**

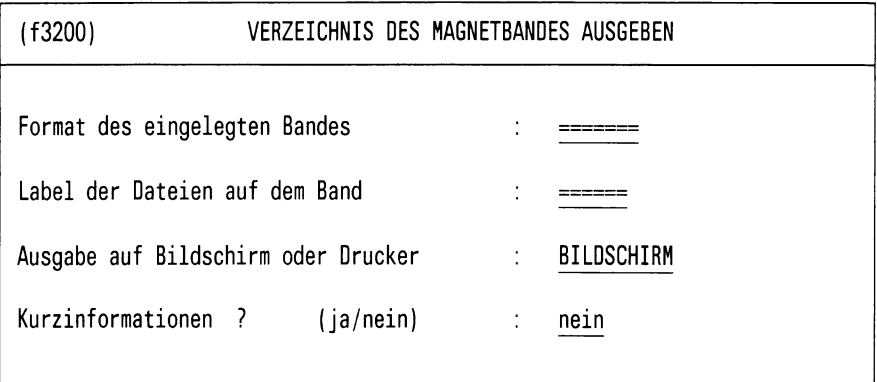

Bitte aktuelle Daten eintragen!

Bild 6-3: Formular (f3200) VERZEICHNIS DES MAGNETBANDES AUSGEBEN

# **Aufgabe**

Mit dieser Funktion können Sie sich eine Übersicht der Dateien auf einem Magnetband verschaffen.

Dabei werden folgende Informationen ausgegeben:

- Bandname (Volume)
- Eigentümer (Owner)
- Dateifolgenummer (FSNO)
- Dateiname (DATEINAME)
- Dateimengenkennzeichen (DMKZ) Nummer des Bandes innerhalb der Gruppe zusammengehöriger Bänder (bei Multi-Volume-Dateien)
- Dateiabschnittsnummer (VSEQ) Name des ersten Bandes aus der Gruppe zusammengehöriger Bänder (bei Multi-Volume-Dateien)
- Erstellungsdatum (CREDT)
- Verfalldatum (EXPDT)
- Blockgröße (BLKSIZE) Bei SIEMENS-Bändern kann die Ausgabe STD.xxx erscheinen. Dabei steht STD für Standardblöcke, "xxx" gibt die Anzahl von 2 KByte großen Blöcken an.
- Satzlänge (LRECL)
- Datenposition (DPOS)
	- bei Multi-Volume-Dateien:
	- "0" für das erste Band<br>"1" für alle weiteren Ba
	- für alle weiteren Bänder
- Recordformat (RECFM)
- Blockzähler (BLOCK)

Für NO-LABEL-Bänder erfolgt nur die Ausgabe der Dateifolgenummer (entspricht physikalischer Dateinummer), Blocknummer und Blockgröße für jeweils jeden Block. Als Zusammenfassung wird für jede Datei die Dateifolgenummer, die minimale und maximale Blockgröße für diese Datei sowie die Gesamtzahl der Blöcke angegeben.

# **Bedienung**

DSX benötigt folgende Angaben:

- das Format des eingelegten Bandes
- Bandlabel
- ob die Ausgabe des Verzeichnisses auf dem Bildschirm oder Drukker erfolgen soll
- ob die Ausgabe als Kurzinformation erfolgen soll

Die Eingabefelder sind mit den entsprechenden Werten vorbelegt. Sie wählen aus, indem Sie so oft die Leertaste drücken, bis die entsprechende Antwort im Eingabefeld steht. Wenn Sie das Formular ausgefüllt haben, bestätigen Sie Ihre Eingabe mit  $\Box$ .

Die Angaben werden auf Plausibilität geprüft. Im Fehlerfall muß die Eingabe korrigiert werden.

Bei den Kurzinformationen werden lediglich Bandname, Eigentümer, Dateifolgenummer und Dateiname ausgegeben.

#### **Hilfsinformationen über das Formular**

Drücken Sie die Taste [HELP]. Wenn Sie in das Formular zurückkehren wollen, drücken Sie die Taste MENU bzw. die Tasten DEL und MENU, wenn Sie in den Hilfsinformationen geblättert haben.

#### **Dialog, Meldungen**

• DSX fordert das Einlegen eines Magnetbandes durch folgende Ausgabe an:

Bitte Magnetband einlegen und mit ' j' bestaetigen >

- Sie legen daraufhin ein Magnetband ein, antworten mit "j" und drükken die Taste [**7**]-
- Sie erhalten auf dem Bildschirm Informationen über die Dateien, die sich auf dem Magnetband befinden.

# **6.3 Magnetbanddateien schreiben**

# **Menüsteuerung**

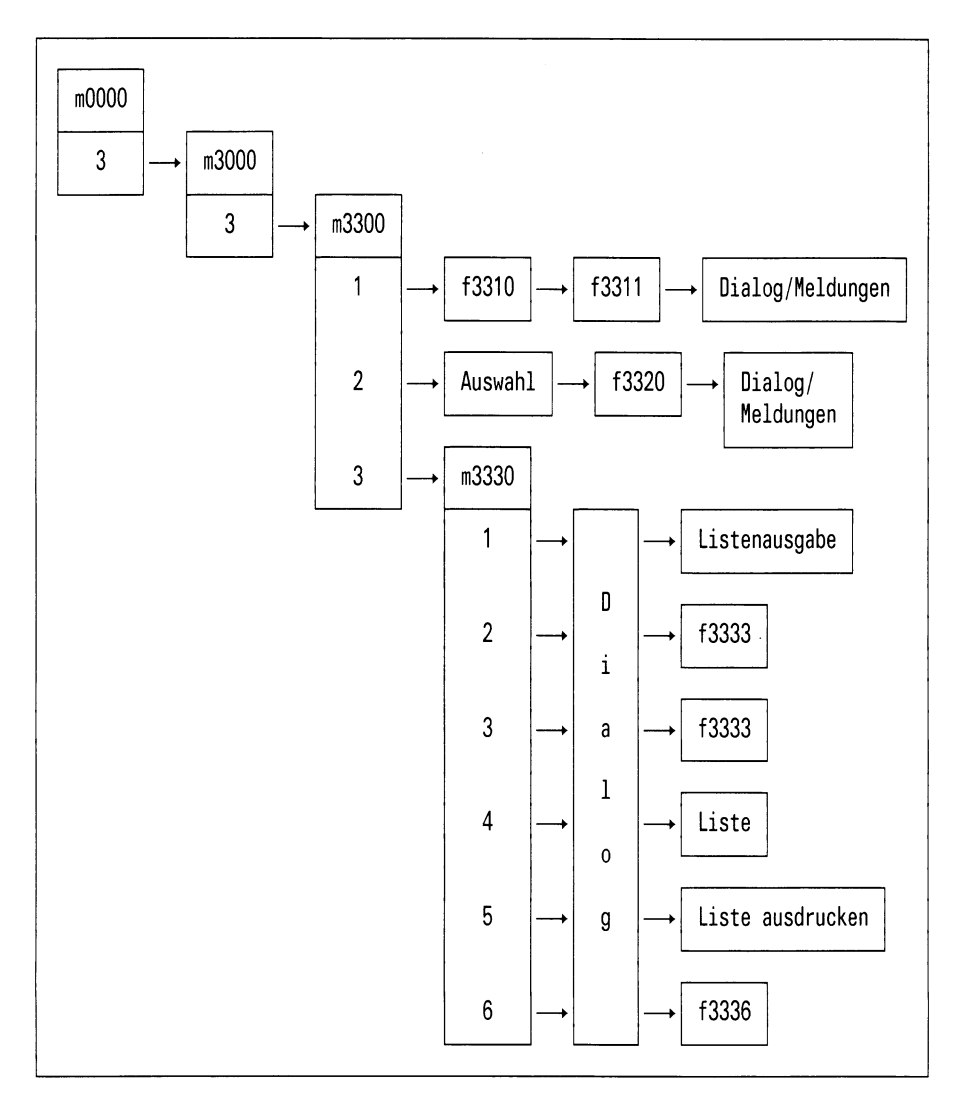

### **Menü**

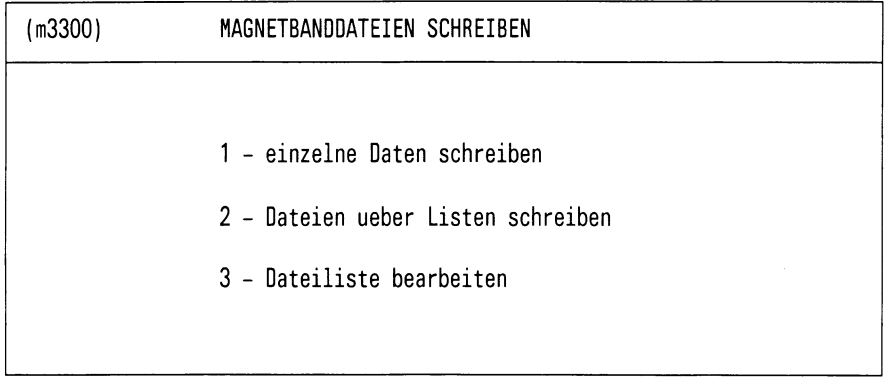

Bitte waehlen! >

# Bild 6-4: Menü (m3300) MAGNETBANDDATEIEN SCHREIBEN

# **Aufgabe**

Mit dieser Funktion können Sie einzelne Dateien auf Magnetband schreiben.

# **Bedienung**

Auswahlen der gewünschten Funktion.

Wählen Sie die Funktion wie in Anhang A.1 beschrieben.

Mit der Auswahl 2 können Sie auch Dateien, die Sie vorher definiert haben, auf ein Magnetband schreiben. Diese Funktion benötigen Sie, wenn Sie z.B. jeden Tag viele Dateien auf ein Magnetband schreiben wollen. Dabei geben Sie in den Datenlisten die Namen der Dateien an, die Sie schreiben wollen. Jede Dateiliste erhält eine Parameterdatei, in der Sie die Parameter speziell festlegen können.

# **6.3.1 Einzelne Dateien schreiben**

# **Menüsteuerung**

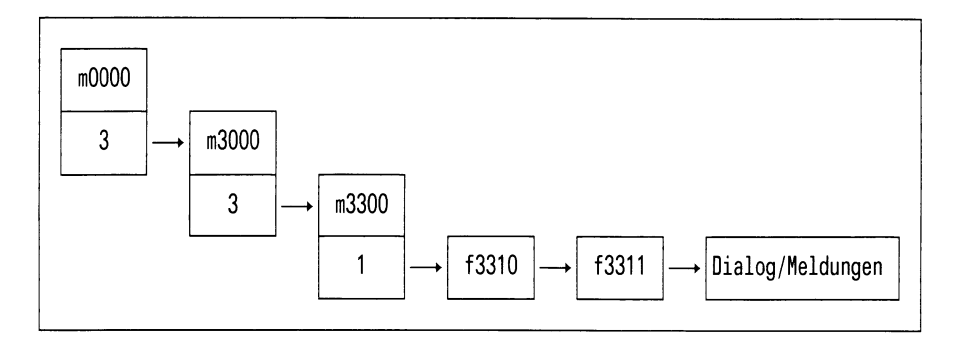

## **Formular**

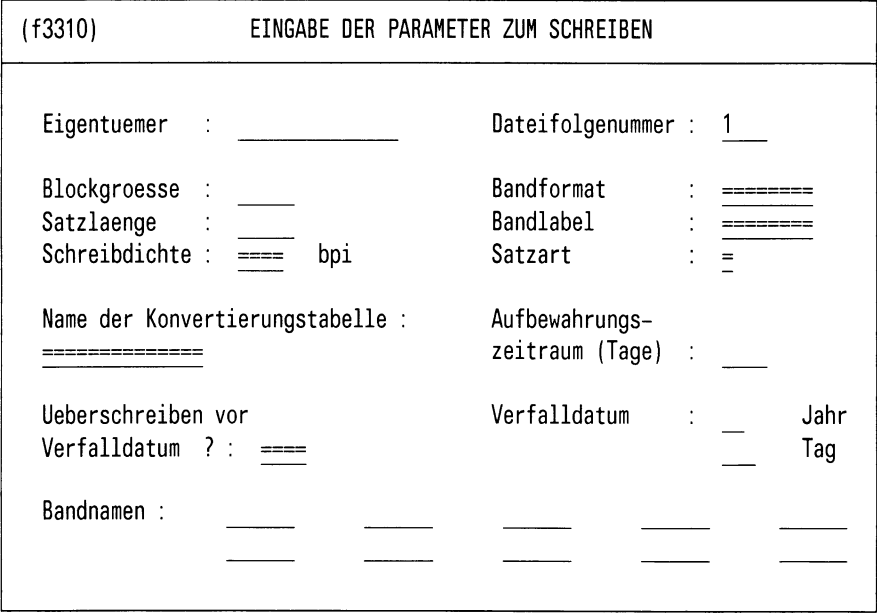

Bitte aktuelle Daten eintragen!

Bild 6-5: Formular (f3310) EINGABE DER PARAMETER ZUM SCHREIBEN

# **Aufgabe**

Diese Funktion brauchen Sie immer dann, wenn Sie gelegentlich einzelne Dateien mit Hilfe des 1/2"-Magnetbandes zu einer anderen Anlage übertragen wollen.

# **Bedienung** des Formulars f3310

Geben Sie die entsprechenden Informationen in die Felder des Formulars ein. Die Felder des Formulars sind anhand der zugehörigen Parameterdatei oder der vorhergehenden Eingaben vorbelegt.

Die Eingaben in folgenden Feldern sind vorbelegt und können mit Hilfe der Leertaste durchgeschaltet werden:

- Satzart
- Bandformat
- Name der Konvertierungstabelle
- Bandlabel
- Überschreiben vor Erreichen des Verfalldatums
- Schreibdichte

Wenn Sie das Formular korrekt ausgefüllt haben, drücken Sie die Taste **P.** Es erscheint ein neues Formular.

# **Formular**

(f3311) EINGABE DER DATEINAMEN ZUM SCHREIBEN

```
Dateifolgenummer : 1
```
Name der Eingabedatei (mit vollem Pfadnamen) :

Name der Ausgabedatei (max. 17 Zeichen) :

Bitte aktuelle Daten eintragen!

Bild 6-6: Formular (f3311) EINGABE DER DATEINAMEN ZUM SCHREIBEN

### **Bedienung** des Formulars f3311

In dieses Formular tragen Sie folgendes ein:

- Den Namen, den die Datei im SINIX-Dateibaum hat. Der Name muß mit vollem Pfadnamen eingegeben werden.
- Den Namen, den die Datei auf dem Band haben soll (Ausgabedateiname)

Der Ausgabedateiname kann weggelassen werden; in diesem Fall wird der Name der Eingabedatei verwendet. Wenn Sie das Formular ausgefüllt haben, drücken Sie die Taste [J]. Die Angaben werden geprüft, und es wird nachgefragt, ob weitere Dateien geschrieben werden sollen. Falls diese Frage positiv beantwortet wird, wird das letzte Formular zur Eingabe einer weiteren Datei ausgegeben. Die angegebenen Dateinamen werden in einem Katalog gesammelt bis nachstehende Frage verneint wird.

Wollen Sie weitere Einträge vornehmen (j/n) ?>

### **Dialog, Meldungen**

• DSX fordert das Einlegen eines Magnetbandes durch folgende Ausgabe an:

Bitte Magnetband <name> einlegen und mit ' j' bestaetigen >

• Legen Sie daraufhin das richtigte Magnetband ein, antworten Sie mit "j" und drücken Sie []. Die Dateien werden nun fortlaufend vom Magnetband geschrieben.

#### **Hilfsinformationen über das Formular**

Drücken Sie die Taste [HELP]. Wenn Sie in das Formular zurückkehren wollen, drücken Sie die Taste MENU bzw. - wenn Sie in den Hilfinformationen geblättert haben - die Tasten DEL und MENU.

#### **6.3.2 Dateien über Listen schreiben**

# **Menüsteuerung**

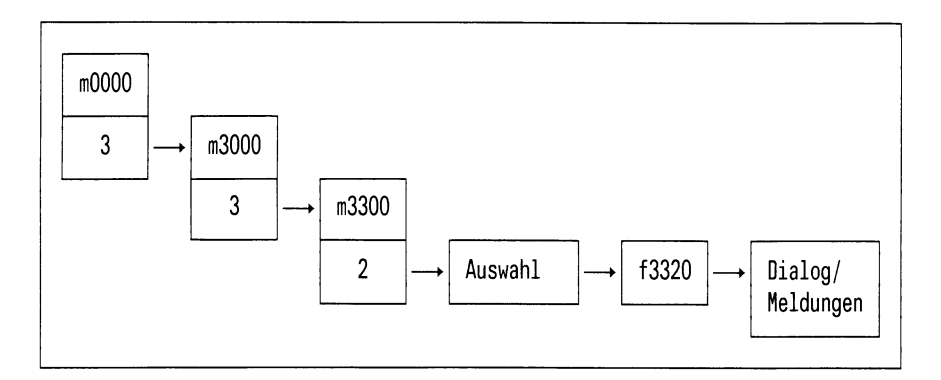

# **Formular**

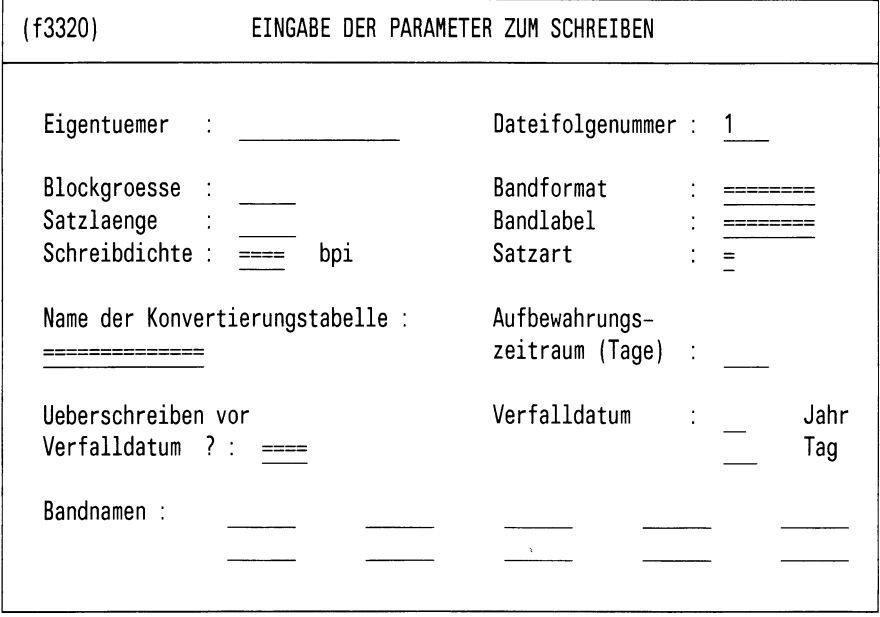

Bitte aktuelle Daten eintragen!

Bild 6-7: Formular (f3320) EINGABE DER PARAMETER ZUM SCHREIBEN

# **Aufgabe**

Diese Funktion benötigen Sie, wenn Sie öfters, z.B. jeden Tag, eine bestimmte Anzahl Dateien auf ein Magnetband übertragen wollen. Entsprechende Werkzeuge zur Bearbeitung dieser Dateilisten erhalten Sie über die Menüauswahl 3 (Dateilisten bearbeiten).

# **Bedienung**

Nach der Anwahl der Funktion erhalten Sie die verfügbaren Dateilisten zur Auswahl angeboten. Wenn Sie eine Liste auswählen, erhalten Sie das Formular f3320 angeboten, in das Sie die notwendigen Parameter eintragen können. Das Formular ist mit den Parameterwerten der zugehörigen Dateiliste vorbelegt. Nach dem Konfigurieren der Parameter drücken Sie die Taste  $\Box$ .

DSX prüft die eingegebenen Parameter auf Plausibilität. Im Fehlerfall müssen Sie die Eingabe korrigieren.

## **Dialog, Meldungen**

• DSX fordert das Einlegen eines Magnetbandes durch folgende Ausgabe an:

Bitte Magnetband <name> einlegen und mit ' j' bestaetigen >

• Legen Sie daraufhin das richtigte Magnetband ein, antworten Sie mit "j" und drücken Sie [J]. Die Dateien werden nun fortlaufend auf das Magnetband geschrieben.

### **Hilfsinformationen**

Drücken Sie die Taste [HELP]. Wenn Sie in das Formular zurückkehren wollen, drücken Sie die Taste MENU bzw. - wenn Sie in den Hilfinformationen geblättert haben - die Tasten [DEL] und [MENU].

# **6.3.3 Dateilisten bearbeiten**

# **Menüsteuerung**

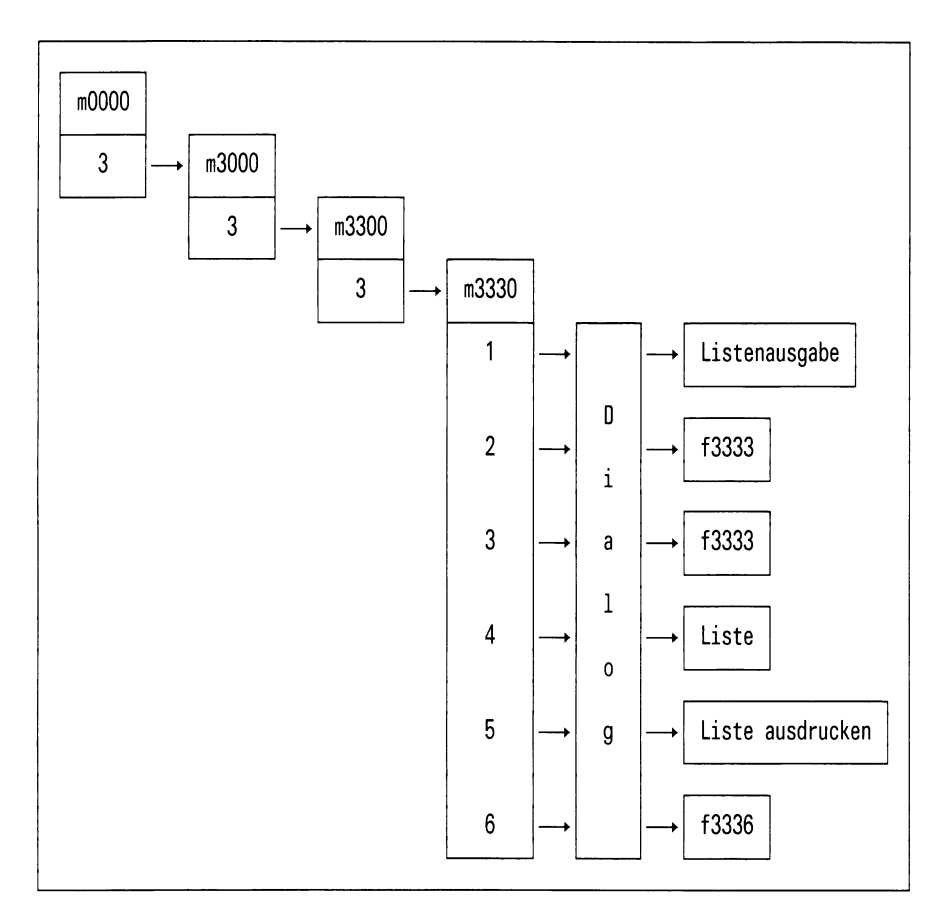

## **Menü**

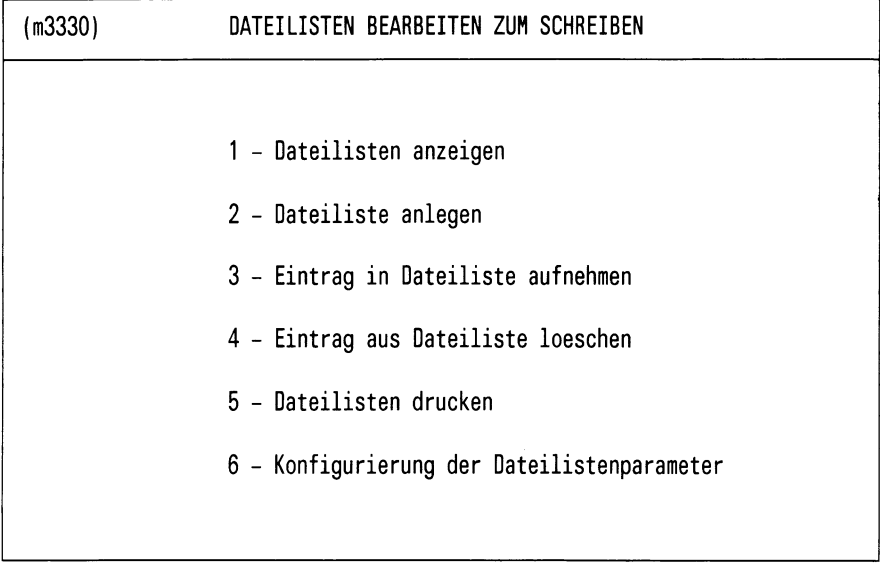

Bitte waehlen ! >

Bild 6-8: Menü (m3330) DATEILISTEN BEARBEITEN ZUM SCHREIBEN

# **Aufgabe**

Mit den Unterfunktionen, die Sie aus diesem Menü auswählen, stehen Ihnen Werkzeuge zur Verfügung, die Ihnen bei der Vorbereitung einer Dateiübertragung vom Magnetband helfen, wie z.B.:

- Ausgabe von Dateilisten an den Bildschirm oder auf den Drucker
- Aufnehmen oder Löschen von Einträgen in die (den) Dateilisten
- Konfigurieren der Parameter, die zu jeweils einer Dateiliste gehören

# **6.3.3.1 Dateilisten anzeigen**

#### **Menüsteuerung**

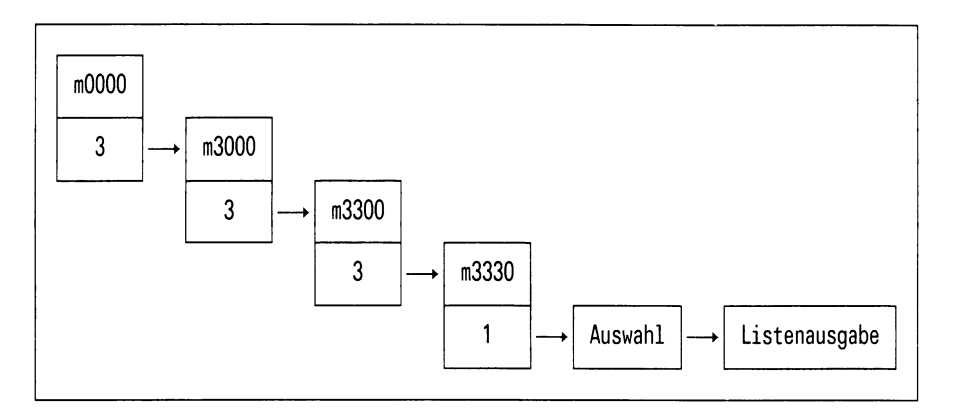

# **Aufgabe**

Mit dieser Funktion erhalten Sie die Möglichkeit, die vorhandenen Dateilisten, die Sie definiert haben, auf dem Bildschirm anzeigen zu lassen.

### **Bedienung**

Sie erhalten am Bildschirm eine Auswahl der Dateilisten, die vorhanden sind.

Wählen Sie die Dateiliste aus, die Sie angezeigt bekommen möchten und drücken Sie [J].

# **6.3.3.2 Dateilisten anlegen**

## **Menüsteuerung**

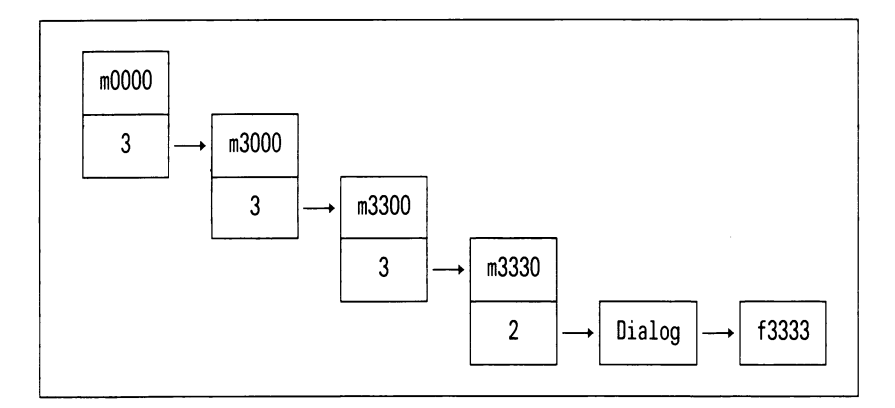

## Formular

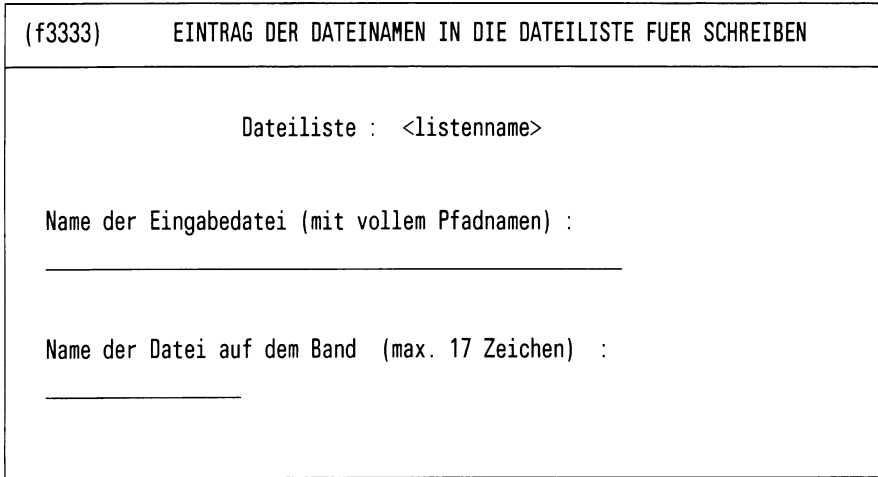

Bitte aktuelle Daten eintragen !

Bild 6-9: Formular (f3333) EINTRAG DER DATEINAMEN IN DIE DATEILISTE FUER **SCHREIBEN** 

### **Aufgabe**

Mit dieser Funktion erhalten Sie die Möglichkeit, neue Dateilisten anzulegen.

#### **Bedienung**

Nach Auswahl der Funktion werden Sie nach einem Namen für die neue Liste gefragt. Dieser Name darf maximal 10 Zeichen lang sein.

Ist die Liste noch nicht vorhanden, so erhalten Sie nun ein Formular.

In dieses Formular geben Sie jeweils einen Eingabedateinamen (Name der Datei im SINIX-Dateibaum) und einen Ausgabedateinamen (Name der Datei auf dem Band) ein.

Wird kein Ausgabedateiname angegeben, wird der eigentliche Dateiname der Eingabedatei genommen und als Ausgabedateiname in die Liste eingetragen.

#### *Beispiel*

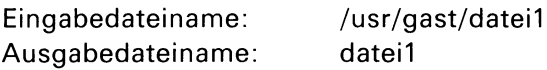

DSX prüft, ob die angegebene Eingabedatei im SINIX-Dateibaum existiert. Im Fehlerfall müssen Sie die Eingabe korrigieren.

Sie können nun fortlaufend Dateien in die Dateiliste aufnehmen, bis Sie die Frage "Wollen Sie weitere Einträge vornehmen (j/n) ? >" mit "n" beantworten.

#### *Hinweis*

Im BS2000 werden auf einem Magnetband nur Dateinamen mit Großbuchstaben akzeptiert. Beachten Sie dies bitte bei der Eingabe des Ausgabedateinamens.

# **6.3.3.3 Eintrag in Dateiliste aufnehmen**

#### **Menüsteuerung**

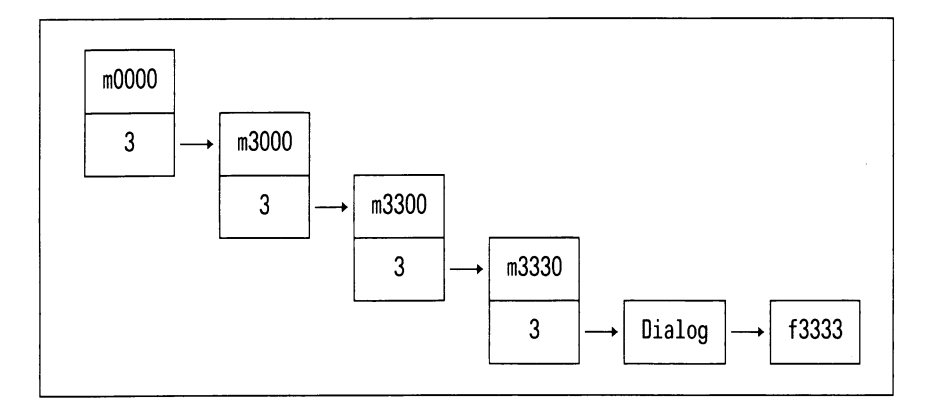

# Formular

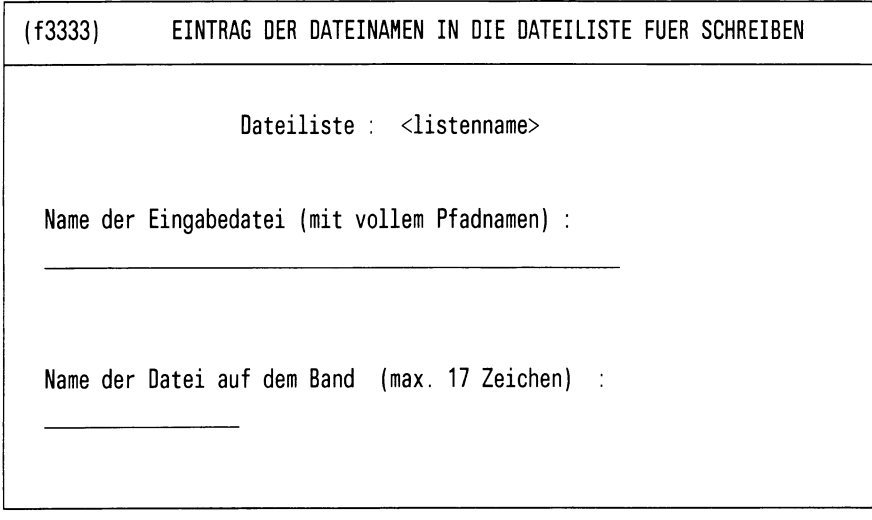

Bitte aktuelle Daten eintragen !

Bild 6-10: Formular (f3333) EINTRAG DER DATEINAMEN IN DIE DATEILISTE FUER **SCHREIBEN**
## **Aufgabe**

Mit dieser Funktion erhalten Sie die Möglichkeit, zu bestehenden Dateilisten Einträge hinzuzufügen.

#### **Bedienung**

Sie erhalten am Bildschirm eine Auswahl der Dateilisten, die bereits existieren.

Wählen Sie die Dateiliste aus, die Sie erweitern möchten, und drücken  $\mathsf{Sie}$   $\Box$ .

Nach der Auswahl erhalten Sie das Formular f3333.

In dieses Formular geben Sie jeweils einen Eingabedateinamen (Name der Datei im SINIX-Dateibaum) und einen Ausgabedateinamen (Name der Datei auf dem Band) ein.

Wird kein Ausgabedateiname angegeben, so wird der eigentliche Dateiname der Eingabedatei genommen und als Ausgabedateiname in die Liste eingetragen.

# **6.3.3.4 Eintrag aus Dateiliste löschen**

## **Menüsteuerung**

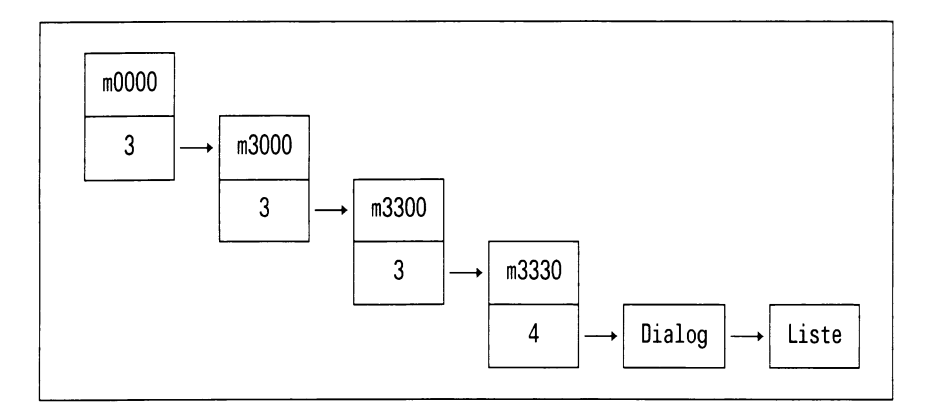

# **Aufgabe**

Mit Hilfe dieser Funktion haben Sie die Möglichkeit, Einträge aus einer Dateiliste zu löschen.

# **Bedienung**

In der ausgegebenen Liste sollen Sie die Einträge markieren, die entfernt werden sollen.

• Blättern

Bei einer mehrseitigen Liste blättern Sie mit " + weiter" die nächste Bildschirmseite auf.

- Löschen eines einzelnen Eintrags
	- Positionieren Sie die Schreibmarke mit den Pfeiltasten auf die Zeile mit dem gewünschten Eintrag, und drücken Sie [...]. Der Eintrag ist gelöscht.
	- DSX führt Sie in das Menü m3300 zurück. Dort leuchtet die Funktion *"4* - Eintrag aus Dateiliste loeschen" invers auf. Sie können mit der aktuellen Funktion Weiterarbeiten (Q]) oder sie  $been$  ( $[DEL]$ ).

• Löschen mehrerer Einträge

Positionieren Sie die Schreibmarke auf die Zeile mit dem ersten zu löschenden Eintrag, und drücken Sie gleichzeitig die Tasten *\* c t r l<sup>|</sup> und [F]. Verfahren Sie in derselben Weise mit allen anderen zu löschenden Einträgen. Am Schluß drücken Sie dieTasteQ]. Damit sind alle markierten Einträge gelöscht. Der weitere Verlauf entspricht dem Löschen eines einzelnen Eintrags.

• Zurücknehmen einer falsch gesetzten Markierung

Noch bevor Sie mit [J] einen falsch markierten Eintrag löschen, können Sie die Markierung durch Positionieren der Schreibmarke auf die entsprechende Zeile und Drücken der Tasten  $\boxed{\text{crrel}}$  und  $\boxed{\text{x}}$ zurücknehmen.

# **6.3.3.5 Dateilisten drucken**

#### **Menüsteuerung**

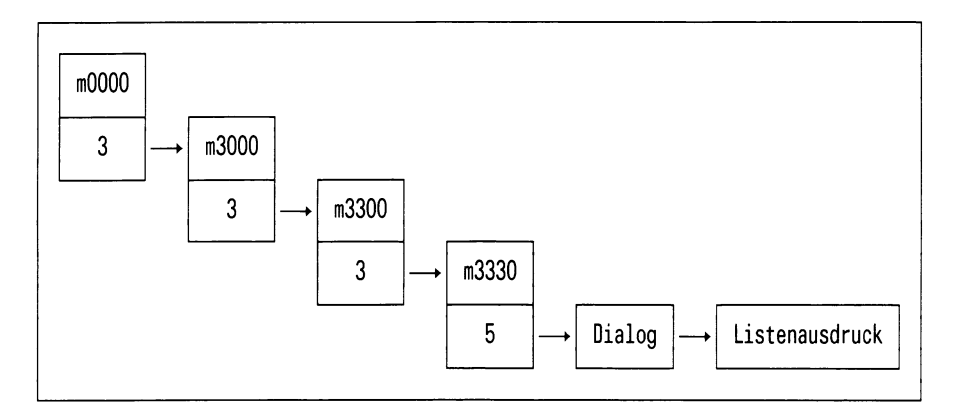

# **Aufgabe**

Mit dieser Funktion haben Sie die Möglichkeit, die vorhandenen Dateilisten, die Sie definiert haben, auf einen Drucker ausgeben zu lassen.

## **Bedienung**

Sie erhalten am Bildschirm eine Auswahl der Dateilisten, die vorhanden sind.

Wählen Sie die Dateiliste aus, die Sie drucken möchten, und drücken  $\mathsf{Sie}$   $\Box$ .

# **6.3.3.6 Konfigurierung der Dateilistenparameter**

# **Menüsteuerung**

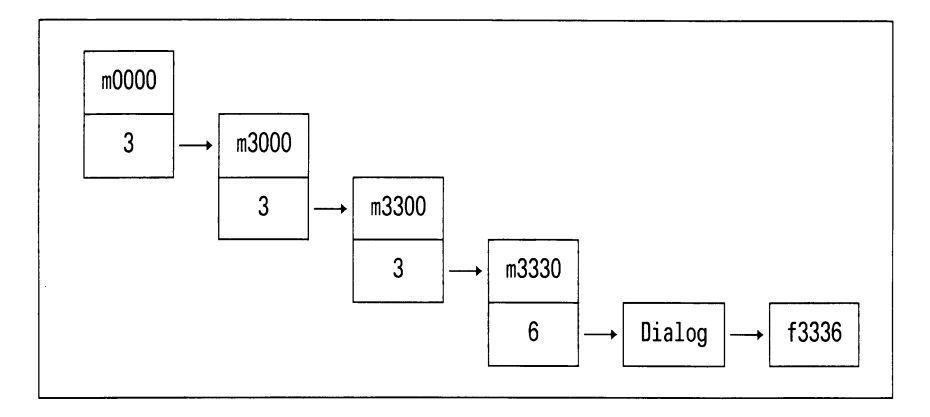

# **Formular**

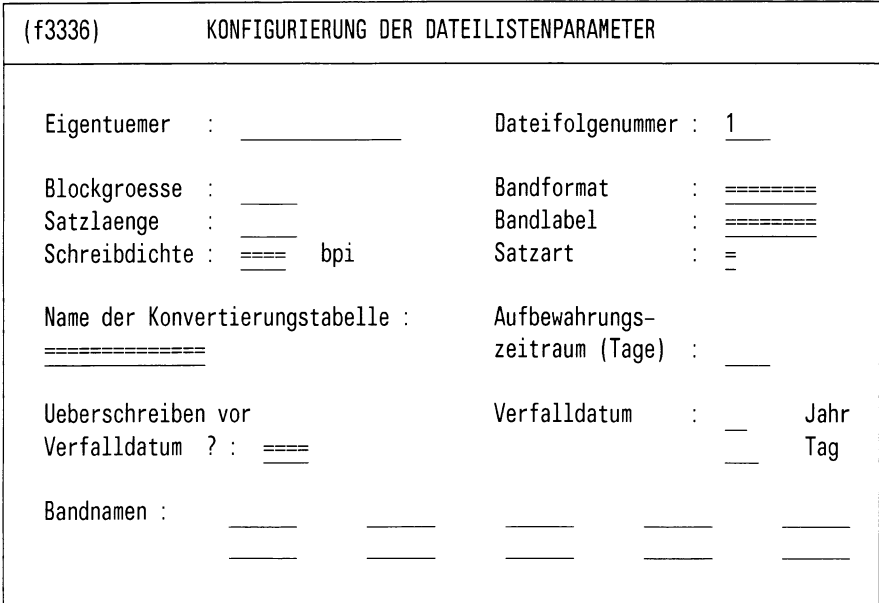

Bitte aktuelle Daten eintragen !

Bild 6-11: Formular (f3336) KONFIGURIERUNG DER DATEILISTENPARAMETER

# **Aufgabe**

In das Formular f3336 tragen Sie die Angaben zur Konfigurierung ein, die Sie nurfür die ausgewählte Dateiliste festlegen wollen. Einige Eingaben können mit den Werten vorbelegt sein, die Sie mit der Funktion "Administration des Systems" (Menü m3000) konfiguriert haben.

Diese Funktion gibt Ihnen die Möglichkeit, zu den bereits vorhandenen Dateilisten eigene Parameter zu definieren.

Im Normalfall werden nach Anlegen einer Dateiliste die Standardparameter verwendet (siehe hierzu Kap. Administration des Systems: Konfigurierung der Parameter zum Schreiben).

## **Bedienung**

Einige Felder sind mit einer Folge von Gleichheitszeichen (' = ') vorbelegt. Mit der Leertaste können Sie diese durch Vorgabewerte durch Drücken der Leertaste übernehmen.

# **6.4 Magnetbanddateien lesen**

# **Menüsteuerung**

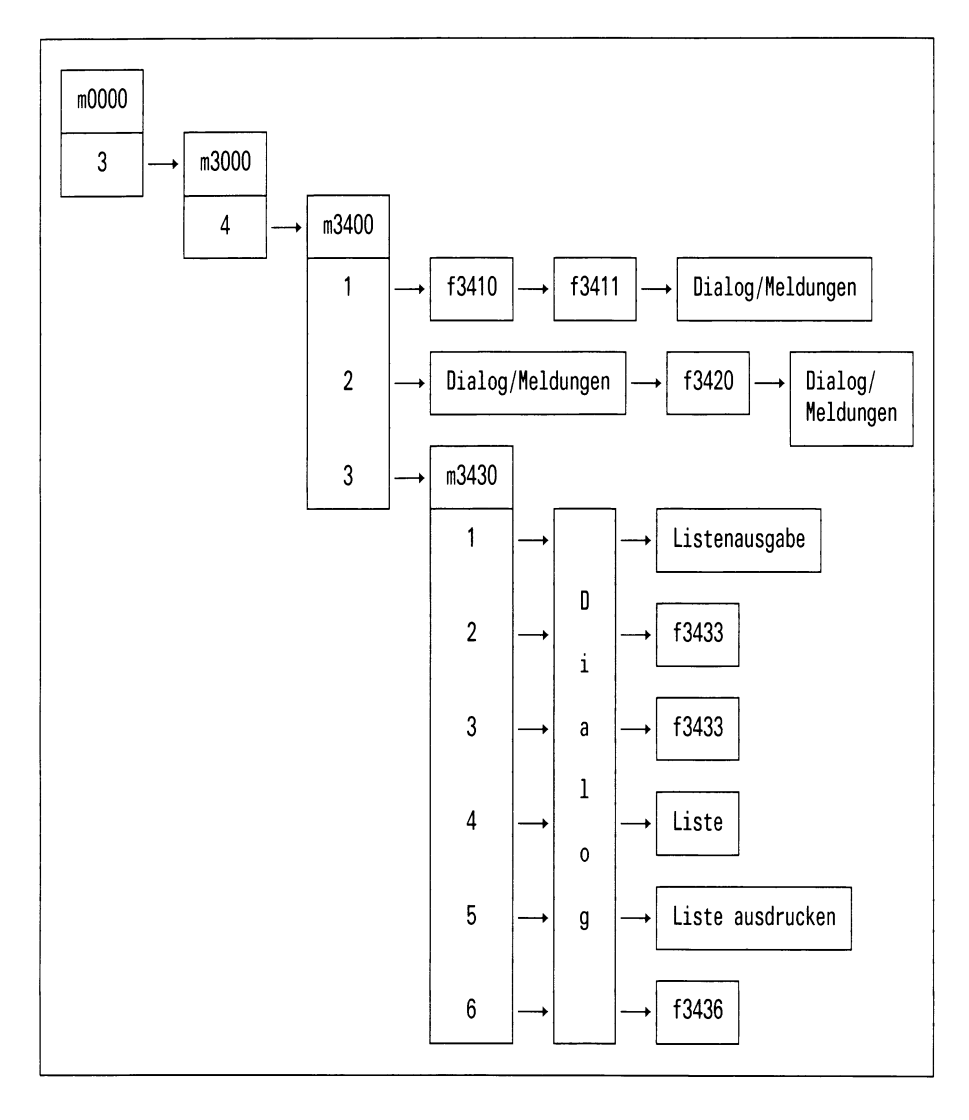

# **Menü**

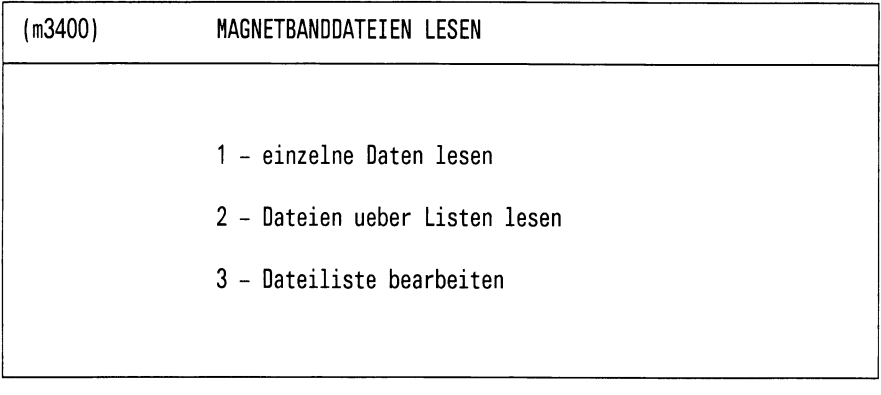

Bitte waehlen! >

Bild 6-12: Menü (m3400) MAGNETBANDDATEIEN LESEN

# **Aufgabe**

Mit dieser Funktion können Sie einzelne Dateien vom Magnetband lesen.

## **Bedienung**

Auswahlen der gewünschten Funktion.

Wählen Sie die Funktion wie in Anhang A.1 beschrieben.

Mit der Auswahl 2 können Sie auch Dateien, die Sie vorher definiert haben, von einem Magnetband lesen. Diese Funktion benötigen Sie, wenn Sie z.B. jeden Tag viele Dateien von einem Magnetband lesen wollen. Dabei geben Sie in den Datenlisten die Namen der Dateien an, die Sie lesen wollen. Jede Dateiliste erhält eine Parameterdatei, in der Sie die Parameter speziell festlegen können.

# **6.4.1 Einzelne Dateien lesen**

# **Menüsteuerung**

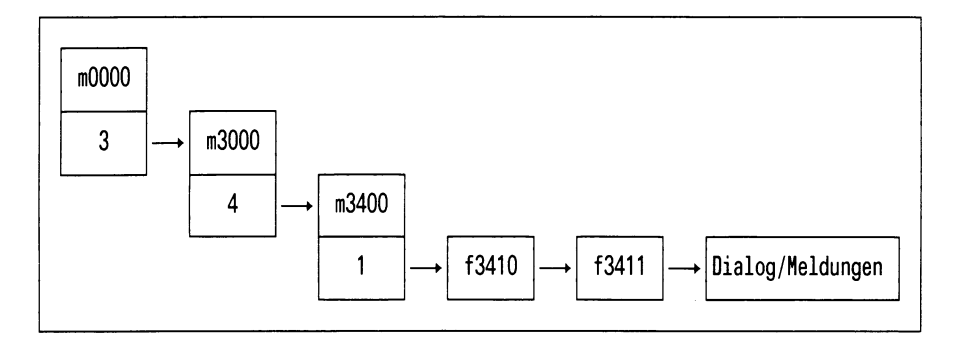

## **Formular**

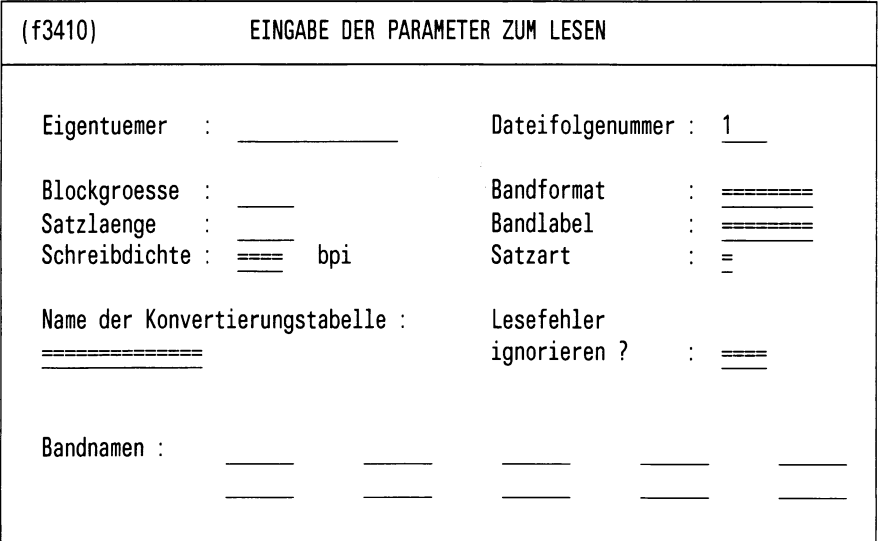

Bitte aktuelle Daten eintragen!

Bild 6-13: Formular (f3410) EINGABE DER PARAMETER ZUM LESEN

# **Aufgabe**

Diese Funktion brauchen Sie immer dann, wenn Sie gelegentlich einzelne Dateien mit Hilfe des 1/2"-Magnetbandes von einer anderen Anlage zu Ihrer SINIX-Anlage übertragen wollen.

#### **Bedienung** des Formulars f3410

Geben Sie die entsprechenden Informationen in die Felder des Formulars ein. Die Felder des Formulars sind anhand der zugehörigen Parameterdatei oder der vorhergehenden Eingaben vorbelegt.

Die Eingaben in folgenden Feldern sind vorbelegt und können mit Hilfe der Leertaste durchgeschaltet werden:

- Satzart
- Bandformat
- Name der Konvertierungsdatei
- Bandlabel
- Überschreiben vor Erreichen des Verfalldatums
- Schreibdichte

Wenn Sie das Formular korrekt ausgefüllt haben, drücken Sie die Taste [~J|. Es erscheint ein neues Formular.

#### **Formular**

(f3411) EINGABE DER DATEINAMEN ZUM LESEN Dateifolgenummer : 1 Name der Datei auf dem Band (max. 17 Zeichen) : Name der Ausgabedatei (mit vollem Pfadnamen) :

Bitte aktuelle Daten eintragen !

Bild 6-14: Formular (f3411) EINGABE DER DATEINAMEN ZUM LESEN

**Bedienung** des Formulars f3411

In dieses Formular tragen Sie folgendes ein:

- den Namen, den die Datei auf dem Magnetband hat (Eingabedatei)
- den vollen Pfadnamen der Ausgabedatei

Wenn Sie das Formular ausgefüllt haben, drücken Sie die Taste [J]. Die Angaben werden geprüft, und es wird nachgefragt, ob weitere Dateien gelesen werden sollen. Falls diese Frage positiv beantwortet wird, wird das letzte Formular zur Eingabe einer weiteren Datei ausgegeben. Die angegebenen Dateinamen werden in einem temporären Katalog gesammelt bis nachstehende Frage verneint wird.

Wollen Sie weitere Einträge vornehmen (j/n)?>

Das Feld "Name der Datei auf dem Band" kann leer bleiben. In diesem Fall wird die zu übertragende Datei über die zugehörige Dateifolgenummer identifiziert.

# **Dialog, Meldungen**

• DSX fordert das Einlegen eines Magnetbandes durch folgende Ausgabe an:

Bitte Magnetband <name> einlegen und mit ' j' bestaetigen >

• Legen Sie daraufhin das richtige Magnetband ein, antworten Sie mit "j" und drücken Sie  $\Box$ . Die Dateien werden nun fortlaufend vom Magnetband gelesen.

## **Hilfsinformationen über das Formular**

Drücken Sie die Taste [HELP]. Wenn Sie in das Formular zurückkehren wollen, drücken Sie die Taste MENU bzw. - wenn Sie in den Hilfsinformationen geblättert haben - die Tasten DEL und MENU.

#### **6.4.2 Dateien über Listen lesen**

#### **Menüsteuerung**

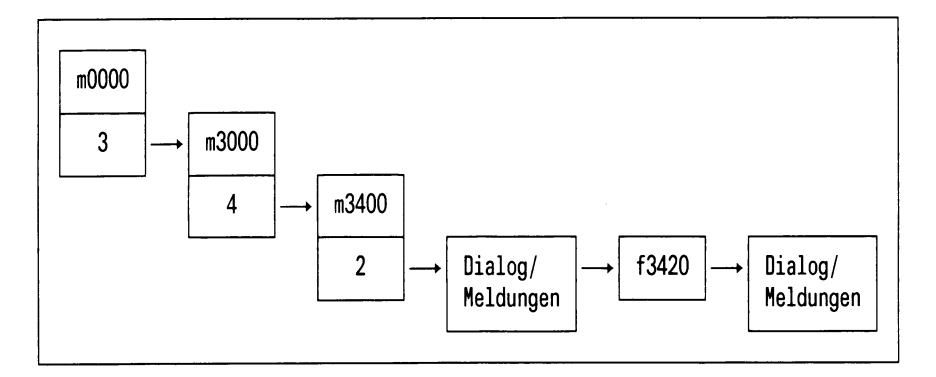

# **Formular**

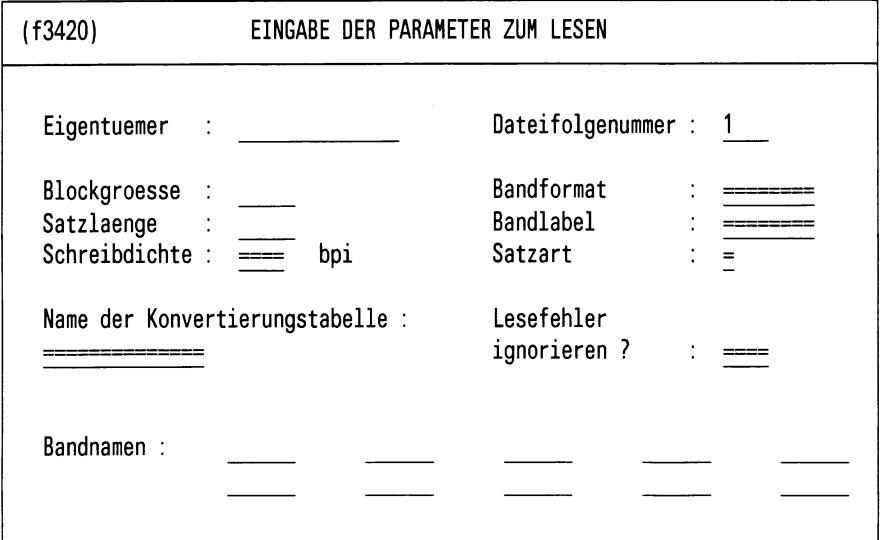

Bitte aktuelle Daten eintragen !

Bild 6-15: Formular (f3420) EINGABE DER PARAMETER ZUM LESEN **Bedienung** des Formulars f3420

Geben Sie die entsprechenden Informationen in die Felder des Formulars ein. Die Felder des Formulars sind anhand der zugehörigen Parameterdatei oder der vorhergehenden Eingaben vorbelegt.

Die Eingaben in folgenden Feldern sind vorbelegt und können mit Hilfe der Leertaste durchgeschaltet werden:

- Satzart
- Bandformat
- Name der Konvertierungsdatei
- Bandlabel
- Überschreiben vor Erreichen des Verfalldatums
- Schreibdichte

Die Angaben gelten für alle Dateien in der Dateiliste. Wenn Sie das Formular korrekt ausgefüllt haben, drücken Sie  $\Box$ .

#### **Dialog, Meldungen**

• DSX fordert das Einlegen eines Magnetbandes durch folgende Ausgabe an:

Bitte Magnetband <name> einlegen und mit ' j' bestaetigen >

• Legen Sie daraufhin das richtigte Magnetband ein, antworten Sie mit "j" und drücken Sie  $\Box$ . Die Dateien werden nun fortlaufend vom Magnetband gelesen.

#### **Hilfsinformationen**

Drücken Sie die Taste [HELP]. Wenn Sie in das Formular zurückkehren wollen, drücken Sie die Taste MENU bzw. - wenn Sie in den Hilfsinformationen geblättert haben - die Tasten DEL und MENU.

# **6.4.3 Dateilisten bearbeiten**

## **Menüsteuerung**

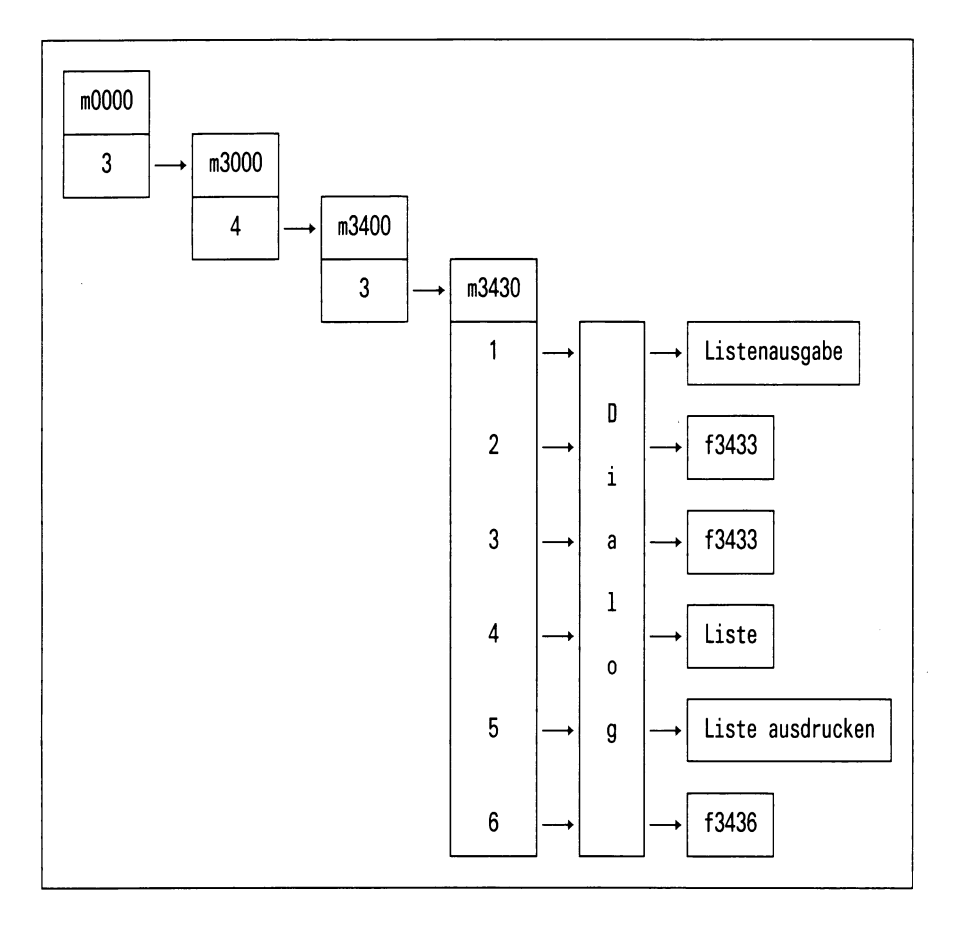

#### **Menü**

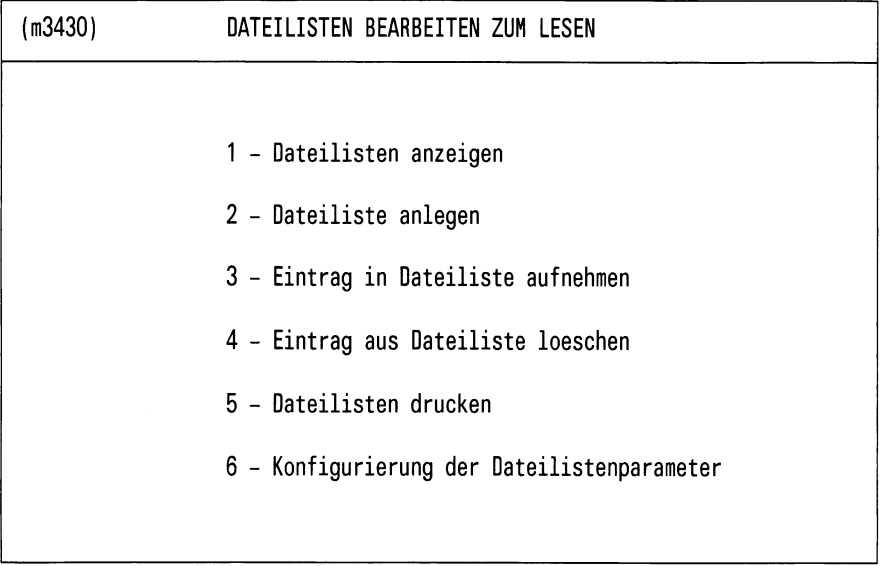

Bitte waehlen ! >

Bild 6-16: Menü (m3430) DATEILISTEN BEARBEITEN ZUM LESEN

## **Aufgabe**

Mit den Unterfunktionen, die Sie aus diesem Menü auswählen, stehen Ihnen Werkzeuge zur Verfügung, die Ihnen bei der Vorbereitung einer Dateiübertragung vom Magnetband helfen, wie z.B.:

- Ausgabe von Dateilisten an den Bildschirm oder auf den Drucker
- Aufnehmen oder Löschen von Einträgen in die (den) Dateilisten
- Konfigurieren der Parameter, die jeweils zu einer Dateiliste gehören

## **6.4.3.1 Dateilisten anzeigen**

#### **Menüsteuerung**

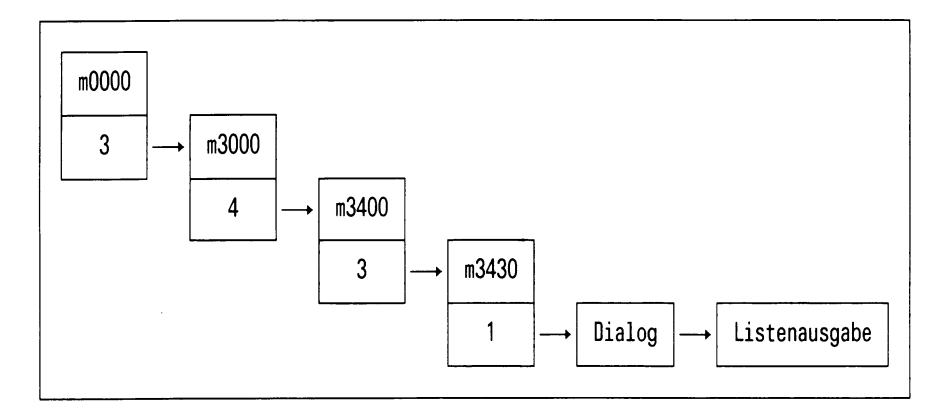

## **Aufgabe**

Mit dieser Funktion erhalten Sie die Möglichkeit, die vorhandenen Dateilisten, die Sie definiert haben, auf dem Bildschirm anzeigen zu lassen.

# **Bedienung**

Sie erhalten am Bildschirm eine Auswahl der Dateilisten, die vorhanden sind.

Wählen Sie die Dateiliste aus, die Sie angezeigt bekommen möchten und drücken Sie  $\Box$ .

# **6.4.3.2 Dateilisten anlegen**

## **Menüsteuerung**

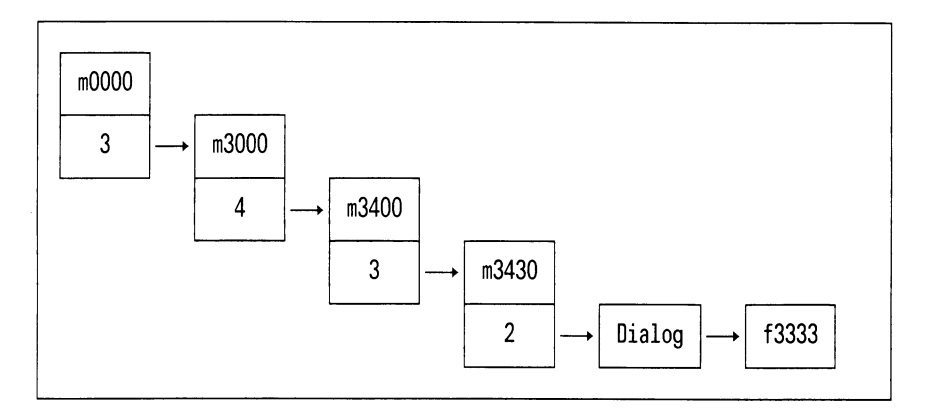

# Formular

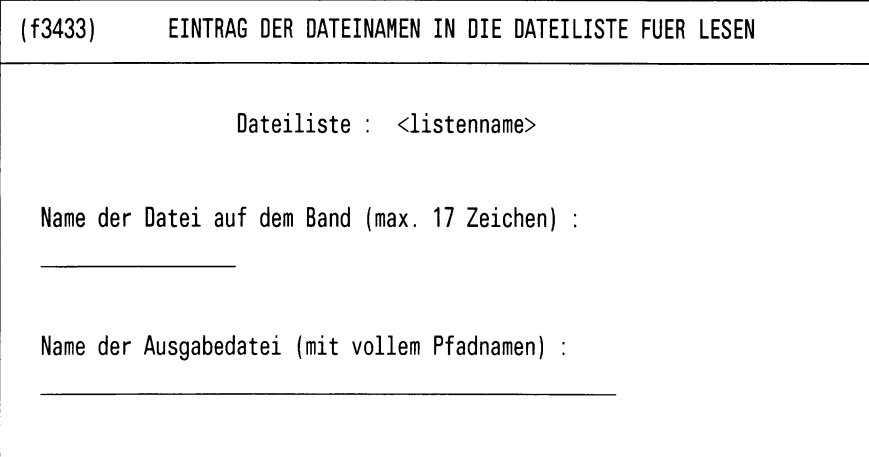

Bitte aktuelle Daten eintragen !

Bild 6-17: Formular (f3433) EINTRAG DER DATEINAMEN IN DIE DATEILISTE FUER LESEN

# **Aufgabe**

Mit dieser Funktion erhalten Sie die Möglichkeit, neue Dateilisten anzulegen.

## **Bedienung**

Nach Auswahl der Funktion werden Sie nach einem Namen für die neue Liste gefragt. Dieser Name darf maximal 10 Zeichen lang sein.

Ist die Liste noch nicht vorhanden, so erhalten Sie nun ein Formular.

In dieses Formular geben Sie jeweils einen Eingabedateinamen (Name der Datei auf dem Band) und einen Ausgabedateinamen (Name der Datei im SINIX-Dateibaum) ein.

Der Ausgabedateiname muß in jedem Fall eingegeben werden. Ist die angegebene Datei schon vorhanden, werden Sie gefragt, ob die Datei überschrieben werden soll.

# **6.4.3.3 Eintrag in Dateiliste aufnehmen**

# **Menüsteuerung**

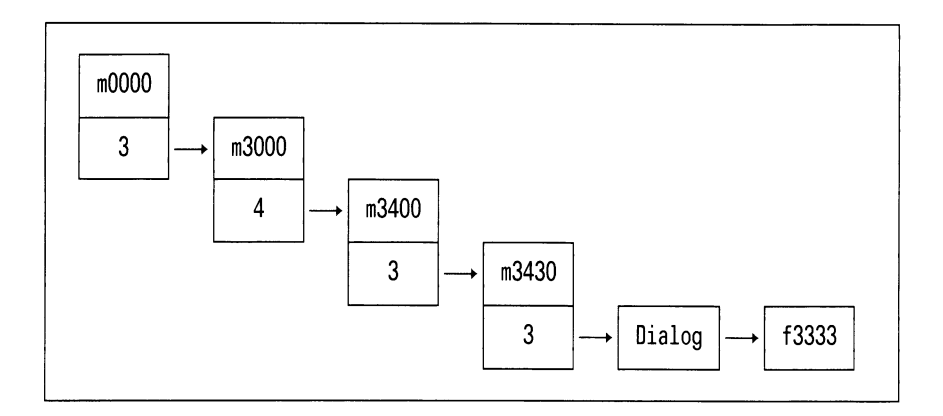

## **Formular**

 $( f3433 )$ EINTRAG DER DATEINAMEN IN DIE DATEILISTE FUER LESEN Dateiliste : <listenname> Name der Datei auf dem Band (max. 17 Zeichen) : Name der Ausgabedatei (mit vollem Pfadnamen) :

Bitte aktuelle Daten eintragen !

Bild 6-18: Formular (f3333) EINTRAG DER DATEINAMEN IN DIE DATEILISTE FUER LESEN

# **Aufgabe**

Mit dieser Funktion erhalten Sie die Möglichkeit, zu bestehenden Dateilisten Einträge hinzuzufügen.

## **Bedienung**

Sie erhalten am Bildschirm eine Auswahl der Dateilisten, die bereits existieren.

Wählen Sie die Dateiliste aus, die Sie erweitern möchten und drücken Sie *\J\.*

Mach Auswahl erhalten Sie ein Formular.

In dieses Formular geben Sie jeweils einen Eingabedateinamen (Name der Datei auf dem Band) und einen Ausgabedateinamen (Name der Datei im SINIX-Dateibaum) ein.

### **6.4.3.4 Eintrag aus Dateiliste löschen**

#### **Menüsteuerung**

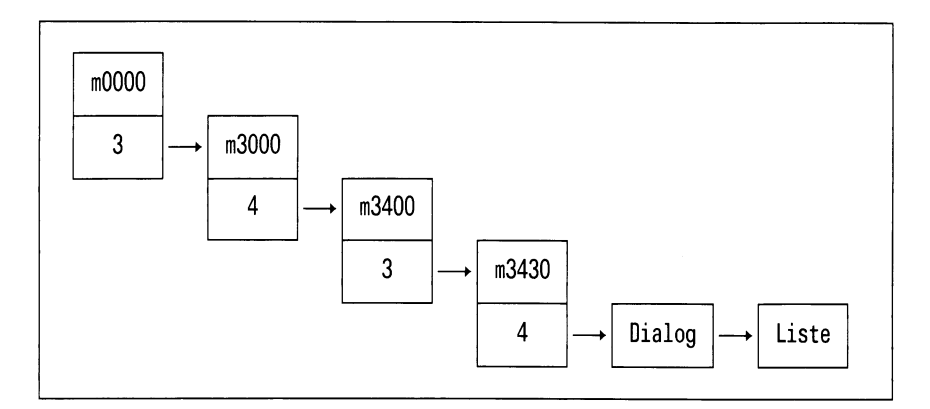

#### **Aufgabe**

Mit Hilfe dieser Funktion haben Sie die Möglichkeit, Einträge aus einer Dateiliste zu löschen.

#### **Bedienung**

In der ausgegebenen Liste sollen Sie die Einträge markieren, die entfernt werden sollen.

• Blättern

Bei einer mehrseitigen Liste blättern Sie mit "+ weiter" die nächste Bildschirmseite auf.

- Löschen eines einzelnen Eintrags
	- Positionieren Sie die Schreibmarke mit den Pfeiltasten auf die Zeile mit dem gewünschten Eintrag, und drücken Sie [J]. Der Eintrag ist gelöscht.
	- DSX führt Sie in das Menü m3430 zurück. Dort leuchtet die Funktion "4 - Eintrag aus Dateiliste loeschen" invers auf. Sie können mit der aktuellen Funktion weiterarbeiten  $(\Box)$  oder sie  $been$  ( $[PEL]$ ).

• Löschen mehrerer Einträge

Positionieren Sie die Schreibmarke auf die Zeile mit dem ersten zu löschenden Eintrag, und drücken Sie gleichzeitig die Tasten [CTRL] und  $\lceil \epsilon \rceil$ . Verfahren Sie in derselben Weise mit allen anderen zu löschenden Einträgen. Am Schluß drücken Sie die Taste [J]. Damit sind alle markierten Einträge gelöscht. Der weitere Verlauf entspricht dem Löschen eines einzelnen Eintrags.

• Zurücknehmen einer falsch gesetzten Markierung

Noch bevor Sie mit [J) einen falsch markierten Eintrag löschen, können Sie die Markierung durch Positionieren der Schreibmarke auf die entsprechende Zeile und Drücken der Tasten  $\boxed{\text{cr}_{\text{RL}}}$  und  $\boxed{\text{x}}$ zurücknehmen.

## **6.4.3.5 Dateilisten drucken**

#### **Menüsteuerung**

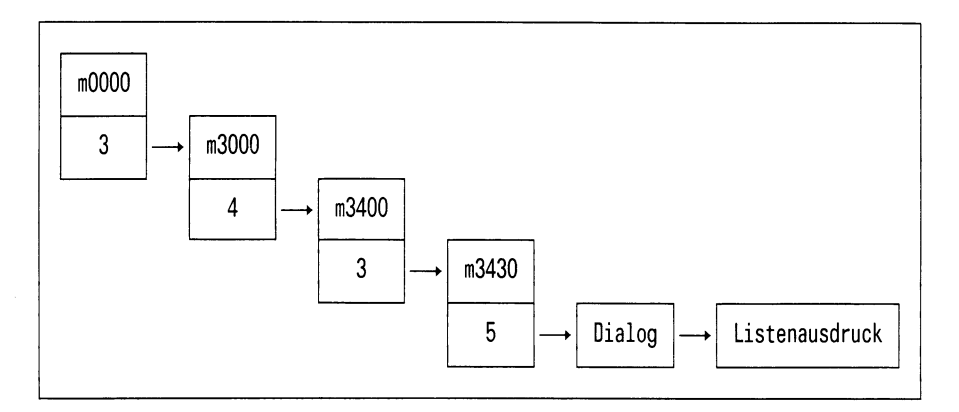

# **Aufgabe**

Mit dieser Funktion haben Sie die Möglichkeit, die vorhandenen Dateilisten, die Sie definiert haben, auf einen Drucker ausgeben zu lassen.

# **Bedienung**

Sie erhalten am Bildschirm eine Auswahl der Dateilisten, die vorhanden sind.

Wählen Sie die Dateiliste aus, die Sie drucken möchten, und drücken  $\mathsf{Sie} \Box$ .

# **6.4.3.6 Konfigurierung der Dateilistenparameter**

## **Menüsteuerung**

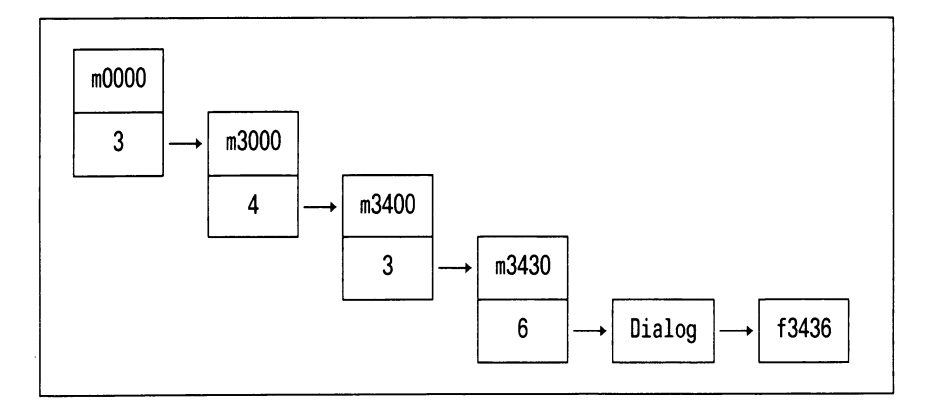

# **Formular**

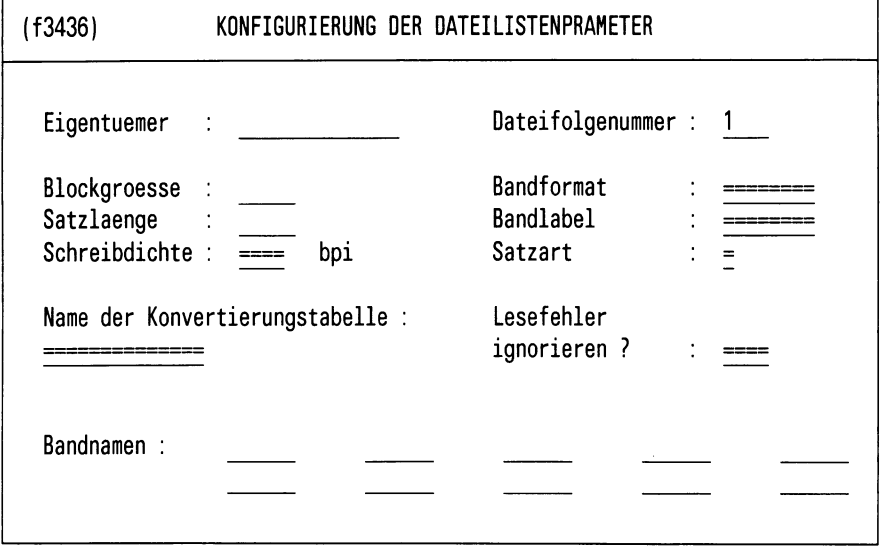

Bitte aktuelle Daten eintragen!

Bild 6-19: Formular (f3436) KONFIGURIERUNG DER DATEILISTENPARAMETER

# **Aufgabe**

In das Formular f3436 tragen Sie die Angaben zur Konfigurierung ein, die Sie nurfür die ausgewählte Dateiliste festlegen wollen. Einige Eingaben können mit den Werten vorbelegt sein, die Sie mit der Funktion "Administration des Systems" (Menü m3000) konfiguriert haben.

Diese Funktion gibt Ihnen die Möglichkeit, zu den bereits vorhandenen Dateilisten eigene Parameter zu definieren.

Im Normalfall werden nach Anlegen einer Dateiliste die Standardparameter verwendet (siehe hierzu Kap. Administration des Systems: Konfigurierung der Parameter zum Lesen).

#### **Bedienung**

Einige Felder sind mit einer Folge von Gleichheitszeichen (' = ') vorbelegt. Mit der Leertaste können Sie diese durch Vorgabewerte durch Drücken der Leertaste übernehmen.

# **6.5 Magnetband zurückspulen**

# **Menüsteuerung**

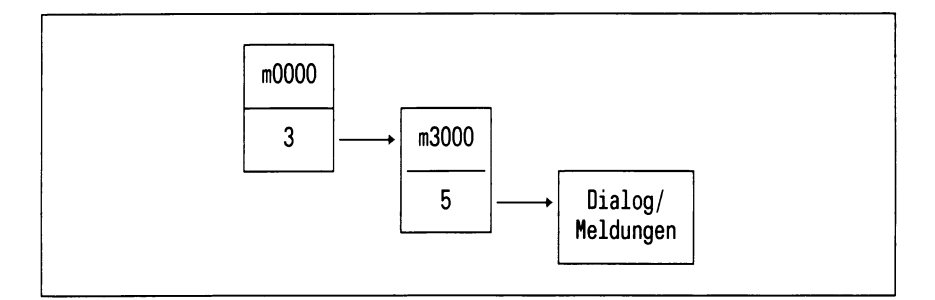

# **Aufgabe**

Mit dieser Funktion wird das Magnetband zurückgespult.

## **Dialog, Meldungen**

• DSX gibt folgende Meldung aus:

Soll das Magnetband nach dem Zurueckspulen entladen werden? (j/n)

• Wenn Sie *"j*"eingeben und die Taste Q] drücken wird das Band nach dem Zurückspulen automatisch entladen. Wenn Sie "n" eingeben und die Taste **[J]** drücken wird das Band nur zurückgespult.

Nach Ausführung der Funktion kehrt DSX in das Menü m3000 zurück.

#### *Hinweis*

Diese Funktion kann für ein noch aktives Band zum Verlust der Banddateien führen.

# **6.6 Magnetband überprüfen**

# **Menüsteuerung**

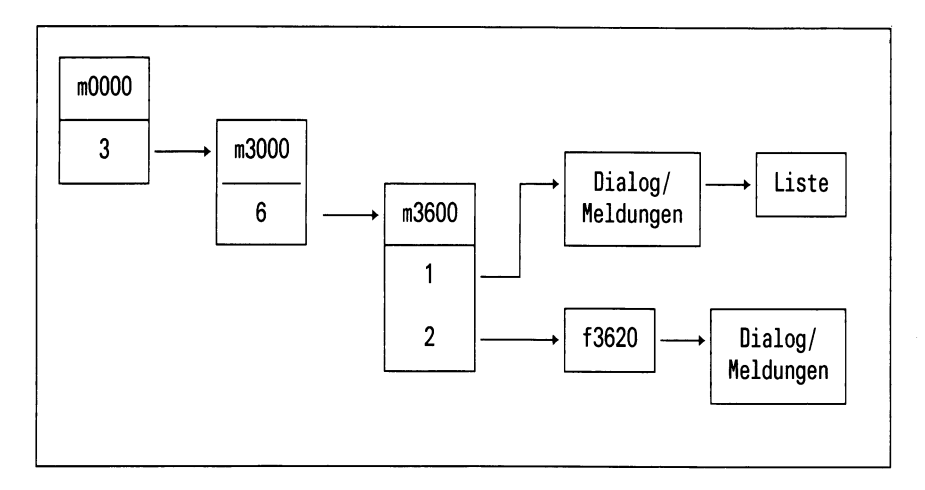

## Menü

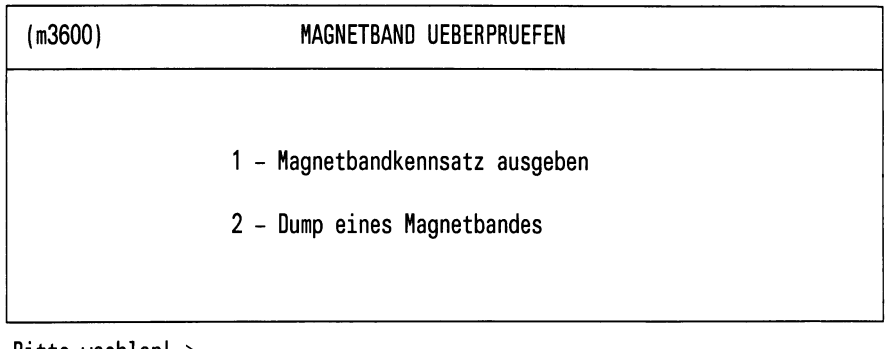

Bitte waehlen! >

## Bild 6-20: Menü (m3600) MAGNETBAND UEBERPRUEFEN

# **Aufgabe**

Mit dieser Funktion können Sie das Magnetband überprüfen. Dabei haben Sie zum einen die Möglichkeit, den Kennsatz des Magnetbandes auszugeben, und zum anderen können Sie das Magnetband auf einfache Weise inspizieren (dumpen). Der Inhalt wird dabei im Klartext und in hexadezimaler Form ausgegeben.

# **Bedienung**

Auswählen der gewünschten Funktion.

Wählen Sie die Funktion wie in Anhang A.1 beschrieben.

#### **6.6.1 Magnetbandkennsatz ausgeben**

#### **Menüsteuerung**

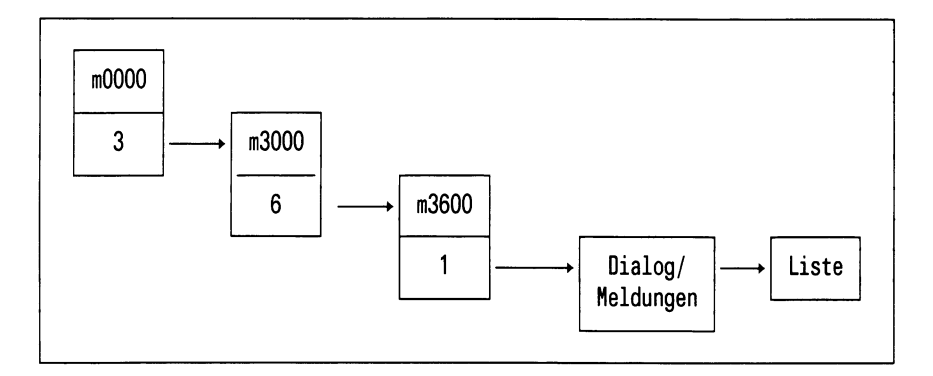

## **Aufgabe**

Mit dieser Funktion werden Bandname, Bandeigentümer und Labelcode des eingelegten Magnetbandes ausgegeben.

## **Dialog, Meldungen**

• DSX fordert das Einlegen eines Magnetbandes mit folgender Ausgaben an:

Bitte Magnetband einlegen und mit ' j' bestaetigen >

• Wenn Sie "j" eingeben und Q] drücken, bekommen Sie folgende Ausgabe:

### **Liste**

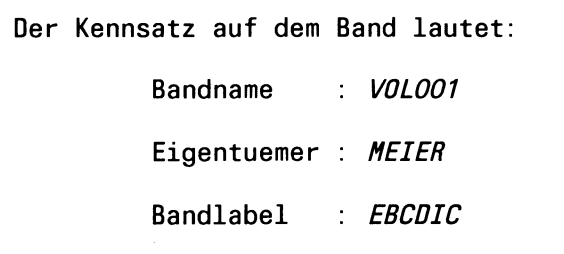

Bild 6-21: Liste zur Ausgabe des Magnetbandkennsatzes

#### *Hinweis*

Bei NO-LABEL-Bändern wird die Meldung ausgegeben, daß diese Funktion hier nicht sinnvoll anwendbar ist.

# **6.6.2 Inhalt eines Magnetbandes ausgeben**

## **Menüsteuerung**

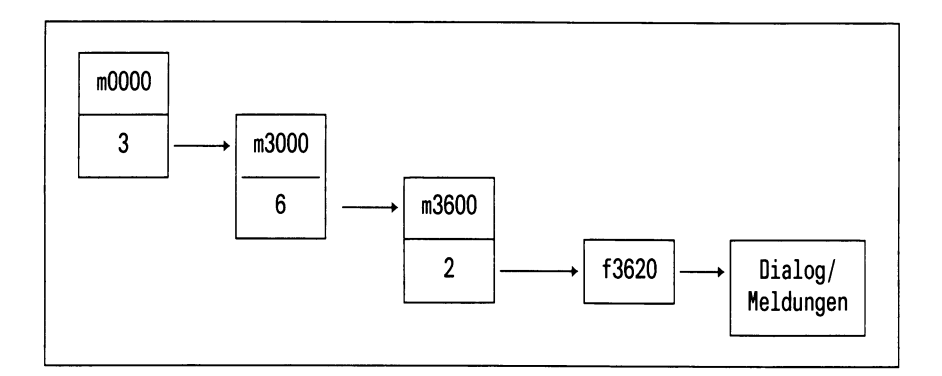

# **Formular**

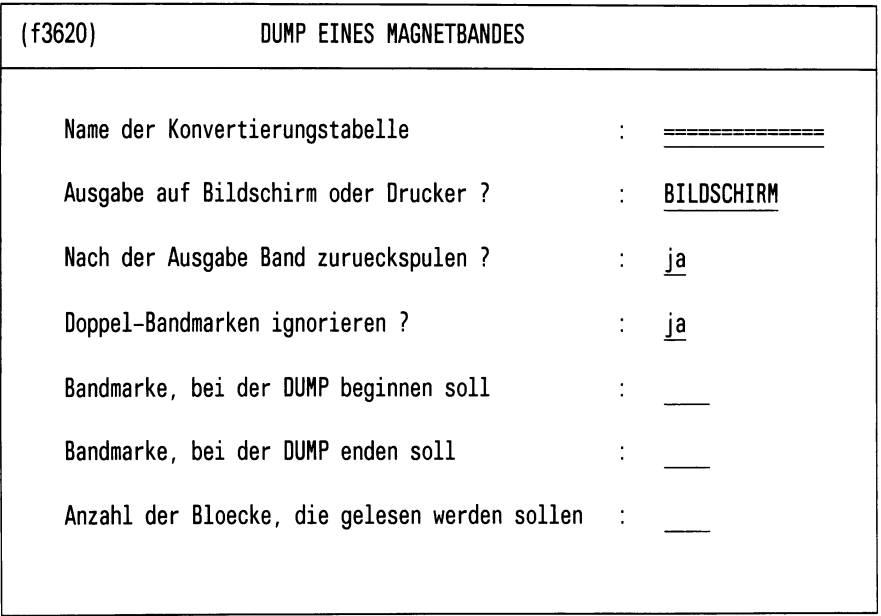

Bitte aktuelle Daten eintragen!

Bild 6-22: Formular (f3620) DUMP EINES MAGNETBANDES

# **Bedienung**

DSX benötigt folgende Angaben:

- Art der Konvertierung
- Angabe der Band marke, hinter der mit dem DUMP begonnen werden soll
- Angabe der Bandmarke, bis zu der gelesen werden soll
- Anzahl der Blöcke, die insgesamt gelesen werden sollen. Es wird jeweils mit der maximal zulässigen Blocklänge gelesen
- ob Doppelbandmarken ignoriert werden sollen
- ob die Ausgabe auf dem Bildschirm oder auf dem Drucker erfolgen soll

Die Eingaben in folgenden Feldern sind vorbelegt und können mit Hilfe der Leertaste durchgeschaltet werden:

- Name der Konvertierungstabelle
- Ausgabe auf Bildschirm oder Drucker?
- Nach der Ausgabe Band zurueckspulen?
- Doppel-Bandmarken ignorieren?

Rückkehr in das Menü *m3600\*

Nach Beenden des DUMPs kehrt DSX in das Menü *m3600* zurück. Sie können den Inhalt eines weiteren Magnetbandes ausgeben oder mit der Taste DEL die Funktion beenden.

#### **Dialog, Meldungen**

• DSX fordert das Einlegen eines Magnetbandes, dessen Inhalt ausgegeben werden soll, mit folgender Ausgabe an:

Bitte Magnetband einlegen und mit ' j' bestaetigen >

• Legen Sie daraufhin das Magnetband ein, antworten Sie mit "j" und drücken Sie *[J\.*

Auf dem Bildschirm wird der Inhalt des Magnetbandes ausgegeben.

## **Hilfsinformationen über das Formular**

Drücken Sie die Taste | help ]. Wenn Sie in das Formular zurückkehren wollen, drücken Sie die Taste MENU bzw. - wenn Sie in den Hilfsinformationen geblättert haben - die Tasten DEL und MENU.

# **6.7 Administration des Systems**

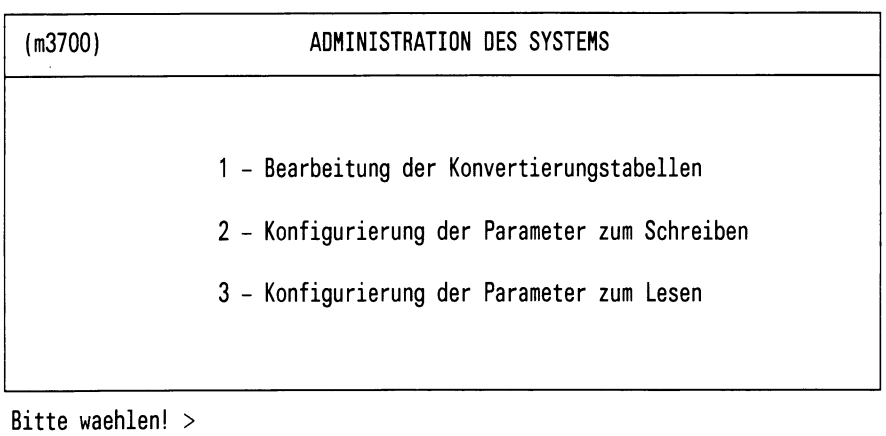

# Bild 6-23: Menü (3700) ADMINISTRATION DES SYSTEMS

# **Aufgabe**

Dieser Menüpunkt dient zur allgemeinen Administration des Systems.

Hier legen Sie die globalen Parameter für das Schreiben und Lesen von Dateien fest. Weiterhin stehen Ihnen hier Werkzeuge zur Bearbeitung der Konvertierungstabellen zur Verfügung.
## **6.7.1 Bearbeitung der Konvertierungstabellen**

Unter diesem Punkt stehen Ihnen die Werkzeuge zur Bearbeitung der Konvertierungstabellen zur Verfügung. Standardmäßig sind 2 Tabellen vorhanden:

- AST0EB.IS0464: Konvertierung von ASCII nach EBCDIC
- EBT0AS.IS0646: Konvertierung von EBCDIC nach ASCII

Nachdem Sie im Menü m3700 den Punkt 1 ausgewählt haben erhalten Sie folgendes Menü auf dem Bildschirm:

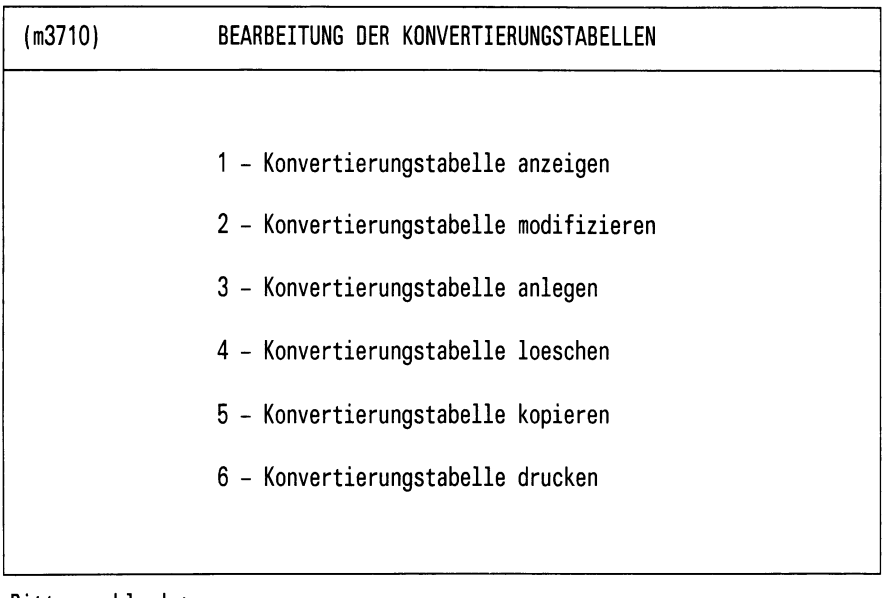

Bitte waehlen! >

## Bild 6-24: Menü (m3710) BEARBEITUNG DER KONVERTIERUNGSTABELLEN

#### **Erläuterung**

- 1 Konvertierungstabellen anzeigen Hier erhalten Sie zunächst eine Auswahl der vorhandenen Tabellen angeboten. Wählen Sie die entsprechende Tabelle aus und drücken Sie [ ]. Die Konvertierungstabelle wird Ihnen am Bildschirm angezeigt.
- 2 Konvertierungstabelle modifizieren Modifizierung bereits vorhandener Tabellen Sie können mit dem Standardeditor die Tabelle bearbeiten.
- 3 Konvertierungstabelle anlegen Mit dieser Funktion erstellen Sie eine völlig neue Konvertierungstabelle. Sie erhalten ein Schema angeboten, nach dem Sie die Tabelle erzeugen können.
- 4 Konvertierungstabelle löschen Mit dieser Funktion haben Sie die Möglichkeit, nicht mehr benötigte Tabellen aus Ihrem System zu löschen.
- 5 Konvertierungstabelle kopieren Diese Funktion brauchen Sie immer dann, wenn Sie eine neue Tabelle erzeugen wollen, die sich nur wenig (z.B. ein Eintrag) von einer bereits existierenden Tabelle unterscheidet.
- 6 Konvertierungstabelle drucken Funktion zum Drucken einer Konvertierungstabelle

### **6.7.2 Konfigurierung der Parameter zum Schreiben**

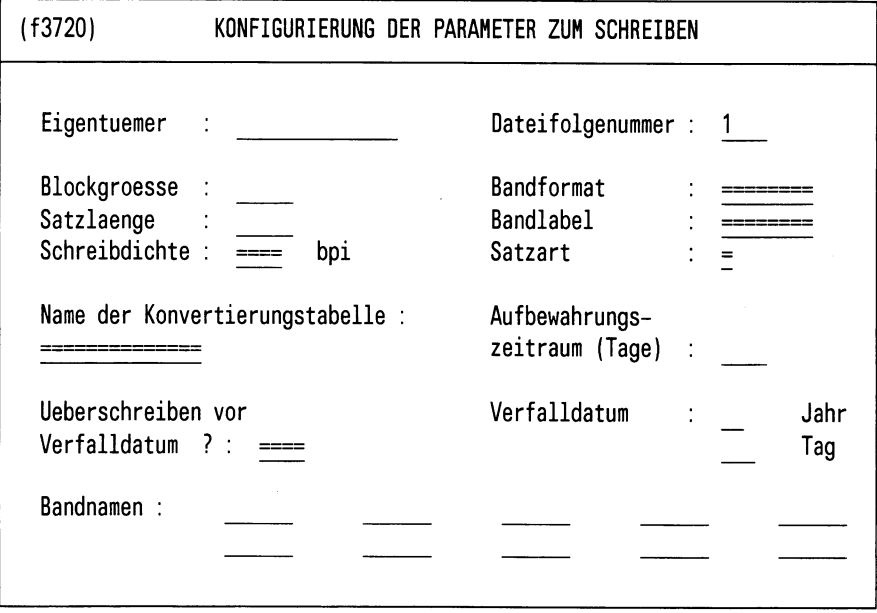

Bitte aktuelle Daten eintragen !

Bild 6-25: Formular (f3720) KONFIGURIERUNG DER PARAMETER ZUM SCHREIBEN

#### **Aufgabe**

Diese Funktion bietet Ihnen die Möglichkeit, eine Standardkonfigurierung festzulegen. Sie stellen damit Ihre Parameter nach Ihren Wünschen und Systemabhängigkeiten ein.

Die Parameter, die Sie hier festlegen, sind in folgenden Fällen gültig:

- Magnetbandkennsatz anlegen
- einzelne Dateien schreiben
- Dateiliste anlegen (Grundeinstellung)

#### *Hinweis*

Jede Dateiliste kann eigens konfiguriert werden. Nach dem Anlegen erhält die Liste die Standardparameter, die Sie hier festgelegt haben.

#### **Bedienung**

Füllen Sie das Formular entsprechend Ihren Wünschen aus. Nach der Installation des Systems sind einige Parameter mit einer Folge von Gleichheitszeichen belegt " = Diese Felder können Sie mit der Leertaste durchschalten, bis der gewünschte Wert erscheint.

#### **6.7.3 Konfigurierung der Parameter zum Lesen**

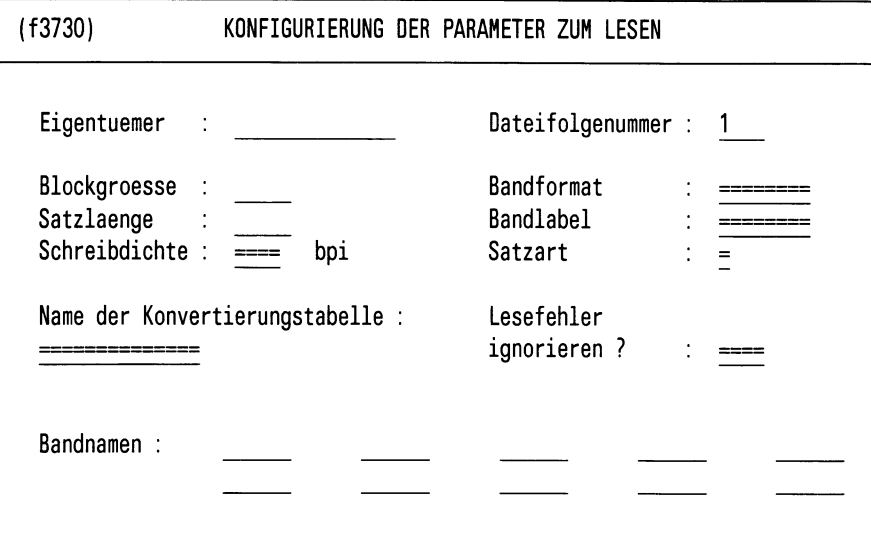

Bitte aktuelle Daten eintragen !

Bild 6-26: Formular (f3730) KONFIGURIERUNG DER PARAMETER ZUM LESEN

#### **Aufgabe**

Diese Funktion bietet Ihnen die Möglichkeit, eine Standardkonfigurierung festzulegen. Sie stellen damit Ihre Parameter nach Ihren Wünschen und Systemabhängigkeiten ein.

Die Parameter, die Sie hier festlegen, sind in folgenden Fällen gültig:

- Verzeichnis des Magnetbandes ausgeben
- einzelne Dateien lesen
- Dump eines Magnetbandes
- Dateiliste anlegen (Grundeinstellung)

#### *Hinweis*

Jede Dateiliste kann eigens konfiguriert werden. Nach dem Anlegen erhält die Liste die Standardparameter, die Sie hier festgelegt haben.

#### **Bedienung**

Füllen Sie das Formular entsprechend Ihren Wünschen aus. Nach der Installation des Systems sind einige Parameter mit einer Folge von Gleichheitszeichen belegt" = ". Diese Felder können Sie mit der Leertaste durchschalten, bis der gewünschte Wert erscheint.

H.

 $\label{eq:2.1} \frac{1}{\sqrt{2}}\left(\frac{1}{\sqrt{2}}\right)^{2} \left(\frac{1}{\sqrt{2}}\right)^{2} \left(\frac{1}{\sqrt{2}}\right)^{2} \left(\frac{1}{\sqrt{2}}\right)^{2} \left(\frac{1}{\sqrt{2}}\right)^{2} \left(\frac{1}{\sqrt{2}}\right)^{2} \left(\frac{1}{\sqrt{2}}\right)^{2} \left(\frac{1}{\sqrt{2}}\right)^{2} \left(\frac{1}{\sqrt{2}}\right)^{2} \left(\frac{1}{\sqrt{2}}\right)^{2} \left(\frac{1}{\sqrt{2}}\right)^{2} \left(\$ 

# **7 Bedienung über Kommandos**

Bestimmte Funktionen von DSX können auch im Kommandomodus aufgerufen werden. Das sind die Funktionen:

- Absolutsicherung durchführen auf dem lokalen/fernen System
- Differenzsicherung durchführen auf dem lokalen/fernen System

Diese beiden Funktionen sind Ihnen als **Systemverwalter** Vorbehalten. Sie bieten u.a. die Möglichkeit, die Bedienung durch Aufruf der Kommandos in Shellprozeduren zu automatisieren.

• Einzelne Dateien regenerieren auf dem lokalen/fernen System

Diese Funktion können Sie **auch** als **SINIX-Benutzer** aufrufen, jedoch nur für Dateien, die unter Ihrer Benutzerkennung gesichert sind.

## **7.1 Datensicherung auf dem lokalen System**

#### **7.1.1 dsx-a: Absolutsicherung durchführen**

Sie können die Absolutsicherung als Systemverwalter auch im Kommandomodus durchführen.

#### **Aufruf**

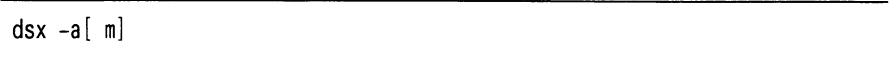

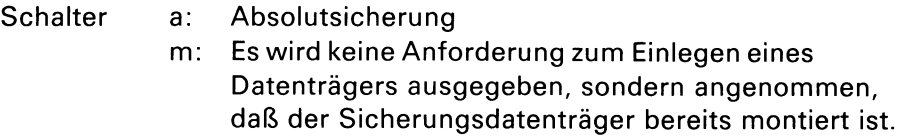

#### *Hinweise zu Schalter m*

Durch den Schalter msoll erreicht werden, daß die DSX-Funktionen bei Vorhandensein eines Magnetbandspeichers, der alle Sicherungen auf einem Band aufnehmen kann, automatisiert werden können. Zum Beispiel könnte durch Ergänzung der Prozedur/etc/rc und eine zusätzliche Prozedur in SINIX täglich eine DSX-Absolutischerung erreicht werden.

Ergänzung der Prozedur /etc/rc:

find/usr/bin/dsxproc -atime +0-exec sh dsxproc ;

Zusätzliche Prozedur /usr/bin/dsxproc:

touch dsxproc echo "DSX: Absolutsicherung gestartet"  $dsx - am$ 

### **Bedienung, wenn Schalter m nicht gesetzt ist**

*\**

Hier fordert DSX Sie zum Einlegen des ersten benötigten Datenträgers durch folgende Ausgabe auf:

Bitte Datentraeger <name> einlegen und mit ' j' bestaetigen>

Nach Einlegen des Datenträgers antworten Sie mit "j" und drücken die Taste  $\Box$ .

Nach dem Zugriff auf den eingelegten Datenträger gibt DSX eine Liste am Bildschirm aus mit Meldungen über die Dateien, die gerade gesichert werden (Meldungen im tar- bzw. far-Format).

Dieser Vorgang (Dialog und Meldungen) wird für jeden weiteren benötigten Datenträger wiederholt.

#### **7.1.2 dsx-d: Differenzsicherung durchführen**

Sie können die Differenzsicherung als Systemverwalter auch im Kommandomodus durchführen.

#### **Aufruf**

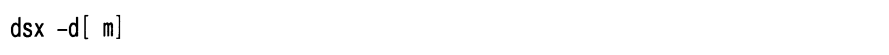

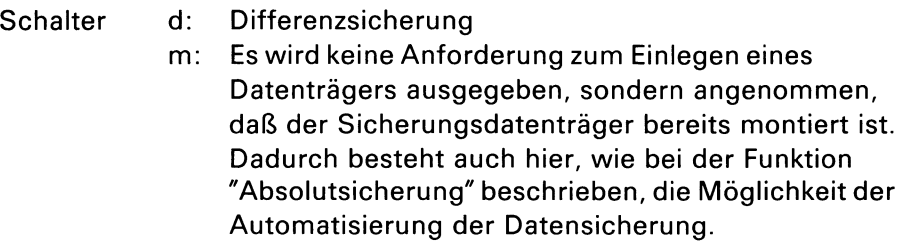

#### **Bedienung, wenn Schalter m nicht gesetzt ist**

Hier fordert DSX Sie zum Einlegen des ersten benötigten Datenträgers durch folgende Ausgabe auf:

Bitte Datentraeger <name> einlegen und mit " j" bestaetigen>

Nach Einlegen des Datenträgers antworten Sie mit"j" und drücken die Taste  $\Box$ .

Nach dem Zugriff auf den eingelegten Datenträger gibt DSX eine Liste am Bildschirm aus mit Meldungen über die Dateien, die gerade gesichert werden (Meldungen im tar- bzw. far-Format). Dieser Vorgang (Dialog und Meldungen) wird für jeden weiteren benötigten Datenträger wiederholt.

## **7.1.3 dsx -r: Einzelne Dateien regenerieren**

Sie können als SINIX-Benutzer Dateien Ihrer eigenen Benutzerkennung im Kommandomodus regenerieren. Als Systemverwalter können Sie mit der Funktion jede gesicherte Datei auch im Kommandomodus wiederherstellen.

#### **Aufruf**

dsx -r *da*

*dateiname:* vollqualifizierter Name der gewünschten Datei; der Name kann aber auch in teilqualifizierter Form mit Hilfe der Shell-üblichen Sonderzeichen "\*" und "?" eingegeben werden.

#### *Hinweis*

Bitte setzen Sie, sofern Sie die Shell-Sonderzeichen anwenden, den Dateinamen unbedingt in Hochkommas, da die Sinix-Shell sich sonst auf das aktuelle Dateiverzeichnis bezieht und die Sonderzeichen durch die Dateinamen des aktuellen Dateiverzeichnisses ersetzt.

#### **Ablauf**

DSX gibt nach Ihrem Aufruf eine Liste aus, welche die Sicherungsstände der gewünschten Datei enthält bzw. die Sicherungsstände aller Dateien, die Sie mit Ihrer teilqualifizierten Eingabe bezeichnet haben.

In dieser Liste markieren Sie nun den Sicherungsstand, den Sie restauriert haben wollen, oder Sie veranlassen durch Mehrfachmarkierungen gleich das Restaurieren mehrerer Dateien.

Darauf fordert DSX in einem Dialog das Einlegen des benötigten Datenträgers für die Regenerierung der ersten markierten Datei an und gibt nach der Regenerierung eine Meldung (im tar- bzw. far-Format) mit Datenträgerinformationen aus.

Dieser Vorgang wird, soweit erforderlich, wiederholt, bis alle markierten Dateien restauriert sind.

**Liste**

```
Folgende Sicherungsstände sind verfügbar
             /usr/test/neu/schmier.c 
            /usr/test/neu/schmier.c 
            /usr/test/neu/schmier.c 
            /usr/test/neu/schmier.c
Bitte Sicherungsstand der Datei mit Pfeiltasten wählen
1 85-12-18
2 85-12-17
  3 85-12-16
4 85-12-16
```
Bild 7-1: Liste zum Markieren von Sicherungsständen

#### **Bedienung**

• Blättern

Bei einer mehrseitigen Liste blättern Sie mit "+" die nächste Seite auf.

• Markieren einer einzelnen Datei

Geben Sie dazu die Nummer des gewünschten Sicherungsstandes im Feld "Bitte Sicherungsstand mit Ziffern wählen" ganz unten ein und drücken Sie die Taste [J].

• Markieren mehrerer Dateien

Geben Sie dazu die Nummern aller gewünschten Sicherungsstände hintereinander ein, jeweils durch Leerzeichen getrennt. Am Schluß drücken Sie die Taste [...].

Beispiel:  $1.5.13.20$ 

- Bedienung nach der Regenerierung
	- Rückkehr in die Liste zum Markieren von Dateien

DSX kehrt nach der Regenerierung in diese Liste zurück. Sie können weitere Dateien markieren oder die Funktion beenden.

— Beenden der Funktion

Hierzu drücken Sie die Taste DEL.

#### **Dialog, Meldungen**

• DSX startet die Regenerierung der Dateien durch die folgende Ausgabe:

Bitte Datentraeger <name> einlegen und mit 'j' bestaetigen>

- Nach Einlegen des Datenträgers antworten Sie mit"j" und drücken die Taste (T|.
- Bei jedem Dateizugriff während der Regenerierung gibt DSX eine Meldung am Bildschirm aus. Sie kommt von den *tar-* bzw. far-Aufrufen, die DSX intern generiert hat und wird im *tar-* bzw. *far-Format* ausgegeben.

Dialog und Meldung werden - soweit erforderlich - wiederholt.

## **7.2 Datensicherung auf dem fernen System**

### **7.2.1 back -a: Absolutsicherung durchführen**

Sie können die Absolutsicherung als Systemverwalter auch im Kommandomodus durchführen.

#### **Aufruf**

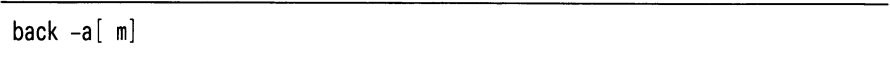

#### Schalter a: Absolutsicherung

m: Anforderungen, die Durchführung der Sicherung zu bestätigen, werden unterdrückt.

Durch diesen Schalter können Sie die Datensicherung zu einem fernen System automatisieren.

#### **Bedienung**

Wenn der Schalter m nicht gesetzt ist, fordert Sie DSX durch folgende Ausgabe auf, die Durchführung der Sicherung zu bestätigen:

Soll die Absolutsicherung durchgeführt werden (j/n) ? >

Wenn Sie die Übertragung starten wollen, antworten Sie mit "j" und drücken die Taste  $\Box$ .

Nach dem Verbindungsaufbau erhalten Sie Meldungen auf dem Bildschirm, die von dem intern aufgerufenen Backup-Programm kommen.

## **7.2.2 back-d: Differenzsicherung durchführen**

Sie können die Differenzsicherung als Systemverwalter auch im Kommandomodus durchführen.

## **Aufruf**

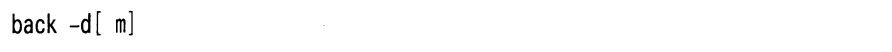

- Schalter d: Differenzsicherung
	- m: Anforderungen, die Durchführung der Sicherung zu bestätigen, werden unterdrückt.

Durch diesen Schalter können Sie die Datensicherung zu einem fernen System automatisieren.

#### **Bedienung**

Wenn der Schalter m nicht gesetzt ist, fordert Sie DSX durch folgende Ausgabe auf, die Durchführung der Sicherung zu bestätigen:

Soll die Differenzsicherung durchgeführt werden ( $i/n$ ) ? >

Wenn Sie die Übertragung starten wollen, antworten Sie mit "j" und drücken die Taste [J].

Nach dem Verbindungsaufbau erhalten Sie Meldungen auf dem Bildschirm, die von dem intern aufgerufenen Backup-Programm kommen.

## **7.2.3 back-r: Einzelne Dateien regenerieren**

Sie können als SINIX-Benutzer Dateien Ihrer eigenen Benutzerkennung im Kommandomodus regenerieren. Als Systemverwalter können Sie mit der Funktion jede gesicherte Datei auch im Kommandomodus wiederherstellen.

#### **Aufruf**

back -r *dateiname*

*dateiname*: vollqualifizierter Name der gewünschten Datei; der Name kann aber auch in teilqualifizierter Form mit Hilfe der Shell-üblichen Sonderzeichen "\*" und "?" eingegeben werden.

#### *Hinweis*

Bitte setzen Sie, sofern Sie die Shell-Sonderzeichen anwenden, den Dateinamen unbedingt in Hochkommas, da die SINIX-Shell sich sonst auf das aktuelle Dateiverzeichnis bezieht und die Sonderzeichen durch die Dateinamen des aktuellen Dateiverzeichnisses ersetzt.

#### **Ablauf**

DSX gibt nach Ihrem Aufruf eine Liste aus, welche die Sicherungsstände der gewünschten Datei enthält bzw. die Sicherungsstände aller Dateien, die Sie mit Ihrer teilqualifizierten Eingabe bezeichnet haben.

In dieser Liste markieren Sie nun den Sicherungsstand, den Sie restauriert haben wollen, oder Sie veranlassen durch Mehrfachmarkierungen gleich das Restaurieren mehrerer Dateien.

**Liste**

```
Folgende Sicherungsstände sind verfügbar
1 85-12-18 /usr/test/neu/schmier.c
            /usr/test/neu/schmier.c
3 85-12-18 /usr/test/neu/schmier.c
4 85-12-18 /usr/test/neu/schmier.c
 Sicherungsstände mit Ziffern wählen>
```
Bild 7-2: Liste zum Markieren von Sicherungsständen

### **Bedienung**

• Blättern

Bei einer mehrseitigen Liste blättern Sie mit " + " die nächste Seite auf.

• Markieren einer einzelnen Datei

Geben Sie dazu die Nummer des gewünschten Sicherungsstandes im Feld "Bitte Sicherungsstand mit Ziffern wählen" ganz unten ein und drücken Sie die Taste [J].

• Markieren mehrerer Dateien

Geben Sie dazu die Nummern aller gewünschten Sicherungsstände hintereinander ein, jeweils durch Leerzeichen getrennt. Am Schluß drücken Sie die Taste [J].

Beispiel:  $1.5.13.20$  J

- Bedienung nach der Regenerierung
	- Rückkehr in die Liste zum Markieren von Dateien

DSX kehrt nach der Regenerierung in diese Liste zurück. Sie können weitere Dateien markieren oder die Funktion beenden.

— Beenden der Funktion

Hierzu drücken Sie die Taste DEL.

#### **Dialog, Meldungen**

• DSX startet die Regenerierung der Dateien durch die folgende Ausgabe:

Soll die Regenerierung durchgeführt werden (j/n)?>

- **•** Antworten Sie mit "j" und drücken die Taste  $\Box$ .
- DSX gibt Ihnen Meldungen aus über jede restaurierte Datei. Diese Meldungen kommen von dem intern aufgerufenen Backup-Programm.

## **7.3 Austausch der Daten über 1/2"-Magnetband**

#### **7.3.1 tpwrite: Magnetbanddateien schreiben**

Das Programm tpwrite dient dazu, Dateien auf ein 1/2"-Magnetband zu schreiben.

#### **Aufruf**

۶

tpwrite -Optionen

Es stehen folgende Optionen zur Verfügung :

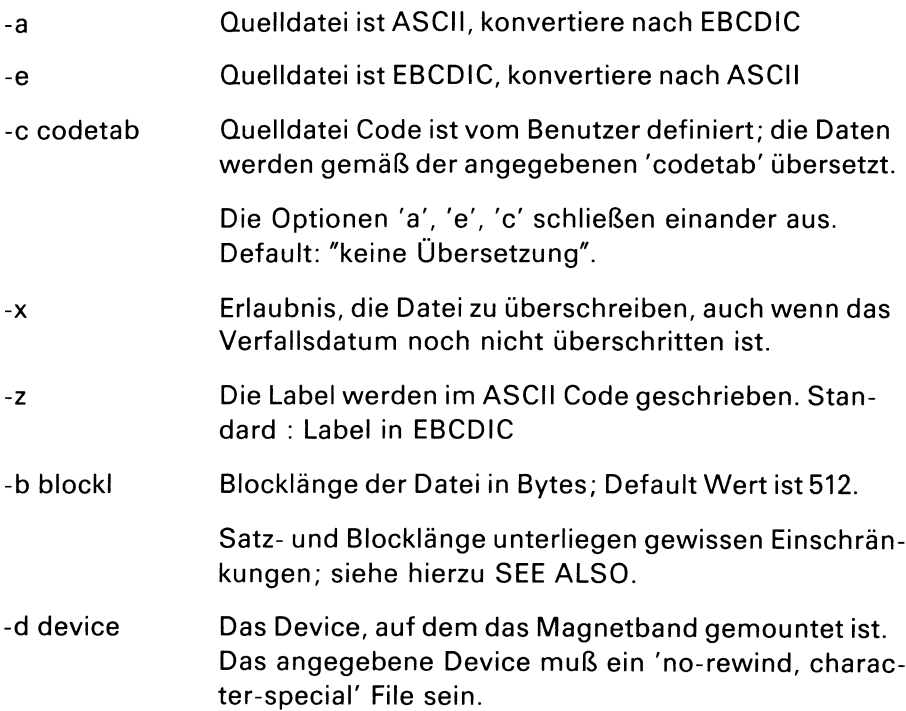

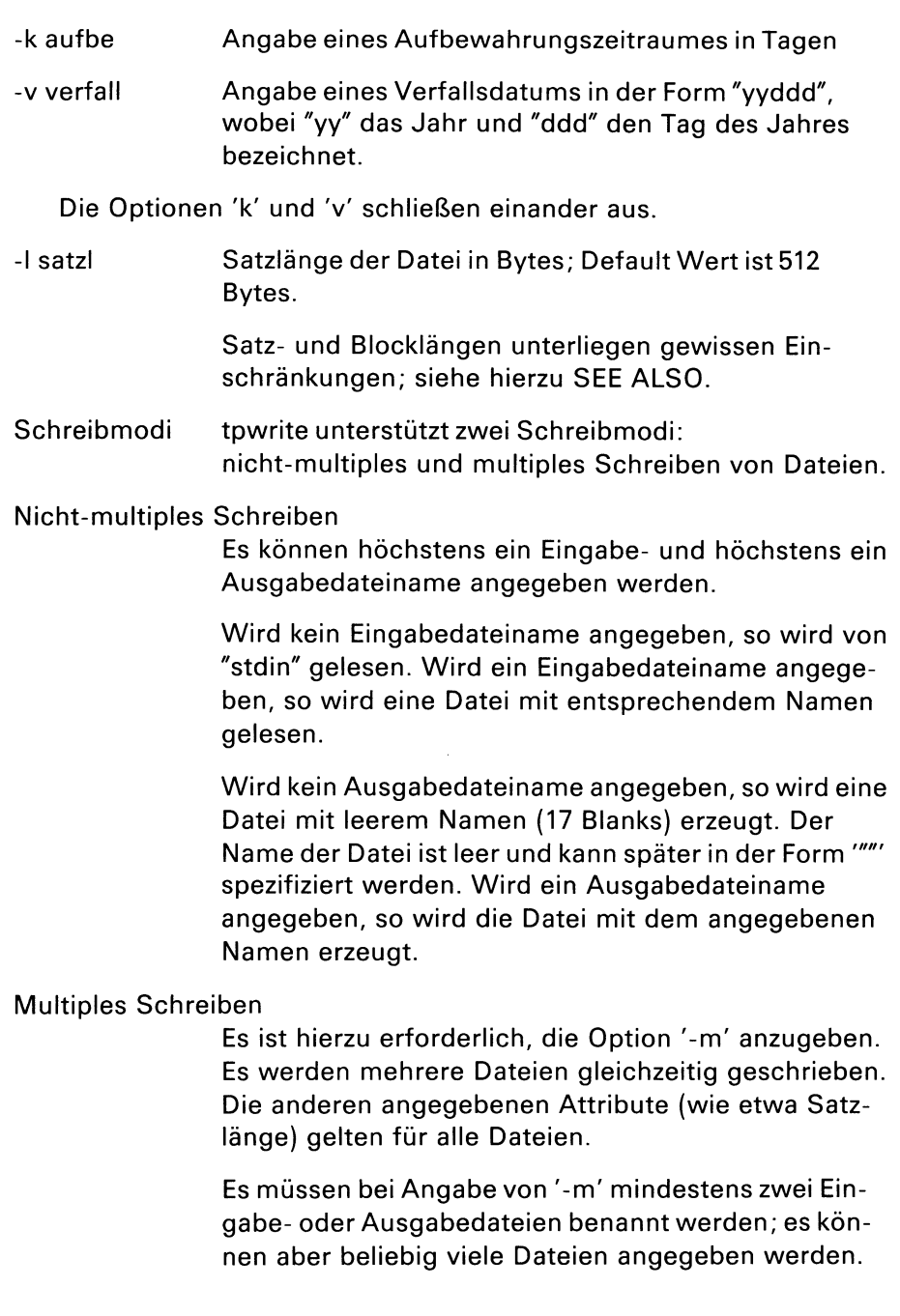

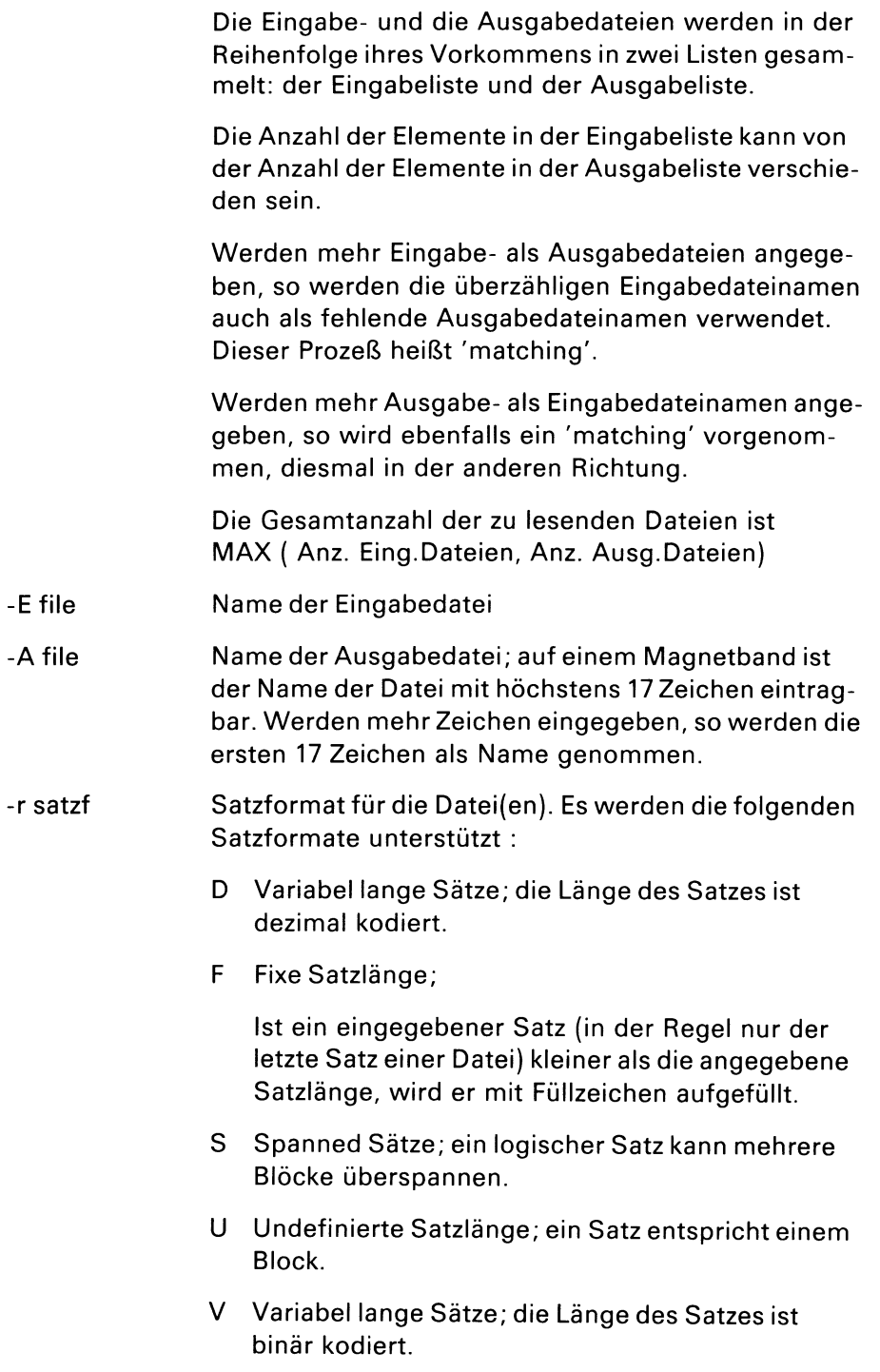

 $\epsilon$ 

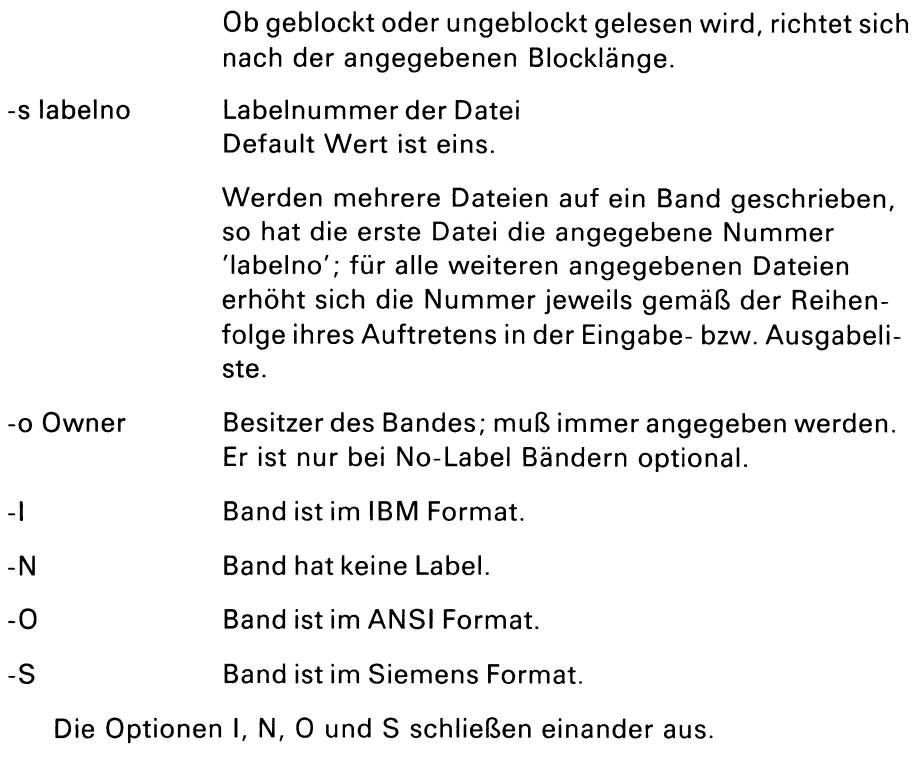

vol Namen der Bänder, auf die geschrieben werden soll

Nach erfolgreichem Schreiben werden folgende Informationen ausgegeben:

- Volume
- Labelnummern
- Blocklänge
- Satzlänge
- Satzformat
- Zahl der geschriebenen Blöcke

## **Meldung**

Falsche Optionen angegeben.

Inkonsistenzen zwischen Angaben im Kommando und Bandlabel.

Es müssen alle Bänder benannt werden, die beschrieben werden sollen. Wird logisch ein Folgeband erwartet, aber die angegebene Liste ist erschöpft, so führt dies zum Abbruch des Programms. Alle angegebenen Bänder müssen initialisiert sein.

## *Beispiel*

Das Schreiben von Banddateien ist -trotz der Menge der möglichen Optionen- sehr einfach.

Es soll die zweite Datei auf Band geschrieben werden. Formate usw. sollen sein wie per Default vorgesehen:

tpwrite  $-S2$  -A Band -E Platte  $\setminus$ -I -o SIEMENS VQL001

## **7.3.2 tpread: Magnetbanddateien lesen**

Das Programm tpread dient dazu, Dateien von einem 1/2" Magnetband zu lesen

#### **Aufruf**

tpread -optionen

Es stehen folgende Optionen zur Verfügung

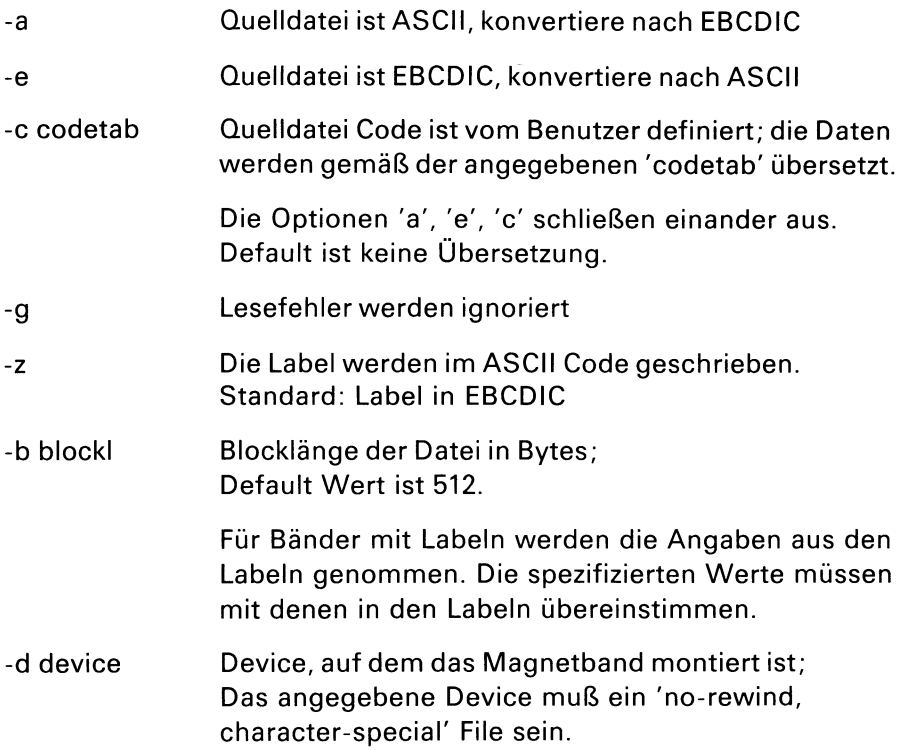

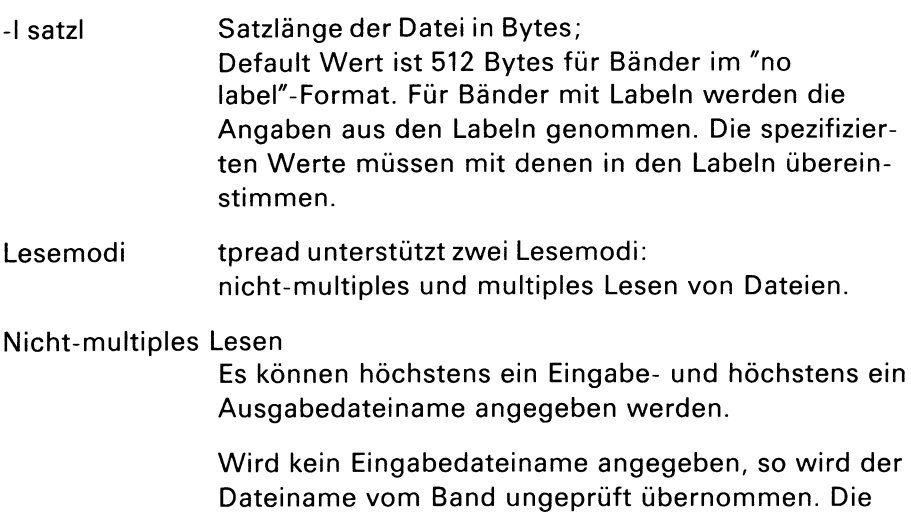

Datei wird über die angegebene Nummer 'labelno' identifiziert. Wird ein Eingabedateiname angegeben, so wird die Datei über die angegebene Nummer 'labelno' und den Eingabedateinamen identifiziert.

Wird kein Ausgabedateiname angegeben, so erfolgt die Ausgabe auf 'stdout'. Wird ein Ausgabedateiname angegeben, so wird eine Datei mit entsprechendem Namen erzeugt.

#### Multiples Lesen

Es ist hierzu erforderlich, die Option '-m' anzugeben. Es werden mehrere Dateien gleichzeitig gelesen. Die anderen angegebenen Attribute (wie etwa Satzlänge) gelten für alle Dateien.

Es müssen bei Angabe von '-m' mindestens zwei Eingabe- oder zwei Ausgabedateien benannt werden; es können aber beliebig viele Files angegeben werden.

Die Eingabe- und die Ausgabedateien werden in der Reihenfolge ihres Vorkommens in zwei Listen gesammelt: der Eingabeliste und der Ausgabeliste.

Die Anzahl der Elemente in der Eingabeliste kann von der Anzahl der Elemente in der Ausgabeliste verschieden sein.

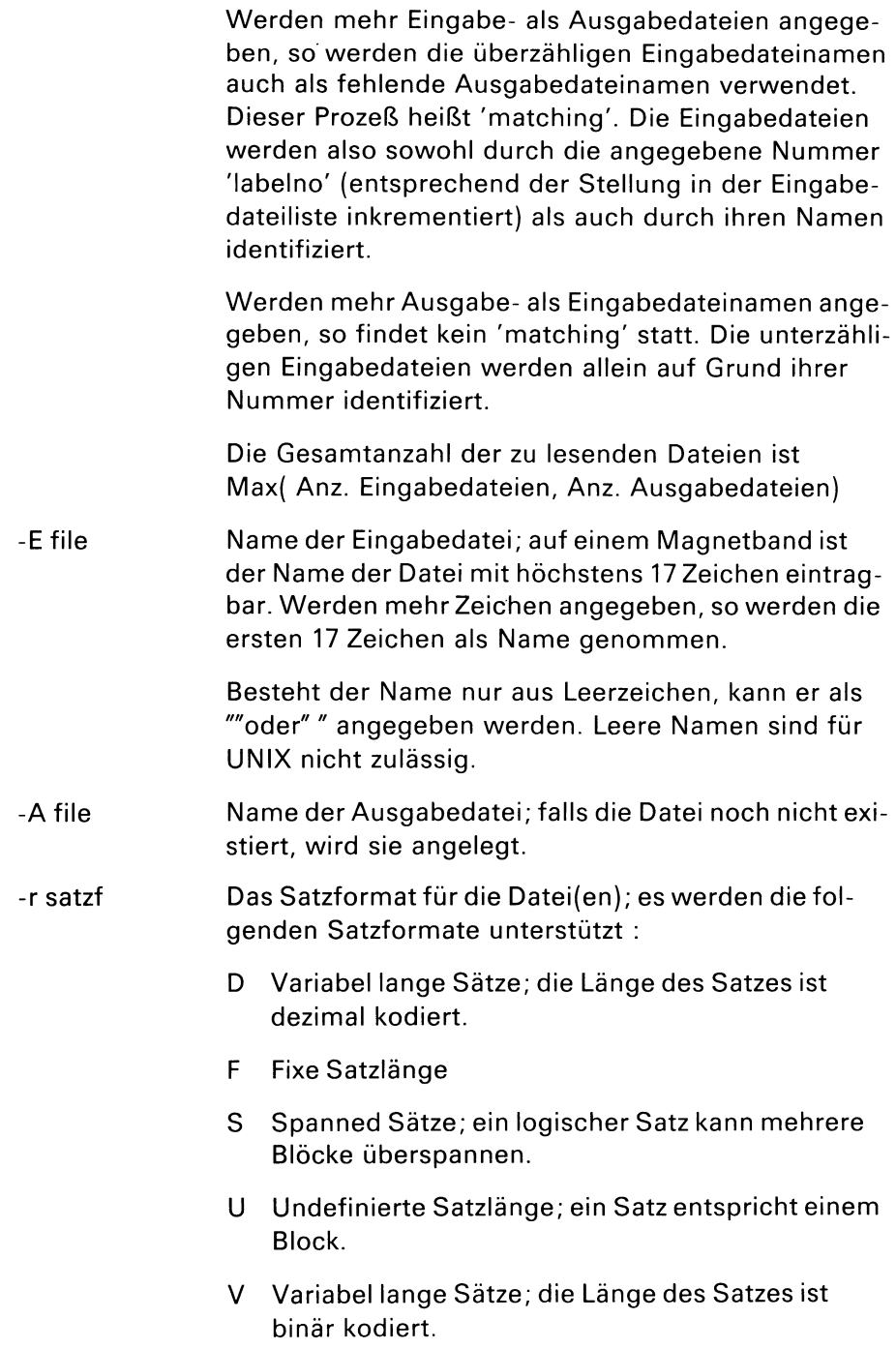

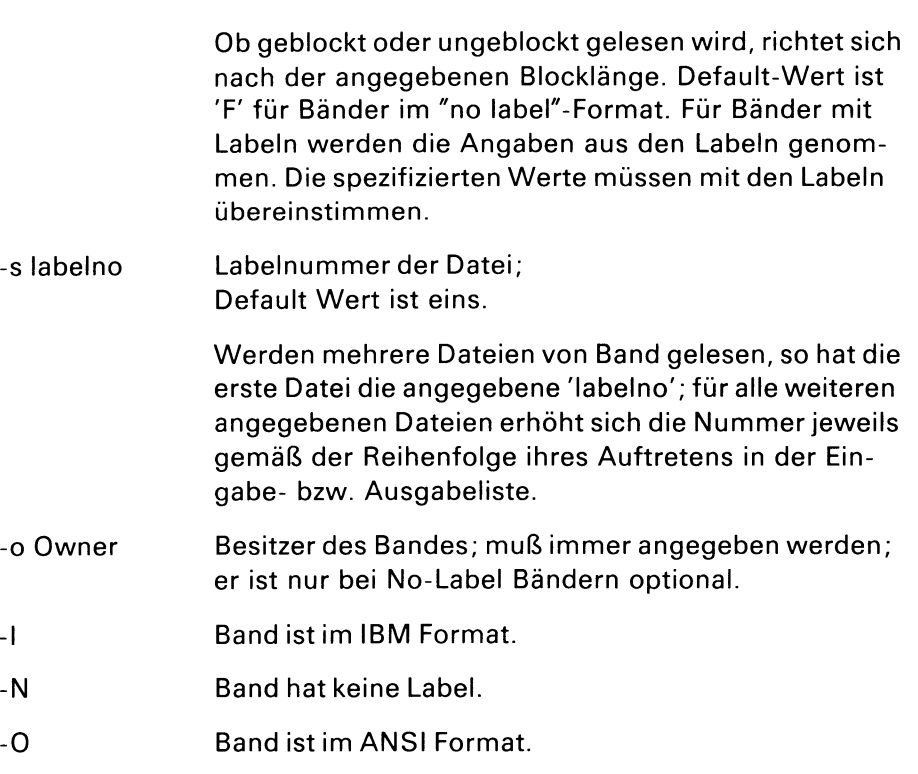

-S Band ist im Siemens Format

> Das Lesen von Dateien, die Siemens Standardblöcke' enthalten, ist möglich. Der in den Blöcken enthaltene 'PAM Key' wird dabei nicht als Bestandteil der Daten angesehen, sondern ignoriert.

Die Optionen 'I', 'N', 'O' und 'S' schließen einander aus. Es muß genau eines der Formate benannt werden.

vol Namen der Bänder, von denen gelesen werden soll

Nach einem erfolgreichen Lesevorgang werden folgende Informationen ausgegeben:

Volume, Labelno, Blocklänge, Satzlänge, Satzformat, Anzahl der gelesenen Blöcke.

### **Dateien**

default mount device /dev/nrmtO

#### **Meldungen**

Falsche Optionen angegeben.

Inkonsistenzen zwischen Angaben im Kommando und Bandlabel.

Es müssen alle Bänder benannt werden, die gelesen werden sollen. Wird logisch ein Folgeband erwartet, aber die angegebene Liste ist erschöpft, so führt dies zum Abbruch des Programms.

#### *Beispiel*

Das Lesen von Banddateien ist -trotz der Menge der möglichen Optionen- sehr einfach.

Es soll die dritte Datei vom Band gelesen werden; Formate etc. sollen vom Band genommen werden; es soll eine Ausgabedatei erzeugt werden:

tpread -s3 -A vom.Band -S -o SIEMENS VOL001

Es sollen die Dateien mit den Labelno drei, vier und fünf gelesen werden die Namen der Dateien seien unbekannt, ebenso alle anderen Attribute:

tpread -s3 -A file.3 -A file.4 -A file.5  $-I$  -o XXX volme

## **7.3.3 tpinit: Magnetbandkennsatz anlegen**

Das Programm tpinit initialisiert ein Band, indem eine Volume Header Label geschrieben wird.

#### **Aufruf**

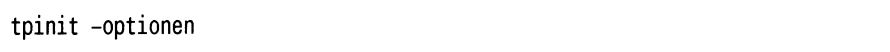

### Optionen sind:

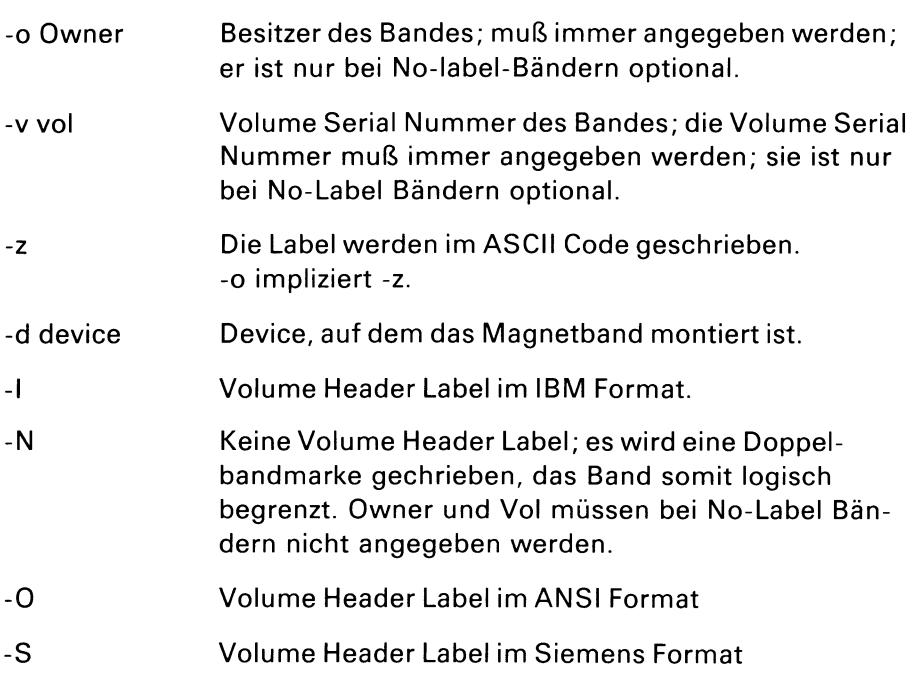

#### **Dateien**

default mount device /dev/nrmtO

## **Meldungen**

Falsche Optionen angegeben.

### **7.3.4 tpinfo: Übersicht über Magnetbanddateien erzeugen**

Das Programm tpinfo erzeugt eine Übersicht über die Dateien auf einem Magnetband.

#### **Aufruf**

tpinfo -Optionen

Dabei werden folgende Informationen ausgegeben :

Volume, Owner, Labelno, Dateiname, Dateimengenkennzeichen, Dateiabschnittsnummer, Erstellungsdatum, Verfallsdatum, Blocksize, Recordlänge, Datenposition, Recordformat, Blockzähler.

Im Feld BLKSIZE kann bei Siemens-Bändern die Angabe 'STD, xxx' erscheinen. Dabei steht dann 'STD' für 'Standardblöcke', und 'xxx' steht für 'xxx' mal 2 Kbyte große Blöcke.

Die Felder DMKZ, VSEQ und DPOS sind wichtig für Multi-Volume Dateien. DMKZ gibt die Nummer des Bandes innerhalb der Gruppe der zusammengehörigen Bänder an. VSEQ gibt den Namen des ersten Bandes der Gruppe an. DPOS hat für das erste Band den Wert Null, sonst Eins (für ANSI Bänder gibt es dieses Feld nicht, es wird daher hier ' ' angezeigt).

Für No-Label Bänder erfolgt nur die Ausgabe der Labelno (entspricht physischer Dateinummer), Blocknummer und Blockgröße für jeweils jeden Block. Als Zusammenfassung wird für jedes File die Labelno, minimale und maximale Blockgröße für dieses File sowie die Gesamtzahl der Blöcke angegeben.

Optionen sind:

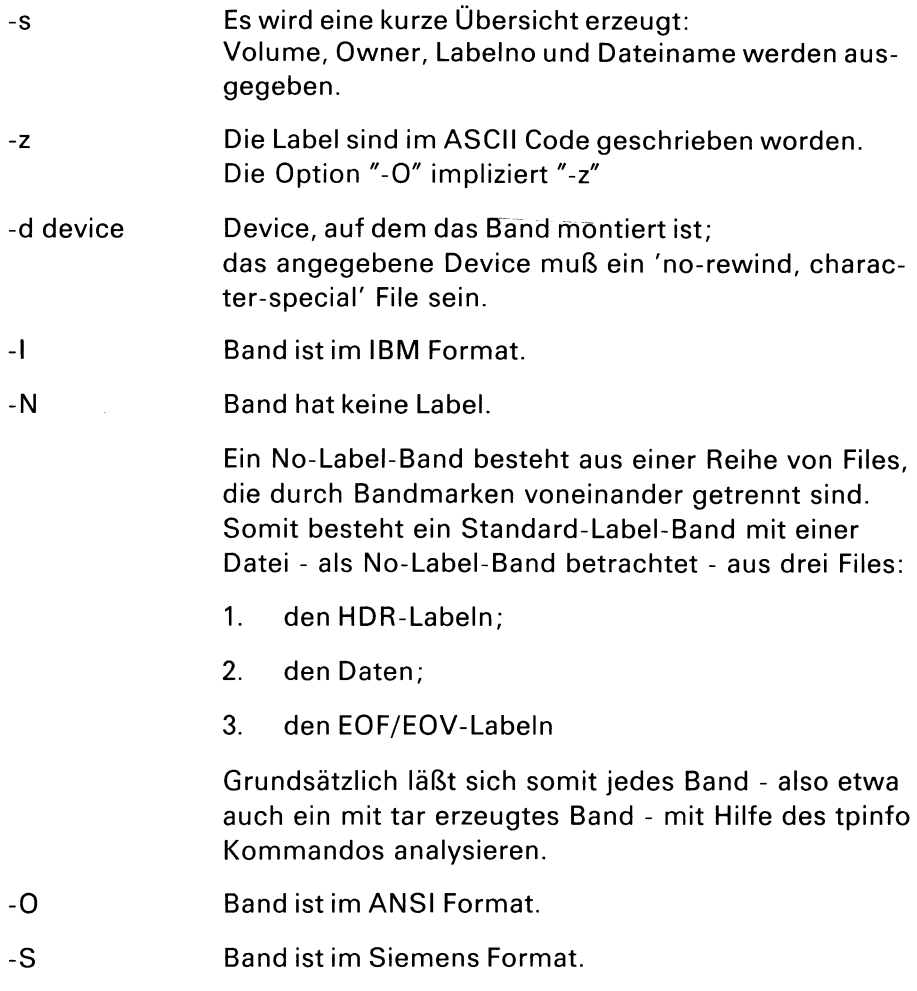

## **Dateien**

default mount device /dev/nrmtO

## **Meldungen**

Falsche Optionen angegeben.

# **8 Diagnose/Testhilfe**

## **8.1 Aufruf des DSX-Backup-Client**

Der DSX-Backup Client wird vom DSX-Userteil (Bedienoberfläche mit Menüauswahl) über einen Programmaufruf gestartet. Der Name des DSX-Backup Client ist "backup", zusätzlich dienen Schalter und Parameter für die vollständige Versorgung des Aufrufes.

### **Aufruf**

backup [-schalter parameter]... -funktion [attribute] kennzeichen merkmal

#### **8.1.1 Schalter**

Die folgenden Schalter dienen zur Eingabe eines Parameters, sie sind wahlweise und dürfen in beliebiger Reihenfolge angegeben werden, müssen aber vor der Angabe der Funktion stehen:

- tlev Dieser Schalter (Testlevel) bewirkt eine Protokollierung des Programmablaufes und dient nur zur Fehlerdiagnostizierung. Das Protokoll wird in der Datei "dxlog.cs" abgelegt. Als Parameter für diesen Schalter sind 4 Werte zulässig:
	- 1 für Highlevel
	- 2 für Mediumlevel
	- 3 fürLowlevel
	- 4 für keine Protokollierung
- name Der Parameter dieses Schalters (Clientname) definiert den globalen Namen des Clients, der auch dem TNSX (Transport-Name-Server) mitgeteilt (konfiguriert) werden muß. Der Name soll nicht länger als 8Zeichen sein. Der Defaultname ist "DSXCLNT".

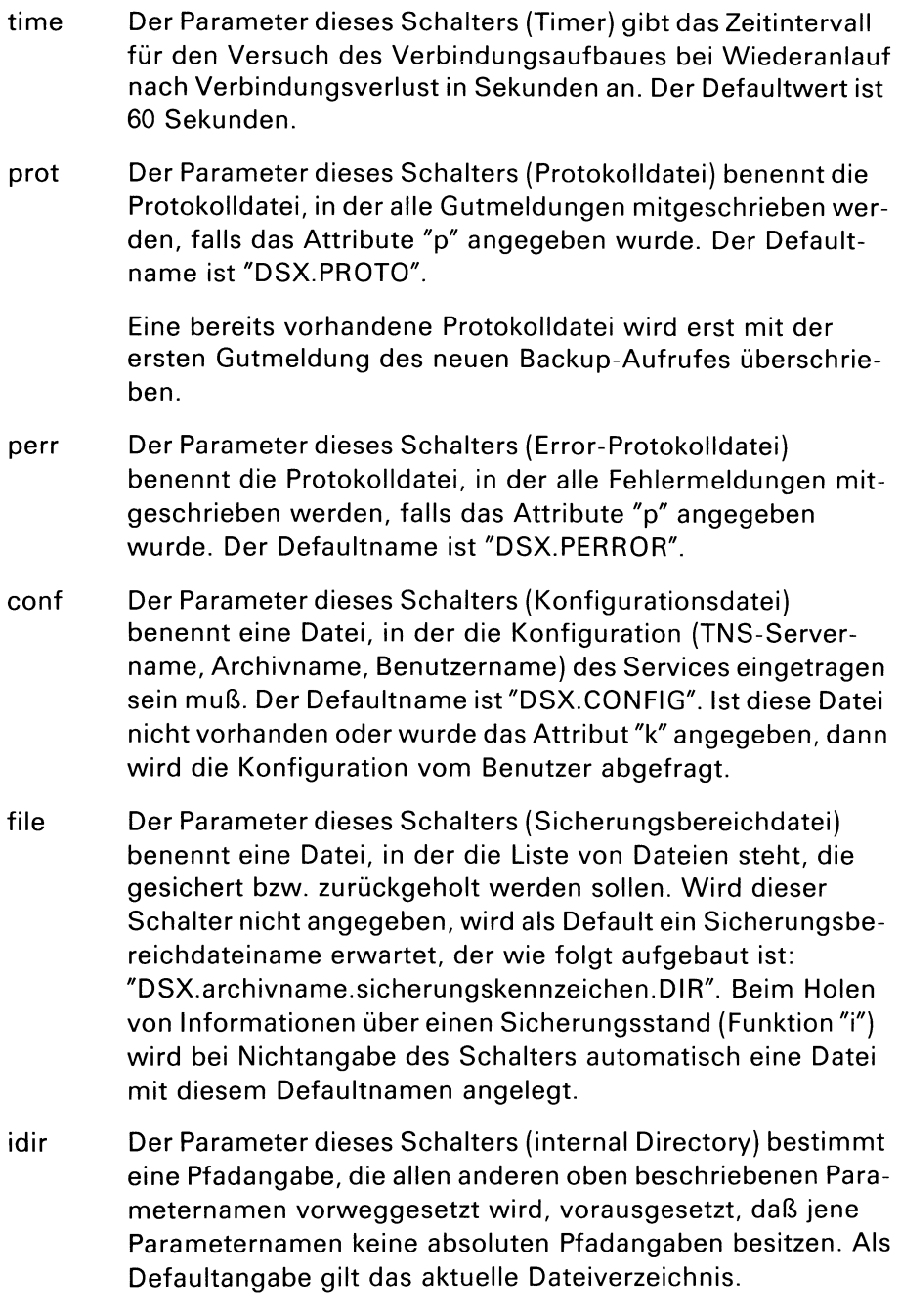

pass Der Parameter dieses Schalters (Kennwortdatei) benennt eine Datei, in der das Kennwort eingetragen ist. Grundsätzlich sollte dieser Schalter aus Datenschutzgründen vermieden werden, da das Kennwort damit in einer Datei hinterlegt werden muß. Diese Datei sollte daher auch nur eine Leseberechtigung für "root" haben (Das Backup-Programm läuft unter Eigentümer "root").

> Bei Nichtangabe dieses Schalters wird das Kennwort vom Benutzer mit Unterdrückung der Ausgabe abgefragt.
### **8.1.2 Funktionen**

Die Funktion wird durch Angabe genau eines der folgenden Buchstaben ausgewählt:

- a Der DSX-Backup-Service soll eine Absolutsicherung über den angegebenen Sicherungsbereich, der in der Sicherungsbereichdatei steht, durchführen. Die vorhergehende Absolutsicherung mit dem gleichen Sicherungskennzeichen wird vor diesem Sicherungslauf gelöscht.
- d Der DSX-Backup-Service soll eine Differenzsicherung über den angegebenen Sicherungsbereich durchführen. Der Server erkennt, ob die zu sichernde Datei schon im Archiv ist. In diesem Falle wird eine Meldung erstattet, ohne die Sicherung der Datei erneut durchzuführen. Im anderen Falle wird die zu sichernde Datei in das Archiv übertragen und angehängt.
- r Der DSX-Backup-Service soll einen gewünschten Sicherungsstand wieder hersteilen. Die rückzuholenden Dateien sind im angegebenen Sicherungsbereich (Sicherungsbereichdatei) aufgelistet.
- i Der DSX-Backup-Service soll Informationen über einen bestimmten Sicherungsstand anzeigen und einen neuen Sicherungsbereich (Sicherungsbereichdatei) erstellen. Diese Datei kann ohne Modifikation als Eingabe für die Funktion "r" (Rückholen von Dateien) dienen.

## **8.1.3 Attribute**

Die ausgewählte Funktion kann durch beliebig viele Attribute gesteuert werden. Die Attribute werden ohne Leerzeichen in beliebiger Reihenfolge an die Funktion angefügt.

Folgende Attribute stehen zur Verfügung:

- v Es erfolgt eine Protokollierung der DSX-Backup Durchführung auf die Standardausgabe.
- p Es erfolgt eine Protokollierung der DSX-Backup Durchführung in eine Protokolldatei (Wird bei jedem Backup-Anstoß neu erstellt, Defaultname ist "DSX.PROTO").
- d Beim Rückholen einer Datei wird das Datum der Datei für die letzte Änderung auf die aktuelle Zeit gesetzt. Im Standardfall (d wurde nicht angegeben) erhalten die Dateien das ursprüngliche Datum der letzten Änderung, so wie es vor der Sicherung bestanden hat.
- z Beim Rückholen einer Datei werden die Standardzugriffsrechte gesetzt. Im Standardfall (z wurde nicht angegeben) werden die ursprünglichen Zugriffsrechte übernommen, so wie sie vor der Sicherung bestanden haben. (Achtung! Es sollte immer grundsätzlich ohne (oder mit) dem Attribut "z" gearbeitet werden, da bei Angabe von "z" beim Archivieren keine Zugriffsrechte abgelegt und damit beim Zurrückholen auch keine wiederhergestellt werden können (-> Fehlermeldung)).
- k Bei Angabe dieses Attributes wird vom Benutzer eine neue Konfiguration (TNS-Servername, Archivname, Benutzername) abgefragt. Im Standardfall (k wurde nicht angegeben) werden die Informationen aus der Konfigurationsdatei gelesen (sollte die Konfigurationsdatei nicht vorhanden sein, wird sie ebenfalls abgefragt).
- b Bei Angabe dieses Attributes wird beim Rückholen von Dateien keine Abfrage angeboten, ob die Datei, falls sie schon vorhanden ist, überschrieben werden soll. Es werden alle Dateien vom Archiv bedingungslos zurückgeholt.

## **8.1.4 Sicherungskennzeichen**

Die Angabe des Sicherungskennzeichen dient zur Festlegung des Sicherungsstandes und ist vom Benutzer frei wählbar (max. 5 Zeichen), unterliegt aber den Zeicheneinschränkungen des jeweiligen Systems, worauf der Server (BS2000 oder SINIX) läuft (Das Sicherungskennzeichen bildet einen Teil des Archivierungsnamens).

Diese Angabe muß immer erfolgen, darf aber bei Verwendung des Schalters "file" auch den Defaultwert "\*" haben, da in der Sicherungsbereichdatei ebenfalls das Sicherungskennzeichen eingetragen ist. (Achtung, es werden nur die Dateien eines Sicherungsbereiches gesichert, die mit dem Kennzeichen übereinstimmen.

Bei der Funktion "i" werden bei Angabe von "\*" alle vorhandenen Sicherungsstände aufgelistet. (Achtung! Die Angabe von \* muß mit Hochkommas " eingeschlossen sein: "\*" oder mit einem \ entwertet werden: **\\*)-**

## **8.1.5 Sicherungsmerkmal**

Die Angabe eines Sicherungsmerkmales schränkt einen schon vorhandenen Sicherungsbereich selektiv sein. Als Sicherungsmerkmal kann ein Dateiname dienen, der auch unvollständig angegeben werden darf. Als Platzhalter (Wildcard) ist ein "\*" anzugeben.

Als weitere Möglichkeit steht die Angabe einer Nummer aus der Liste des Sicherungsbereiches (falls er mit der Funktion "i" erstellt wurde!) zur Verfügung, wobei die Angabe mit dem Zeichen # vorangestellt erfolgen muß  $(z.B.: #35)$ .

Die Angabe eines Sicherungsmerkmales darf auch entfallen, als Default gilt "\*".

Bei den Funktionen "a", "d" und "r" wird das Sicherungsmerkmal vom Client auf den anzugebenden Sicherungsbereich angewendet, bei Funktion "i" wird dagegen im Service selektiert.

**Bei Verwendung von \* im Dateinamen muß das ganze Sicherungsmerkmal mit Hochkommas " eingeschlossen werden, z.B.: "datei\*" oder mit \ das Zeichen mit \* und ? entwertet werden: datei\\*.**

## **8.1.6 Erstellung der Konfigurationsdatei**

**Aufbau einer Konfigurationsdatei**

Wenn keine Konfigurationsdatei vorhanden ist oder der Benutzer mit dem Attribut "k" die Abfrage erzwingen möchte, wird vom Programm die Angabe des TNS-Servernamens und des Archivnames abgefragt (Defaultname der Konfigurationsdatei "DSX.CONFIG").

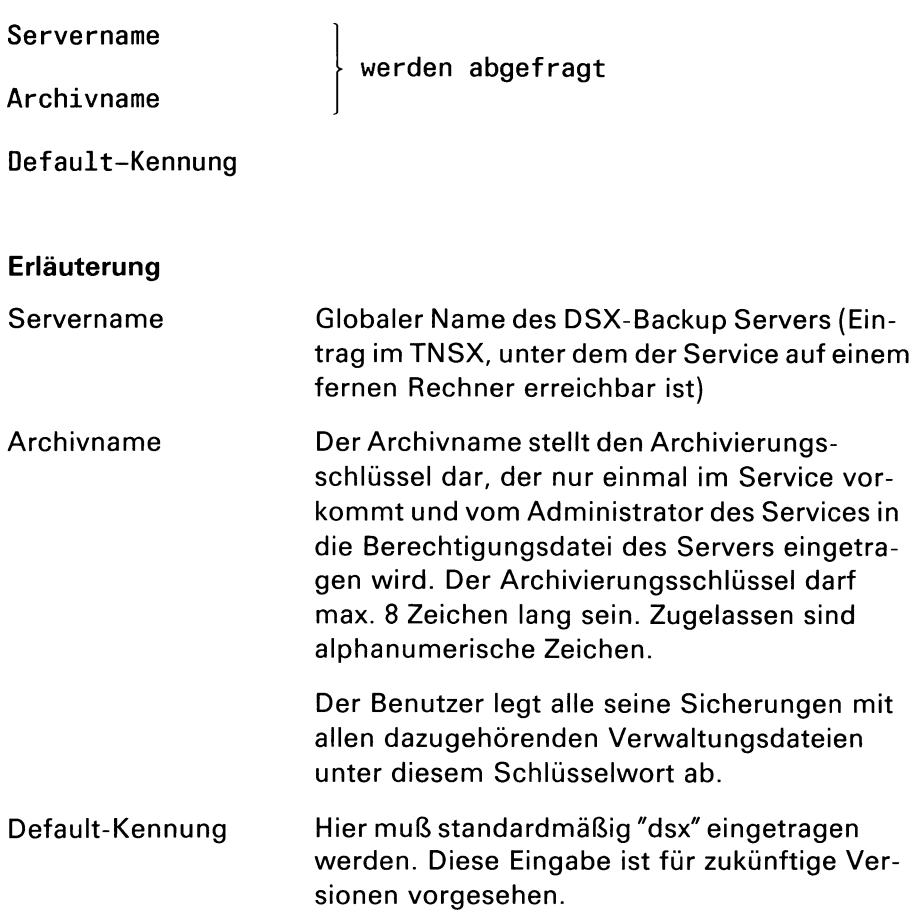

#### $8$  –  $8$  U2971-J-Z97-3

## **8.1.7 Abfrage des Kennwortes**

Durch Verwendung des Schalters "pass" kann das Kennwort auch in einer Datei angegeben werden. Dies sollte jedoch nur bei Prozeduraufrufen geschehen, da das Kennwort bei dieser Angabe hinterlegt werden muß. Wird der Schalter "pass" nicht angegeben, erfolgt eine Abfrage an den Benutzer, dessen Antwort verdeckt wird (Unterdrükkung der Ausgabe).

Der Server prüft das Kennwort passend zum Archivnamen und notiert sich, falls das Ergebnis negativ ist, diesen Fehlversuch. Insgesamt sind nur eine bestimmte Anzahl von Fehlversuchen in Folge zugelassen, ab dem drittletzten Fehlversuch erfolgt eine entsprechende Warnung an den Benutzer. Bei Überschreitung der Anzahl wird das Archiv gesperrt, kann aber vom Administrator wieder freigeschaltet werden.

### **Bild der Abfrage**

Kennwort:

### **Erläuterung**

Kennwort Das Kennwort des Benutzers darf max. 8 Zeichen lang sein und muß vom Administrator des Services in die Berechtigungsdatei des Servers eingetragen worden sein.

## **8.1.8 Client-Aufruf für das Ablegen von Dateien**

backup -a Sicherungskennzeichen Sicherungsmerkmal

z.B.: backup -conf konfigl -file dsxabso.tmp -avp AA1

### **8.1.9 Client-Aufruf für das Rückholen von Dateien**

backup -r Sicherungskennzeichen Sicherungsmerkmal

z.B.: backup-rvd DS1 testdatl

### **8.1.10 Client-Aufruf für das Anzeigen eines Sicherungsstandes**

backup -i Sicherungskennzeichen Sicherungsmerkmal

z.B.: backup-iv" $*$ " "testdat $*$ "

# **8.2 Angabe des Sicherungsbereichs**

Als Sicherungsbereich wird die Angabe aller Dateien (bzw. Dateiverzeichnisse) mit ihrem vollständigem Pfad verstanden, die gesichert bzw. rückgeholt werden sollen.

Der DSX-Userteil übernimmt menügeführt die jeweilige Erstellung dieses Sicherungsbereiches; er wird vollständig an den DSX-Backup Client in einer Datei stehend mit dem Namen dieser Datei übergeben.

Für die vollständige Sicherung eines ganzen Dateibaumes müssen auch die Dateiverzeichnisse im Sicherungsbereich angegeben werden, damit beim Restaurieren eines ganzen Dateibaumes zuerst die Dateiverzeichnisse mit den ursprünglichen Zugriffsrechten eingerichtet werden können.

### **Es werden sowohl Dateien als auch Dateiverzeichnisse immer einzeln für sich gesichert bzw. wieder eingerichtet.**

Der Aufbau einer Sicherungsbereichdatei muß nach folgedem Schema erfolgen:

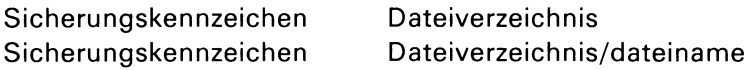

- z.B.: AA1 usr1
	- AA1 usr1/pfad1 AA1 usr1/pfad1/pfad2 AA1 usr1/pfad1/pfad2/datei1 AA1 usr1/pfad1/pfad2/datei2 AA1 usr1/pfad1/pfad3 AA1 usr1/pfad1/pfad3/datei3 AA1 usr1/pfad1/pfad3/datei4

Es ist auch zulässig, am Beginn jeder Zeile eine Nummer zu vergeben, die mit dem Zeichen *#* beginnen muß.

 $z.B.:$   $\#$  1 AA1 usr1 #2 AA1 usr1/pfad1 #3 AA1 usr1/pfad1/pfad2 #4AA1 usr1/pfad1/pfad2/datei1

# **8.3 Aufruf des DSX-Backup-Servers**

Im BS2000 wird der DSX-Backup-Service in der Regel von einer ENTER-Prozedur gestartet, die dem Programm auch Installationsparameter übergeben kann. Der Name des DSX-Backup-Servers ist "dsxserver". Eine Reihe von Schaltern dienen zur vollständige Versorgung des Aufrufes (in SINIX und BS2000).

### **ENTER-Prozedur**

/LOGON /EXEC DSXSERVER [-schalter parameter] /LOGOFF NOSPOOL

## **Aufruf**

dsxserver [-Schalter parameter]

## **8.3.1 Schalter**

Die folgenden Schalter sind wahlweise und dürfen in beliebiger Reihe angegeben werden.

- tlev Dieser Schalter (Testlevel) bewirkt eine Protokollierung des Programmablaufes und dient nur zur Fehlerdiagnostizierung. Das Protokoll wird in der Datei "dxlog.ss" abgelegt. Als Parameter für diesen Schalter sind folgende Werte zulässig:
	- 1 für Highlevel,
	- 2 für Mediumlevel,
	- 3 fürLowlevel,
	- 4 für keine Protokollierung (Standardangabe in der ENTER-Prozedur).
- name Der Parameter dieses Schalters (der eigene Name des Servers) definiert den globalen Namen des Servers. Der Name soll nicht länger als 8 Zeichen sein. Der Defaultname ist "DSXSERV".
- coun Der Parameter dieses Schalters (Counter) stellt die maximale Anzahl der fehlerhaften Login-Anmeldungen (falsches Kennwort) ein. Danach muß die Benutzerkennung vom Administrator des Services wieder freigeschaltet werden. Der Defaultwert ist 10.
- idir Mit dem Parameter dieses Schalters (internal Directory) kann ein Präfix definiert werden, unter dem die ganze Sicherung des Services ablaufen soll. Im Falle von SINIX wird damit ein Pfad definiert, unter dem die ganze Sicherung des Services abgelegt werden kann.

**Im BS2000 darf aus Gründen der Namensbegrenzung dieser Schalter nicht verwendet werden!**

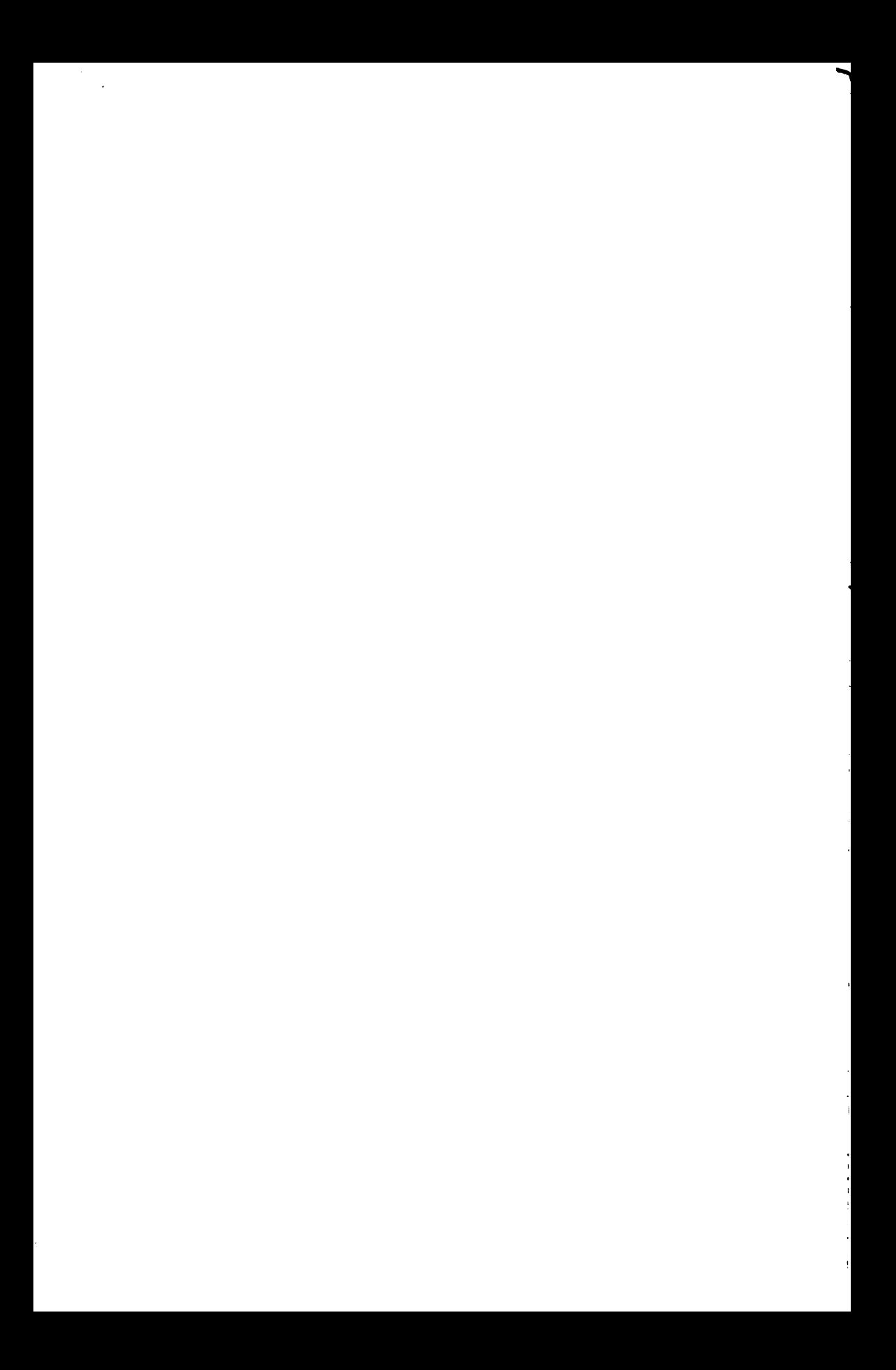

# **9 Installation von DSX**

# **9.1 Installation des DSX-Client**

### **9.1.1 Voraussetzung**

Um DSX zu installieren, müssen Sie vorher die Benutzerkennung *dsx* einrichten:

- Melden Sie sich unter der Benutzerkennung *adminan.*
- Wählen Sie nacheinander die Funktionen "Systemverwaltung", "Login-Administration" und "neue Benutzer eintragen" aus.
- **Tragen Sie den Benutzer dsx mit folgenden Parametern ein:**

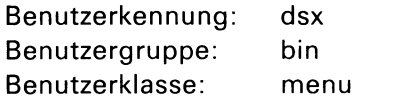

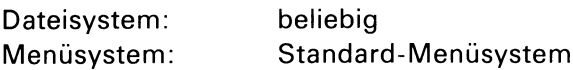

### *Hinweis*

Wenn diese Parameter nicht ordnungsgemäß eingetragen werden, kommt beim Installieren ein entsprechender Hinweis.

Tragen Sie zuerst folgenden Benutzer ein: . . .

Die Installation wird abgebrochen.

Wenn der neue Benutzer ordnungsgemäß eingetragen wurde, können Sie DSX installieren:

- Legen Sie die DSX-Diskette in das Disketten-Laufwerk.
- Wählen Sie nacheinander die Funktionen "Systemverwaltung" und "Installation von Softwareprodukten".
- Installieren Sie DSX durch Ausführung der Funktion "Installation von Softwareprodukten".

## **9.1.2 Installation des DSX-Backup-Client(nurin SINIX)**

### Vorgehensweise

- 1. Zuerst ist überdas Administrationsmenü ein Benutzer "DSX" einzurichten (siehe Punkt: Einrichten des Benutzers für DSX).
- 2. Über das Administrationsmenü "Systemverwaltung" muß der Client der Netzadministration bekannt gegeben werden (siehe Punkt: Bekanntgabe in der Netzadministration).
- 3. Weiter muß für den Client der Server als Ziel der Anwendung der Netzadministration bekannt gegeben werden (siehe Punkt: Bekanntgabe in der Netzadministration).
- 4. Danach sind über das Administrationsmenü "Installation" die Floppies nach Aufforderung einzuspielen.
- 5. Der Einstieg in das DSX-Menü erfolgt durch Anmeldung an der SINIX-Anlage mit der Benutzerkennung "DSX".

# **9.2 Installation des DSX-Backup-Servers**

### **9.2.1 Voraussetzung**

Um DSX zu installieren, müssen Sie vorher die Benutzerkennung *adm* einrichten:

- Melden Sie sich unter der Benutzerkennung *admin* an.
- Wählen Sie nacheinander die Funktionen "Systemverwaltung", "Login-Administration" und "neue Benutzer eintragen" aus.
- Tragen Sie den Benutzer *dsxadm* mit folgenden Parametern ein:

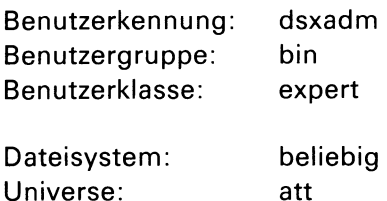

### *Hinweis*

Wenn diese Parameter nicht ordnungsgemäß eingetragen werden, kommt beim Installieren ein entsprechender Hinweis.

Tragen Sie zuerst folgenden Benutzer ein: ...

Die Installation wird abgebrochen.

Wenn der neue Benutzer ordnungsgemäß eingetragen wurde, können Sie DSX installieren:

- Legen Sie die DSX-Diskette in das Disketten-Laufwerk.
- Wählen Sie nacheinander die Funktionen "Systemverwaltung" und "Installation von Softwareprodukten".
- Installieren Sie DSX durch Ausführung der Funktion "Installation von Softwareprodukten".

### **9.2.2 Installation des DSX-Backup-Servers in SINIX**

### Vorgehensweise

- 1. Zuerst ist über das Administrationsmenü ein Benutzer "dsxadm" einzurichten.
- 2. Über das Administrationsmenü "Systemverwaltung" muß der Server der Netzadministration bekannt gegeben werden (siehe Punkt: Netzadministration).
- 3. Danach sind über das Administrationsmenü "Installation" die Floppies nach Aufforderung einzuspielen. Der Start des Servers erfolgt automatisch am Ende der Installation (siehe auch Punkt: Start des DSX-Servers).
- 4. Anmeldung an der SINIX-Anlage mit der Benutzerkennung "dsxadm" für das Einrichten der Benutzer, die an diesem Server den DSX-Backup Service nutzen wollen (siehe Punkt: Administration des DSX-Backup Services).

## 9 2,3 Installation des D3X-Backup-Servers im BS2000

Der DSX-Backup-Server wird auf einem Band ausgeliefert und umfaßt folgende Dateien.

Die zum DSX-Backup-Server gehörenden Dateien sind:

- dsxadm. msg — dsxserv.msg — e.dsx.startup — dsxadm — dsxserver (DSX-Backup-Server) (Meldungsdatei des Servers) (Enter-Prozedur zum Start des Servers) (Verwaltung der Benutzer des Services) (Meldungsdatei der Administration)
- dsxtns.dir

(Bekanntgabe des Servers an die Netzadministration)

### Vorgehensweise

- 1. Zuerst ist für den DSX-Backup Service eine Kennung zu reservieren bzw. einzurichten (In diese Kennung werden alle Dateien einer Sicherung abgelegt).
- 2. Danach sind die Dateien von Band in die vorgesehen Kennung einzuspielen.
- 3. Über den Aufruf des Programmes "dsxtns.dir" muß der Server der Netzadministration bekannt gegeben werden (siehe Punkt: Bekanntgabe in der Netzadministration).
- 4. Der Start des Servers geschieht mit dem Aufruf der Enter-Prozedur "e.dsx.startup" (siehe auch Punkt: Start des Servers im BS2000).
- 5. Mit dem Aufruf des Programmes "dsxadm" müssen die Archive eingerichtet werden, auf die die Benutzer zugreifen können

# **10 Administration der Berechtigungsdatei**

Für die administrative Verwaltung der Berechtigungsdatei "DSX.ADMISSION" steht das Programm "dsxadm" zur Verfügung. Die Bedienung ist menügeführt und bietet dem Administrator die Möglichkeit, Archive für die Benutzer einzurichten, aufzulisten oder zu löschen, des weiteren gesperrte Archive wieder freizuschalten.

Diese Administration kann jederzeit auch während des Laufes des DSX-Backup-Services durchgeführt werden.

# **10.1 Aufruf des Administrationsprogrammes in SINIX**

Dafür steht die Benutzerkennung "dsxadm" zur Verfügung, die automatisch in das dsxadm-Menü verzweigt.

# **10.2 Aufruf des Administrationsprogrammes im BS2000**

Für die Administration steht das Dienst-Programm "dsxadm" zur Verfügung.

### **Aufruf**

EXEC DSXADM

Nach der Programm-Meldung mit "\*" können folgende Eingaben gemacht werden:

[-Schalter parameter]

Die möglichen Schalter sind wahlweise und dürfen in beliebiger Reihe angegeben werden.

tlev Dieser Schalter (Testlevel) bewirkt eine Protokollierung des Programmablaufes und dient nur zur Fehlerdiagnostizierung. Das Protokoll wird in der Datei "dxlog.ber" abgelegt. Als Parameter für diesen Schalter sind 4 Werte zulässig: 1 für Highlevel, 2 für Mediumlevel, 3 für Lowlevel, 4 für keine Protokollierung, idir Mit dem Parameter dieses Schalters (internal Directory) kann ein Präfix definiert werden, unter dem die Berechtigungsdatei "DSX.ADMISSION" angelegt und bearbeitet wird. Die Angabe von Schalter "-idir" muß wie beim Start (Programmaufruf) des Servers lauten, damit der Server auf die Berechtigungsdatei zugreifen kann.

### **Im BS2000 darf aus Gründen der Namensbegrenzung dieser Schalter nicht verwendet werden!**

**Bedienung des Administrationsprogramms DSX-Backup Service**

# **10.3 Bedienung des Administrationsprogramms für den DSX-Backup Service**

Als erstes Menübild erscheint folgende Auswahl:

Eingabe >

- 1 Archiv einrichten
- 2 Archiv auflisten
- 3 Archiv löschen
- 4 Archiv freischalten
- 0 beenden

Nach dieser Auswahl erscheint ein zweites Menübild mit der ausgewählten Funktion im Kopf des Bildes:

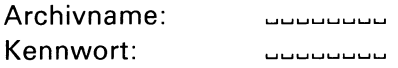

### **Erläuterung**

- 1 Für das Ein richten eines Archives sind alle Felder auszufüllen. Das Programm meldet zurück, wenn der Archivname schon einmal eingerichtet wurde und verlangt eine neue Vergabe des Archivnamens, damit dieser im ganzen Backup-Service eindeutig ist.
- 2 Es wird nach dem eingegebenen Archivnamen gesucht. Wird kein Feld ausgefüllt, werden alle Archive aufgelistet. Das Kennwort steht verschlüsselt in der Berechtigungsdatei und wird bei der Auflistung nicht angezeigt. Wird bei der Selektion auch das Kennwort mit angegeben, wird diese Eingabe mitgeprüft.
- 3 Für das Löschen eines Archivs ist mindestens der Archivname anzugeben; wird das Kennwort mitangegeben, wird diese Eingabe für das Auffinden mitgeprüft.
- 4 Fürdas Freischalten eines Archivs ist zumindest der Archivname anzugeben. Wird das Kennwort mitangegeben, wird diese Eingabe für das Auffinden mitgeprüft.

Nach Ausführung des Administrationsauftrages bleibt das Menü für eventuell folgende Eingaben weiter ausgewählt.

Definition der Tastensteuerung auf SINIX und BS2000:

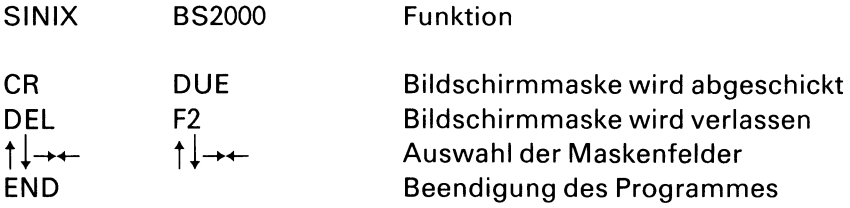

**Im BS2000 darf die Endemarke (EM) nicht verwendet werden! (Abbruch des Programmes)**

# **11 Netzadministration**

Auf einer SINIX-Anlage erfolgt die Bekanntgabe der DSX-Anwendung über den Transport Name Server (TNSX).

Die wesentlichen Installations-Schritte dafür sind:

- 1. Login mit "admin"
- 2. Menü: Systemverwaltung
- 3. Menü: Parametrisierung der Netzeinbindung
- 4. Menü: Eigenschaften von CCP-Anwendungen verwalten
- 5. Menü: Erfassen von Transportsystemanwendungen

### **Grundsätzlich gilt: NEA-Migrationsfunktion = NEIN**

Auf einer BS2000-Anlage erfolgt die Bekanntgabe über das mitgelieferte Dienstprogramm "DSXTNS.DIR".

Aufruf des Programmes für den Eintrag: "EXEC DSXTNS.DIR"

Nach der Programm-Meldung mit "\*" können folgende Eingaben gemacht werden:

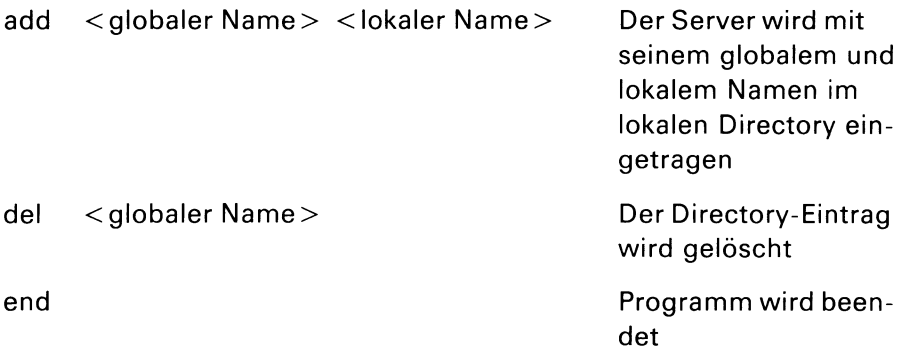

# **11.1 Bekanntgabe des DSX-Backup-Client (in SINIX)**

Für den DSX-Backup-Client sind 2 Einträge für die Netzadministration durchzuführen. Dies geschieht durch den Transport Name Server (TNSX).

Für einen TNSX-Eintrag sind jeweils zwei Namen zu vergeben.

der globale Name der Anwendung

Dieser Name ist nur im System, wo die eigene Anwendung (DSX-Backup-Client) läuft, bekannt.

• der lokale Name der Anwendung

Über diesen Namen ist eine Anwendung von anderen (fernen) Systemen adressierbar bzw. ist ein fernes Endsystem (Server) zu erreichen. (Bei LAN-2 ist eine Ethernet-Adresse mitanzugeben).

- 1. Eintrag für eigene Anwendung (Client im lokalen Endsystem)
	- der globale Name der Anwendung (des Clients)

Die eigene Anwendung (Client) meldet sich mit diesem Namen bei der Netzadministration für einen Verbindungswunsch an "DSXCLNT" (Clientname).

— der lokale Name der Anwendung (des Clients)

Die eigene Anwendung (Client) wird nie gerufen, daher ist dieser Name beliebig "DSXCLNT" (darf der selbe wie der globale sein).

- 2. Eintrag für das ferne Endsystem (Server im fernen Endsystem)
	- derglobale Name der Anwendung (des Servers)

Das ferne Endsystem (Server) wird mit diesem Namen angesprochen "DSXSINIX" oder "DSX2000" (Servername für den Client).

— der lokale Name der Anwendung (des Servers)

Das ferne Endsystem (Server) ist mit diesem Namen zu erreichen "DSXTRANS" (Bei LAN-2 ist dessen Ethernet-Adresse mitanzugeben).

**Dieser Name muß mit dem TNS-Eintrag (lokaler Name) des fernen Systems übereinstimmen.**

Für den parallelen Betrieb mehrerer Clients müssen im TNSX als lokales Endsystem auch mehrere globale Clientnamen eingerichtet werden, wobei ein bestimmtes Schema der Namensvergebung erwartet wird:

Es soll an den Namen des Client eine Zahl von 0 beginnend angehängt werden!

Ist der Name des Client schon von einer anderen DSX-Backup-Anwendung benutzt, dann sucht der Client automatisch nach einem weiteren Eintrag mit seinem Namen, der der genannten Konvention (angehängte Ziffer) entspricht.

Z.B.: für fünf mögliche Verbindungen muß es die TNSX-Einträge als lokales Endsystem geben:

> "DSXCLNT" "DSXCLNTO" "DSXCLNT1" "DSXCLNT2" "DSXCLNT3"

# **11.2 Bekanntgabe des DSX-Backup-Servers (in SINIX)**

Für den DSX-Backup-Server ist ein Eintrag für die Netzadministration durchzuführen. Dies erfolgt über den Transport Name Server (TNSX).

Eintrag für die eigene Anwendung (Server im lokalen Endsystem)

Für einen TNSX-Eintrag sind jeweils zwei Namen zu vergeben:

• der globale Name der Anwendung

Dieser Name ist nur im System, wo die eigene Anwendung (DSX-Backup-Server) läuft, bekannt.

Der Server meldet sich mit diesem Namen bei der Netzadministration für eine Verbindungsentgegennahme an "DSXSERV" (Eigener Name des Servers).

#### • der lokale Name der Anwendung

Über diesen Namen ist die Anwendung (Server) netzweit zu erreichen "DSXTRANS".

**Dieser Name muß mit dem TNS-Eintrag der fernen Systeme (Clients) übereinstimmen!**

# **11.3 Bekanntgabe des DSX-Backup-Servers (im BS2000)**

Für den DSX-Backup-Server ist ein Eintrag für die Netzadministration durchzuführen. Dies erfolgt über das Programm "dsxtns.dir".

Für die Aufnahme eines Eintrages sind jeweils zwei Namen zu vergeben:

• der globale Name der Anwendung

Dieser Name ist nur im System, wo die eigene Anwendung (DSX-Backup-Server) läuft, bekannt.

Der Server meldet sich mit diesem Namen bei der Netzadministration für eine Verbindungsentgegennahme an "DSXSERV" (Eigener Name des Servers).

### • der lokale Name der Anwendung

Über diesen Namen ist die Anwendung (Server) netzweit zu erreichen "DSXTRANS".

## **Dieser Name muß mit dem TNS-Eintrag der fernen Systeme (Clients) übereinstimmen!**

Eintrag der Anwendung mit "dsxtns.dir":

EXEC DSXTNS.DIR \*add DSXSERV DSXTRANS \*end

# **11.4 Beispiel einer Kommunikationsverbindung Client-Server**

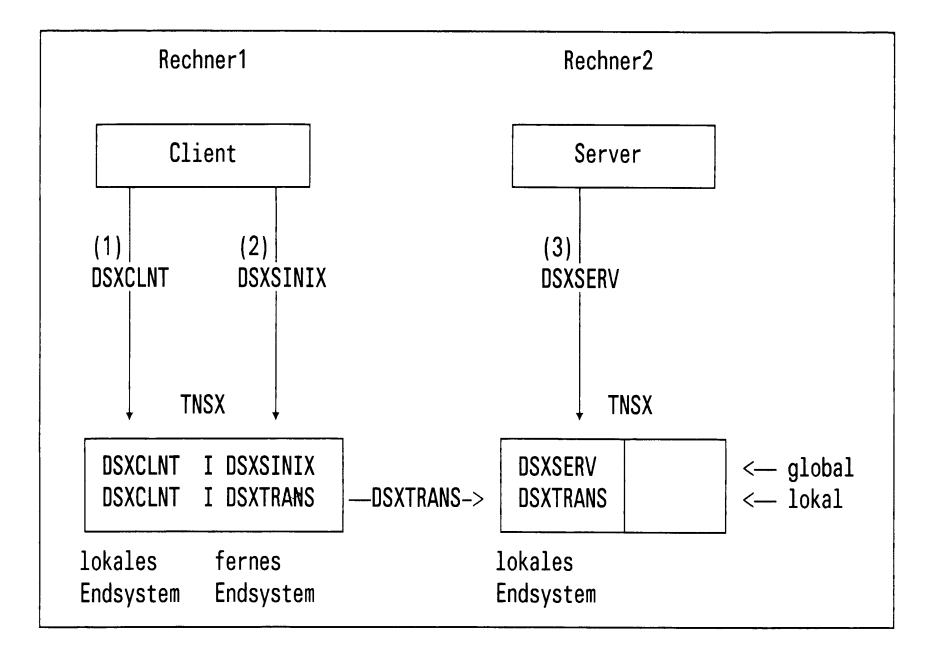

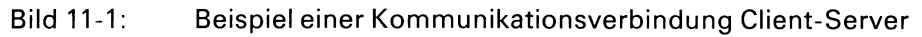

## **Erläuterung**

- (1) Der Client meldet sich unter dem Namen DSXCLNT beim Transportsystem an. DSXCLNT ist im TNS als lokales Endsystem eingetragen. (Es wird auch geprüft, ob evtl, eine Anmeldung schon erfolgt ist.)
- (2) Der Client gibt für einen Verbindungswunsch den Namen DSXSI-NIX (Servername) an. Der TNSX ermittelt die dazugehörende Transport-Adresse DSXTRANS (bei LAN-2 mit Ethernet-Adresse).
- (3) Der Server hat sich mit seinem Namen DSXSERV beim Transportsystem angemeldet und wartet auf Verbindungswünsche, die ihm vom Transportsystem über den Namen DSXTRANS zugeordnet werden.

# **11.5 Start des DSX-Backup Services**

# **11.5.1 Start DSX-Backup-Servers auf einer BS2000-Rechneranlage**

Der Start des Services kann mit dem Aufruf einer dafür vorgesehenen ENTER-Prozedur "e.dsx.startup" erfolgen. Sollen die Standardwerte des DSX-Server Aufrufes verändert werden, muß diese ENTER-Prozedur entsprechend verändert (editiert) werden (siehe Diagnose/Testhilfe, Aufruf des DSX-Backup-Servers).

Beim ENTER-Aufruf der Prozedur "e.dsx.startup" kann auch durch Parameter bestimmt werden, daß der Service automatisch nach dem Laden des BS2000-Job-Verwalters gestartet wird (RERUN = YES).

Ein wiederholter Start des Services ist nicht möglich (Fehlermeldung), vorher muß der Prozeß des Servers gestoppt werden (cancel).

Das Einrichten von Archiven kann während des Laufes des Services geschehen. Dazu ist der Aufruf des DSX-Service-Adimistrationsprogrammes "dsxadm" vorgesehen, das menügestützt diese Einträge in die Berechtigungsdatei des DSX-Backup Services vornimmt (siehe Punkt: Administration des DSX-Backup Services).

## **11.5.2 Start des DSX-Backup-Servers auf einer SINIX-Rechneranlage**

Bei der Installation wird ein Eintrag in die /etc/rc.sie für den automatischen Start des Servers nach dem Laden des Systems durchgeführt, weiter wird am Ende der Installation der Server gestartet.

Der Server kann auch manuell gestartet werden, dazu muß man den Programmaufruf "dsxserver" mit den eventuell ausgewählten Schaltereinstellungen (siehe Diagnose/Testhilfe, Aufruf des DSX-Backup-Servers) in eine Systemdatei eintragen, die den Anstoß automatisch vornimmt.

Ein wiederholter Start des Servers ist nicht möglich (Fehlermeldung). Voher muß der Prozeß des Servers gestoppt werden (kill).

Der Prozeß des Servers bleibt bis zu seiner Beendigung (Shutdown) bestehen.

Das Einrichten von Archiven kann während des Laufes des Services geschehen. Dazu ist die Benutzerkennung "dsxadm" vorgesehen, in der menügestützt diese Einträge in die Berechtigungsdatei des DSX-Bakkup-Services vornommen werden können.

# **A Anhang**

# **A.1 Allgemeine Hinweise zur Bedienung**

Die folgenden Hinweise gelten einheitlich für alle menügesteuerten DSX-Funktionen.

• Eingabe bestätigen

Drücken Sie nach jeder Eingabe die Taste [J].

- Auswahlen einer Funktion in einem Formular
	- Positionieren Sie die Schreibmarke auf die Zeile mit der gewünschten Funktion und drücken Sie die Taste (T). Die Zeile leuchtet dann invers auf und DSX gibt den nächsten Bildschirm aus.
	- Sie können auch die Kennziffer der gewünschten Funktion im Feld unter der Einrahmung eingeben und mit Q] bestätigen. Die Zeile mit der gewählten Funktion leuchtet dann ebenfalls invers auf und DSX fährt in der Verarbeitung fort.
- Blättern in einer Liste

Bei einer mehrseitigen Liste blättern Sie mit [j] die nächste Bildschirmseite auf.

• Markieren eines Eintrags in einer Liste

Positionieren Sie die Schreibmarke auf die Zeile mit dem gewünschten Eintrag und drücken Sie die Taste [J](z.B. zum Entfernen eines Dateiverzeichnisses aus dem Sicherungsbereich oder zum Regenerieren einer Datei).

• Mehrfachmarkierung in einer Liste

Positionieren Sie die Schreibmarke auf die Zeile mit dem ersten gewünschten Eintrag und drücken Sie gleichzeitig die Tasten CTRL und  $\overline{F}$ . Verfahren Sie für alle weiteren Einträge, die markiert werden sollen, ebenso. Am Ende drücken Sie [J].

• Zurücknehmen eines Eintrags in einer Liste

Haben Sie in einer Liste fälschlicherweise einen Eintrag markiert und wollen die Markierung zurücknehmen, dann positionieren Sie die Schreibmarke auf den Eintrag und drücken gleichzeitig die Tasten  $\boxed{\text{CTRL}}$  und  $\boxed{x}$ .

• Beenden einer Funktion und Rückkehr in das vorangehende Formular

Drücken Sie hierzu die Taste |**p e l** | entweder ein- oder zweimal.

• Hilfsfunktionen

Drücken Sie hierzu die Taste | **help [.**

# **A .2 Meldungen**

## **A.2.1 Meldungen des Datensicherungssystems**

- Aufruf: back  $-a[m] \mid -d[m] \mid -r$  < datei > Syntaxfehler im Kommandoaufruf
- Aufruf:  $dsx a[m] \mid -d[m] \mid -r$  <datei> Syntaxfehler im Kommandoaufruf
- Bitte Datentraeger <name> einlegen und mit ' j' bestaetigen > DSX fordert einen Datenträger an.
- Bitte neuen Datentraeger einlegen und mit ' j' bestaetigen > Sie möchten einen neuen Datenträger vorbereiten. DSX fordert nun das Einlegen eines neuen Datenträgers an, um ihn für den Gebrauch von DSX vorzubereiten.
- dsx: Dateiname zu lang

DSX kann nur Dateien mit einer Pfadnamenslänge bis zu 100 Zeichen sichern und restaurieren. Der von Ihnen angegebene Name überschreitet diese Länge.

DSX-Funktion nur durch Systemverwalter aufrufbar

Sie rufen die Funktion "Differenzsicherung durchführen" oder "Absolutsicherung durchführen" aus einer nicht dazu berechtigten Benutzerkennung auf.

Diese Funktionen sind aus Datenschutzgründen nur unter einer Systemverwalterkennung (roof oder *admin*) aufrufbar.

Der Datentraeger im Laufwerk ist <name>

Der Datenträger im Laufwerk wurde vorbereitet und bekam den Namen <name>. Unter diesem Namen wird der Datenträger in Zukunft von DSX angefordert. Es empfiehlt sich daher, diesen Namen auf dem Etikett des Datenträgers zu notieren.

Der Datentraeger im Laufwerk ist nicht <name>

Es wurde ein falscher Datenträger eingelegt.

Falsche Eingabe, Eingabe wiederholen Falsche Eingabe

Fehler bei Datensicherung

Bei der Datensicherung ist ein Fehler aufgetreten. Die vor dieser Meldung ausgegebene far/far-Fehlermeldung beschreibt den Fehler näher.

Fehler bei Regenerierung der Datei <datei>

Bei Regenerierung der Datei ist ein Fehler aufgetreten. Die vor dieser Meldung ausgegebene far-Fehlermeldung beschreibt den Fehler näher.

Fehler bei Speicheranforderung

DSX konnte für die Berechnung der benötigten Datenträger keinen freien Speicherbereich bekommen.

Fehler bei Zugriff auf den Datentraeger

Der Datenträger fehlt oder ist im Laufwerk nicht lesbar. Bereiten Sie einen neuen Datenträger mit diesem Namen vor.

Maximale Anzahl der Differenzsicherungen erreicht

DSX kann maximal 99 Datenträger für Differenzsicherung verwalten. Diese Anzahl wurde nun überschritten. Führen Sie stattdessen eine Absolutsicherung durch.

Syntax-Fehler. Ihre Eingabe: dsxsub z

Interner Fehler in der DSX-Software. Verständigen Sie bitte den Software-Kundendienst.

## **A.2.2 Meldungen der Magnetbandbearbeitungskomponente**

DSX gibt mehrere Arten von Fehlermeldungen aus :

- Hinweise auf Eingabefehler
- Statusmeldungen zu der ablaufenden Funktion
- Fehler, die beim Ablauf von Funktionen auftreten und zu einem Abbruch der jeweiligen Funktion führen

Zusätzlich auftretende Fehlermöglichkeiten sind Hardwarefehler wie "defekte Disketten" oder "Öffnen der Magnetbandklappe während der Bearbeitung". Die zugehörigen Meldungen werden direkt auf der Console ausgegeben und führen zu einem Abbruch der Funktion.

### *Hinweise auf Eingabefehler, Statusmeldungen*

Die Hinweise auf Eingabefehler sowie die Statusmeldungen der Funktionen beginnen einheitlich in der Spalte 2 des Bildschirms und sind weitgehend selbsterklärend.

- Fehler : Fehler beim Initialisieren des Bandes.
- Fehler : Zurueckspulen fehlerhaft.
- Fehler : Blockanzahl muss mindestens 1 betragen.
- Fehler : Endemarke darf nicht kleiner als Anfangsmarke sein.
- Fehler : Lesen vom Band fehlerhaft verlaufen.
- Fehler : Datei *<name>* existiert nicht.
- Fehler : Die Datei *<name>* kann nicht geoeffnet werden.
- Fehler : Schreiben auf Band fehlerhaft verlaufen.
- Fehler : chmod einer temporaeren Datei fehlerhaft verlaufen.
- Fehler : Fehler beim Lesen vom Band.
- Fehler : Dateiverzeichnis angegeben.

## **Meldungen**

- Fehler : Kein Dateiverzeichnis angegeben.
- Fehler : Keine Datei oder Dateiverzeichnis.
- Fehler : Angegebener Pfadname ist ein Dateiname.
- Fehler : Dateiverzeichnis kann nicht gelesen werden.
- Fehler : Kein regulaerer Pfadname angegeben.
- Fehler : Block-orientierte Geraetedatei angegeben.
- Fehler : Zeichen-orientierte Geraetedatei angegeben.
- Fehler : Die Datei ist leer ! Bei NO-LABEL ergibt das keinen Sinn.
- Fehler : Falsche Anzahl Parameter.
- Fehler : Eigentuemerangabe fehlt.
- Fehler : Bandname fehlt.
- Fehler : ANSI-Format und Label in EBCDIC angegeben.
- Fehler : ANSI-Format und Satzformat 'V' angegeben.
- Fehler : Spanned Saetze nur im ANSI-Format zulaessig.
- Fehler : Blockgroesse ist kleiner als Satzlaenge.
- Fehler : Verfalljahr angegeben, Verfalltag fehlt.
- Fehler : Verfalltag angegeben, Verfalljahr fehlt.
- Fehler : Verfalldatum und Aufbewahrungszeitraum angegeben.
- Fehler : Blockgroesse ist kein Vielfaches der Satzlaenge.
- Fehler : Bandformat nicht angegeben.
- Fehler : Dumpanfangsmarke falsch.
- Fehler Dumpendemarke falsch.
- Fehler : Bandanfangsmarke ist gleich Bandendemarke.
- Fehler : (Satzformat 'V') Blockgroesse ist gleich der Satzlaenge.
- Fehler : (Satzformat 'V') Satzlaenge ist groesser als (Blockgroesse 4).
- Fehler : Temporaere Datei kann nicht geoeffnet werden.
- Fehler : Funktion DUMP abgebrochen.

◢

- Fehler : Funktion Verzeichnis ausgeben abgebrochen.
- Fehler : Funktion DUMP ausdrucken abgebrochen.
- Fehler : Funktion Verzeichnis ausdrucken abgebrochen.
- Fehler : Band ist nicht im EBCDIC- oder ASCII-Code beschrieben.
- Fehler : Falscher Label-Typ
- Fehler : Bandkennsatz kann nicht ueberprueft werden. *Ursache* Das Band hat keinen gültigen Kennsatz (NO-LABEL Band).
- Fehler : *<nummer>.* Bandname enthält kleine Buchstaben.
- Fehler : Bandname enthaelt kleine Buchstaben.
- Fehler : Eigentuemername enthaelt kleine Buchstaben.
#### **Ablauffehler**

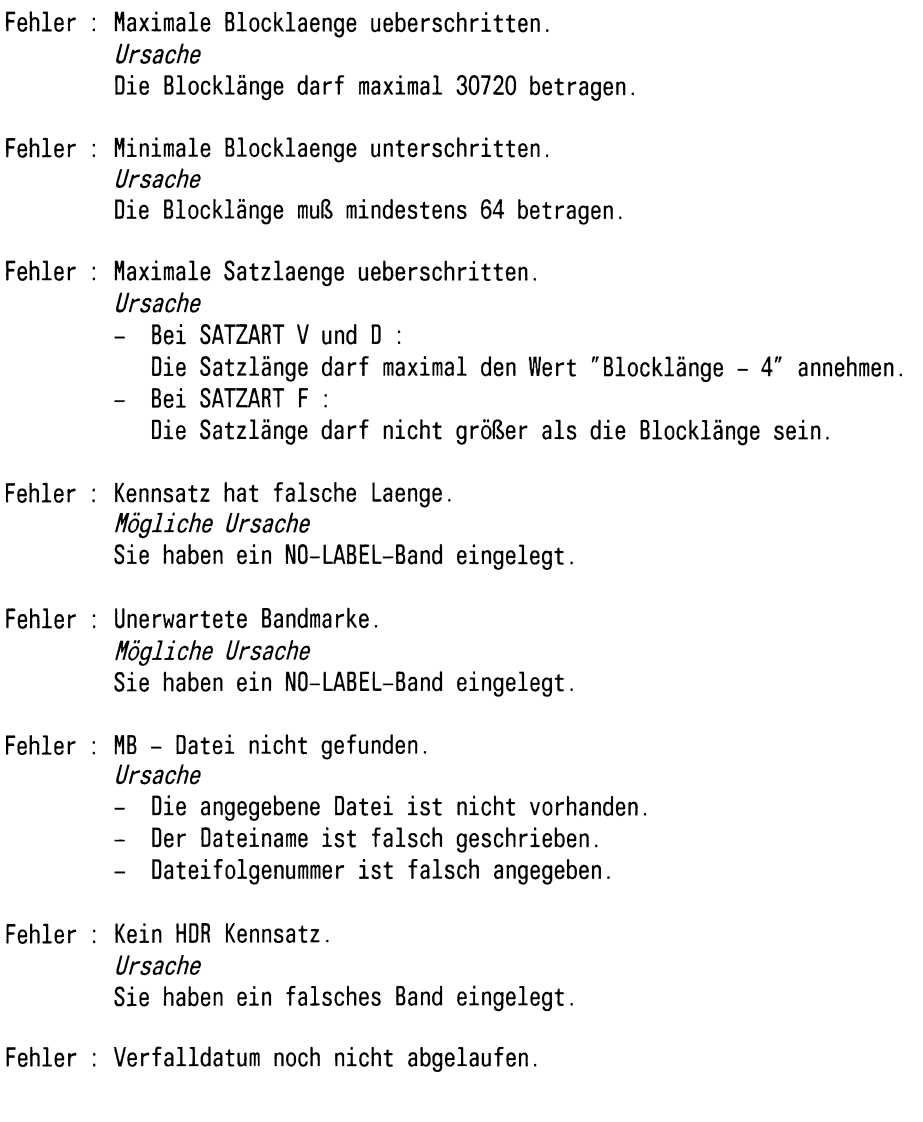

«■

Fehler : Satz-/Blocklaenge inkonsistent Fehler : Falscher Bandeigentuemer Fehler : Bandname falsch angegeben Fehler : Spezifikation falsch (Blocklaenge). Fehler : Spezifikation falsch (Satzlaenge). Fehler : Spezifikation falsch (Erstelldatum). Fehler : Spezifikation falsch (Verfalldatum). Fehler : Ein Integer-Parameter ist </= 0 oder > MAX. *Ursache* - Bei SATZART F : Die Blocklänge ist kein Vielfaches der Satzlänge. Bei SATZART D und V : - Die Satzlänge ist größer als "Blockgröße - 4". - Die Eingabedatei ist eine binäre Datei. - Die Zeilen einer Textdatei sind länger als die angegebene Satzlänge. *Mögliche Ursache* Sie haben ein falsches Band eingelegt. *Mögliche Ursache* Sie haben ein falsches Band eingelegt. *Ursachen* - Bei SATZART V und D : Die Satzlänge darf maximal den Wert "Blocklänge - 4" annehmen. - Bei SATZART F : Die Satzlänge darf nicht größer als die Blocklänge sein. Die Satzlänge muß ein Teiler der Blockgröße sein. *Ursache* Ein Parameter wurde falsch eingegeben. Prüfen Sie, ob die angegebenen Integer-Parameter im gültigen Bereich liegen.

### **A.3 Beispiel zur Übertragung von Dateien mit einem Magnetband**

Zum Austausch von Daten zwischen einer SINIX-Anlage und einer fremden Rechenanlage mit einem 1/2" Magnetband steht mit der Funktion "9 - Magnetbandbearbeitung" ein recht umfangreiches Programmpaket zur Verfügung. Die Möglichkeiten, die sich damit bieten, werden in diesem Abschnitt an zwei Beispielen demonstriert:

- (1) Datentransport von der SINIX-Anlage zu einer fremden Anlage
- (2) Datentransport von einer BS2000-Anlage zu einer SINIX Anlage

Bei der Beschreibung wird speziell das BS2000 behandelt. Auf anderen Rechenanlagen verläuft das Verfahren analog.

#### *Hinweis*

Zur Nutzung der Funktionen sind Kenntnisse der Magnetbandverarbeitung und Kenntnisse der fremden Rechenanlage erforderlich.

#### **(1) Datentransport von der SINIX-Anlage zu einer fremden Anlage**

#### *Situation*

Sie haben eine ASCII-Textdatei namens "beispiel" im Dateiverzeichnis /usr/m atthias der SINIX-Anlage und möchten diese in ein BS2000-Rechenzentrum übertragen. Dort soll die Datei "DATEI.BEI-SPIEL" heißen. Außerdem sollen die Zeichen der Datei von ASCII-Code in den EBCDIC-Code gewandelt werden. (Auf dem Magnetband heißt die Datei "DATEI.SAVE".)

#### **Initialisieren des Magnetbandes**

Die Initialisierung wird mit dem Kommando "Magnetbandkennsatz anlegen" durchgeführt.

- Im Feld *Eigentümerkönnen* sie einen beliebigen Namen angeben. Es ist sinnvoll, nur Großbuchstaben zu verwenden. Die Länge des Feldes beträgt bei der SIEMENS-Norm 8Zeichen, bei der IBM-Norm 10 Zeichen und bei der ANSI-Norm 14 Zeichen.
- Im Feld *Bandname* geben Sie den Namen des Bandes an. Falls es sich um ein aus dem Archiv entliehenes Magnetband handelt, muß dieser mit dem Archivnamen übereinstimmen. Im BS2000 werden eingegebene Zeichen im Kommandomodus automatisch in Großbuchstaben umgewandelt, und deshalb ist es nicht nötig, alle Buchstaben des Namens als Großbuchstaben anzugeben.
- Abhängig davon, auf welche Anlage das Band transportiert werden soll, kann im Feld *Format des Bandes* mit der Leertaste SIEMENS, IBM, ANSI oder NO-LABEL gewählt werden. SIEMENS, IBM und ANSI geben die Norm an, in der Volume- und Fileheader geschrieben werden. Bei NO-LABEL wird kein Header angelegt, sondern nach jeder Datei lediglich eine Bandmarke geschrieben. Das Ende des beschriebenen Teils des Magnetbandes wird bei allen vier Aufzeichnungsformaten durch eine doppelte Bandmarke gekennzeichnet.
- Das Feld "Bandlabel" gibt an, in welchen Code die Volume- und Fileheader geschrieben werden sollen. Bei ANSI-Norm ist dabei nur ASCII erlaubt. Im Allgemeinen ist EBCDIC üblich.

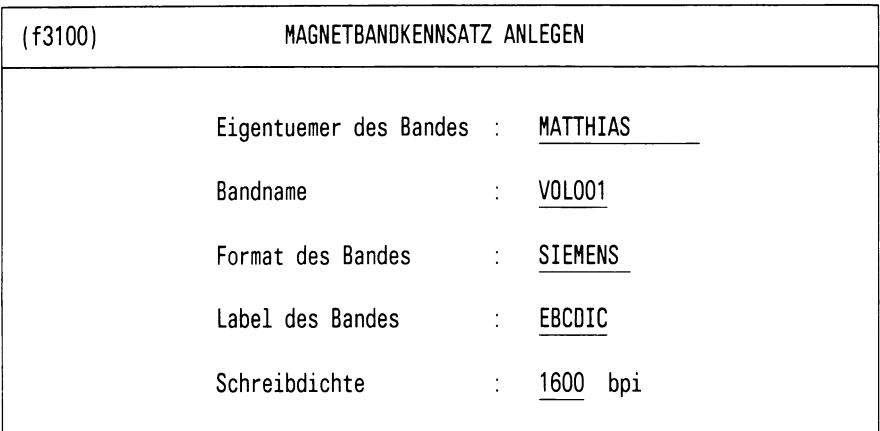

Bitte aktuelle Daten eintragen!

Bild A3-1: Formular (f3100) MAGNETBANDKENNSATZ ANLEGEN

#### **Schreiben von Dateien auf das Magnetband**

Hierbei müssen zunächst die Parameter, mit denen die Dateien geschrieben werden sollen, angegeben werden. Diese können direkt von der Parameterdatei übernommen oder einzeln geändert werden.

#### *Hinweis*

Das Satzformat ist abhängig von der Art der Dateien, die übertragen werden sollen (Textdatei, Binärdatei).

Liegt die Eingabedatei als Textdatei vor, d.h. zeilenorientiert mit dem Zeilentrennzeichen "\n" (hex "0A"), kann diese mit den Satzformaten "D" und "V" geschrieben werden. Dabei werden die Zeilentrenner "\n" entfernt.

Ist die Eingabedatei eine Binärdatei, so ist eine der anderen Satzarten (meist "F") zu verwenden. Hierbei werden evtl, vorhandene "\n" nicht entfernt und bewirken auch keinen Zeilenumbruch.

# **Beispiel zur Übertragung von Dateien mit einem Magnetband**

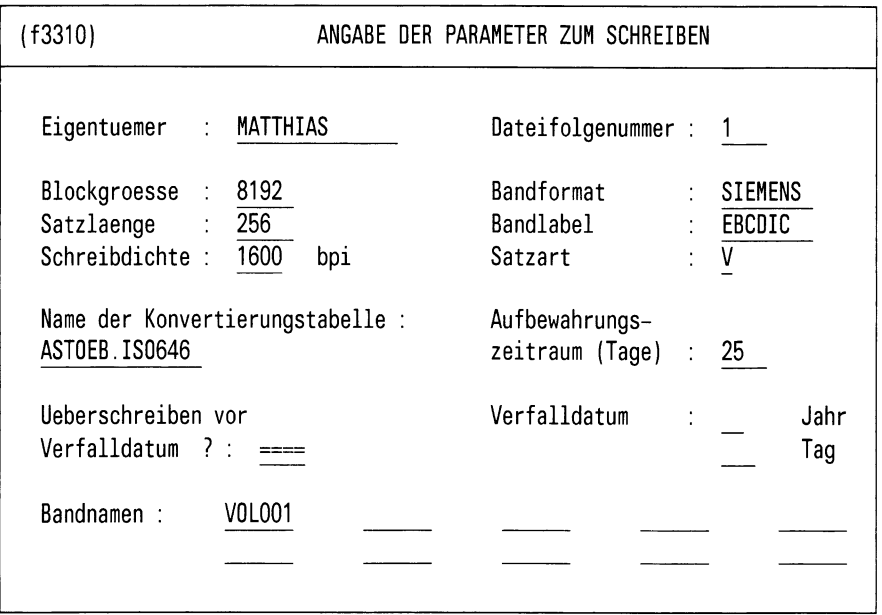

Bitte aktuelle Daten eintragen !

Bild A3-2: Formular (f3310) ANGABE DER PARAMETER ZUM SCHREIBEN

∕

**( f 331**1**)** EINGABE DER DATEINAMEN ZUM SCHREIBEN

Dateifolgenummer : 1

Name der Eingabedatei (mit vollem Pfadnamen) : beispiel

Name der Ausgabedatei (max. 17 Zeichen) : DATEI.SAVE

Bitte aktuelle Daten eintragen !

Bild A3-3: Formular (f3311) EINGABE DER DATEINAMEN ZUM SCHREIBEN

#### **Einlesen einer Datei im BS2000**

Es gibt hierzu folgende Möglichkeiten:

- *Einlesen mit EDT*
	- (1) Magnetband in das BS2000-Archiv bringen
	- (2) Magnetband mit MAREN aus dem Archiv zum Lesen anfordern
	- (3) Datei katalogisieren mit dem Kommando:

/FILE DATEI.SAVE,STATE=FOREIGN,DEVICE=T9P,V0LUME=V0L001

Bei mehreren Dateien ist für jede Datei ein eigenes FILE-Kommando anzugeben.

(4) Datei auf dem LINKNAMEN des EDT legen:

/FILE DATEI.SAVE,LINK=EDTSAH

(5) Einlesen

/EXEC \$EDT R'/FILE'

(6) Abspeichern auf Festplatte des BS2000:

 $K2$ /RELEASE EDTSAH /RESUME W'DATEI.BEISPIEL' HALT

#### • *Umsetzen mit PERCON*

PERCON ist ein entgeltpflichtiges Softwareprodukt, das nicht in jedem Fall zur Verfügung steht.

Dieses Verfahren ist anzuwenden, wenn die Satzlänge über 256 Byte beträgt oder die Datei zu groß für den EDT ist.

- (1) Magnetband in das BS2000-Archiv bringen
- (2) Magnetband mit MAREN aus dem Archiv zum Lesen anfordern
- (3) Datei katalogisieren mit dem Kommando:

/FILE DATEI.SAVE,STATE=FOREIGN,DEVICE=T9P,V0LUME=V0L001

(4) Datei auf beliebigen LINKNAMEN legen:

/FILE DATEI.SAVE, LINK=PERLI

(5) Umsetzen mit PERCON:

/EXEC SPERCON \*FILIN LINK=PERLI,BLKSIZE=8192,FCBTYPE=SAM,RECF0RM=V \*FILOUT FILNAM=DATEI. BEISPIEL, FCBTYPE=SAM \*END

(6) Linkname freigeben:

/RELEASE PERLI

#### **(2) Datentransport von einer BS2000-Anlage zu einer SINIX-Anlage**

#### *Situation*

Sie möchten die BS2000-SAM-Datei "BUCH1.SIE" zu einem MX500 übertragen und dabei die Zeichen des EBCDIC- in den ASCII-Code umwandeln. Auf dem SINIX-Rechner soll die Datei im Dateiverzeichnis /usr/matthias stehen und "buch1" heißen. (Auf dem Magnetband heißt die Datei "BUCH1.SAVE".)

- *Schreiben mit EDT*
	- (1) Magnetband mit MAREN aus dem Archiv zum Schreiben anfordern
	- (2) Datei katalogisieren mit dem Kommando:

/FILE BUCH1.SAVE,DEVICE=T9P,V0LUME=V0L001,0PEN=0UTPUT,FSEQ=1

(Hier können bei Bedarf zusätzlich die Aufzeichnungsparameter Blockgröße etc. angegeben werden, falls keine Standardwerte gewünscht sind.)

(3) Aufruf des EDT und einiesen der zu schreibenden Datei:

/EXEC \$EDT R'BUCHI.SIE'

(4) Datei auf Linknamen des EDT legen:

 $K2$ /FILE BUCH1.SAVE,LINK=EDTSAM

(5) Schreiben der Datei:

/RESUME W'/FILE' HALT

 $\overline{\phantom{0}}$ 

• *Schreiben mit Copy*

Eine sehr einfache Möglichkeit des Beschreibens eines Magnetbandes besteht durch den Befehl COPY. Hiermit kann jedoch das Aufzeichnungsformat nicht gewählt werden. Es ist festgelegt auf REC- $FORM = V$ , BLKSIZE = (STD, 1).

- (1) Magnetband mit MAREN aus dem Archiv zum Schreiben anfordern
- (2) Datei katalogisieren mit dem Kommando:

/FILE BUCH1.SAVE,DEVICE=T9P,V0LUME=V0LOO1,0PEN=0UTPUT,FSEQ=1

(3) Datei auf Magnetband schreiben:

/COPY BUCH1.SIE,BUCH1.SAVE

• *Schreiben mit PER CO N*

Falls für bestimmte Zwecke keines der beiden geschilderten Verfahren ausreicht, kann die Umsetzung auch mit dem Programm PER-CON erfolgen, wobei das Verfahren analog zu dem geschilderten Verfahren des Einlesens funktioniert.

#### *Beispiel*

Lesen eines mit dem BS2000 beschriebenen Magnetbandes

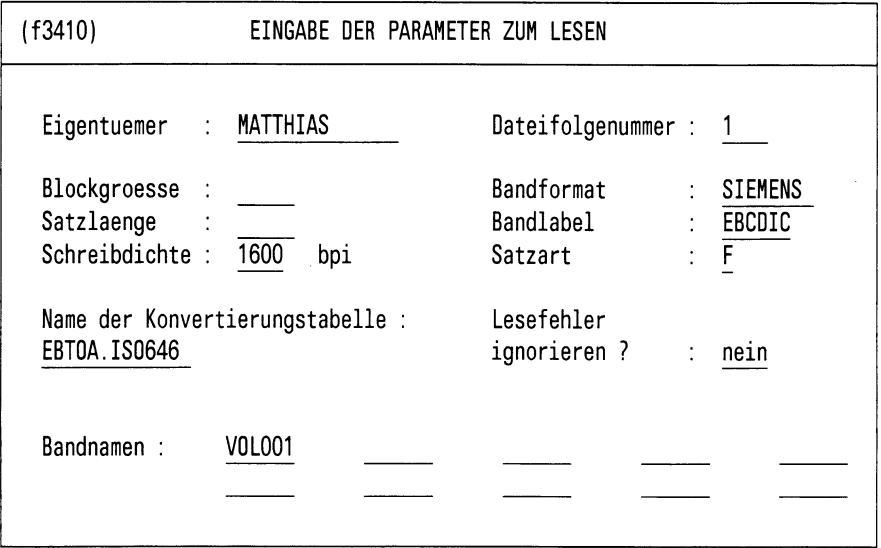

Bitte aktuelle Daten eintragen!

Bild A3-4: Formular (f3410) EINGABE DER PARAMETER ZUM LESEN

*t*

#### (f3411) EINGABE DER DATEINAMEN ZUM LESEN

Dateifolgenummer : 1

Name der Datei auf dem Band (max. 17 Zeichen) **BUCH1. SAVE** 

Name der Ausgabedatei (mit vollem Pfadnamen) buchl

Bitte aktuelle Daten eintragen!

Bild A3-5: Formular (f3411) EINGABE DER DATEINAMEN ZUM LESEN ١ ł  $\ddot{\phantom{0}}$ 

## **Fachwörter**

In dem vorliegenden Manual wurden an vielen Stellen englische und deutsche Begriffe der Datenverarbeitung und besonders der Magnetbandverarbeitung nebeneinander verwendet. Wie geben deshalb eine Gegenüberstellung der Begriffe und eine kurze Erklärung.

Die Magnetband-Konventionen sind im BS2000 sowohl in der Terminologie als auch im Aufbau an die DIN-66029-Norm (Mai 1979) angepaßt.

#### **Band (volume)**

Eine auswechselbare Einheit des Datenträgers Magnetband. *Hinweis*

Ein Band kann eine Datei ganz oder teilweise (multi-volume) enthalten.

#### **Bandmarke (tape mark)**

Ein Bandblock, der die Grenze sowohl zwischen Datenblöcken und Kennsatzgruppen als auch zwischen bestimmten Kennsatzgruppen anzeigt.

#### **Bandmenge (volume set)**

Dasjenige Band oder diejenigen Bänder, auf denen die Datei(en) einer Dateimenge aufgezeichnet sind.

#### **Block (block)**

Eine Folge von Zeichen, die in einem Vorgang auf ein Magnetband geschrieben oder von ihm gelesen werden.

*Hinweis*

Blöcke können sowohl Datenblöcke als auch Kennsätze und Bandmarken sein.

#### **Datei (file)**

Eine Zusammenfassung von Sätzen, die in einem verarbeitungstechnischen Zusammenhang stehen.

#### **Datenblock (data block)**

Ein Block, der einen oder mehrere Sätze bzw. ein oder mehrere Satzsegmente einer Datei enthält. Ein einzelner Datenblock darf nicht mehrere Satzsegmente desselben Satzes enthalten!

#### **Doppel-Bandmarke (double tape mark)**

Zwei unmittelbar aufeinanderfolgende Bandmarken. Sie zeigen Bandende oder Dateimengen-Ende an.

*Hinweis*

Zwei aufeinanderfolgende Bandmarken treten auch dann auf, wenn ein leerer Dateiabschnitt oder eine leere Datei auf dem Band steht. In diesem Fall werden diese Bandmarken nicht als Doppel-Bandmarke interpretiert, sondern als 2 einfache Bandmarken.

In diesem Zusammenhang bedeutet "leer", daß keine Datenblöcke zwischen der Bandmarke vor der Kennsatzgruppe (Dateianfang) und der Bandmarke nach der Kennsatzgruppe (Dateibzw. Bandende) vorhanden sind.

#### **geblockter Satz (blocked record)**

Satz in einer Datei, in der jeder Datenblock mehr als einen Satz oder mehr als ein Satzsegment enthalten kann.

#### **Kennsatz (label)**

Ein Satz am Beginn oder Ende eines Bandes oder einer Datei, der dazu dient, dieses Band oder diese Datei zu identifizieren, zu beschreiben oder zu begrenzen. Ein Kennsatz wird nicht als Bestandteil der Datei betrachtet.

*Hinweis*

Jeder Kennsatz wird für sich in einem eigenen Block aufgezeichnet (Kennsatzblock).

#### **Kennsatzfamilie (label set)**

Eine ununterbrochene Folge von Kennsätzen mit demselben Kennsatznamen.

#### **Kennsatzname (label identifier)**

Ein Wort aus drei Zeichen, das als Teil des Kennsatzes aufgezeichnet ist, um ihn zu bezeichnen.

#### **nicht-segmentierter Satz (unspanned record)**

Ein Satz in einer Datei, in der jeder Satz in dem Datenblock enden muß, in dem er beginnt.

#### **Satz (record)**

Eine Zusammenfassung von digitalen Daten, die als eine logische Einheit behandelt werden.

#### **Satz fester Länge (fixed-length record)**

Ein Satz in einer Datei, in der alle Sätze nach Vereinbarung dieselbe Länge haben.

#### **Satz variabler Länge (variable-length record)**

Satz in einer Datei, in der die Sätze unterschiedliche Länge haben können.

#### **Satzformat (record format)**

Eine Festlegung einer Datei hinsichtlich der Länge und Segmentierung ihrer Sätze. Man unterscheidet folgende Typen der Satzformate:

- Satz fester Länge (Satzformat "F") Haben alle Sätze einer Datei die gleiche Länge, so ist innerhalb der Datei keine Anzeige der Länge erforderlich.
- Satz variabler Länge (Satzformat "V"/\*D") Haben die Sätze einer Datei nicht alle die gleiche Länge, so muß die Länge jedes Satzes im ersten Wort innerhalb des Satzes angegeben werden. Dieses Wort, das Satzlängenfeld, wird bei der Ermittlung der Satzlänge miteingeschlossen. Das Satzlängenfeld ist 4 Bytes lang und enthält die Satzlänge als Sedezimaloder Dezimalzahl.

Als Sedezimalzahl nimmt sie die ersten zwei Stellen des Satzlängefeldes ein. In diesem Falle können die der Satzlänge folgenden 2 Zeichen durch das Betriebssystem benutzt werden.

— Satzformat "V"

Wird ein Band des Satzformat V im Nicht-EBCDIC-Code beschrieben, so wird die Länge sedezimal angegeben.

- Satzformat "D" Wird ein Band im IS07-Bit-Code beschrieben bei Satzformat D, dann wird die Länge dezimal 4-stellig angegeben.
- Satzformat "U" (Undefinierte Sätze) Entsprechen die Sätze keinem der vorhergenannten Formate, so werden sie als undefiniert bezeichnet. Der Austausch der Daten im Satzformat "U" erfordert die vorherige Absprache der Austausch-Partner.

Das Satzformat "U" ist nicht Bestandteil der DIN 66029-Norm.

#### **segmentierter Satz (spanned record)**

Ein Satz in einer Datei, in der jeder Satz auf mehrere, unmittelbar aufeinanderfolgende Datenblöcke aufgeteilt sein kann.

#### **ungeblockter Satz (unblocked record)**

Ein Satz in einer Datei, in der jeder Datenblock nur einen Satz oder ein Satzsegment enthalten darf.

# **Stichwörter**

Absolutsicherung 1-3 Absolutsicherung durchführen 4-3, 5-3, 7-2, 7-8 Absolutsicherung sofort durchführen 4-3, 5-3 Absolutsicherung zeitgesteuert durchführen 4-15, 5-5 Administration 10-1 Administration des Sicherungssystems 4-42 Administration des Systems 6-57 Alle Dateien regenerieren 4-20, 5-10 Anzeigen der gesicherten Dateien 4-36, 5-25 Aufgabe 1-1 Aufruf 3-1 Aufruf des Administrationsprogrammes in BS2000 10-2 Aufruf des Administrationsprogrammes in SINIX 10-1 Aufruf des DSX-Backup-Client 8-1 Aufruf des DSX-Backup-Servers 8-12 Austausch der Daten über 1/2"-Magnetband 7-13 Auswahl eines Funktionsbereichs 3-2 Auswahl von Funktionen 3-2 Bearbeitung der Konvertierungstabellen 6-58 Bedienung 1-1, 1-4, 3-1, A1-1 Bedienung des Administrationsprogramms für den DSX-Backup Service 10-3 Bedienung über Kommandos 7-1 Bedienung über Menüs 3-1 Beendigung 3-1 Bekanntgabe des DSX-Backup-Client 11 -2 Bekanntgabe des DSX-Backup-Servers (in BS2000) 11-5 Bekanntgabe des DSX-Backup-Servers (in SINIX) 11-4 Berechtigungsdatei 10-1

Dateien über Listen lesen 6-35 Dateien über Listen schreiben 6-14 Dateilisten anlegen 6-19, 6-40 Dateilisten anzeigen 6-18, 6-39 Dateilisten bearbeiten 6-16, 6-37 Dateilisten drucken 6-25, 6-46 Datenaustausch über 1/2"-Magnetband 6-1 Datensicherung auf dem fernen System 5-1,7-8 Datensicherung auf dem lokalen System 4-1, 7-2 Datenträger vorbereiten 4-6,4-43 Datenträger vorbereiten und anschließend sichern 4-6, 4-12 Datenträgersatz 2-1 Datentransport A3-2, A3-8 Diagnose 8-1 Differenzsicherung 1-3 Differenzsicherung durchführen 7-4,7-9 Differenzsicherung sofort durchführen 4-9, 5-4 Differenzsicherung zeitgesteuert durchführen 4-17,5-7

Einlesen einer Datei im BS2000 A3-6 Einsatz 2-1, 2-3 Eintrag aus Dateiliste löschen 6-23,6-44 Eintrag aus dem Sicherungsbereich löschen 4-29,5-18 Eintrag in Dateiliste aufnehmen 6-21,6-42 Eintrag in den Sicherungsbereich aufnehmen 4-28, 5-17 Einzelne Dateien lesen 6-31 Einzelne Dateien regenerieren 4-23,5-12,7-5, 7-10 Einzelne Dateien schreiben 6-10

Formular 3-4 Funktionen 1-1

Gesicherte Dateien anzeigen 4-36,5-25

Hardware-Konfiguration 1-6 Hauptmenü 3-2 Hilfsfunktionen 1-6

Informationsfunktionen 1-6 Inhalt eines Magnetbandes ausgeben 6-54 Initialisieren eines Magnetbandes A3-2 Installation 9-1 Installation des DSX-Client 9-1

Kommandomodus 1-4 Konfigurationsdatei 8-8 Konfigurierung der Dateilistenparameter 6-26,6-47 Konfigurierung der Parameter 4-45, 5-31

Konfigurierung der Parameter zum Lesen 6-62 Konfigurierung der Parameter zum Schreiben 6-60

Liste aller gesicherten Dateien ausdrucken 4-41,5-30 Liste aller gesicherten Dateien ausgeben 4-40, 5-29 Liste der Sicherungsstände einer Datei ausgeben 4-38,5-27

Magnetband überprüfen 6-50 Magnetband zurückspulen 6-49 Magnetbanddateien lesen 6-29, 7-18 Magnetbanddateien schreiben 6-8, 7-13 Magnetbandkennsatz anlegen 6-3, 7-23 Magnetbandkennsatz ausgeben 6-52 mbc 6-50 mbd 6-54 mbs 6-9,6-30 mbspar6-10, 6-31 Meldung der Magnetbandbearbeitungskomponente A2-3 Meldung des Datensicherungssystems A2-1 Menümodus 1-4 Menüsteuerung 3-2

Netzadministration 11-1 Neue Benutzer in den Sicherungsbereich aufnehmen 4-34,5-23

Organisation 2-1 Organisation der Sicherungsdatenträger 2-1

Programmaufruf 3-1 Programmbedienung 3-1

Regenerierung durchführen 4-19, 5-9

Schreiben auf Magnetband A3-3 sichern 4-3,4-9, 5-3 Sicherungen durchführen 4-2, 5-2 Sicherungs-Ende-Prozedur bearbeiten 4-48,5-35 Sicherungs-Start-Prozedur bearbeiten 4-47, 5-34 Sicherungsabstände 2-3 Sicherungsbereich 1 -2, 8-11 Sicherungsbereich anzeigen 4-31, 5-20

Sicherungsbereich bearbeiten 4-26,5-15 Sicherungsbereich drucken 4-33,5-22 Sicherungsdatenträger 1-6, 2-2 Sicherungskennzeichen 8-6 Sicherungsmerkmal 8-7 Sofort sichern 4-5,4-11 Software-Konfiguration 1-6 Start des DSX-Backup Services 11-7

Technische Daten 1-6 Testhilfe 8-1 tpinfo 7-25 tpinit 7-23 tpread 7-18 tpwrite 7-13

Übersicht über Magnetbanddateien erzeugen 7-25

Verzeichnis des Magnetbandes ausgeben 6-5

Wiederherstellfunktionen 1-3

 $\mathbf{v}$ 

Ñ,

## **Literatur**

**Betriebssystem SINIX** Buch 1

**Betriebssystem SINIX** Buch 2 Menüs

**Dateiverwaltungssystem DVS Bandverarbeitung** Beschreibung

**EDT (BS2000)** Beschreibung

**Kommandosprache des Organisationsprogramms** Beschreibung

**PERCON (BS2000)** Beschreibung

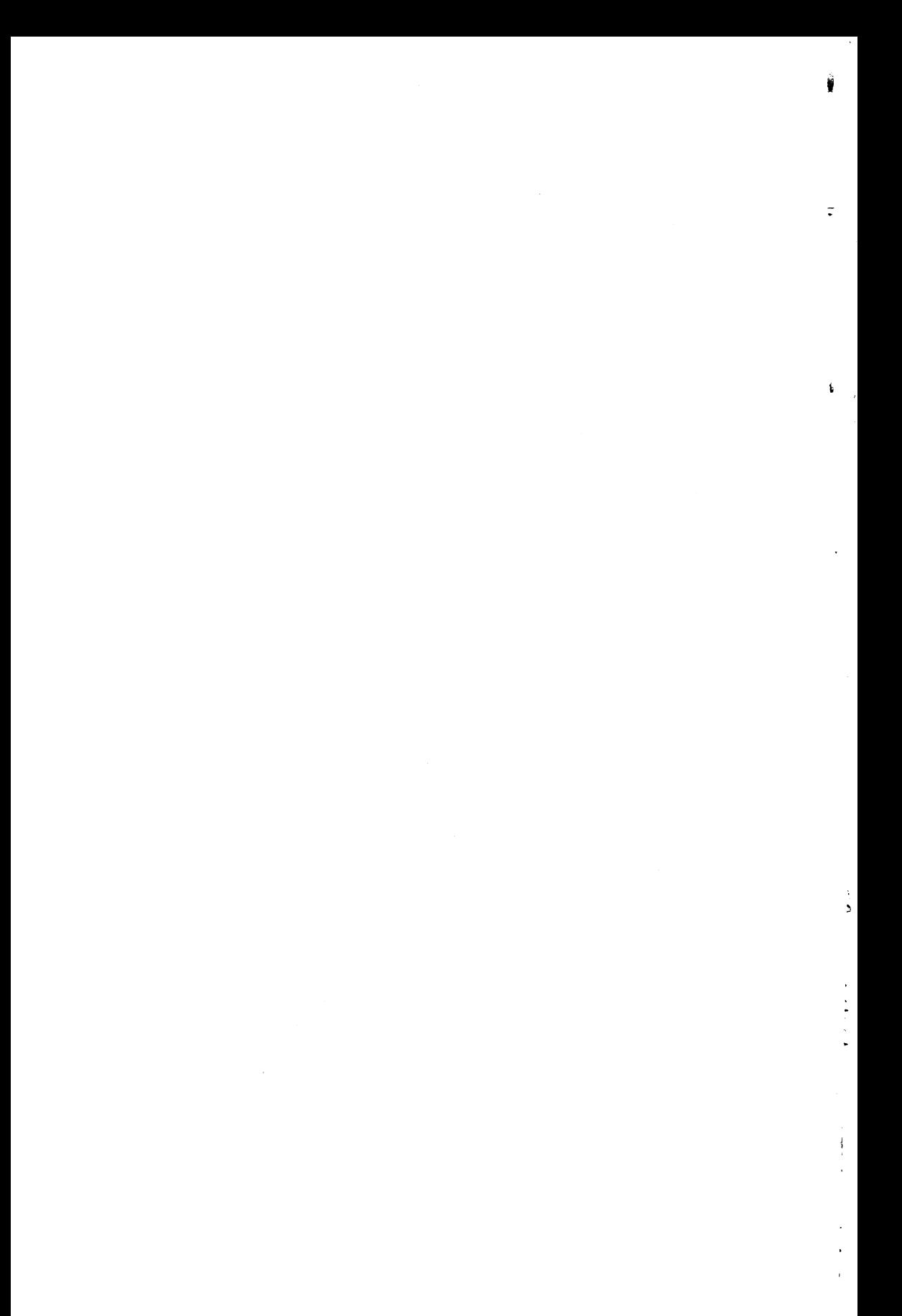

# **Sammelboxen**

Für Handbücher des vorliegenden Formates bieten wir zweiteilige Sammelboxen in zweierlei Größen an. Der BesteiIvorgang entspricht dem für Handbücher.

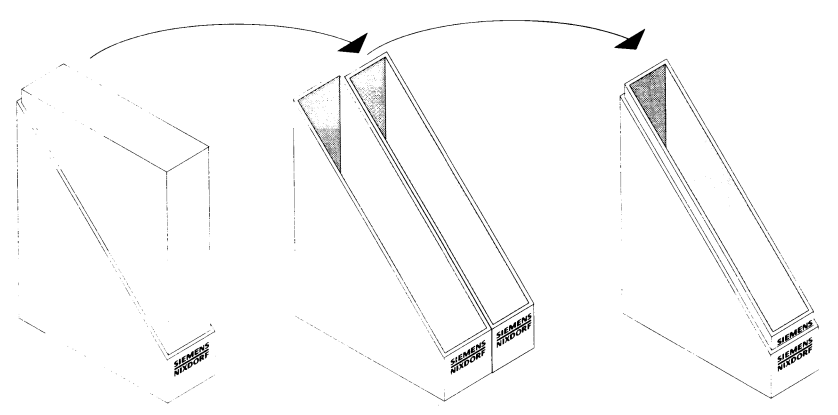

Breite: ca. 5 cm Bestellnummer: U3775-J-Z18-1

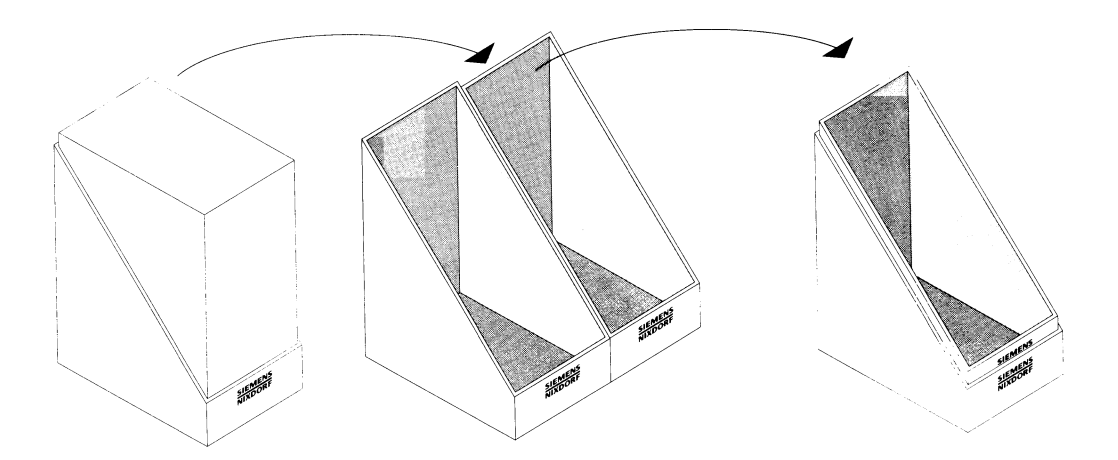

Breite: ca. 10 cm Bestellnummer: U3776-J-Z18-1

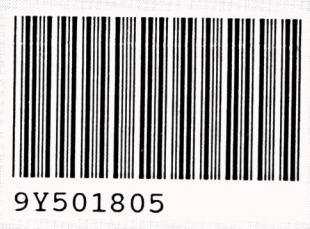

 $\ddot{\mathbf{r}}$ 

Herausgegeben von/Published by Siemens Nixdorf Informationssysteme AG Postfach 21 60, W-4790 Paderborn Postfach 83 09 51, W-8000 München 83

Bestell-Nr./Order No. U2971-J-Z97-3 Printed in the Federal Republic of Germany 4680 AG 2911.5 (5850)

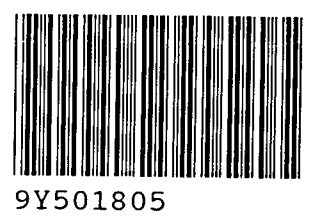

Herausgegeben von/Published by Siemens Nixdorf Informationssysteme AG Postfach 21 60, W-4790 Paderborn Postfach 83 09 51, W-8000 München 83

923575

**的生态区** 

Bestell-Nr./Order No. *U2971-J-Z97-3* Printed in the Federal Republic of Germany 4680 AG 2911.5 (5850)

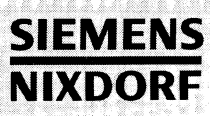

# DSX V3.0A

**SINIX** 

# Datensicherungs- und Wiederherstellungssystem

Benutzerhandbuch